# **Damaged and Defective Car Tracking (DDCT) User Guide**

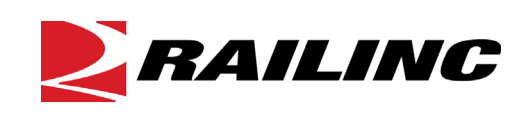

**© 2023 Railinc. All Rights Reserved.**

Last Updated: July 2023

## **Table of Contents**

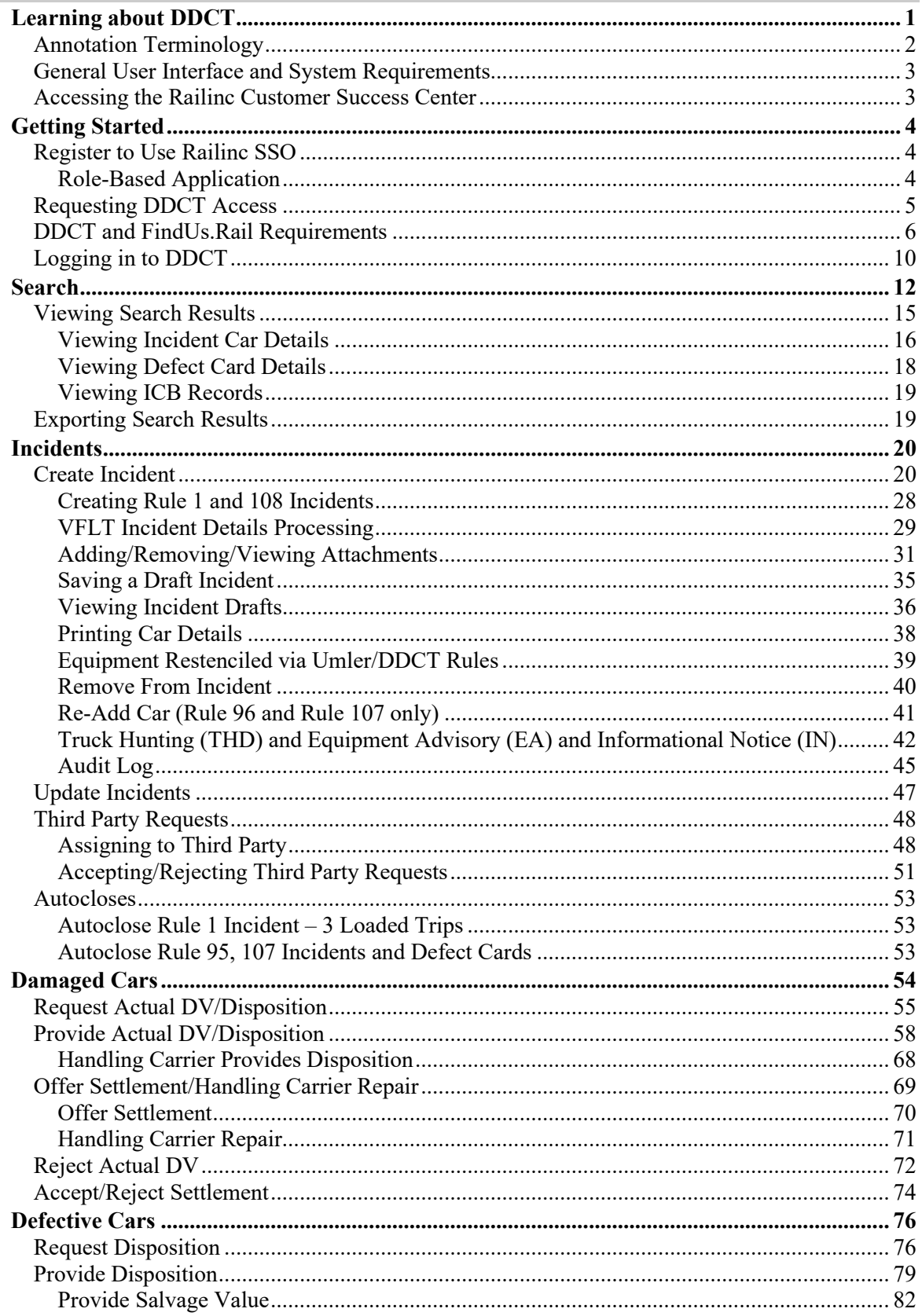

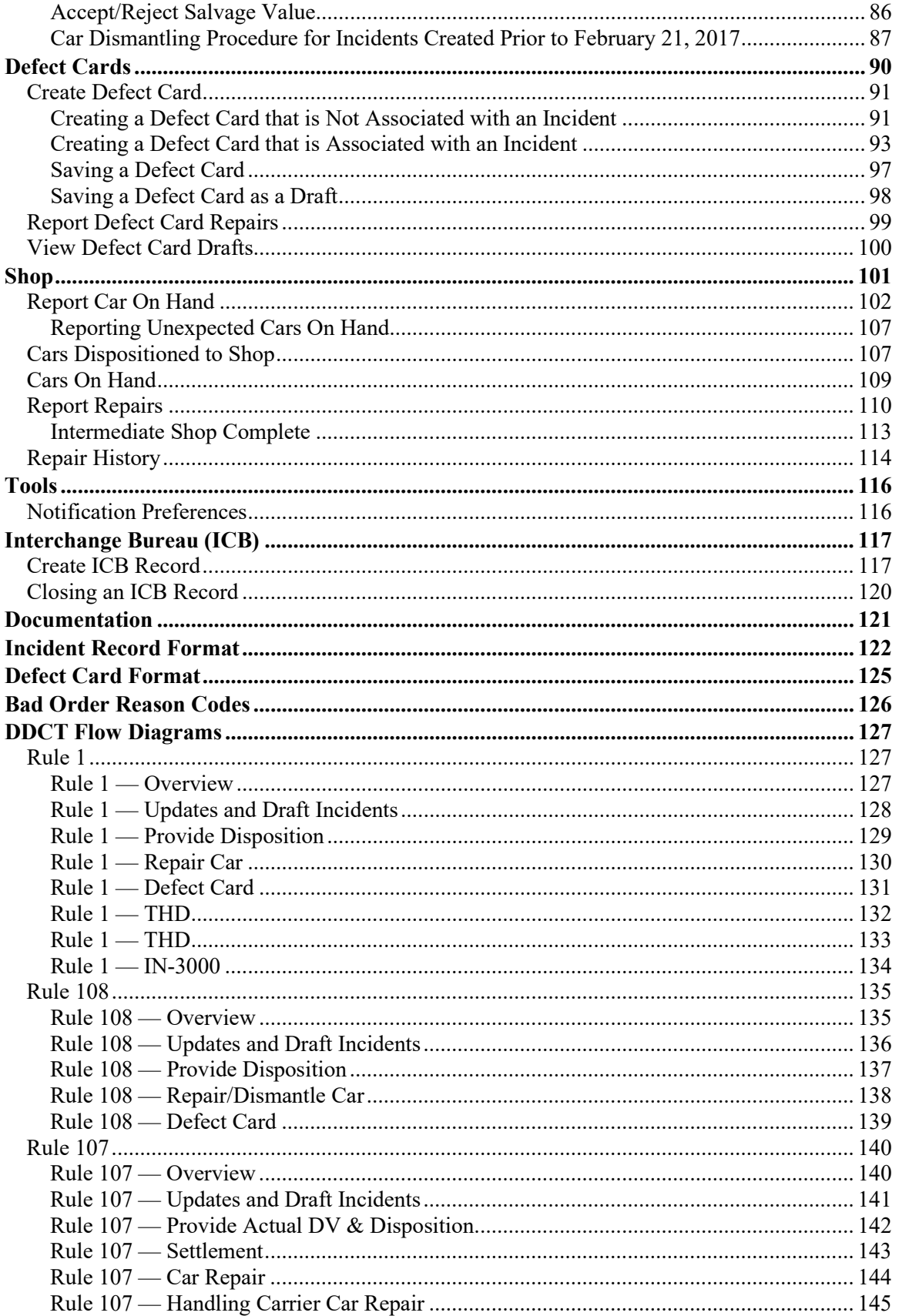

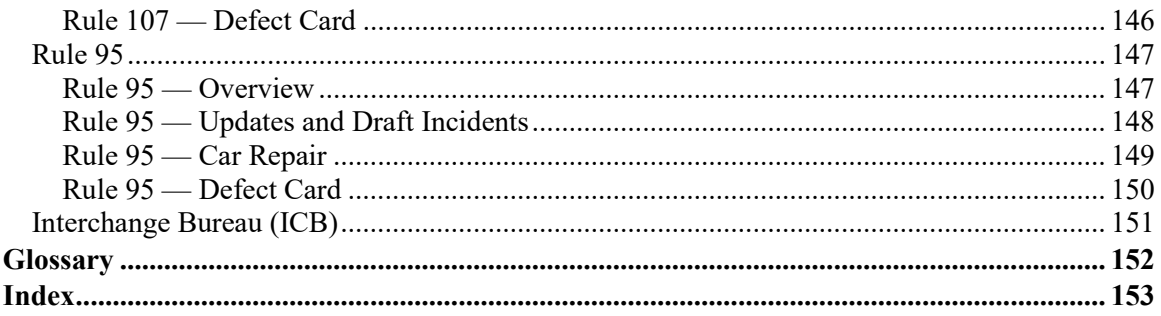

# **List of Exhibits**

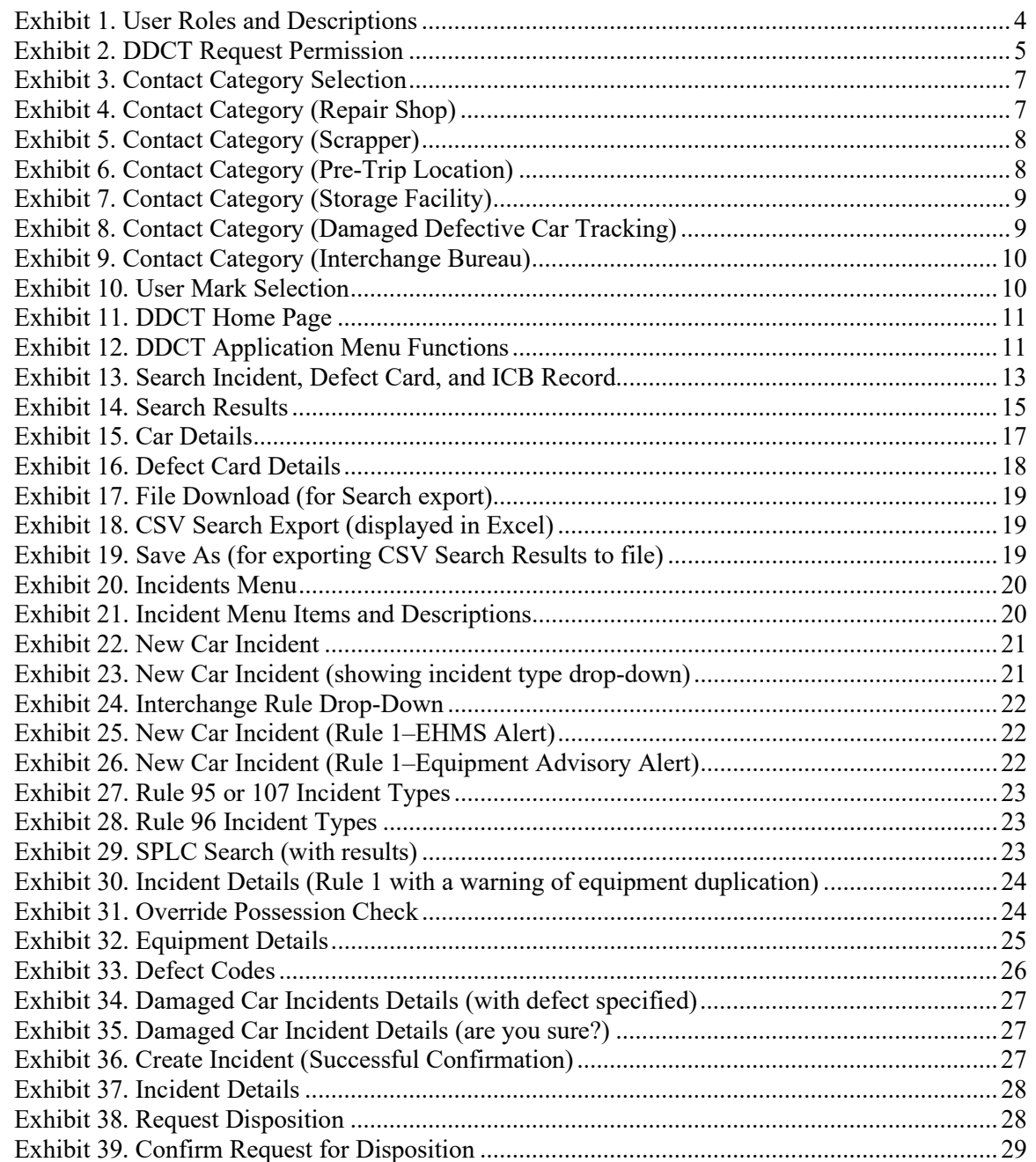

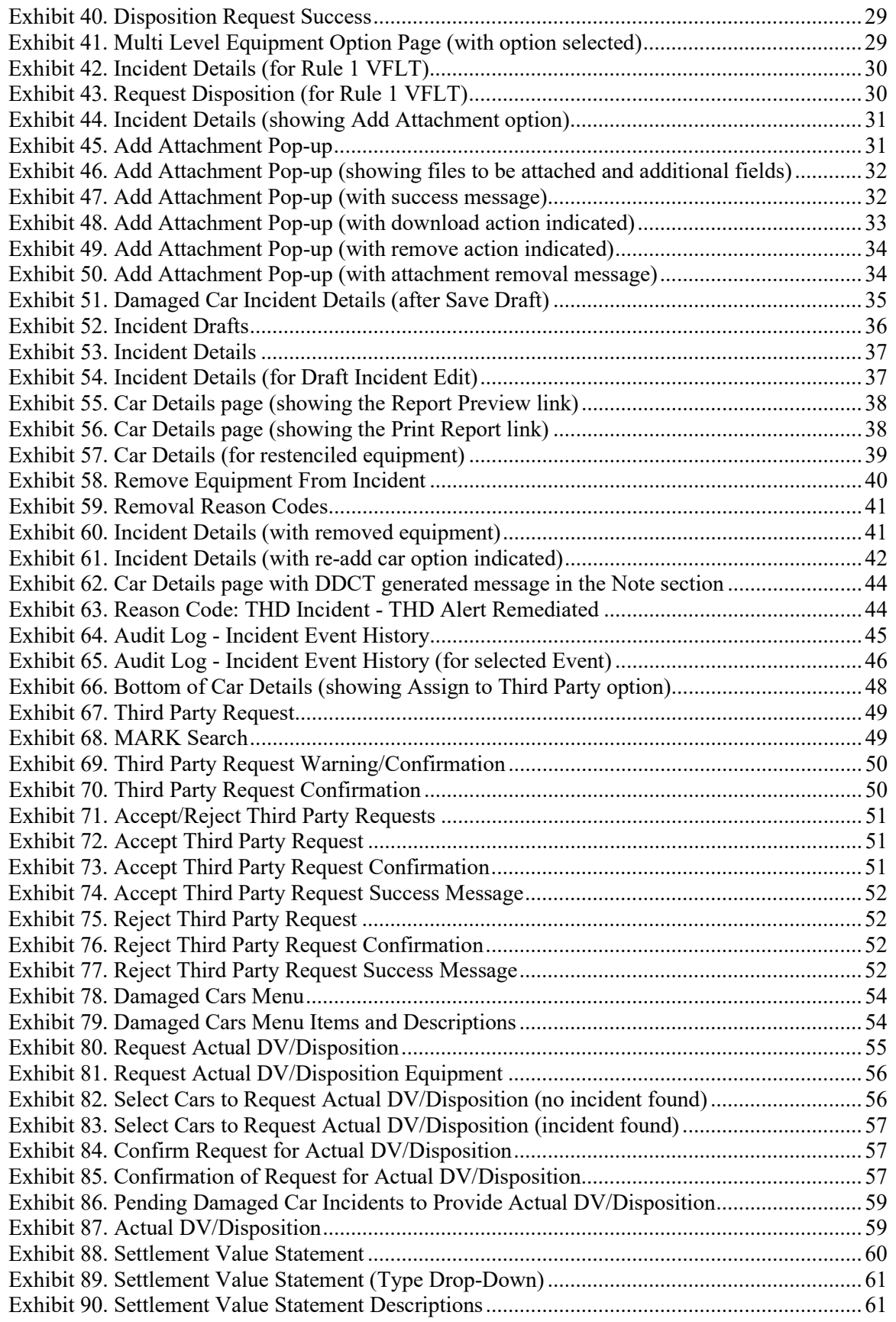

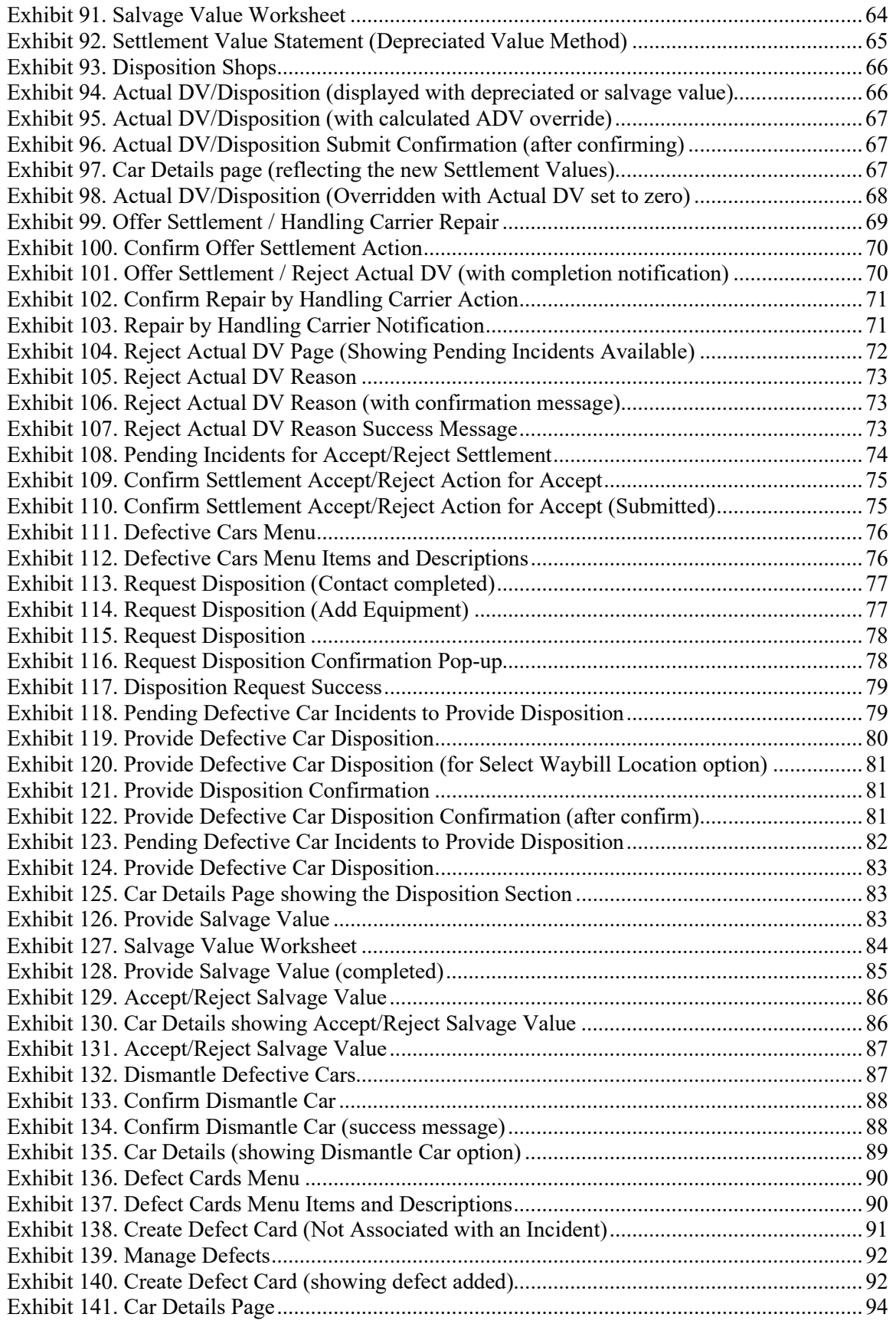

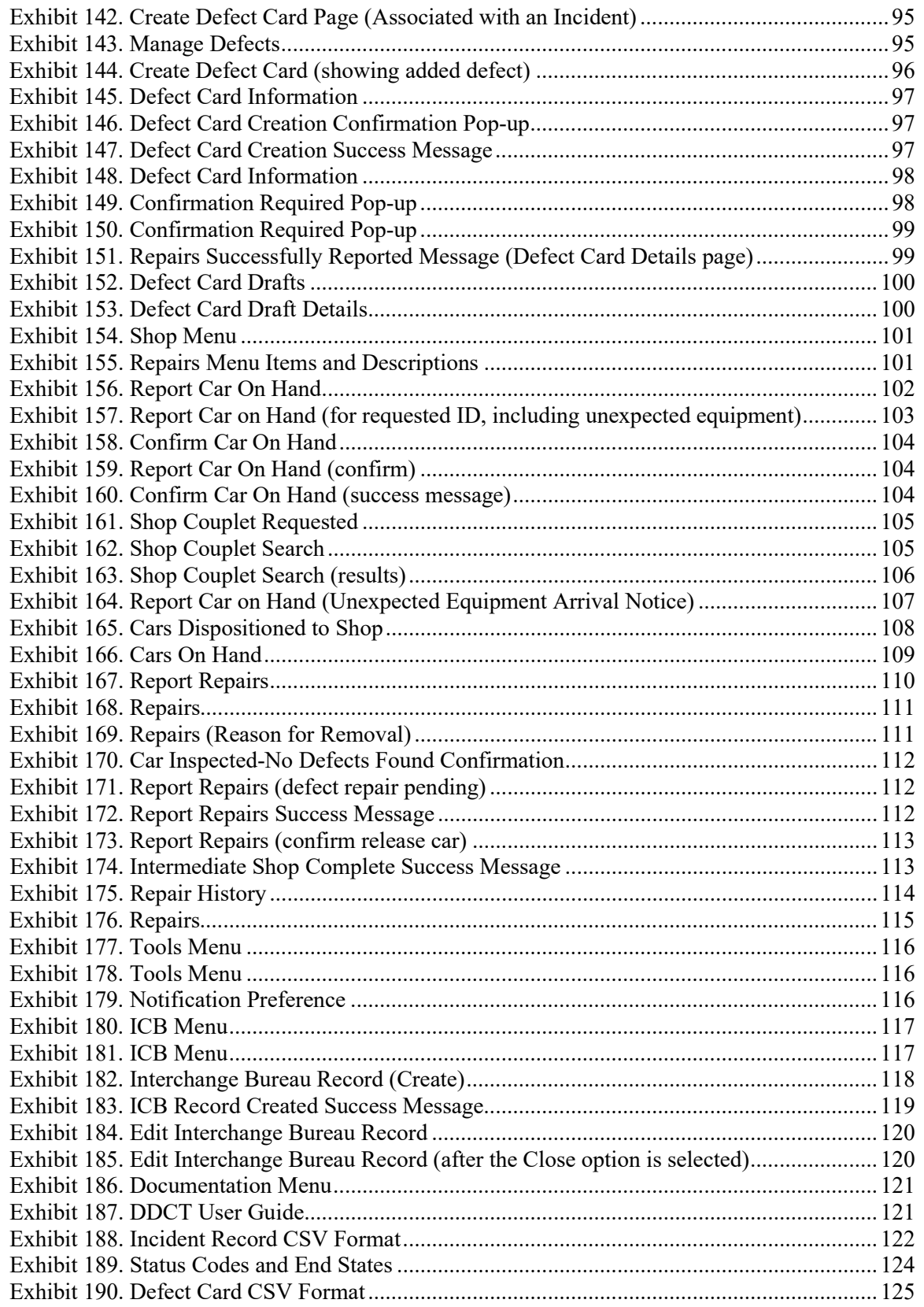

### <span id="page-7-0"></span>**Learning about DDCT**

The Damaged and Defective Car Tracking System (DDCT) is a web-based application that enables freight Car Owners and railroads to exchange information about damaged and defective freight cars. Handling of damaged and defective freight cars is subject to the American Association of Railroads (AAR) Interchange Rules. *Damaged* cars are handled in accordance with Rule 107 and *defective* cars are handled in accordance with Rules 1, 96, and 108. Rule 95 is used for any damaged equipment that can be returned to service. Rule 102 applies to defect cards. Refer to AAR Interchange Rule 115 for information about participation and guidelines for DDCT.

The following list identifies the rules that apply to DDCT. Refer to the *Field Manual of the AAR Interchange Rules* for detailed information about each rule.

- <span id="page-7-1"></span>**Rule 1** Care of freight cars, inspection, repairs to foreign cars, disposition for unacceptable cars, gages and publications required and car classification.
- **Rule 95** Handling of damaged equipment that can be returned to service. Assumes damage is the Handling Carrier's responsibility and that the car can be returned to service without requesting disposition. Rule 95 does not allow for disposition. If handling line damage is to the extent that it requires disposition, it is entered under Rule 107.
- **Rule 96** Covers loss, damage, or defects unless otherwise designated as handling or delivering line responsibility.
- **Rule 102** Defect cards procedures.
- **Rule 107** Handling of damaged or destroyed equipment, disposition/settlement, depreciated value, and settlement value.
- **Rule 108** Cars requiring extensive repairs.
- **Note:** For information about ordering the *Field Manual of the AAR Interchange Rules*, call 1- 877-999-8824 or visi[t www.aarpublications.com.](http://www.aarpublications.com/)

DDCT enables you to:

- Create, manage, and track damaged and defective car incidents as defined in AAR Interchange Rules 1, 95, 96, 107, and 108. Incidents with a date prior to January 5, 2011 will not be accepted into DDCT.
- Import data from external systems to be used to create and update incidents, including attaching photographs/pictures.
- Create electronic defect cards in accordance with Rule 102.
- Query active and closed (historical) incidents.

DDCT interfaces with Umler®, the Event Repository (TRAIN/EDI), and the Liability Continuity System (LCS). DDCT also interfaces with IRF Web to assist you in finding correct Standard Point Location Codes (SPLCs).

DDCT interfaces with Railinc's Equipment Advisory (EA) system. When a DDCT incident is created, the car is placed on an Informational Notice (IN) advisory that corresponds to the rule number used in creating the incident. The IN advisory advises the railroad, Car Owner, or repair facility that a defect exists for the unit. When cars reach an end state in DDCT, the cars are automatically removed from the respective IN advisory. Cars can be added to the DDCT-specific Informational Notice advisories only through the DDCT system—cars cannot be added or removed through Equipment Advisory.

The Equipment Advisory IN advisories used by DDCT are as follows:

- IN-3000 Rule 1
- IN-3001 Rule 95 and standalone defect cards
- IN-3002 Rule 96
- IN-3003 Rule  $107$
- IN-3004 Rule  $108$

**Note:** To view IN advisories, you must have access to the Equipment Advisory (EA) system. You may request this access to EA via Railinc. Defect cards that are not associated with an incident appear on the IN-3001 letter, along with Rule 95 incidents.

DDCT also interfaces directly with the Railinc Equipment Health Management System (EHMS). When a Truck Hunting (THD) alert is opened, a DDCT Rule 1 incident is automatically opened. Conversely, the incident is closed when action has been taken and repairs are made and reported. Additionally, for Equipment Advisory (EA) and Informational Notice (IN) advisories, DDCT incidents are opened manually, but with proper information these are removed from the appropriate Advisory or Notice.

During incident processing, DDCT:

- Automatically transfers car hire liability.
- Uses Equipment Advisory to communicate IN advisories for damaged/defective equipment.
- Notifies appropriate parties during the damaged and defective car processing, via e-mail or MQ.
- Incidents are automatically opened and closed for THD alerts and are automatically closed for IN advisories.

### <span id="page-8-0"></span>**Annotation Terminology**

To facilitate understanding of the DDCT operations and interfaces, tables are included at the beginning of each task section. These tables identify activities that are executed behind the scenes when a user completes a task. The following abbreviations/terms/codes are used:

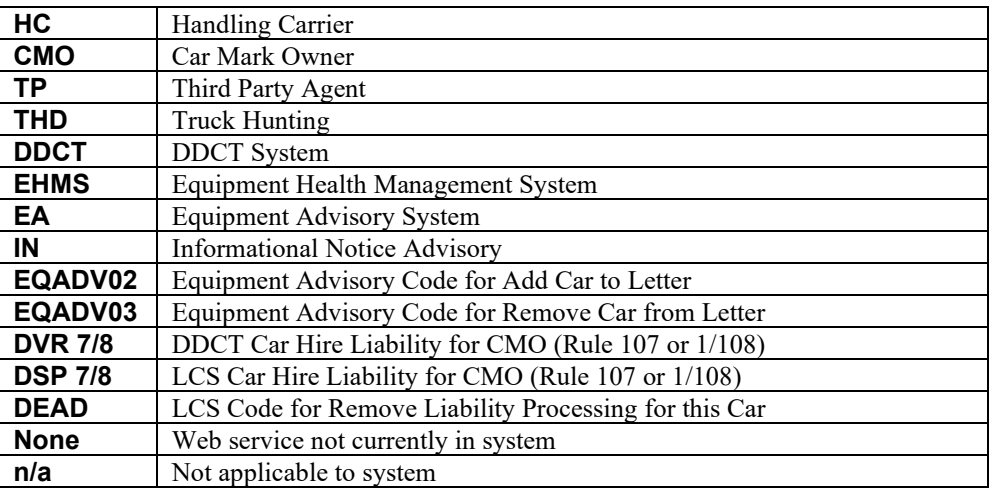

### <span id="page-9-0"></span>**General User Interface and System Requirements**

*General* user interface information (typical keyboard selection equivalents and shortcuts), as well as system requirements are available in the *[Railinc UI Dictionary](http://public.railinc.com/sites/default/files/documents/Railinc_UI_Dictionary.pdf)*.

**Note:** Mandatory fields are indicated with a **red asterisk (\*)**.

### <span id="page-9-1"></span>**Accessing the Railinc Customer Success Center**

The Railinc Customer Success Center provides reliable, timely, and high-level support for Railinc customers. Representatives are available to answer calls and respond to emails from 7:00 a.m. to 7:00 p.m. Eastern time, Monday through Friday, and provide on-call support via pager for all other hours to ensure support 24 hours a day, 7 days a week. Contact us toll-free by phone at 877- RAILINC (1-877-724-5462) or send an email directly to  $\csc(\omega \text{rainic.com})$ .

### <span id="page-10-0"></span>**Getting Started**

Access DDCT by using Railinc Single Sign-On (SSO), a web application that provides convenient access to a variety of Railinc products. To get started, go to the Railinc portal at [http://www.railinc.com](http://www.railinc.com/) and log in to SSO by selecting the Customer Login link at the top right of the page, entering your user ID and password in the fields, and then selecting **Sign In**.

### <span id="page-10-1"></span>**Register to Use Railinc SSO**

Each DDCT user must register to use Railinc Single Sign-On. If you do not already have a Railinc SSO user ID and password, refer to the *[Single Sign-On and Launch Pad User Guide](http://public.railinc.com/sites/default/files/documents/SSOUserGuide.pdf)*.

Once you have access to Railinc SSO, you must request access to DDCT within SSO.

### <span id="page-10-2"></span>**Role-Based Application**

Access and authorization for DDCT is determined when requesting access through Railinc Single Sign On. [Exhibit 1](#page-10-3) contains a complete list of DDCT roles as seen in SSO.

| <b>Role</b>                            | <b>Description</b>                                                                                                    |
|----------------------------------------|----------------------------------------------------------------------------------------------------|
| <b>Car Owner Admin</b>                 | Car Owner administrator who needs to work with all incidents. Only the<br>Car Owner Admin has the ability to authorize Dismantle under Rule 108<br>and to accept/reject settlement offers for Rule 107. |
| <b>Car Owner Damaged Car</b><br>User   | Car Owner back office users who need to work with Rule 95/107<br>incidents.                                                                                                    |
| <b>Car Owner Defective Car</b><br>User | Car Owner back office users who need to work with Rule 1/96/108<br>incidents.                                                                                                    |
| <b>Car Owner RO User</b>               | Car Owner back office users who only need a read-only view.                                                                                                    |
| <b>Handling Carrier Admin</b>          | Handling Carrier administrator who needs to work with all incidents.<br>Only the Handling Carrier Admin has the authority to offer settlement<br>on a Rule 107 incident car.                            |
| <b>Handling Carrier Field User</b>     | Handling Carrier field users who need to create new incidents.                                                                                                    |
| <b>Handling Carrier RO User</b>        | Handling Carrier users who only need a read-only view of incidents.                                                                                                    |
| <b>HC Damaged Car User</b>             | Handling Carrier back office users who need to work with Rule 95/107<br>incidents.                                                                                                    |
| <b>HC Defective Car User</b>           | Handling Carrier back office users who need to work with Rule<br>$1/96/108$ incidents.                                                                                                    |
| Interchange Bureau User                | Interchange Bureau users who need the capability to create ICB records<br>in DDCT.                                                                                                    |
| <b>Shop User</b>                       | Repair Shop users who need access to Shop functionality in DDCT,<br>including reporting cars on hand and repairs. Car Owners may also use<br>this access to report unexpected shop arrivals in DDCT.    |

<span id="page-10-3"></span>*Exhibit 1. User Roles and Descriptions*

### <span id="page-11-0"></span>**Requesting DDCT Access**

After authorization to use Railinc SSO is received, you must request general access to DDCT by following instructions in the *[Single Sign-On and Launch Pad User Guide](http://public.railinc.com/sites/default/files/documents/SSOUserGuide.pdf)*.

<span id="page-11-1"></span>*Exhibit 2. DDCT Request Permission*

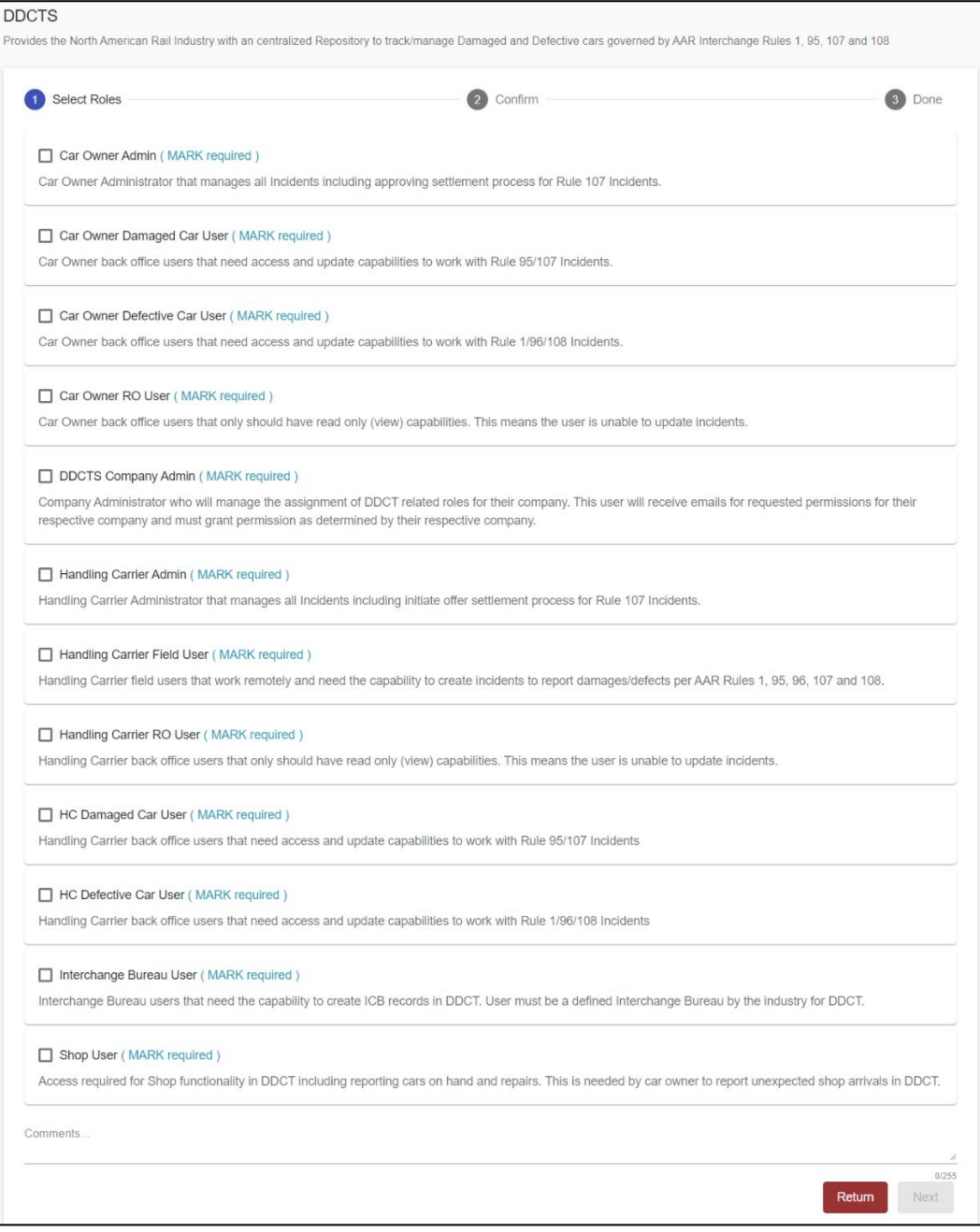

Once you receive e-mail notification of access to DDCT, you can log on and begin using DDCT.

**Note:** For certain functions within DDCT, access is handled by your local DDCT administrator who has the SSO rights to specify local DDCT user tasks (and menu items).

### <span id="page-12-0"></span>**DDCT and FindUs.Rail Requirements**

**Per AAR Interchange Rule 114, all DDCT system users are required to register in the FindUs.Rail directory before being granted access to the system.** FindUs.Rail is a centralized database that enables users to review their company's contact information via the web. This centralized repository of contact information helps reduce time spent by railroad departments, private Car Owners, and leasing companies across the rail industry from searching for the same contact information. Users are able to query contacts, agency relationships for a category and the MARK parent relationship.

In order to identify Repair Shops, Scrapper, Pre-trip, and Storage Facilities for disposition within DDCT and in order for these facilities to report their completion of repairs, they must be registered in FindUs.Rail. This registration includes specifying a valid SPLC for each physical location, category functions and specific limitations—capacities relative to each location.

#### **Notes:**

- If no FindUs.Rail contact is provided, then all DDCT notifications are sent to the Umler Car Mark Owner.
- Handling Carriers need to select the appropriate "Handling Carrier Damaged Car Management, Handling Carrier Defective Car Management and/or Handling Carrier ICB Management" category in FindUs.Rail.
- Car Mark Owners need to select the appropriate "Mark Owner Damaged Car Management, Mark Owner Defective Car Management and/or Mark Owner ICB Management" category in FindUs.Rail.
- Shops, scrap, pre-trip, or storage facilities need to select the appropriate "Repair Shop, Pre-Trip, Storage, or Scrap facilities" category in FindUs.Rail.
- Consult the *[FindUs.Rail User Guide](https://public.railinc.com/sites/default/files/documents/FindUsRail_UG.pdf)* for complete instructions on using the FindUs.Rail system.

Use the following procedure to add contact information in FindUs.Rail:

- 1. As described in the *[FindUs.Rail User Guide,](https://public.railinc.com/sites/default/files/documents/FindUsRail_UG.pdf) g*o to the Railinc portal at [http://www.railinc.com,](http://www.railinc.com/) enter your SSO User ID and password, and select the FindUs.Rail application.
- 2. Select **Contacts > Add Contact** to display the Add Contact page.
- 3. Complete the available contact information input fields.
- 4. Select a Category:
	- a. Shop users should select **Repair Shop** (and then Cleaning, Shop Contact, or Tank Car), **Scrapper, Pre-Trip Location, or Storage Facility** (**Exhibit 3**) and then proceed to Ste[p 5.](#page-13-2)
	- b. Handling Carrier and Car Mark Owner users should select **Damaged Defective Car Tracking** (**Exhibit 3**) and then proceed to Step [6.](#page-15-2)
	- c. Interchange Bureaus should select **Interchange Bureau** [\(Exhibit 3\)](#page-13-0) and then proceed to Step [7.](#page-16-3)

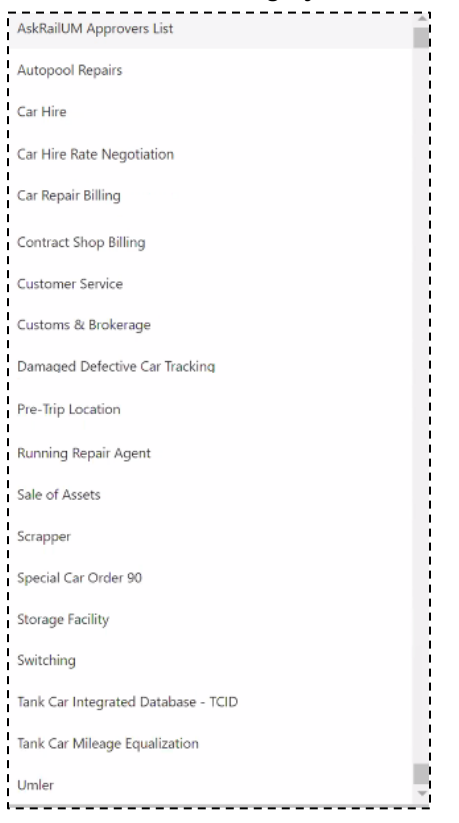

<span id="page-13-0"></span>*Exhibit 3. Contact Category Selection*

<span id="page-13-2"></span>5. For the Repair Shop, Scrapper, Pre-Trip Location, or Storage Facility categories, at a minimum, specify the SPLC (see [Exhibit 4,](#page-13-1) [Exhibit 5,](#page-14-0) o[r Exhibit 7\)](#page-15-0). It is also highly recommended for all facilities to complete the At\_Capacity and Capabilities sections. This information is helpful to Car Owners who may disposition to these locations. If necessary, select the look-up magnifying glass to lookup the SPLC based on its geographic location. Proceed to Step [7.](#page-16-3)

*Exhibit 4. Contact Category (Repair Shop)*

<span id="page-13-1"></span>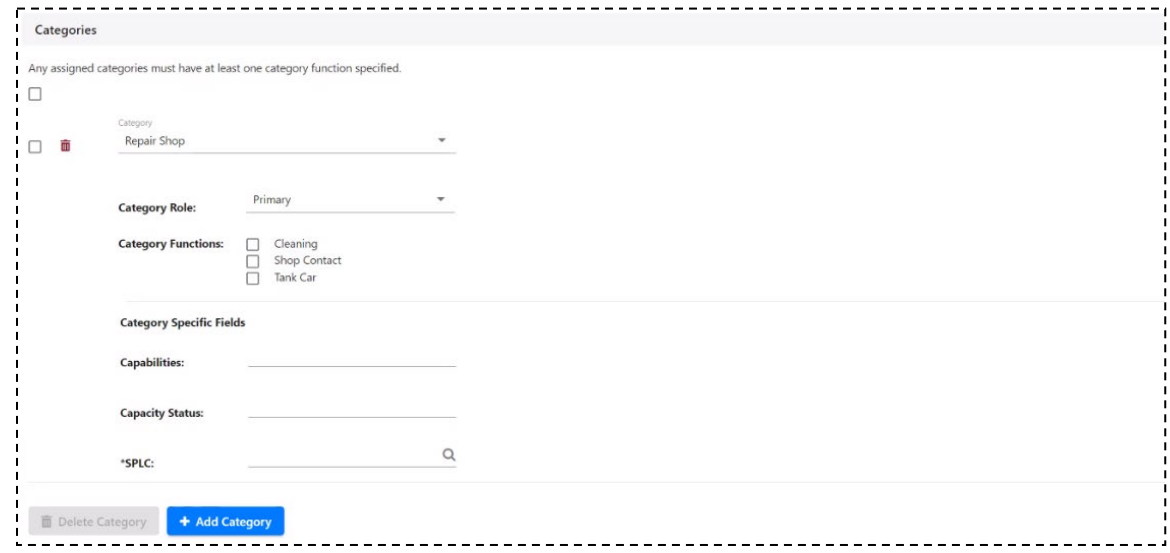

<span id="page-14-0"></span>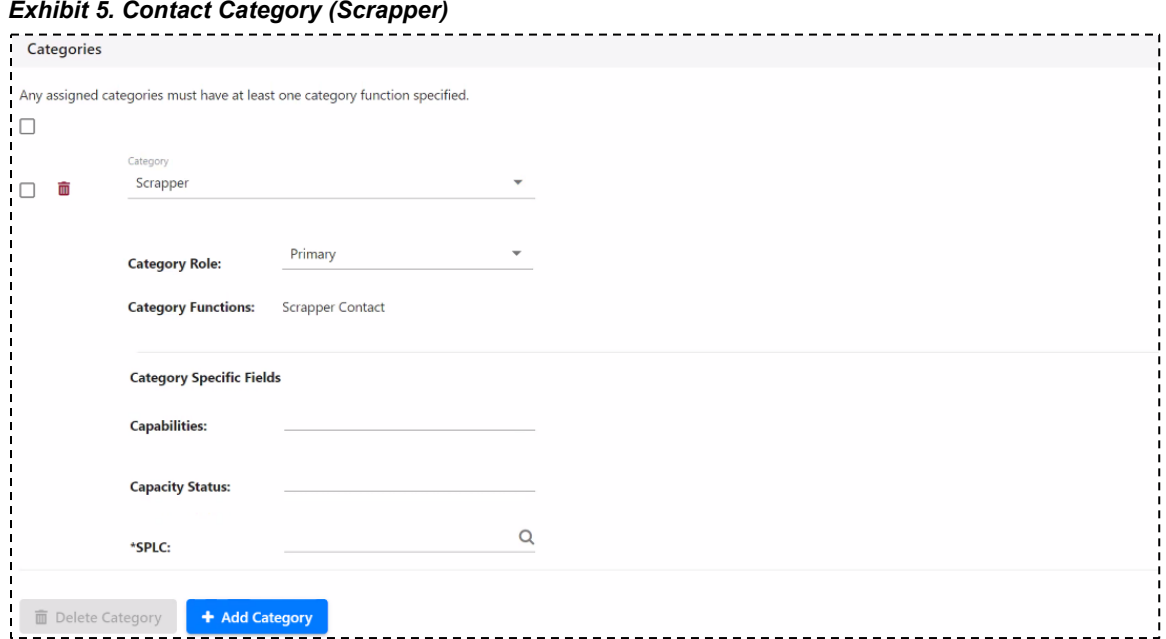

#### <span id="page-14-1"></span>*Exhibit 6. Contact Category (Pre-Trip Location)*

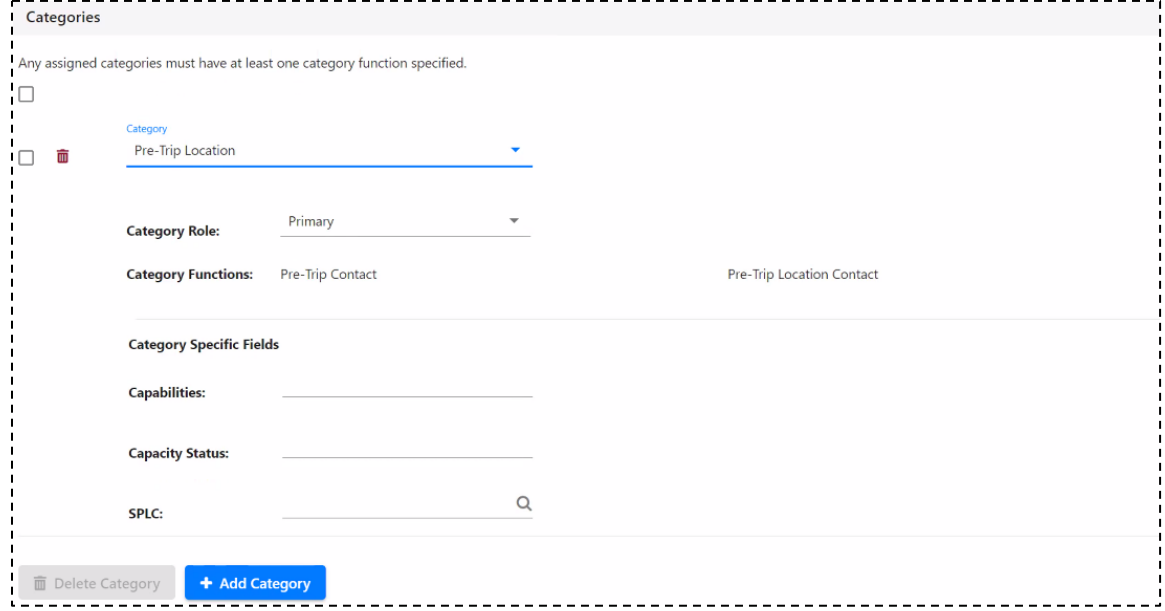

<span id="page-15-0"></span>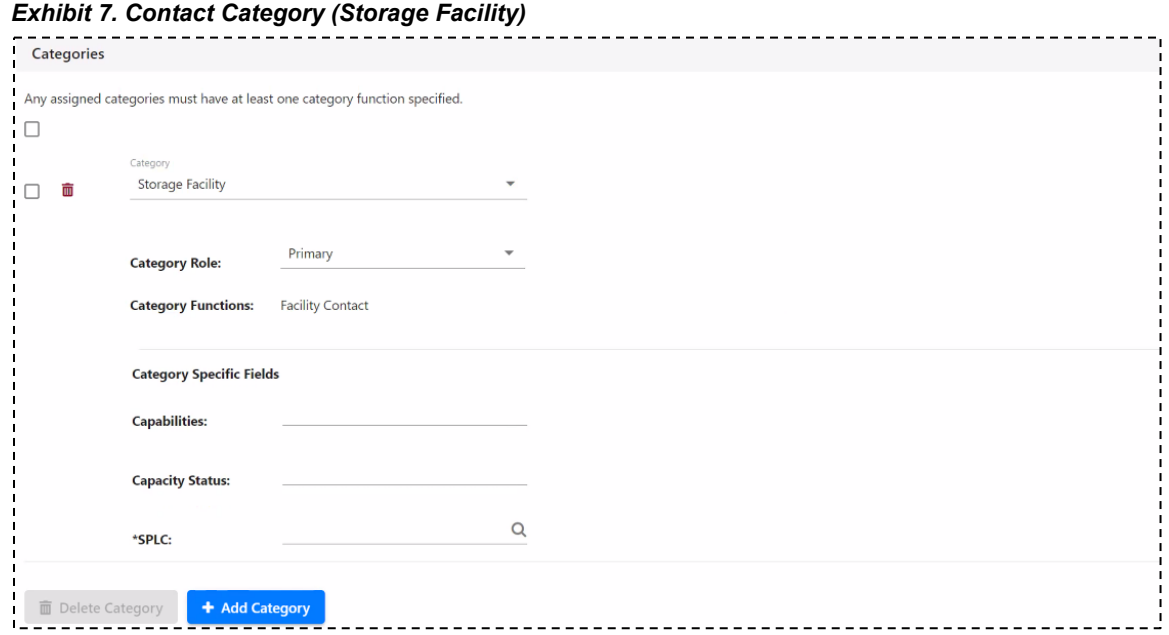

- <span id="page-15-2"></span>6. For Handing Carriers, Car Mark Owners (see  $\frac{Exhibit 8}{2}$ ), specify the Category Role (Primary or Secondary).
	- a. For Handing Carriers: select either Handling Carrier Damaged Car Management and/or Handing Carrier Defective Car Management.
	- b. For Car Mark Owners, select either Mark Owner Damaged Car Management and/or Mark Owner Defective Car Management.
	- c. For Car Mark Owner and Handling Carrier notifications related to ICB records, select either Handling Carrier ICB Management or Mark Owner ICB Management.
	- d. For shop facilities, select the appropriate category (Repair Shop, Scrapper, Pre-Trip Location, or Storage Facility) and enter the SPLC. The Capabilities and Capacity status may be entered to provide additional information on the disposition locations.

<span id="page-15-1"></span>*Exhibit 8. Contact Category (Damaged Defective Car Tracking)*

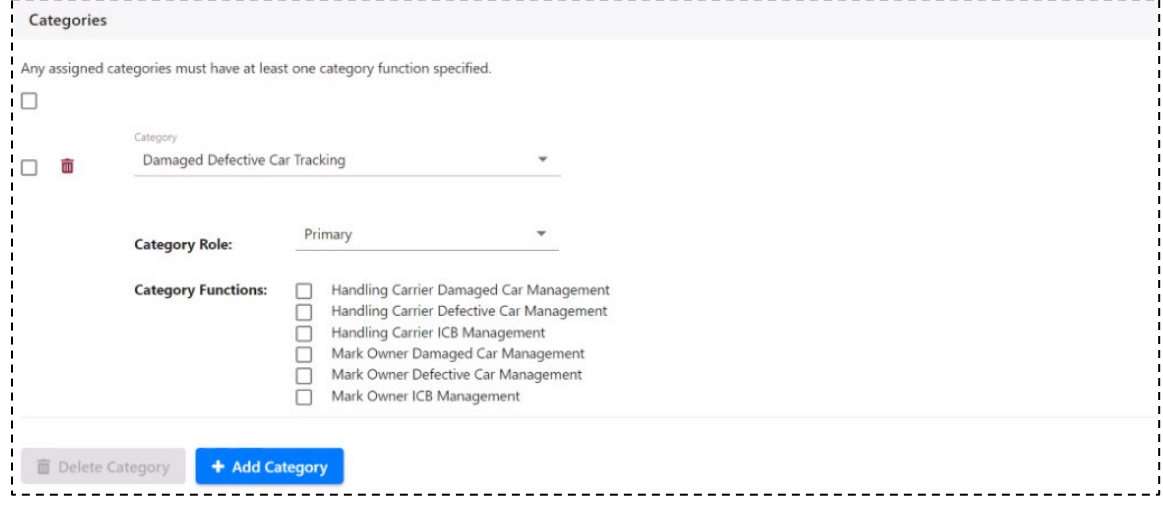

<span id="page-16-3"></span>7. For Interchange Bureaus (see  $\frac{Exhibit 9}{y}$ , specify the Category Role (Primary or Secondary).

<span id="page-16-1"></span>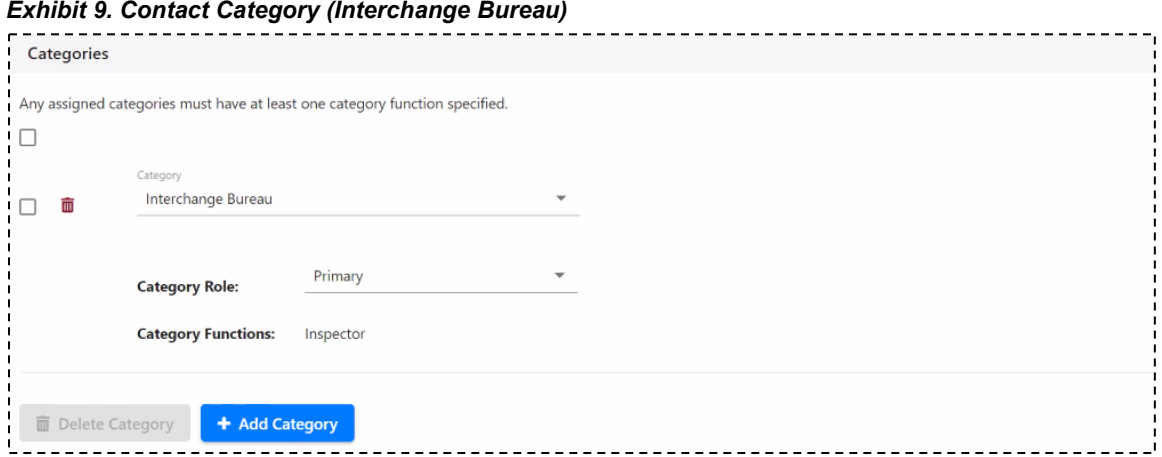

- 8. Perform one of the following actions:
	- Select **Save** to save the new contact record.
	- Select **Cancel** to cancel the addition of the contact information.

### <span id="page-16-0"></span>**Logging in to DDCT**

To log in to DDCT:

- 1. Open the browser.
- 2. Open the Railinc portal at [http://www.railinc.com.](http://www.railinc.com/)
- 3. Select the **Customer Login** link and log in to SSO (at upper right).
- 4. The Launch Pad is displayed. Your authorized Railinc applications are displayed on the left.
- 5. Select **DDCT**.
	- a. *If you represent two or more companies*, the User Mark Selection pop-up is displayed [\(Exhibit 10\)](#page-16-2). This pop-up lists the companies you represent and the DDCT roles granted for those companies.

#### <span id="page-16-2"></span>*Exhibit 10. User Mark Selection*

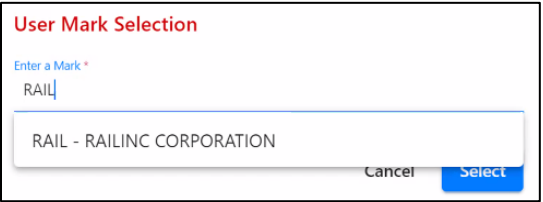

Select the link for the appropriate company. The DDCT Home page is displayed [\(Exhibit 11\)](#page-17-0).

**Note:** To perform work for a different company, select the **company** link at the top of the page. The User Mark Selection page is re-displayed, allowing you to select another company.

b. *If you represent only one company*, the DDCT Home page is displayed [\(Exhibit 11\)](#page-17-0).

#### <span id="page-17-0"></span>*Exhibit 11. DDCT Home Page*

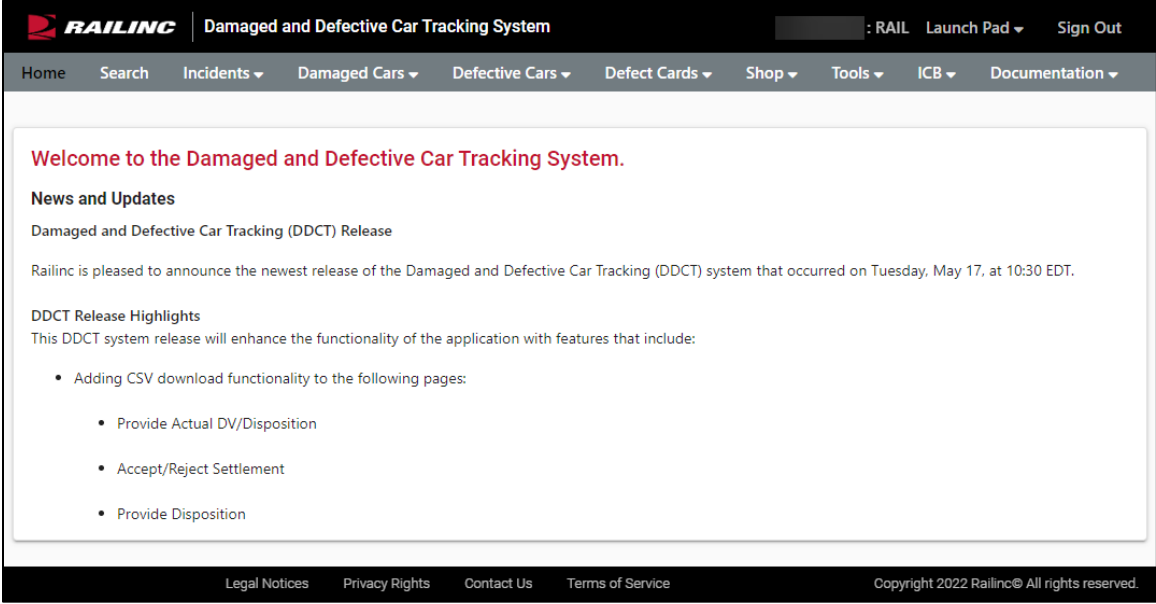

Continue by selecting a DDCT application menu item (see **Exhibit 12**).

The DDCT Home page has the following tabs/menus:

#### <span id="page-17-1"></span>*Exhibit 12. DDCT Application Menu Functions*

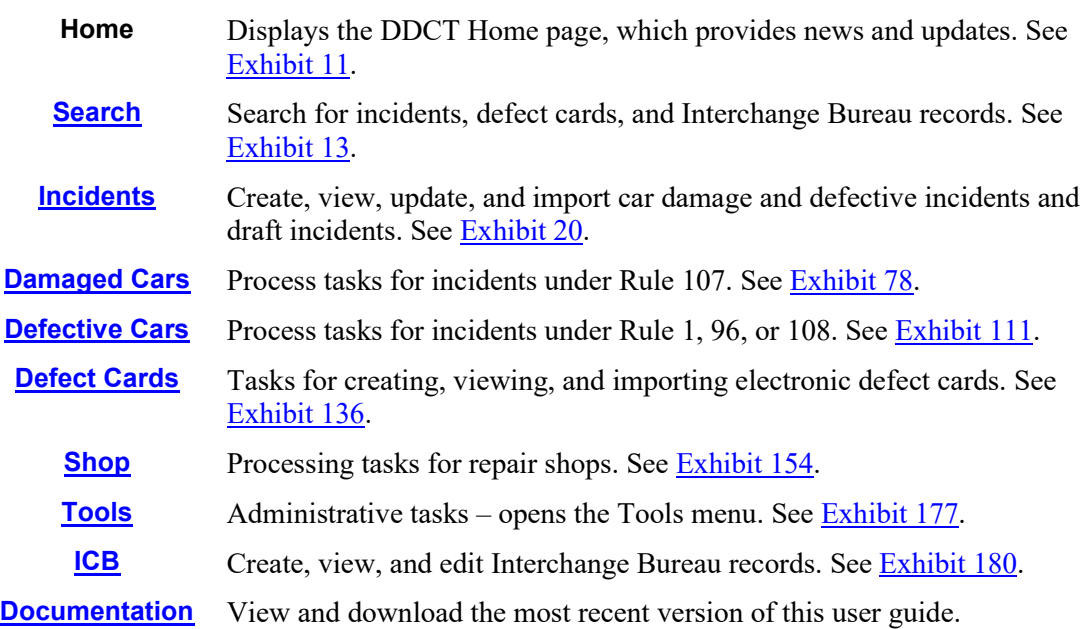

#### **Notes:**

- Menu and screen content varies depending on the level of role-based permissions granted (see [Exhibit 1\)](#page-10-3).
- To log out of DDCT, select **Sign Out** at the top right of the page.

### <span id="page-18-0"></span>**Search**

The Search function enables you to search for incidents, defect cards, and ICB records.

When searching for **incidents**, keep the following in mind:

- The following users can search for and view incidents:
	- HC users (can see any incident that they opened or are party to)
	- CMO users (can see any incident for their equipment)
	- Railroad in possession of the car

When searching for **defect cards**, keep the following in mind:

- The following users can search for and view defect cards:
	- HC users (can see any defect card that they opened, depending on their access to damaged or defective incidents and standalone defect cards)
	- CMO users (can see any defect card opened for their equipment, depending on their access to damaged or defective incidents and standalone defect cards)
	- On hand Shop user
	- Disposition Shop user
- If you can view the defect card, a link to the incident details is provided on the Equipment ID:
	- HC users can see any defect card that they opened (depending on their access to damaged or defective incidents and standalone defect cards)
	- CMO user can see any defect card opened for their equipment (depending on their access to damaged or defective incidents and standalone defect cards)
	- Railroad in possession of the car
- The following users can view a defect card, however, they do not have access to the incident details and a link is NOT provided on the Equipment ID:
	- Railroad NOT in possession of the car
	- On hand Shop user
	- Disposition Shop user

When searching for **ICB records**, keep the following in mind:

- The following users can search for and view ICB records:
	- HC users (can see any ICB record that they opened or are party to)
	- CMO users (can see any ICB record for their equipment)
- You can use the following fields to narrow the results of an ICB record search: ICB ID, Equipment ID, From Date and To Date, and Status.

Use the following procedure to perform a search:

1. Select **Search** from the menu bar. The Search Incident, Defect Card, and ICB Record page is displayed [\(Exhibit 13\)](#page-19-0).

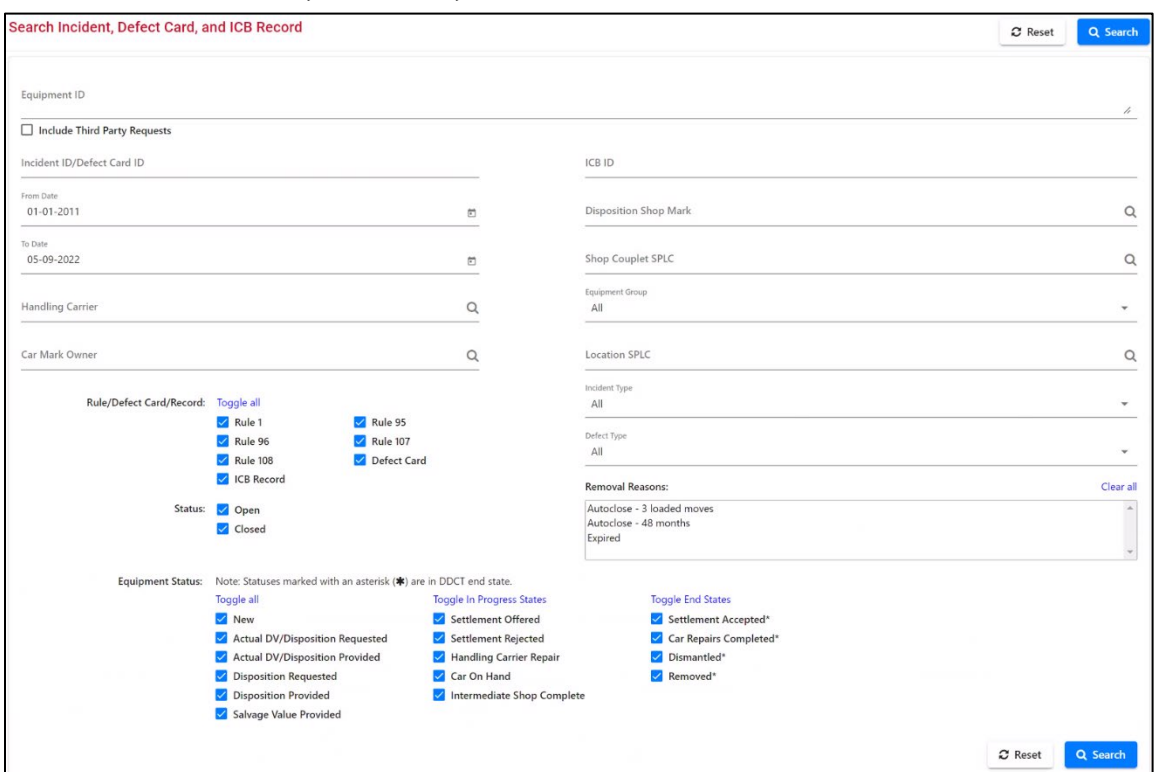

<span id="page-19-0"></span>*Exhibit 13. Search Incident, Defect Card, and ICB Record*

2. Type or select criteria for the search.

**Note:** The most efficient way to search for a known incident, defect card, or ICB record is to search for the unique Incident ID, Defect Card ID, or ICB Record ID.

a. **Equipment ID**—10-character road mark plus car number. The Equipment ID can be entered with or without a space between the mark and the equipment number. Use commas or a space to separate multiple entries. You can enter a maximum of 200 Equipment IDs.

**Note:** The Equipment ID field supports a wildcard search using the equipment initial and an asterisk at the end of the Mark. Multiple wildcards are ignored.

- b. **Include Third Party Requests**—select this checkbox to query for equipment that you have third-partied to another company in order to check for incidents on the equipment.
- c. **Incident ID/Defect Card ID**—enter the unique ID to search for a known incident or defect card.
- d. **ICB ID**—type in the ID of an Interchange Bureau record.

e. **From Date**—type in a date or use the calendar picker  $(\mathbf{m})$  to choose a date to specify the beginning of the date range to search. The default date is 01-01-2011.

#### **Notes:**

- Searches are based on the date of the respective incident, defect card, or ICB record and not the date that it was created in DDCT.
- The "From Date" and "To Date" fields are *always* considered. These fields must include the time period of the incident, defect card, or ICB record.
- f. **To Date** type in a date or use the calendar picker  $(\mathbf{m})$  to choose a date to specify the ending of the date range to search. The default date is the current date.
- g. **Handling Carrier—type in the Mark or use the magnifying glass**  $(Q)$  **to specify the** Handling Carrier.
- h. **Car Mark Owner—type in the Mark or use the magnifying glass**  $(Q)$  **to specify the Car** Mark Owner.
- i. **Rule/Defect Card/Record**—check the boxes to specify the types of rules (for incidents) to be searched. See the list of Interchange Rules in ["Learning about](#page-7-0) DDCT" on page [1.](#page-7-1) Select the Defect Card checkbox to search for defect cards. Select the ICB Record checkbox to search for ICB records. Use the "Toggle all" link to select/deselect all checkboxes.
- j. **Location SPLC—type** in a Location SPLC or use the search icon  $(Q)$  to select the Location SPLC. See Step [7.a](#page-29-3) on pag[e 23](#page-29-3) and [Exhibit 29.](#page-29-2)
- k. **Incident Type**—select an incident type from the drop-down (see [Exhibit 27\)](#page-29-0).
- l. **Defect Type**—select a defect type from the drop-down (see [Exhibit 33\)](#page-32-0).
- m. **Status**—select Open and/or Closed to indicate the status of the incidents, defect cards, and/or ICB records for which to search. Both Open and Closed are selected by default.
- n. **Equipment Status**—All Equipment Statuses are selected by default. The Toggle All link enables you to either select or unselect all statuses. The Toggle In Progress States link enables you to either select or unselect all In Progress statuses. The Toggle End States link enables you to select or unselect all End State statuses. End State statuses are marked with an asterisk (\*). You can unselect all statuses and then check specific statuses to find items requiring actions. For example, a shop manager can choose to view only incidents where repairs are partially completed. See  $\frac{Exhibit 189}{2}$  on page [124](#page-130-0) for more information).
- o. **Removal Reasons**—specify the reason(s) (for example, system autoclose reasons) for removing an incident or defect card. You can use Ctrl+Select to choose multiple reasons and select the Clear All link to unselect all reasons. If you are using this search functionality, be sure to also select **Closed** in the status field.
- 3. When you have specified the necessary criteria, select the **Search** button. The Search Results page is displayed (see ["Viewing Search Results"](#page-21-0) on page [15\)](#page-21-0).

### <span id="page-21-0"></span>**Viewing Search Results**

After performing a search for an incident, defect card, or ICB record, the Search Results page is displayed (see **Exhibit 14**).

#### <span id="page-21-1"></span>*Exhibit 14. Search Results*

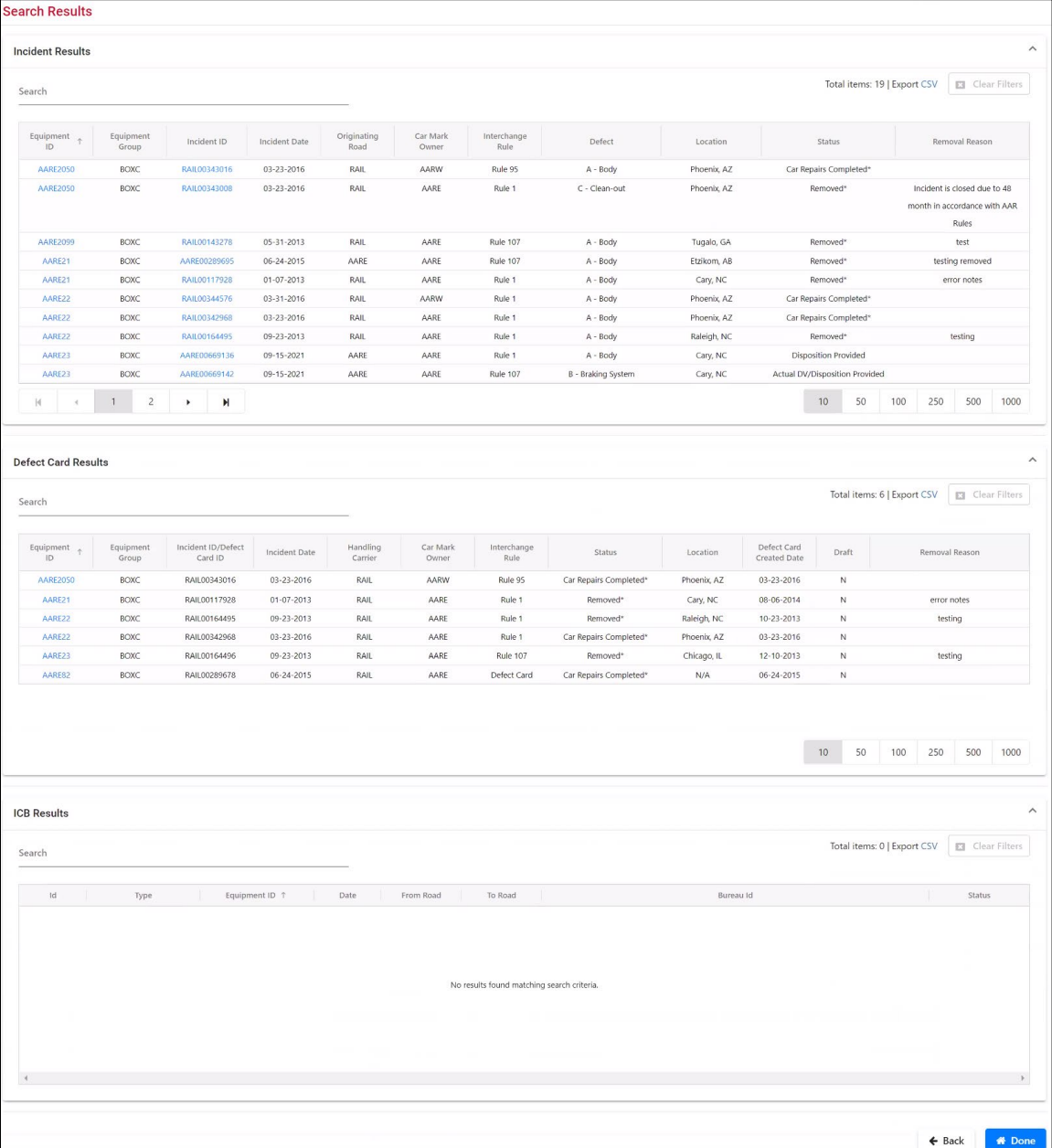

Review the following notes about viewing search results and possible next steps:

• If no results are found, a "No results found matching search criteria" message is displayed. Consider refining your search criteria to broaden your search.

- If a query exceeds the maximum allowed number of records (2,000), a message is displayed indicating that the full results are not displayed. Consider refining your search criteria to narrow your search.
- You can use the Search field to locate specific records from the results list.
- By default, the results list displays 50 rows per page. You can change this to display 10, 50, 100, 250, 500, or 1000 rows by selecting the numbers at the bottom right of the page.
- To export the search results, see ["Exporting Search Results"](#page-25-1) on page [19.](#page-25-1)
- An asterisk  $(*)$  in the Status column indicates that a status is an end state. For more information, see [Exhibit 189](#page-130-0) on page [124.](#page-130-0)
- An Intermediate Carrier who has possession of a car can view basic car incident and defect card details, but cannot view financial information or audit information, and does not have the ability to print the details.
- If a defect card is associated with an incident, the interchange rule is displayed in the Interchange Rule column; otherwise, "Defect Card" is displayed.

See the following sections for specific information about viewing different types of search results:

- ["Viewing Incident Car Details"](#page-22-0) on page [16.](#page-22-0)
- ["Viewing Defect Card Details"](#page-24-0) on page [18.](#page-24-0)
- "Viewing [ICB Records"](#page-25-0) on page [19.](#page-25-0)

### <span id="page-22-0"></span>**Viewing Incident Car Details**

To view car details for an incident, select the Equipment ID link from the Search Results page (see ["Viewing Search Results"](#page-21-0) on page [15\)](#page-21-0). The Car Details page is displayed [\(Exhibit 15\)](#page-23-0).

**Note:** If waybill information is available, it is displayed on the details page after disposition has been provided by the CMO or 3<sup>rd</sup> Party (see ["Provide Disposition"](#page-85-0) on page [79](#page-85-0) for an example)

#### <span id="page-23-0"></span>*Exhibit 15. Car Details*

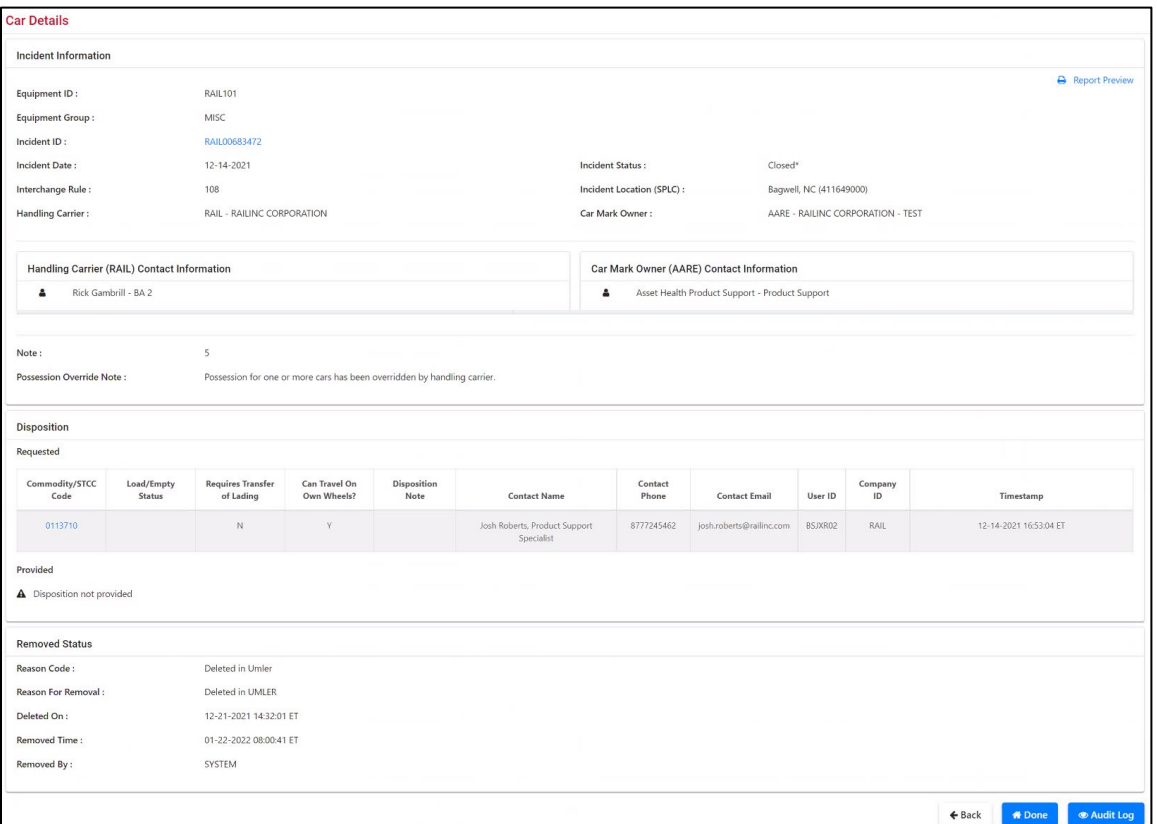

#### **Note:** If contact information is not available in FindUs.Rail for either Car Mark Owner (CMO) or Handling Carrier (HC), then the following messages are displayed: (**No CMO Damaged/Defective contact available.)** (**No HC Damaged/Defective contact available.)**

Options available on this page may include:

- a. **View Incident**—Select the Incident ID link to see the Incident Details page (similar to [Exhibit 30\)](#page-30-0).
- b. **Printer Friendly—**displays the Car Details information in a new browser window, suitable for viewing or printing.
- c. **Remove From Incident**—Opens the Remove Equipment From Incident page [\(Exhibit](#page-46-1)  [58\)](#page-46-1) to allow the Car Mark Owner or the Handling Carrier to remove the car from an incident. See ["Remove From Incident"](#page-46-0) on page [40.](#page-46-0)
- d. **Create Defect Card**—Displays the Create Defect Card page. If a defect card already exists, the **View Defect Card** button is shown instead so that you can open the Defect Card Details page [\(Exhibit 16\)](#page-24-1).
- e. **Provide Actual DV/Disposition**—For Damaged Cars, opens the Actual DV/Disposition page [\(Exhibit 87\)](#page-65-1).
- f. **Request Disposition**—For Defective Cars, opens the Request Disposition page [\(Exhibit](#page-83-0)  [113\)](#page-83-0).
- g. **Request Actual/DV Disposition**—For Damaged Cars, opens the Request Actual DV/Disposition page [\(Exhibit 80\)](#page-61-1).
- h. **Assign to Third Party** For Damaged Cars, opens the Third Party Request page [\(Exhibit 67\)](#page-55-0).
- i. **Report Car on Hand** For Defective Cars, opens the Report Car On Hand (confirm) page [\(Exhibit 158\)](#page-110-0).
- j. **Audit Log—**Opens the Audit Log Incident Event History for this Equipment. See [Exhibit 65](#page-52-0)**.**
- k. **Done**—Exits the Car Details page and returns to the Search Results page [\(Exhibit 14\)](#page-21-1).

### <span id="page-24-0"></span>**Viewing Defect Card Details**

To view a defect card, select an Equipment ID link from the Defect Card section of the Search Results page (see ["Viewing Search Results"](#page-21-0) on page [15\)](#page-21-0). The Defect Card Details page is displayed [\(Exhibit 16\)](#page-24-1).

#### <span id="page-24-1"></span>*Exhibit 16. Defect Card Details*

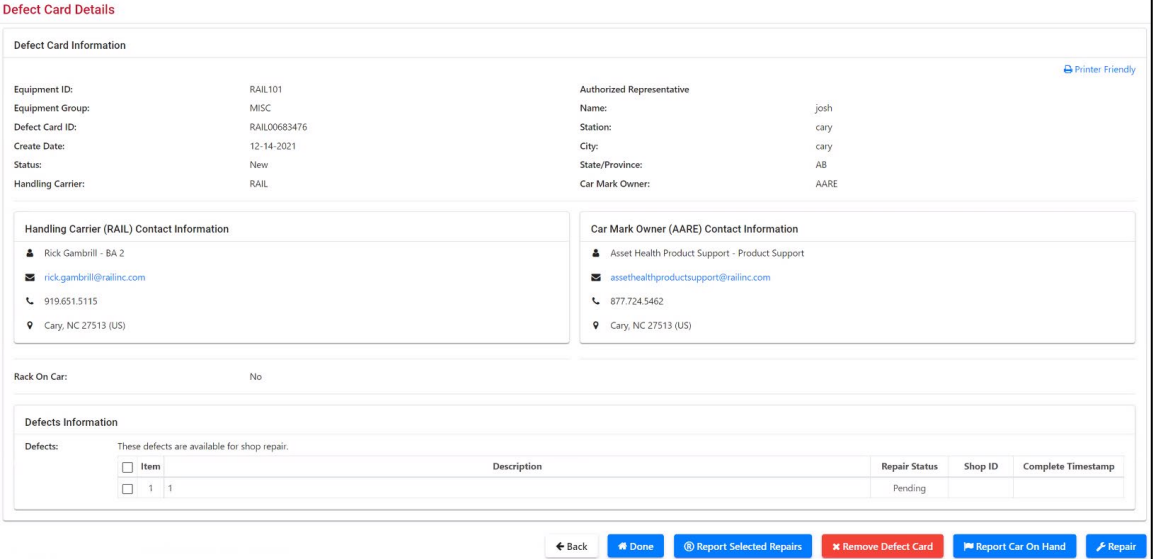

### <span id="page-25-0"></span>**Viewing ICB Records**

To view an ICB record, select an ICB ID link from the ICB Records section of the Search Results page (see ["Viewing Search Results"](#page-21-0) on page [15\)](#page-21-0). The Edit Interchange Bureau Record page is displayed. For records with an "Open" status, this enables you to close the record. See "Closing [an ICB Record"](#page-126-0) on page [120.](#page-126-0)

**Note:** When equipment is removed from Umler, the equipment will be removed from the ICB record after 72 hours. The Removal Reason Code is set to "deleted from Umler." Appropriate actions may be taken at any time during the 72 hours. After that period, the ICB record is closed.

### <span id="page-25-1"></span>**Exporting Search Results**

You can export search data on Search Results pages [\(Exhibit 14\)](#page-21-1) by selecting the **CSV** link at the upper right of the table. The File Download panel is displayed  $(Exhibit 17)$ .

```
"Incident Record Format" 122"Defect Card Format" 125, for
CSV record layouts.
```
#### <span id="page-25-2"></span>*Exhibit 17. File Download (for Search export)*

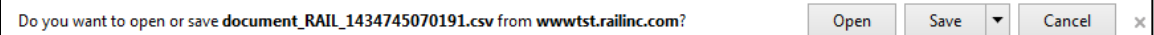

To open the comma-separated-value file, select **Open**. The results are displayed in MS Excel (default) [\(Exhibit 18\)](#page-25-3).

#### *Exhibit 18. CSV Search Export (displayed in Excel)*

<span id="page-25-3"></span>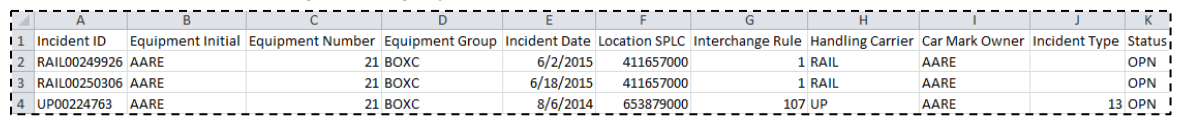

To save the CSV file, select **File Save As**. The Save As panel is displayed [\(Exhibit 19\)](#page-25-4).

#### <span id="page-25-4"></span>*Exhibit 19. Save As (for exporting CSV Search Results to file)*

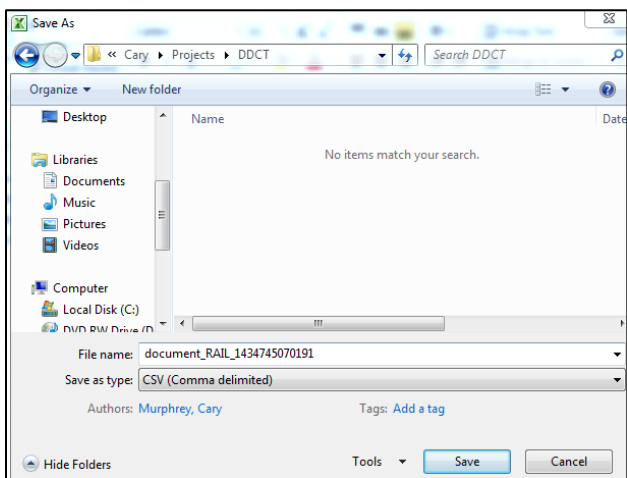

The default file type is CSV (Comma delimited). Specify the location for placing the downloaded file, and then select **Save**.

### <span id="page-26-0"></span>**Incidents**

When you select **Incidents** on a DDCT page, the Incidents menu is displayed (*Exhibit 20*). Incidents must be created by Handling Carriers.

#### <span id="page-26-2"></span>*Exhibit 20. Incidents Menu*

Create Incident **View Incident Drafts Third Party Requests** 

[Exhibit 21](#page-26-3) describes the tasks available on the Incidents menu.

<span id="page-26-3"></span>*Exhibit 21. Incident Menu Items and Descriptions*

| <b>Menu</b> Item               | <b>Description</b>                                                                        |
|--------------------------------|-------------------------------------------------------------------------------------------|
| <b>Create Incident</b>         | Enables you to create an incident to begin tracking.                                      |
| <b>Viewing Incident Drafts</b> | Enables you to view or continue work on saved draft incidents.                            |
| <b>Third Party Requests</b>    | View, accept, or reject responsibility for incident processing from an<br>owner railroad. |
| (Audit Log)                    | (Not a menu item) Enables you to view incident events—available on<br>many DDCT pages.    |

### <span id="page-26-1"></span>**Create Incident**

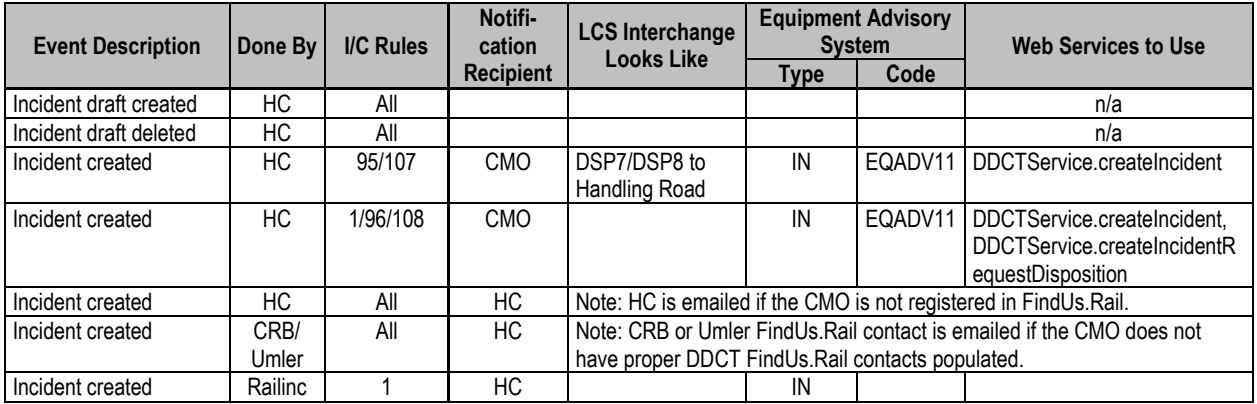

Whenever damages or defects occur, an authorized user can create an incident to begin tracking. **Important:** Incidents with a date prior to January 5, 2011 will not be accepted into DDCT.

Use the following procedure to create a new incident:

#### **Notes:**

- This procedure differs depending on the Interchange Rule selected. For Rule 1 and 108, request disposition as part of the incident creation process.
- Rule 1 incidents autoclose after 48 months from the incident date. The Car Details page for the Equipment ID will show a reason of "Autoclose – 48 months".
- 1. Select **Incidents>Create Incident**. The New Car Incident page is displayed [\(Exhibit 22\)](#page-27-0).

#### <span id="page-27-0"></span>*Exhibit 22. New Car Incident*

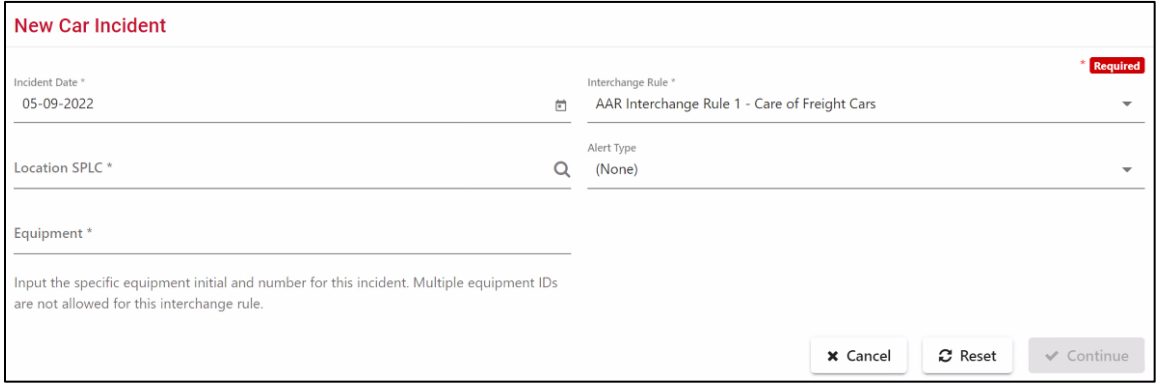

**Note:** The Incident Type field appears only if Interchange Rule 95, 96, or 107 is selected (see [Exhibit 23\)](#page-27-1). Multiple equipment IDs are only allowed for Rule 96 and Rule 107 incidents.

#### <span id="page-27-1"></span>*Exhibit 23. New Car Incident (showing incident type drop-down)*

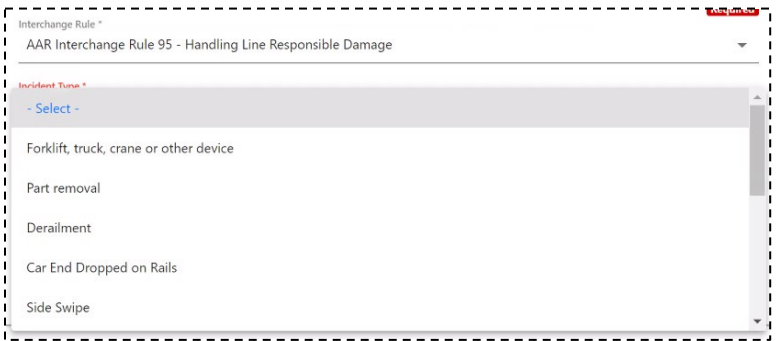

- 2. Use the calendar icon  $(\Box)$  to select the date of the incident (the default Incident Date is the current date). The Calendar panel is displayed.
- 3. Select the applicable Interchange Rule from the drop-down. Valid values are shown in [Exhibit 24.](#page-28-0)

#### <span id="page-28-0"></span>*Exhibit 24. Interchange Rule Drop-Down*

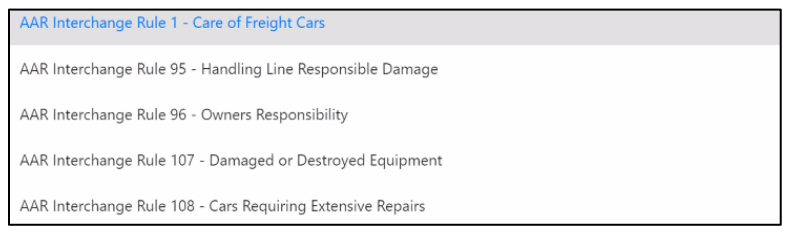

- 4. For applicable Rule 1 incidents, select the Alert Type (EHMS Alert or Equipment Advisory) from the drop-down. Input options change depending on the selection.
	- a. For a **Rule 1–EHMS Alert**, additional input fields are displayed for you to enter information related to a Truck Hunting alert  $(Exhibit 25)$ . Enter the letter for the affected truck (A-Z) in the Truck input field. Select **Add Alert** to have the truck details added to the incident. The details appear at the bottom of the page. As needed, you can enter additional truck details using this same method.

#### <span id="page-28-1"></span>*Exhibit 25. New Car Incident (Rule 1–EHMS Alert)*

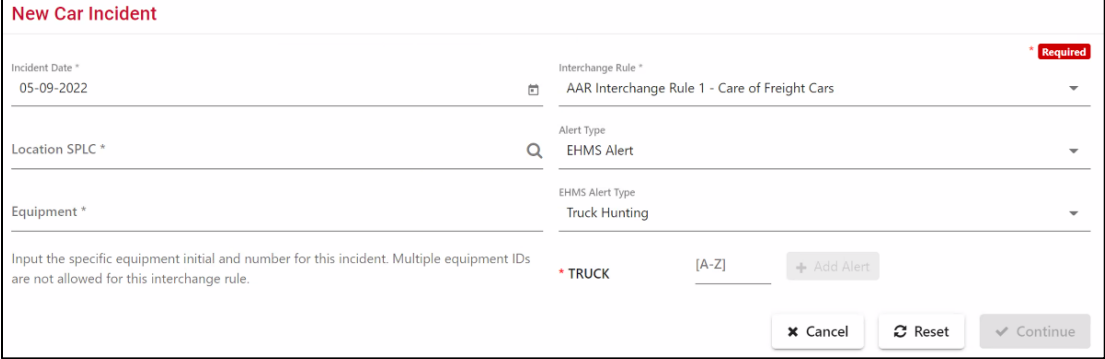

b. For a **Rule1–Equipment Advisory**, alert type input fields are displayed related to an Equipment Advisory alert [\(Exhibit 26\)](#page-28-2). Use the Equipment Advisory Category dropdown to select Equipment Instructions, Informational Notice, or Special Handling, and then enter an Equipment Advisory Notice Number.

#### <span id="page-28-2"></span>*Exhibit 26. New Car Incident (Rule 1–Equipment Advisory Alert)*

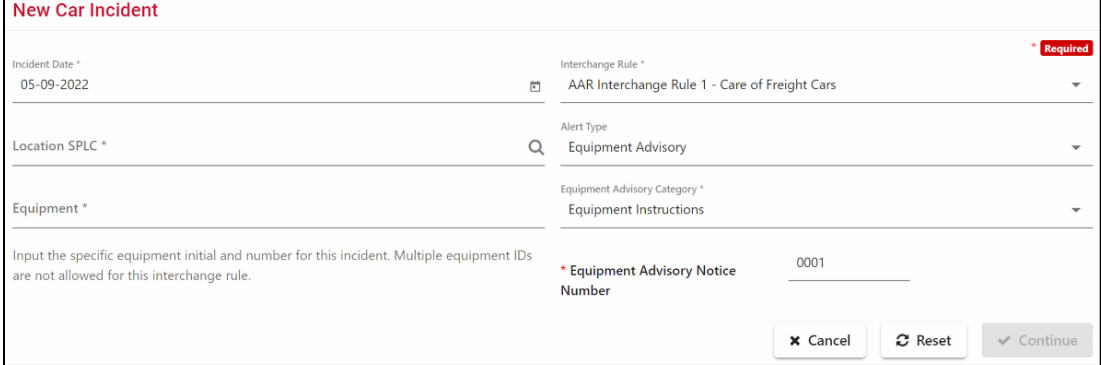

5. If Rule 95, 96, or 107 is selected, an Incident Type field is also displayed. Select the Incident Type from the drop-down. Valid values are shown in **Exhibit 27** and **Exhibit 28**.

<span id="page-29-1"></span><span id="page-29-0"></span>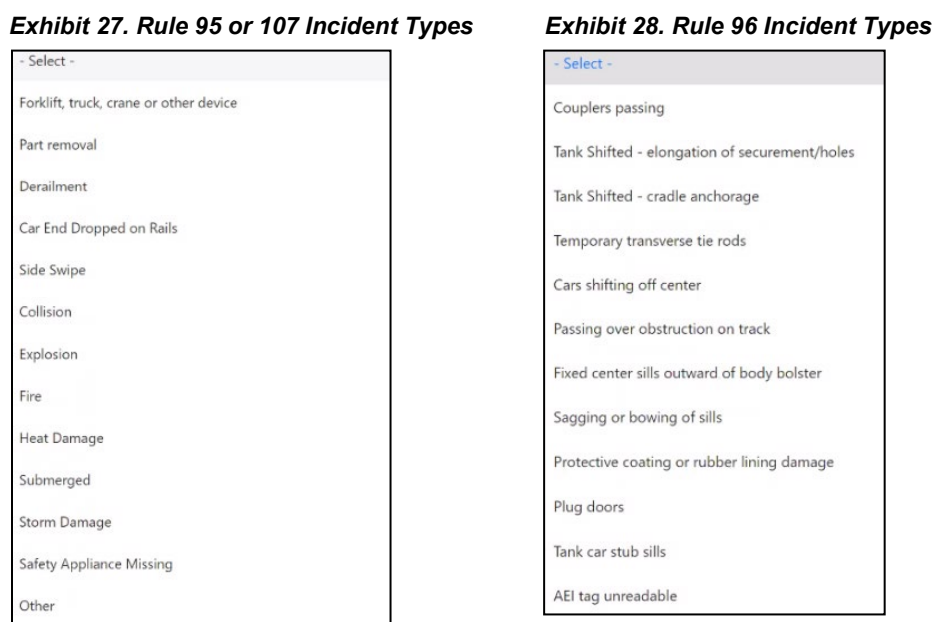

6. Type one Equipment ID in the Equipment field. For Rule 96 and Rule 107 incidents, additional Equipment IDs can be added (up to 200 total). Use a space or comma between IDs.

**Note:** If the Equipment ID is for a VFLT, a slightly different process is used. See "VFLT [Incident Details Processing"](#page-35-0) on page [29.](#page-35-0)

- <span id="page-29-3"></span>7. Enter the Location SPLC.
	- a. Select the search icon  $(\mathbb{Q})$  to choose the appropriate Location SPLC. The SPLC Search page opens in a new window [\(Exhibit 29\)](#page-29-2).
	- b. Follow the instructions on the page and select **Search**. Results are displayed on the same page.

#### <span id="page-29-2"></span>*Exhibit 29. SPLC Search (with results)*

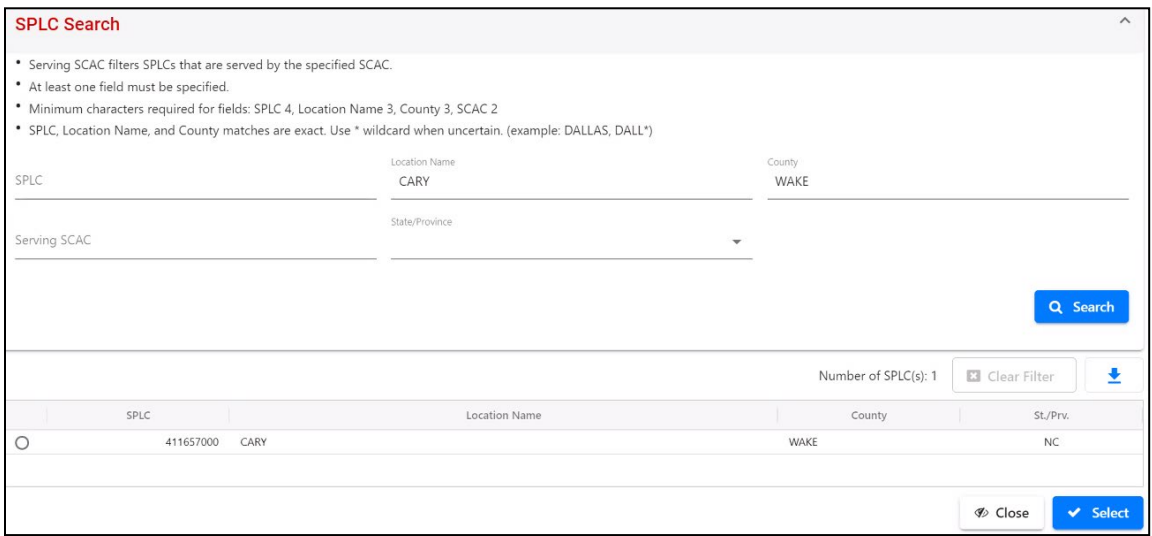

- c. Select the radio button beside the correct SPLC and then select the **Select** button. The window closes and the chosen SPLC is in the Location SPLC field.
- 8. Select **Continue**. Depending on the status of the selected equipment, one of the following can occur:
	- a. If DDCT validates that you have possession of the specified equipment, the Incident Details page is displayed [\(Exhibit 30\)](#page-30-0). The Equipment field is populated with all the Equipment IDs entered on the New Car Incident page [\(Exhibit 22\)](#page-27-0).

<span id="page-30-0"></span>*Exhibit 30. Incident Details (Rule 1 with a warning of equipment duplication)*

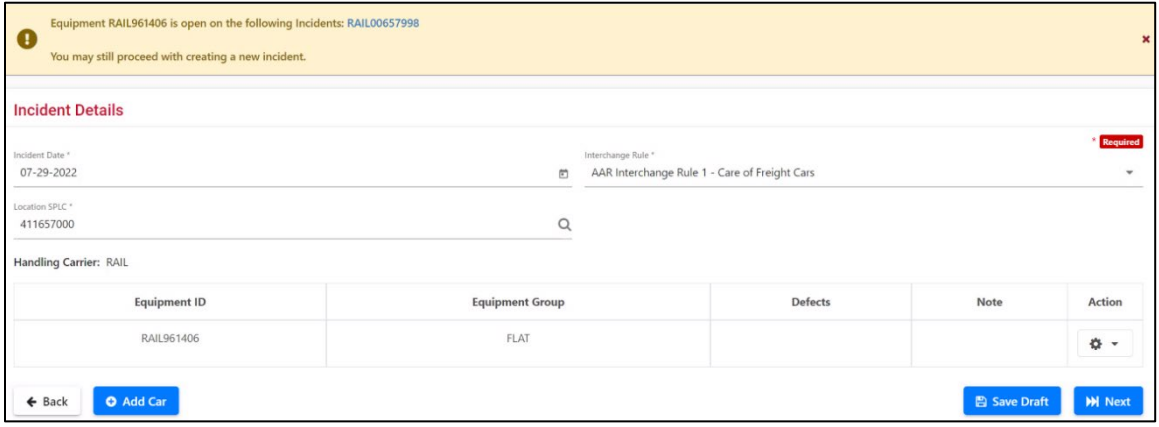

- **Note:** When creating an incident and the equipment is already listed on another incident, the incidents are listed as links with a warning of duplication. The system allows you to proceed. You can select one of the links to the identified Equipment IDs to view details, proceed with the creation of the incident, or cancel the incident creation.
- <span id="page-30-1"></span>b. If DDCT is unable to validate that you have possession of the selected equipment, a warning message is displayed with an option to override the equipment possession [\(Exhibit 31\)](#page-30-1).

#### *Exhibit 31. Override Possession Check*

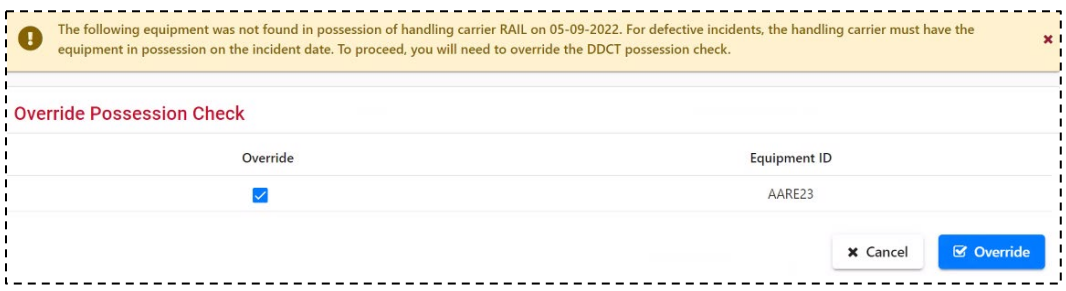

If you want to override the equipment possession, select the Override checkbox for the listed equipment and then select the **Override** button. A message is displayed asking you to confirm the decision to override. Select **Yes** to override possession and continue with creating the new incident.

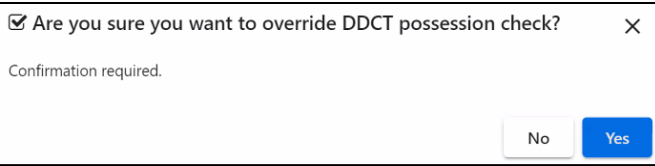

**Note:** If you select **No**, the override is cancelled and you are unable to proceed.

9. For each Equipment ID, select the **Action** drop-down and then select the **Add/Edit Defects** link. Another option is to select either the "Defect" or "Note" lines and add appropriate text. The Equipment Details page is displayed [\(Exhibit 32\)](#page-31-0).

#### **Notes:**

- For *Truck Hunting* alerts, option 'M'–Trucks must be selected. It is also recommended for the truck location(s) to be entered on the Equipment Details page.
- For *Equipment Advisory* notices, option 'W'–Equipment Advisory is pre-selected. It is also recommended for the Equipment Advisory Notice Number(s) to be entered on the Equipment Details page.

#### <span id="page-31-0"></span>*Exhibit 32. Equipment Details*

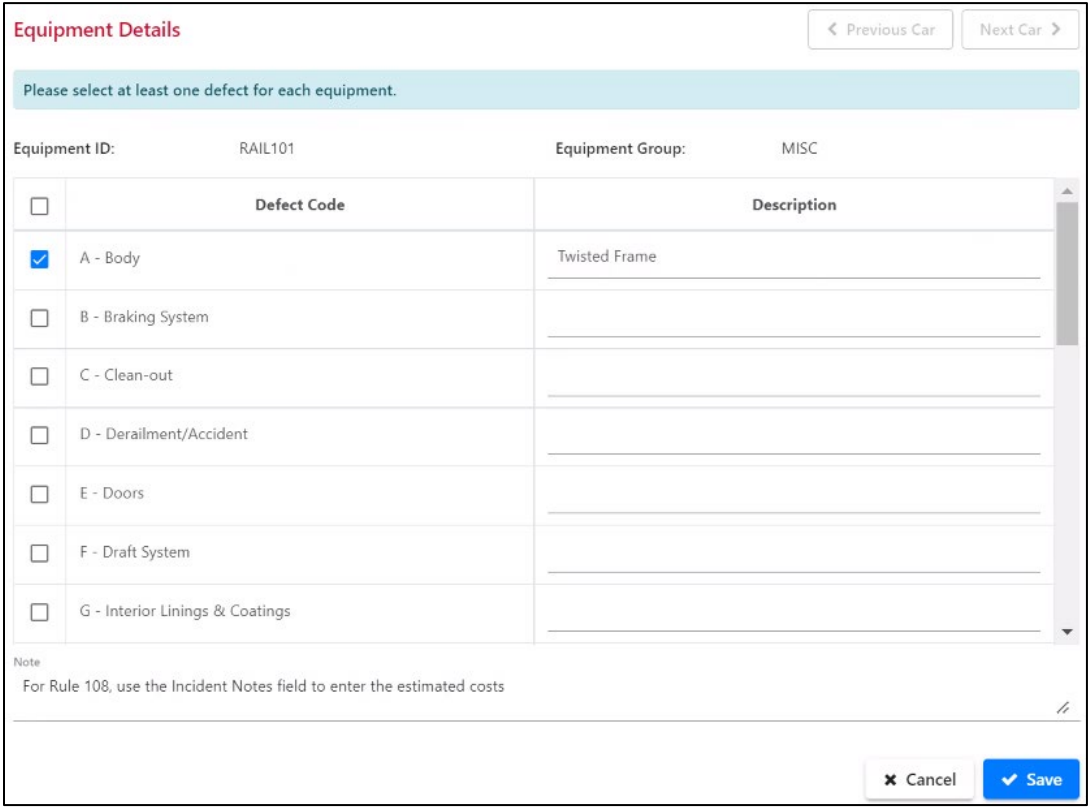

10. Select appropriate defects for the car. Valid values are shown in [Exhibit 33.](#page-32-0)

<span id="page-32-0"></span>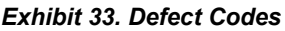

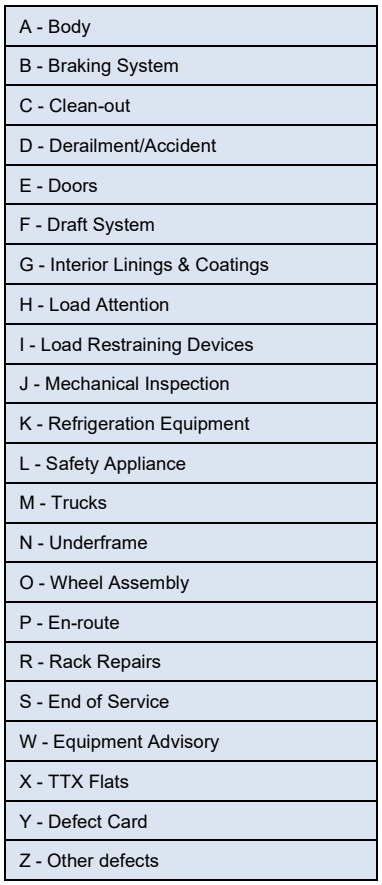

- 11. Type an appropriate description of the damage. For example, [Exhibit 32](#page-31-0) indicates a "Twisted Frame" for the Body defect code.
- 12. Add Incident Notes:
	- a. (Required) For Rule 108, use the Incident Notes field to enter estimated costs.
	- b. (Optional) For other rules, add any notes that might assist users processing the incident. For example, if photos are being taken, but are not available yet, a "photos pending" note might be entered.
- 13. Select **Save** (at the bottom of the page).

Note: For Rule 1 and 108 incidents, skip from here to the procedure in "Creating Rule 1 and [108 Incidents"](#page-34-0) on page [28.](#page-34-0)

The Damaged Car Incident Details page is redisplayed (**Exhibit 34**).

<span id="page-33-0"></span>*Exhibit 34. Damaged Car Incidents Details (with defect specified)*

| <b>Incident Details</b>                                           |                        |                                                                                 |                     |                        |
|-------------------------------------------------------------------|------------------------|---------------------------------------------------------------------------------|---------------------|------------------------|
| Incident Date *<br>05-09-2022                                     | $\Box$                 | Interchange Rule *<br>AAR Interchange Rule 107 - Damaged or Destroyed Equipment | Required<br>÷       |                        |
| Location SPLC <sup>+</sup><br>411657000<br>Handling Carrier: RAIL | $\alpha$               | Incident Type *<br>Derailment                                                   |                     | $\checkmark$           |
| <b>Equipment ID</b>                                               | <b>Equipment Group</b> | <b>Defects</b>                                                                  | Note                | Action                 |
| <b>RAIL101</b>                                                    | MISC                   | A - Body                                                                        |                     | *                      |
| <b>O</b> Add Car<br>$\leftarrow$ Back                             |                        |                                                                                 | <b>A</b> Save Draft | $\vee$ Create Incident |

14. Select **Create Incident**. A pop-up message is displayed with a request to confirm the creation [\(Exhibit 35\)](#page-33-1).

<span id="page-33-1"></span>*Exhibit 35. Damaged Car Incident Details (are you sure?)*

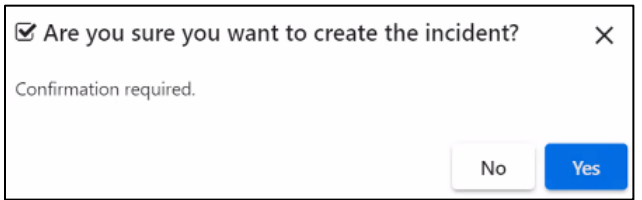

- 15. Are you sure you want to create the incident?
	- a. If unsure, select **No** to return to the Car Damage Incident Details page to continue working.
	- b. If OK, select **Yes**. If the system can validate that the Equipment IDs, SPLC, and incident date are consistent with the Event Repository, the incident is created with a status of "Open". Equipment on the incident will have a status of "New". The Estimated Value is listed for each Equipment ID in the incident [\(Exhibit 36\)](#page-33-2).

<span id="page-33-2"></span>*Exhibit 36. Create Incident (Successful Confirmation)*

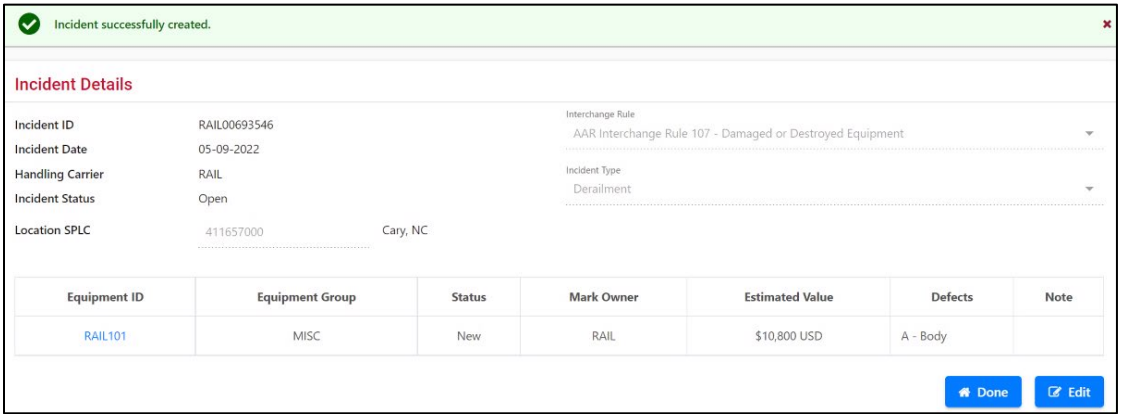

16. Select **Done** if finished with the incident or select **Edit** if modifications are needed, such as adding attachments.

**Note:** The Handling Carrier (HC) and the Car Mark Owner (CMO) are emailed if equipment is deleted from Umler after an incident is created.

### <span id="page-34-0"></span>**Creating Rule 1 and 108 Incidents**

Note: This section is a continuation of the procedure in "Create [Incident"](#page-26-1) that began on pag[e 20.](#page-26-1)

When creating a Rule 1 or Rule 108 incident, after you select **Save** at the bottom of the Equipment Details page [\(Exhibit 32\)](#page-31-0), the Incident Details page is displayed as shown in Exhibit [37.](#page-34-1)

<span id="page-34-1"></span>*Exhibit 37. Incident Details*

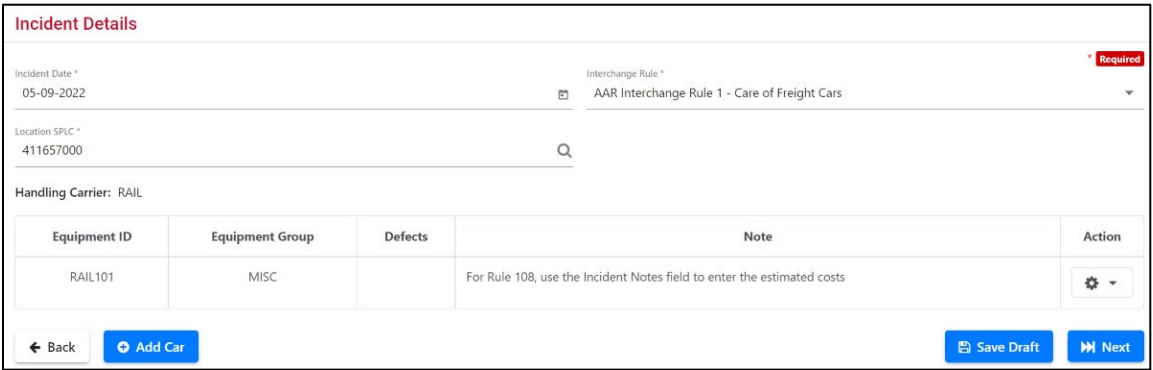

- 14. Select **Next** to proceed. The Request Disposition page is displayed (see [Exhibit 38\)](#page-34-2).
- 15. Complete the required fields and select at least one piece of equipment.

**Note:** You can use the magnifying glass  $(Q)$  to retrieve your company's Handling Carrier contact from FindUs.Rail or you can complete the required fields manually.

<span id="page-34-2"></span>*Exhibit 38. Request Disposition*

|                                      | Contact                    |                                                                                                    |   |                            |                      |                               |                 |                                 |                                |
|--------------------------------------|----------------------------|----------------------------------------------------------------------------------------------------|---|----------------------------|----------------------|-------------------------------|-----------------|---------------------------------|--------------------------------|
|                                      |                            | O Requesting carrier contact information is required. This information may be used by the car owner for offline communication. |   |                            |                      |                               |                 |                                 |                                |
| Contact Name *                       |                            |                                                                                                    |   | Contact Phone <sup>*</sup> |                      |                               | Contact Email * |                                 |                                |
|                                      | Railincdoctest2 Test       |                                                                                                    | Q | 919.651.5115               |                      |                               |                 | railincdoc2@gmail.com           |                                |
|                                      | <b>Request Disposition</b> |                                                                                                    |   |                            |                      | $\mathbf{A}$                  |                 | * Can Travel On                 |                                |
|                                      | <b>Equipment ID</b>        | <b>Interchange Rule</b>                                                                                                    |   | <b>Equipment Group</b>     | <b>Incident Date</b> | Commodity/STCC<br>Code   fill | Loaded/Empty    | Own Wheels?  <br>fill           | <b>Disposition Note   fill</b> |
| $\blacktriangledown$<br>$\checkmark$ | <b>RAIL101</b>             | Rule 1                                                                                                    |   | MISC                       | 05-09-2022           | $\alpha$<br>0141110           | $\mathbf{v}$    | Yes<br>$\overline{\phantom{a}}$ | ÷                              |

16. Select **Request Disposition** to proceed. The Confirm Request for Disposition page is displayed requesting additional details about the equipment (see  $\frac{Exhibit 39}{2}$ ).

#### <span id="page-35-1"></span>*Exhibit 39. Confirm Request for Disposition*

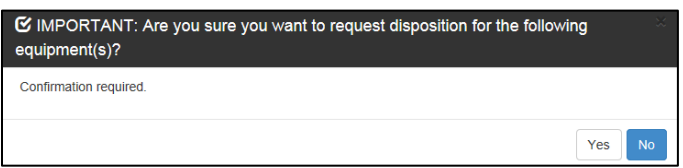

17. Select **Yes** to confirm. The Disposition Request Success page is displayed (see [Exhibit 40\)](#page-35-2).

#### <span id="page-35-2"></span>*Exhibit 40. Disposition Request Success*

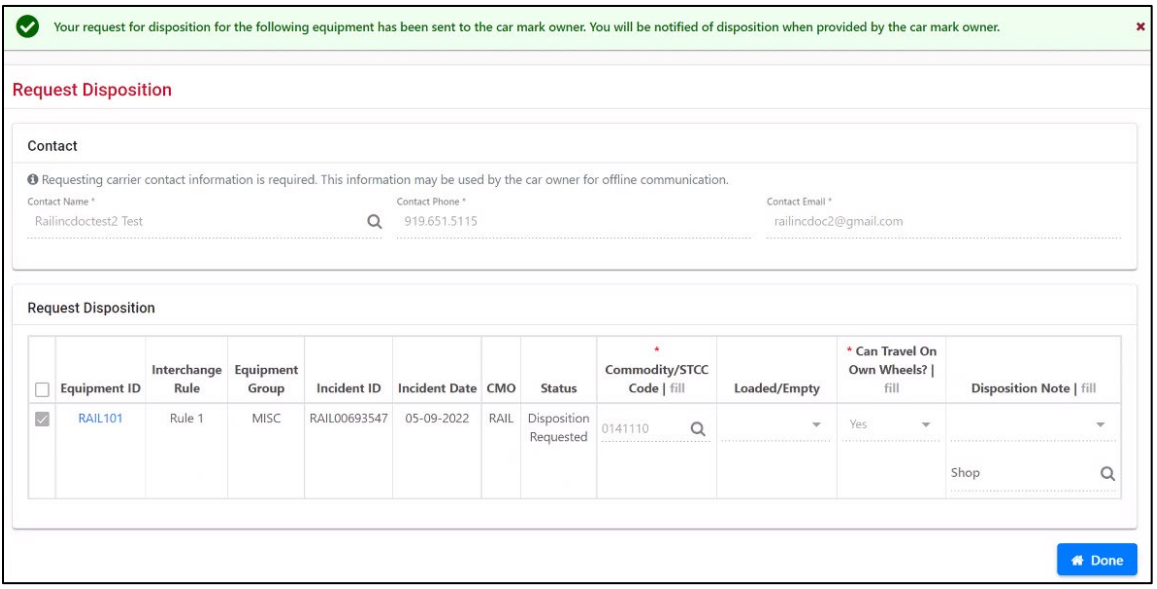

18. Once the Disposition Request has been successfully completed, the incident is created, and a notification is sent to the appropriate FindUs.Rail contact. Select **Done** to return to the Home page.

### <span id="page-35-0"></span>**VFLT Incident Details Processing**

When the equipment type specified is Vehicular Flat Car (VFLT), you can indicate either:

- Combined Unit (VFLT) the default selection
- Car and Rack Separately
- Car Only (VFLT-CO)
- Rack Only (RACK)

**Note:** For integrated units only, no options are displayed when creating an incident.

#### <span id="page-35-3"></span>*Exhibit 41. Multi Level Equipment Option Page (with option selected)*

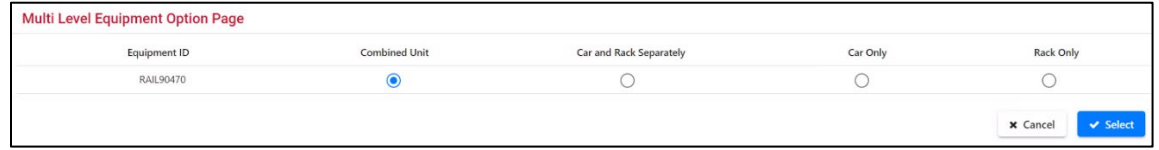
*Charles Comment* 

When you choose **Select**, the Incident Details page (**Exhibit 42**) is displayed, which shows that two pieces of equipment have been added and provides respective options for entering defects specified by selecting the appropriate radio button.

<span id="page-36-0"></span>*Exhibit 42. Incident Details (for Rule 1 VFLT)*

| Location SPLC <sup>*</sup><br>$\alpha$<br>411657000<br>Handling Carrier: RAIL<br>Defects<br>Note<br>Equipment ID<br><b>Equipment Group</b><br>VFLT-CO<br>B - Braking System<br>RAIL90470<br>------ | Incident Date *<br>08-24-2022 | Interchange Rule *<br>AAR Interchange Rule 1 - Care of Freight Cars<br>尚 | $\mathbf{v}$ |
|----------------------------------------------------------------------------------------------------|-------------------------------|--------------------------------------------------------------------------|--------------|
|                                                                                                    |                               |                                                                          |              |
|                                                                                                    |                               |                                                                          |              |
|                                                                                                    |                               |                                                                          | Action       |
|                                                                                                    |                               |                                                                          | ¢ -          |
| <b>RACK</b><br>D - Derailment/Accident<br>RAIL90470                                                                                                    |                               |                                                                          |              |

To create the incident for both equipment groups, check the box for each piece of equipment. Unselected equipment is not included with the incident [\(Exhibit 43\)](#page-36-1).

<span id="page-36-1"></span>*Exhibit 43. Request Disposition (for Rule 1 VFLT)*

| Contact                                |                     |                                                                           |                                                                                                    |                      |                                 |          |                                          |                                       |                                | <b>Required</b> |
|----------------------------------------|---------------------|---------------------------------------------------------------------------|----------------------------------------------------------------------------------------------------|----------------------|---------------------------------|----------|------------------------------------------|---------------------------------------|--------------------------------|-----------------|
|                                        |                     |                                                                           |                                                                                                    |                      |                                 |          |                                          |                                       |                                |                 |
|                                        |                     |                                                                           |                                                                                                    |                      |                                 |          |                                          |                                       |                                |                 |
| Contact Name *<br>Railincdoctest2 Test |                     |                                                                           | <sup>6</sup> Requesting carrier contact information is required. This information may be used by the car owner for offline communication.<br>Contact Phone *<br>$\alpha$<br>919,651.5115 |                      |                                 |          | Contact Email *<br>railincdoc2@gmail.com |                                       |                                |                 |
| <b>Request Disposition</b>             |                     | <b>O</b> NOTE: Unselected equipment will not be included on the incident. |                                                                                                    |                      |                                 |          |                                          |                                       |                                |                 |
| □                                      | <b>Equipment ID</b> | Interchange Rule                                                          | <b>Equipment Group</b>                                                                                                    | <b>Incident Date</b> | * Commodity/STCC<br>Code   fill |          | Loaded/Empty                             | * Can Travel On Own<br>Wheels?   fill | <b>Disposition Note   fill</b> |                 |
| Ø                                      | RAIL90470           | Rule 1                                                                    | VFLT-CO                                                                                                    | 08-24-2022           | 7-digits                        | $\alpha$ | $\overline{\phantom{a}}$                 | Yes<br>$\checkmark$                   |                                | $\mathbf{v}$    |
|                                        |                     |                                                                           |                                                                                                    |                      |                                 |          |                                          |                                       | Shop                           | $\alpha$        |
| п                                      | RAIL90470           | Rule 1                                                                    | RACK                                                                                                    | 08-24-2022           | 7-digits                        | $\alpha$ | $\mathbf{v}$                             | Yes<br>$\overline{\phantom{a}}$       |                                | $\mathbf{v}$    |
|                                        |                     |                                                                           |                                                                                                    |                      |                                 |          |                                          |                                       | Shop                           | $\alpha$        |

#### **Note:** Multi-level equipment not selected when requesting disposition cannot be added to the incident. The equipment must be selected prior to requesting disposition. A new incident must be created to add the equipment.

Continue with Step  $9$  on page [25.](#page-31-0)

### **Adding/Removing/Viewing Attachments**

**Note:** Attachments cannot be uploaded through web services, nor transferred through e-mail or MQ notification. Attachments can only be added during the create incident process or when editing a draft incident.

While on the Incident Details page for a specific Equipment ID, up to 10 attachments can be added to the incident for each Equipment ID. These might be photographs (views of the car and damage) or other documents.

### <span id="page-37-3"></span>**Adding Attachments**

<span id="page-37-2"></span>1. From the Incident Details page, select the Action drop-down and then the **Attachments**  option (shown in **Exhibit 44**). The Add Attachment pop-up is displayed ( $\overline{\text{Exhibit 45}}$ ). The incident must be in "New" status for Rule 95, 96 and 107 and "Disposition Requested" status for Rule 1 and Rule 108.

<span id="page-37-0"></span>*Exhibit 44. Incident Details (showing Add Attachment option)*

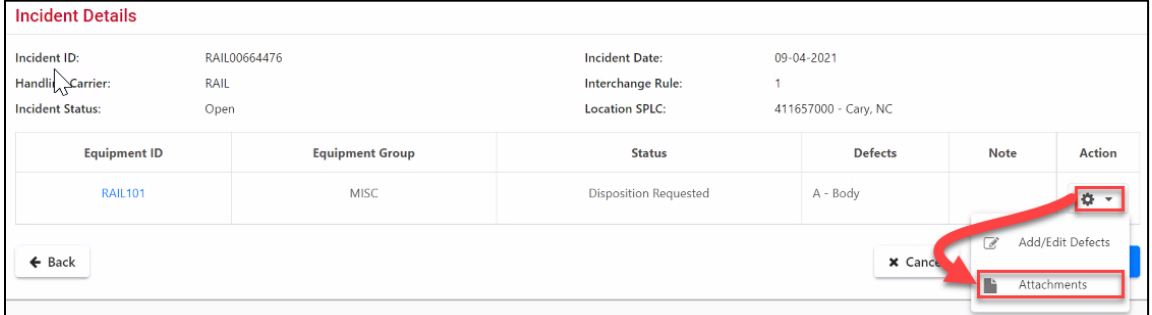

#### <span id="page-37-1"></span>*Exhibit 45. Add Attachment Pop-up*

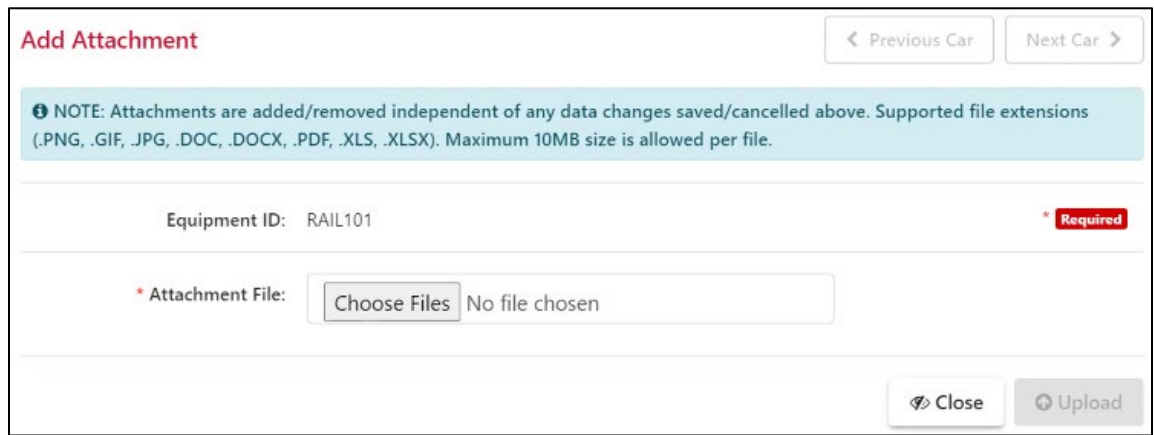

2. Select **Choose Files** to locate the documents and/or graphics files to be uploaded.

Once you locate the file(s) to be uploaded, the Add Attachment pop-up displays the files you selected as well as some additional fields [\(Exhibit 46\)](#page-38-0).

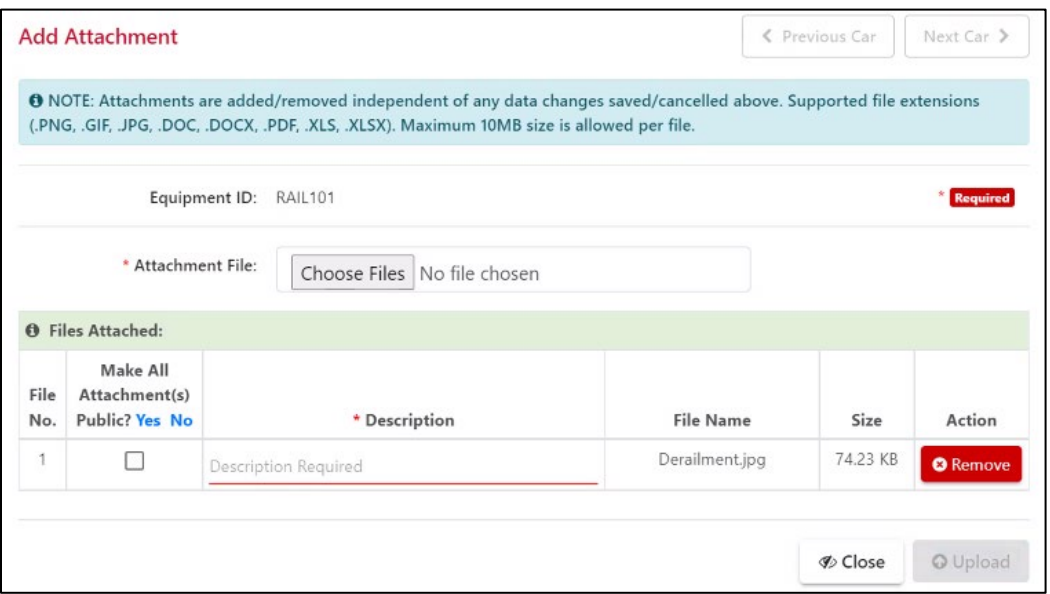

<span id="page-38-0"></span>*Exhibit 46. Add Attachment Pop-up (showing files to be attached and additional fields)*

- 3. Enter a short description of the attachment (for example, "Photo of Derailed car").
- 4. Optionally, choose whether the attachments should be made available to all users authorized to view the incident. You can select **Yes** or **No** for all attachments, or select individual checkboxes.

**Note:** At this point, you can select **Choose Files** to include more files in the upload, or select **Remove** to remove files from the list of files to be uploaded.

<span id="page-38-2"></span>5. Select **Upload**. A confirmation message is displayed indicating that the attachment(s) have been uploaded [\(Exhibit 47\)](#page-38-1).

<span id="page-38-1"></span>*Exhibit 47. Add Attachment Pop-up (with success message)*

| $\checkmark$ | File uploaded successfully                   |                                                                                                    |                  |          |                 |
|--------------|----------------------------------------------|----------------------------------------------------------------------------------------------------|------------------|----------|-----------------|
|              |                                              | <b>O</b> NOTE: Attachments are added/removed independent of any data changes saved/cancelled above. Supported file extensions<br>(.PNG, .GIF, .JPG, .DOC, .DOCX, .PDF, .XLS, .XLSX). Maximum 10MB size is allowed per file. |                  |          |                 |
|              |                                              | Equipment ID: RAIL101                                                                                                    |                  |          | <b>Required</b> |
|              | * Attachment File:                           | Choose Files No file chosen                                                                                                    |                  |          |                 |
|              | <b>O</b> Files Attached:                     |                                                                                                    |                  |          |                 |
| File<br>No.  | Make All<br>Attachment(s)<br>Public? Yes No. | * Description                                                                                                    | <b>File Name</b> | Size     | Action          |
| 1            | $\overline{\smile}$                          | Photo of Derailed car                                                                                                    | Derailment.jpg   | 74.23 KB | <b>O</b> Remove |

- 6. Select **Close** to close the Add Attachment pop-up.
- 7. To add more attachments, repeat Steps [1](#page-37-2) through [5.](#page-38-2)
- 8. When you have finished adding attachments for equipment, select **Save** to update the incident record with the new attachments. The Damaged Car Incident Details page is redisplayed [\(Exhibit 30\)](#page-30-0).

### **Viewing Attachments**

1. To view an attachment, access the Add Attachment pop-up (as described in ["Adding](#page-37-3)  [Attachments"](#page-37-3)) for an incident that already has an attachment. The Add Attachment pop-up is displayed with the existing attachment included [\(Exhibit 48\)](#page-39-0).

<span id="page-39-0"></span>*Exhibit 48. Add Attachment Pop-up (with download action indicated)*

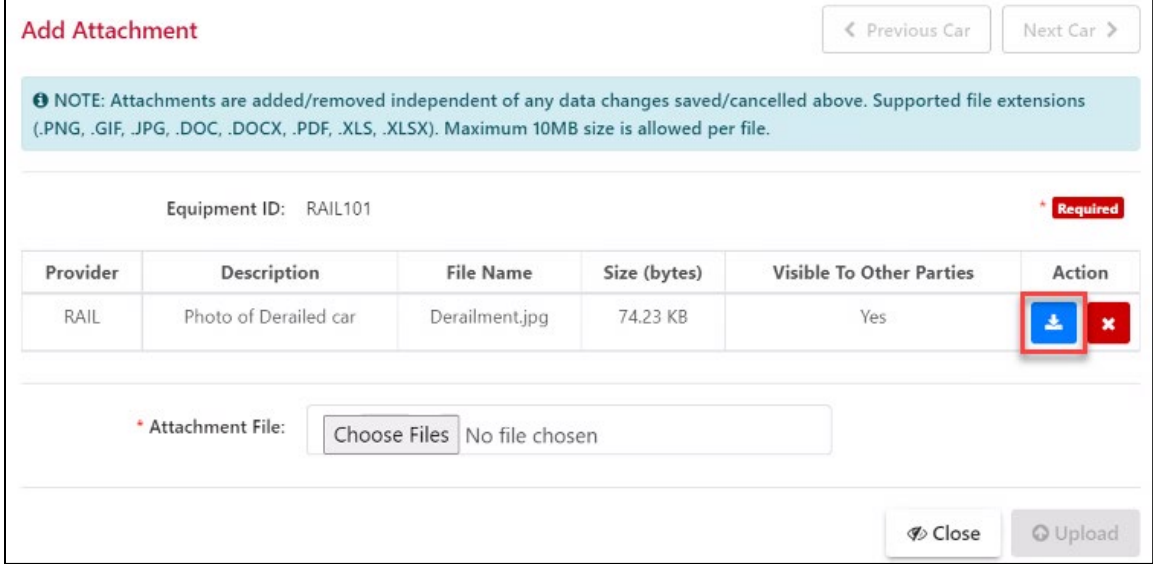

2. Select the download icon  $(1)$ . The file is downloaded.

**Note:** Different browser types handle downloading differently. The file may be listed at the bottom of your browser page, or you may need to locate the file in your Downloads folder.

### **Removing Attachments**

If an incorrect photo has been added to an Equipment ID, or if a photograph was made public that should have been kept private, the attachment can be removed.

1. To remove an attachment, access the Add Attachment pop-up (as described in ["Adding](#page-37-3)  [Attachments"](#page-37-3)) for an incident that already has an attachment. The Add Attachment pop-up is displayed with the existing attachment included  $(Exhibit 49)$ .

<span id="page-40-0"></span>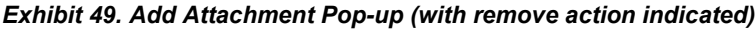

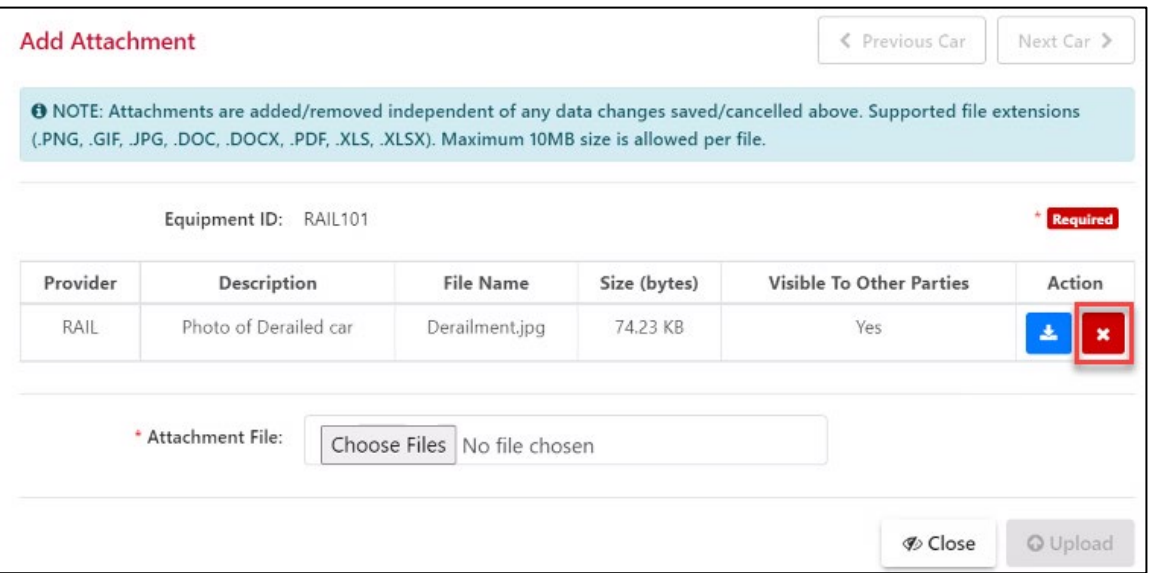

2. Select the remove action  $(\star)$ . A message appears showing that the attachment has been removed [\(Exhibit 50\)](#page-40-1).

<span id="page-40-1"></span>*Exhibit 50. Add Attachment Pop-up (with attachment removal message)*

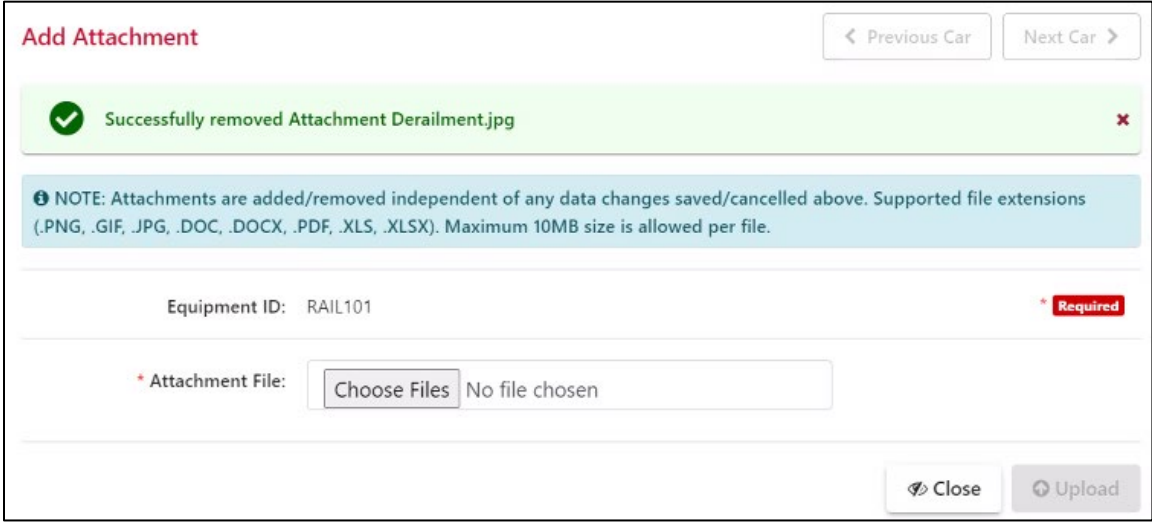

3. Select **Close** to close the Add Attachment pop-up.

## **Saving a Draft Incident**

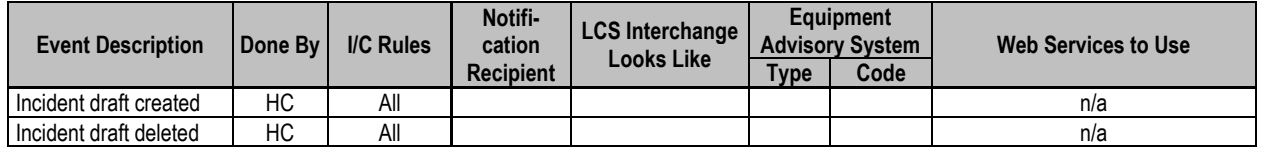

When all information needed to complete an incident is not available, for example, a road representative is taking pictures needed to verify the condition of a car, the initial incident being created can be saved as a draft. The status is indicated as "Draft". The draft can be recalled at a later time to add information, photos, etc., and then saved as a new incident with a status of "Open".

To save a draft incident:

While creating a new incident (or updating an existing draft incident), on the Incident Details page [\(Exhibit 30\)](#page-30-0), select **Save Draft**. A draft saved message is displayed at the top of the page [\(Exhibit 51\)](#page-41-0).

<span id="page-41-0"></span>*Exhibit 51. Damaged Car Incident Details (after Save Draft)*

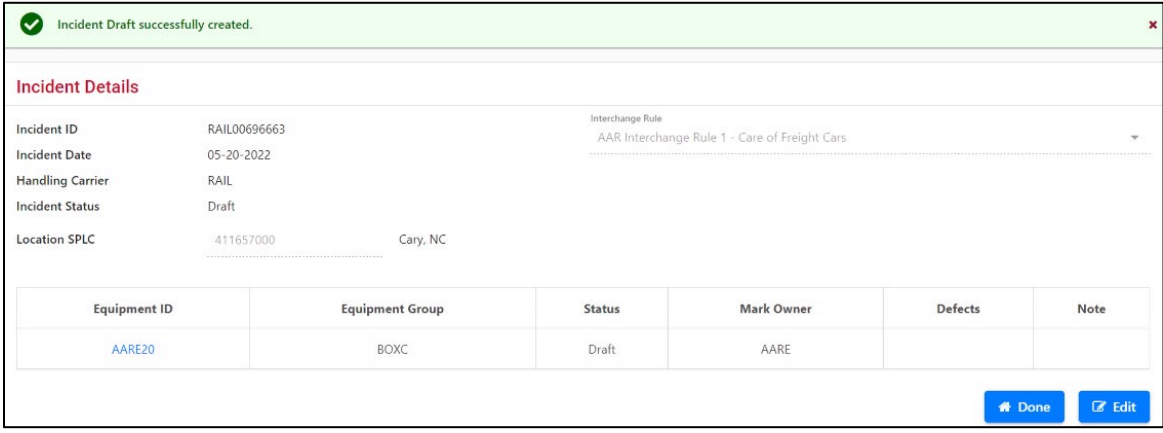

To go back into Edit mode, select **Edit**. The editable Incident Details page is displayed [\(Exhibit](#page-30-0)   $30$ ).

To return to the Home page, select **Done**.

## <span id="page-42-1"></span>**Viewing Incident Drafts**

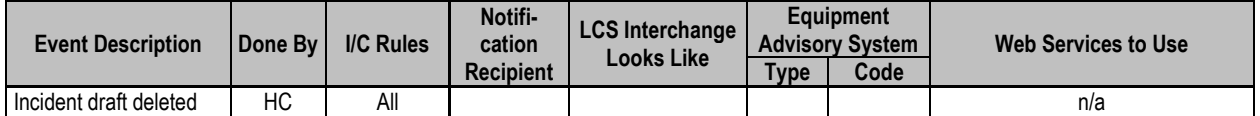

To view saved drafts of incidents:

1. From any DDCT page, select **Incidents>View Incident Drafts**. The Incident Drafts page is displayed [\(Exhibit 52\)](#page-42-0).

#### **Notes:**

- You can use the Search field to locate specific records from the results list.
- By default, the results list displays 50 rows per page. You can change this to display 10, 50, 100, 250, 500, or 1000 rows by selecting the numbers at the bottom right of the page.

#### <span id="page-42-0"></span>*Exhibit 52. Incident Drafts*

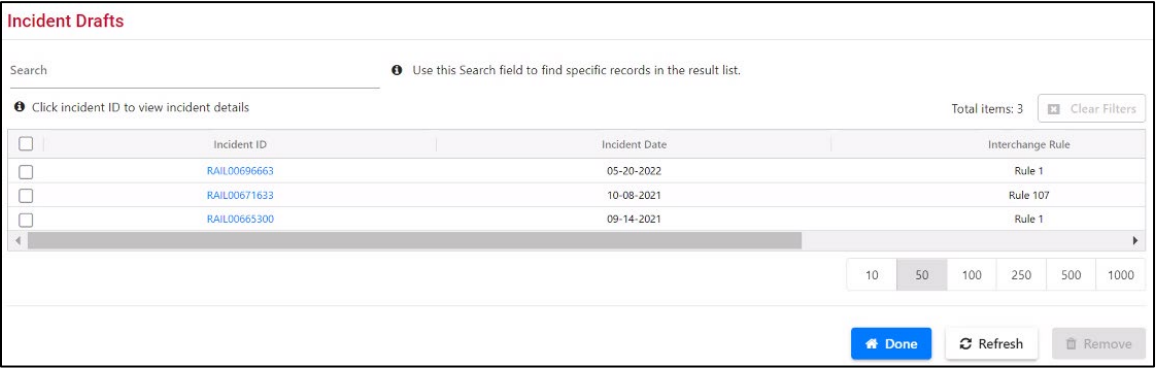

- 2. To view a specific draft incident, select its **Incident ID**. The Incident Details page is displayed  $(Exhibit 53)$ .
- 3. To remove a draft incident, select the checkbox to the left of the ID and select **Remove**. A confirmation message is displayed. Select **Yes**. The draft incident is removed from the list.

#### <span id="page-43-0"></span>*Exhibit 53. Incident Details*

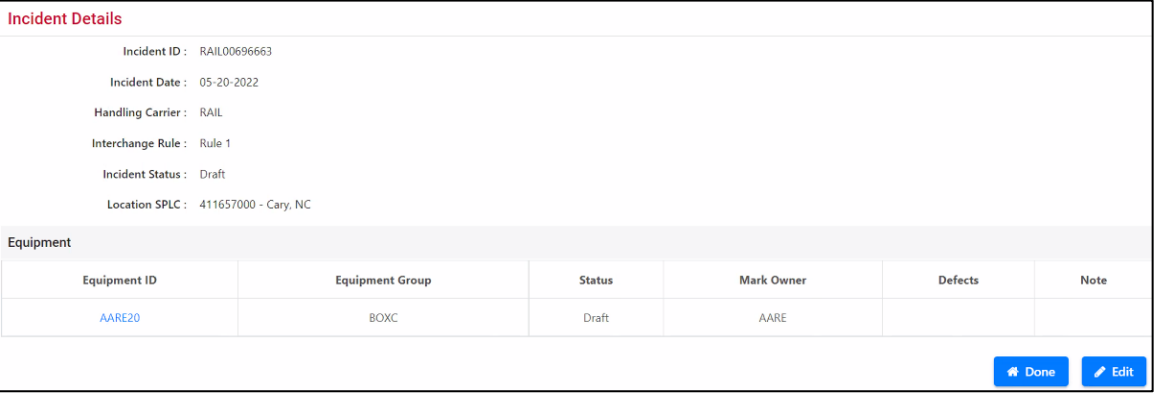

- To update the incident, select **Edit**. The Incident Details page is displayed (*Exhibit 54*).
- To view the Car Details page [\(Exhibit 66\)](#page-54-0), select the Equipment ID link.

<span id="page-43-1"></span>*Exhibit 54. Incident Details (for Draft Incident Edit)*

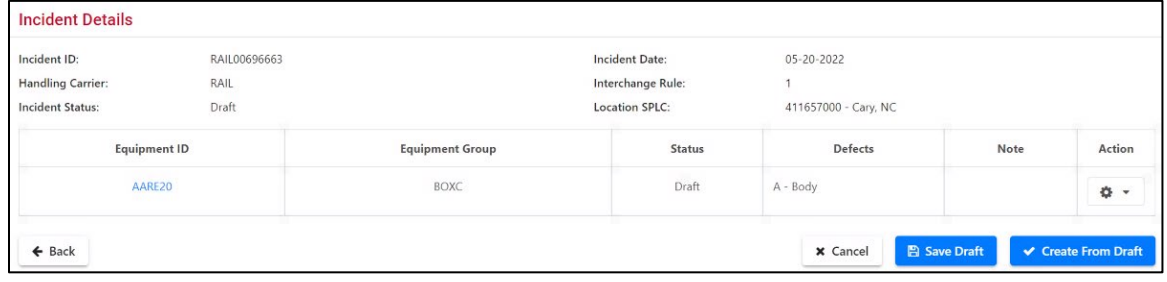

**Note:** To edit existing information for equipment (e.g., to add more defects identified), select the **Equipment ID** link. The Equipment Details page is displayed.

Action choices on this page include:

Add or remove cars and defect information as needed, as well as attachments. See ["Create](#page-26-0) [Incident"](#page-26-0) on page [20](#page-26-0) and ["Adding Attachments"](#page-37-3) on page [31.](#page-37-3)

When all additional cars and attachments have been completed:

- Select **Save Draft**. This does NOT create the incident. A success message is displayed.
- Select Create from Draft. Validation and confirmation occur as described in Step [14](#page-33-0) on page [27.](#page-33-0)

### **Printing Car Details**

When viewing the Car Details page, you have the option to preview and print car details information. Use the following procedure to print car details information:

1. From the Car Details page (see [Exhibit 55\)](#page-44-0), select the **Report Preview** link.

**Note:** If you have multiple printers, a printer selection page may be displayed. You will need to select a printer and then select the option to print.

<span id="page-44-0"></span>*Exhibit 55. Car Details page (showing the Report Preview link)*

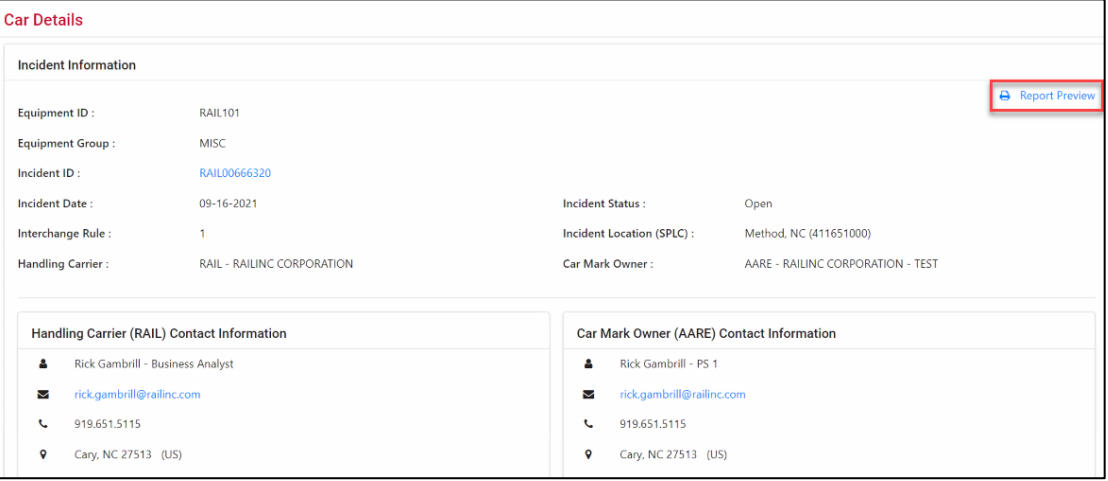

The Car Details preview page is displayed [\(Exhibit 56\)](#page-44-1).

<span id="page-44-1"></span>*Exhibit 56. Car Details page (showing the Print Report link)*

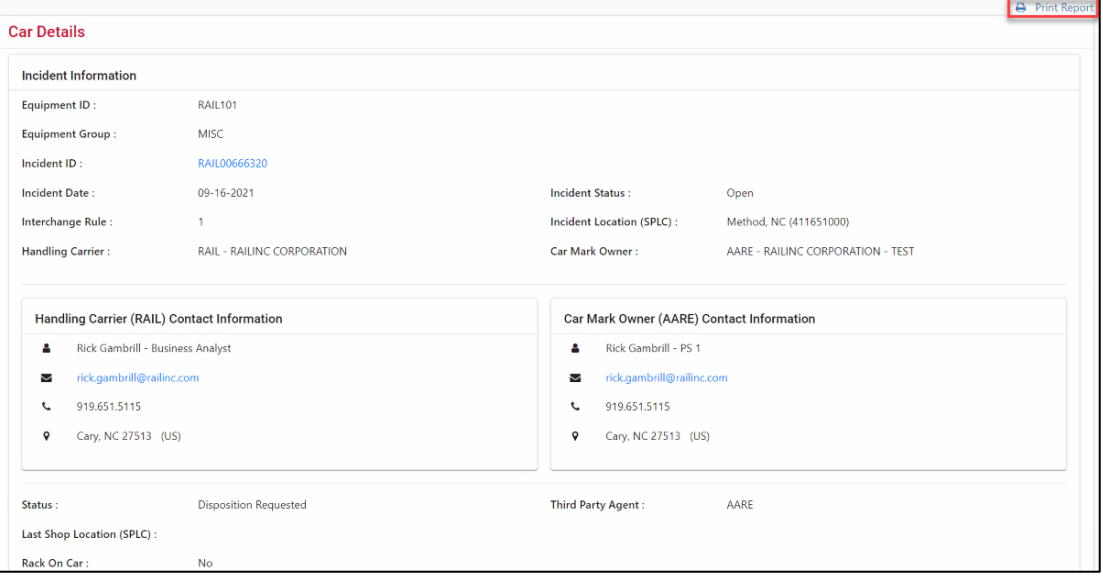

2. Select **Print Report** from the print preview page.

The car details information is printed.

### **Equipment Restenciled via Umler/DDCT Rules**

When equipment is restenciled in Umler, DDCT incidents are affected as follows:

- When equipment is restenciled in Umler, the details are automatically sent to DDCT and are reflected in any open incidents. If an incident is closed, then the equipment is not updated with the new stencil mark.
- An email notification is sent to both the old and new CMO and to the HC who created the incident.
- If equipment restenciled in Umler is active within multiple incidents, then the HC for each incident receives separate email notifications.
- If the restenciled equipment appears on multiple incidents, then the email lists all affected incidents.
- Once a car is restenciled, the original Car Owner is not able to view or edit the incident.

[Exhibit 57](#page-45-0) shows how to identify when equipment has been restenciled.

<span id="page-45-0"></span>*Exhibit 57. Car Details (for restenciled equipment)*

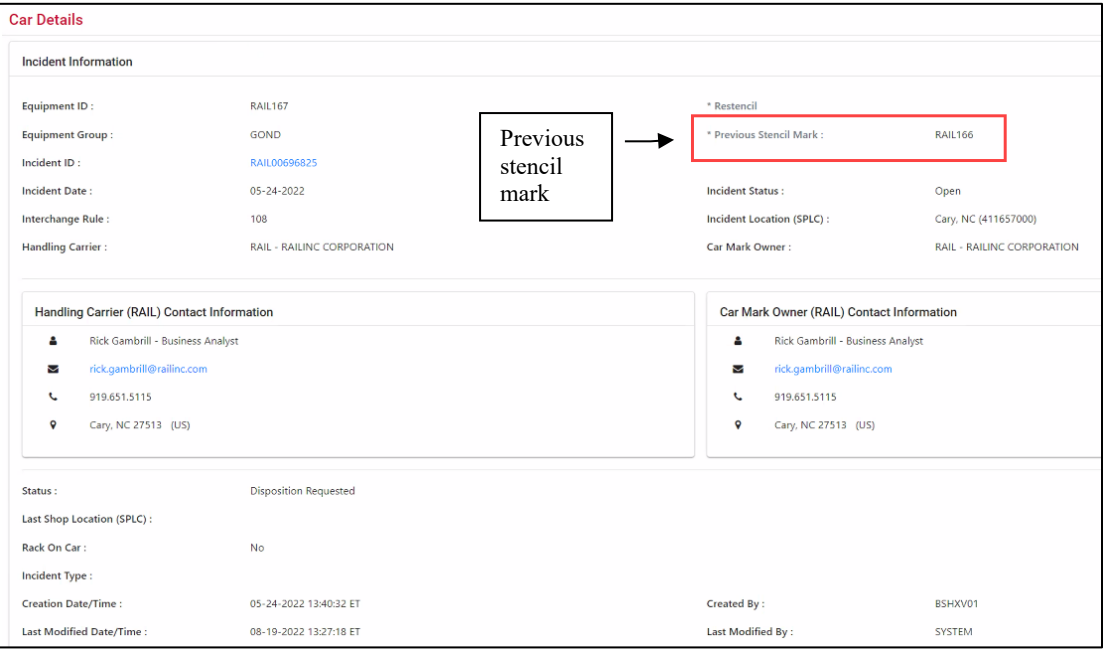

#### **Notes:**

- If a car involved in an incident in DDCT is restenciled, the associated DDCT record is automatically updated to reflect the new equipment ID. The old ID is displayed for reference in the details page. Notifications are sent to both CMOs.
- If a car involved in an incident in DDCT is removed from Umler (deactivated) and it is the only car on the incident, the Car Details page for that ID will show a reason of "deleted from Umler". The incident will be automatically closed in DDCT (after 45 days). If the incident has multiple Equipment IDs, the deleted IDs are removed from the incident with the same indicator.

## **Remove From Incident**

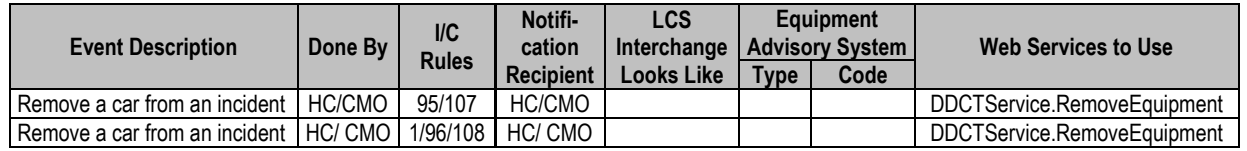

The Remove From Incident function enables the Car Mark Owner or the Handling Carrier to remove a car from an incident.

#### **Notes:**

- For Rules 95 and 107, a Car Mark Owner (CMO) Admin cannot remove a car from an incident if the status is an end state (i.e., Repairs Complete, Settlement Approved/Accepted, Removed). For all other statuses, a CMO Admin can remove a car from a Rule 95 and Rule 107 incident.
- The Handling Carrier (HC) and the Car Mark Owner (CMO) are notified if equipment on an incident is deleted from Umler.
- 1. Search for the incident that is to have a car removed (see ["Search"](#page-18-0) on page [12\)](#page-18-0).
- 2. From the Car Details page [\(Exhibit 15\)](#page-23-0), select **Remove from Incident**. The Remove Equipment page is displayed [\(Exhibit 58\)](#page-46-0).

<span id="page-46-0"></span>*Exhibit 58. Remove Equipment From Incident*

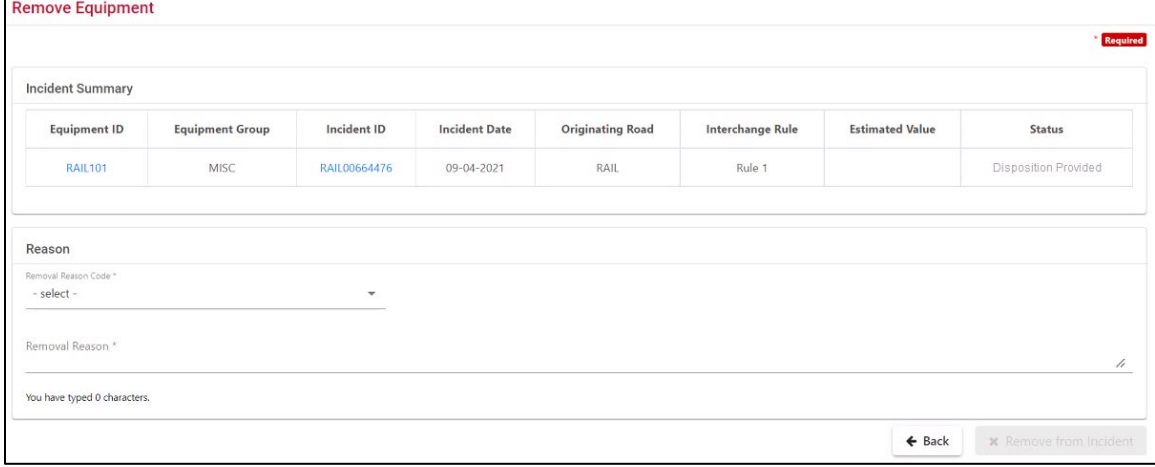

3. Select the appropriate Removal Reason Code from the available list  $(Exhibit 59)$ .

**Notes:**

- If equipment on an incident is deleted from Umler, then this Removal Reason Code field is auto-populated with "Deleted in Umler."
- For Rule 1 and 108 only, the incident must be in "Disposition Provided" status in order for the CMO to remove the car from the incident.

#### <span id="page-47-0"></span>*Exhibit 59. Removal Reason Codes*

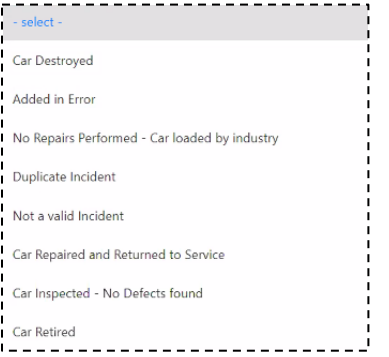

- 4. Enter an explanation in the Reason for Removal field.
- 5. Select **Remove From Incident**. An information message is displayed.
- 6. Select **Remove From Incident** again to confirm. The status is changed to "Removed".
- **Note:** When equipment is removed from Umler, the car can be removed from the incident after 45 days. The Removal Reason Code is set to "deleted in Umler." Appropriate actions may be performed at any time during the 45 days. After that period, the incident is closed.

### **Re-Add Car (Rule 96 and Rule 107 only)**

Equipment that has been removed from an incident can be added back to the incident. This changes the status of the re-added car from "Removed" to "New".

**Note:** Equipment cannot be re-added once an incident is closed.

- 1. Search for the incident. See ["Search"](#page-18-0) on pag[e 12.](#page-18-0)
- 2. Select the Equipment ID link on the Search Results page. The Defective (or Damaged) Car Details page is displayed (similar t[o Exhibit 66\)](#page-54-0).
- 3. Select the Incident ID link on the Defective (or Damaged) Car Details page. The Incident Details page is displayed (with removed equipment) [\(Exhibit 60\)](#page-47-1).

#### <span id="page-47-1"></span>*Exhibit 60. Incident Details (with removed equipment)*

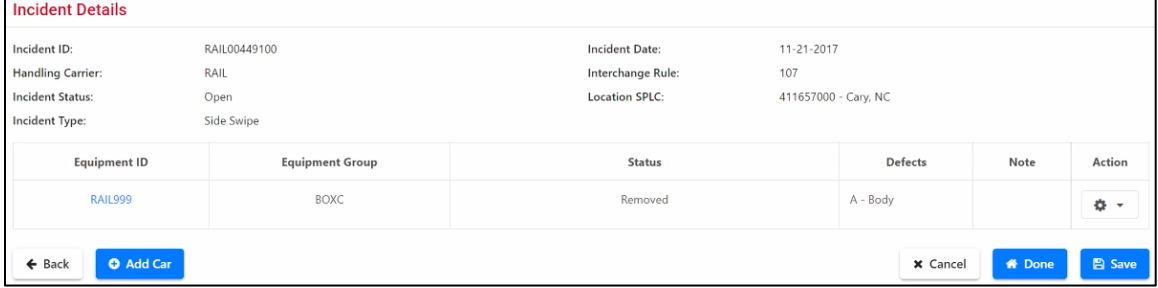

4. Select the action drop down. The option to Re-add the car is displayed [\(Exhibit 61\)](#page-48-0).

<span id="page-48-0"></span>*Exhibit 61. Incident Details (with re-add car option indicated)*

| <b>Incident Details</b>               |                        |                       |                      |                |                  |               |
|---------------------------------------|------------------------|-----------------------|----------------------|----------------|------------------|---------------|
| Incident ID:                          | RAIL00449100           | <b>Incident Date:</b> | $11 - 21 - 2017$     |                |                  |               |
| <b>Handling Carrier:</b>              | RAIL                   | Interchange Rule:     | 107                  |                |                  |               |
| <b>Incident Status:</b>               | Open                   | <b>Location SPLC:</b> | 411657000 - Cary, NC |                |                  |               |
| <b>Incident Type:</b>                 | Side Swipe             |                       |                      |                |                  |               |
| <b>Equipment ID</b>                   | <b>Equipment Group</b> | <b>Status</b>         |                      | <b>Defects</b> | <b>Note</b>      | <b>Action</b> |
| RAIL999                               | <b>BOXC</b>            | Removed               |                      | A - Body       |                  | l a           |
| <b>O</b> Add Car<br>$\leftarrow$ Back |                        |                       |                      | x Cancel       | Re-Add Car<br>Iо |               |

- 5. Select the Re-Add option for the removed equipment to be re-added. The Equipment Details page is displayed with the status field changed to blank.
- 6. Select **Save**. The Damaged Car Incident Details page is re-displayed now showing the equipment with a status of "New".

### **Truck Hunting (THD) and Equipment Advisory (EA) and Informational Notice (IN)**

DDCT enables Handling Carriers to create Rule 1 incidents for equipment with Equipment Health Management System (EHMS) Truck Hunting (THD) alerts or Equipment Advisory/Informational Notice (EA/IN) advisories.

For THD alerts, DDCT automatically creates Rule 1 incidents when a THD alert is at a Condemnable level. The incident will open and close based unloading events to allow the Car Owner to provide disposition. In addition, Handling Carriers have the ability to create Rule 1 incidents for THD alerts or for an Equipment Advisory/Informational Notice (EA/IN) advisory (see "Create [Incident"](#page-26-0) on pag[e 20\)](#page-26-0).

DDCT creates a Rule 1 incident for THD Alerts based on a qualifying waybill to be effective at the start of the next 'loaded trip' on the destination road and location. The waybill must have the Handling Carrier's destination SCAC, the destination location SPLC and commodity (STCC). In addition, the Alert Location and the Alert Type (Truck Hunting) will be defined for the Rule 1 incident.

When the DDCT incident has a status of "Repairs Complete", the incident will close and the THD will be closed in EHMS. Conversely, inspections reported in EHMS for the defined component location will close the DDCT incident. Refer to the *[EHMS User Guide](https://public.railinc.com/sites/default/files/documents/EHMS_UG.pdf)* for the specific inspections required to close THD alerts.

For Rule 1 incidents, EA/IN cars will be removed from the advisory when 'Repairs Complete' is reported or when a car is removed from an incident and the Removal Reason Code reported is 'Car Repaired and Returned to Service' or 'Car Inspected and Returned to Service' is entered.

**Note:** After a car is re-added to a Rule 96 or Rule 107 incident, the disposition process must be completed again.

For THD Alerts, the proper Alert Location, Alert Type, and incident defect noted as 'M-Trucks' must be reported in DDCT to complete closure of the alert in EHMS. For EA advisories, the proper Alert Location, Alert Type, and incident defect noted as 'W-Equipment Advisory' must be reported in DDCT (see "Create [Incident"](#page-26-0) on page [20\)](#page-26-0). Also, the Shop SPLC, Reporting Mark/SCAC, Performer, and date must match.

#### **Notes:**

- When evaluating STCCs and to determine if equipment is loaded, the STCCs 37422xx are determined as empty equipment and not considered as loaded equipment.
- If the incident is for multi-level equipment, DDCT enables incident creation for VFLT (flat) and VFLT-CO (flat and rack). Incidents are not allowed for racks only; an error is displayed if attempted.

The DDCT Rule 1 incidents for THD Alerts and the Car Details page will display a DDCT generated message in the Note section of the Car Details record [\(Exhibit 62\)](#page-50-0). See [Exhibit 63,](#page-50-1) which indicates that it was automatically created. An email notification is transmitted to the Handling Carrier when this automated incident is created.

DDCT Rule 1 incidents for THD alerts that are created automatically will have new incidents created when the car is reloaded and the incident was not closed due to repair or inspection. The existing incident will be closed using the Reason Code "THD Incident – Car Loaded By Industry" and a new incident will be created if the waybill qualifying information of Handling Carrier's destination SCAC, the Destination location SPLC and the Commodity (STCC) are available via the waybill.

**Note:** All DDCT incidents for EA/IN are created manually. No incidents are automatically created for EA/IN advisories.

For equipment that is on a THD Alert or an EA advisory and is "remediated" (fixed), a message is transmitted to DDCT and the DDCT incident is closed with one of the appropriate reason codes as shown in [Exhibit 62](#page-50-0) and [Exhibit 63.](#page-50-1)

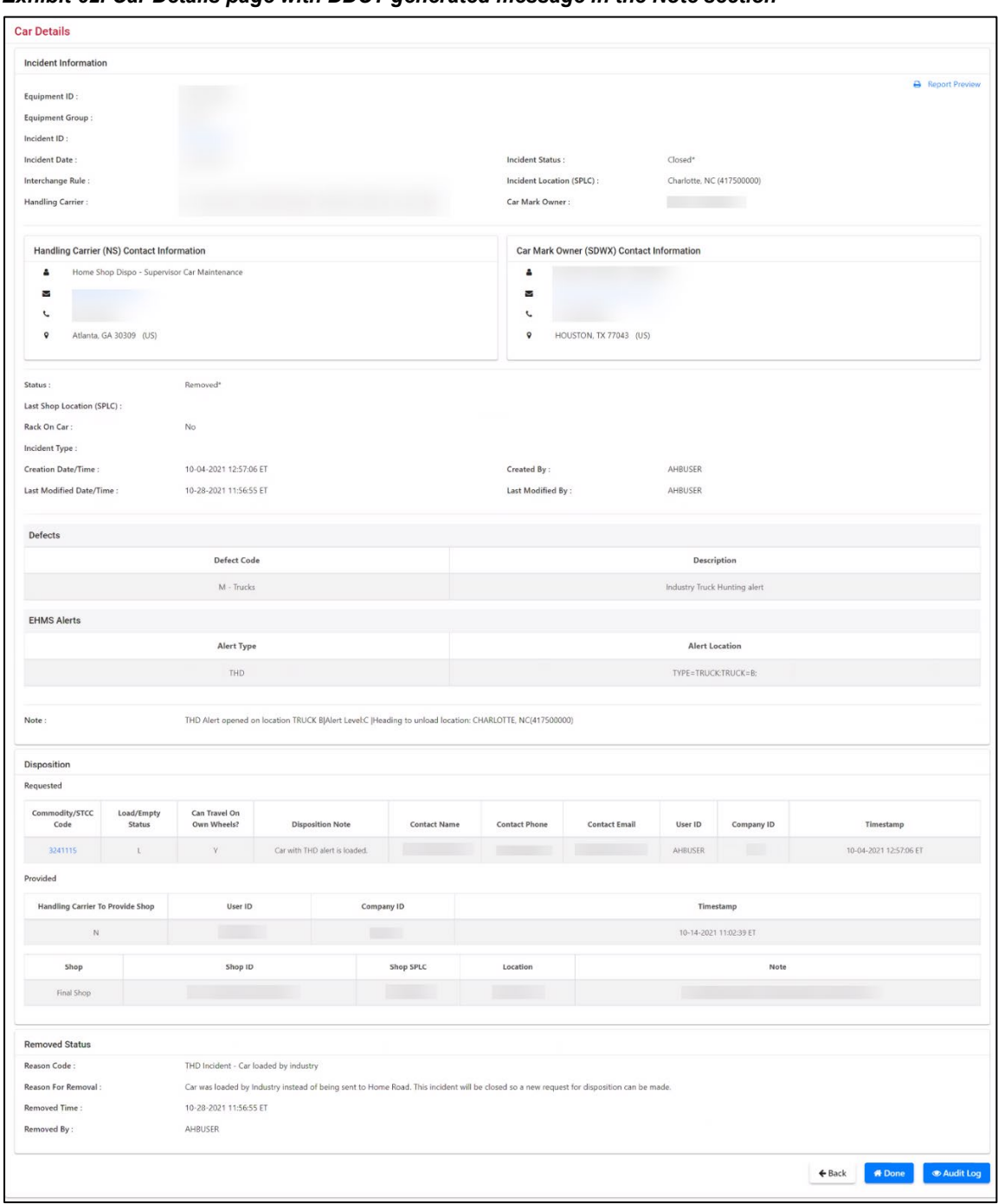

<span id="page-50-0"></span>*Exhibit 62. Car Details page with DDCT generated message in the Note section*

#### <span id="page-50-1"></span>*Exhibit 63. Reason Code: THD Incident - THD Alert Remediated*

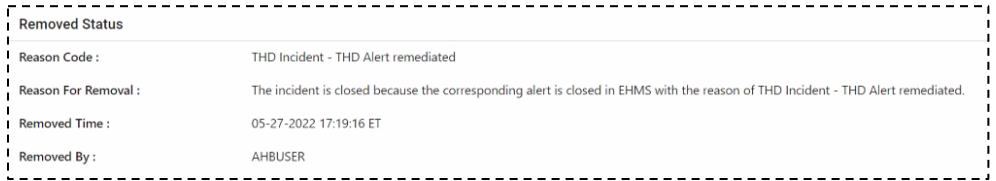

#### **Notes:**

- EI-1, IN-3000, IN-3001, IN-3002, IN-3003, and IN-3004 are not allowed.
- A DDCT incident can be linked to more than one THD alert due to different alerts being detected against multiple THD alert locations for the same THD Alert Type. However, a DDCT incident can be linked to only one EA advisory. Also, a combination of THD alerts and an EA advisory on the same incident is not allowed.
- Incidents are closed via DDCT user interface or web services, whether the incident was automatically or manually created, at the time that a closure message is received from EHMS. Also, all DDCT incidents associated with a THD alert are closed if the alert is cancelled.
- Incidents with defects on indicated equipment other than THD or EA defect remain open until all repairs have been completed.

### **Audit Log**

The Audit Log button provides a listing of all events associated with an incident, and is available on many DDCT pages. The function described in this section applies throughout the application.

- 1. Search for an incident as described i[n Search](#page-18-0) on pag[e 12.](#page-18-0) Select the desired Equipment ID link. The Car Details page is displayed (similar to **Exhibit 15**).
- 2. Select **Audit Log**. The Audit Log Incident Event History page is displayed for the Equipment ID [\(Exhibit 64\)](#page-51-0). The events for the incident are listed with the most recent event on the top of the list. The user who executed the event step is identified in the User column.

*Exhibit 64. Audit Log - Incident Event History*

<span id="page-51-0"></span>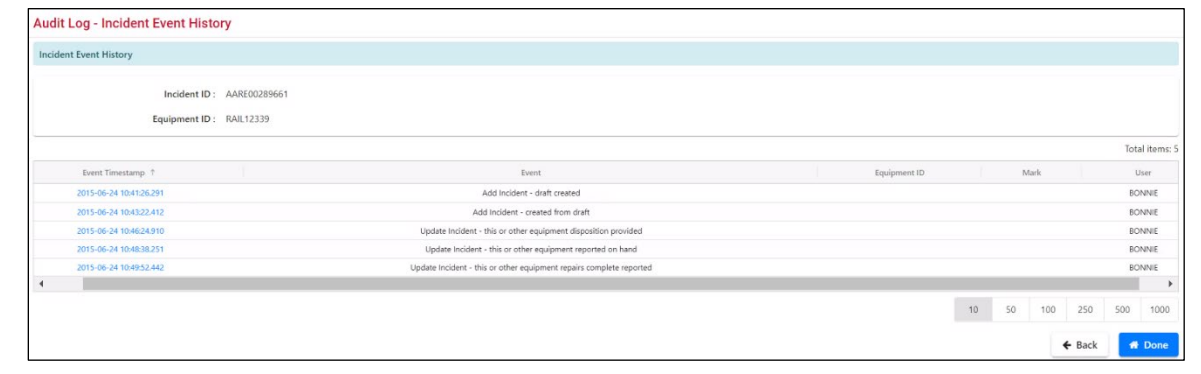

3. To view the event log for a particular event, select the Timestamp link. The Audit Log - Incident Event History page is displayed [\(Exhibit 65\)](#page-52-0).

**Note:** If available, waybill information is displayed on the Audit Log - Incident Event History page. Final Shop and the associated Mark and SPLC are also displayed [\(Exhibit 65\)](#page-52-0).

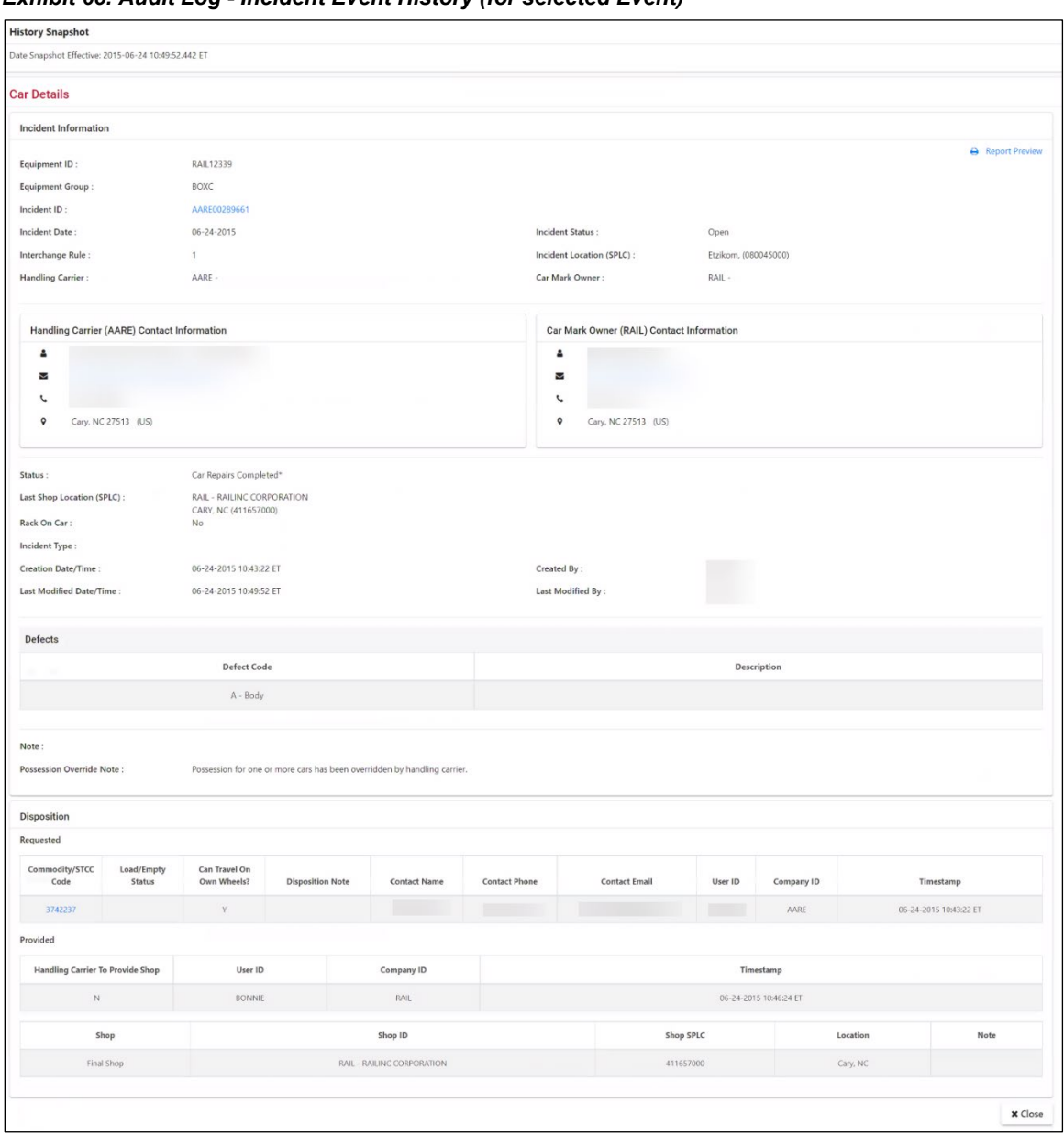

<span id="page-52-0"></span>*Exhibit 65. Audit Log - Incident Event History (for selected Event)*

4. To return to the Audit Log - Incident Event History (with all events listed), select **Close**.

# **Update Incidents**

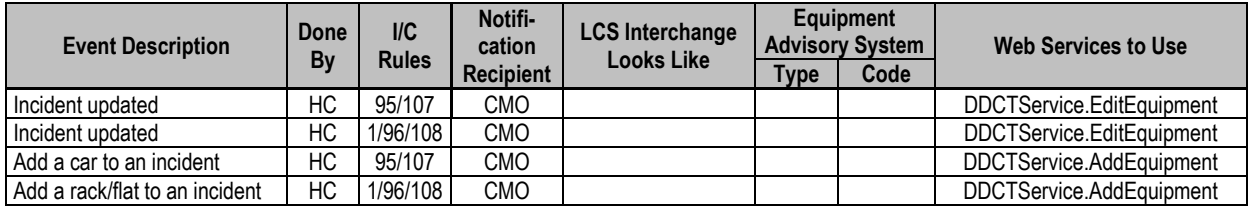

Open an incident:

- From a search—see ["Search"](#page-18-0) on page [12.](#page-18-0)
- From viewing draft incidents—see ["Viewing Incident Drafts"](#page-42-1) on page [36.](#page-42-1)

Updating an incident can be adding cars or attachments (using the **Save** or **Update Incident** command buttons), or actually progressing the incident through the damaged and defective car processes:

- For damaged cars, see ["Damaged Cars"](#page-60-0) on page [54.](#page-60-0)
- For defective cars, see ["Defective Cars"](#page-82-0) on page [76.](#page-82-0)
- For defect cards, see ["Defect Cards"](#page-96-0) on page [90.](#page-96-0)
- For shop actions, see " $\frac{\text{Shop}}{\text{Shop}}$ " on page [101.](#page-107-0)

**Note:** A Rule 96/107 incident will remain open for 90 calendars days from the incident date. If 90 calendar days pass, and some of the cars on the incident are not at end states, the incident will remain open.

# **Third Party Requests**

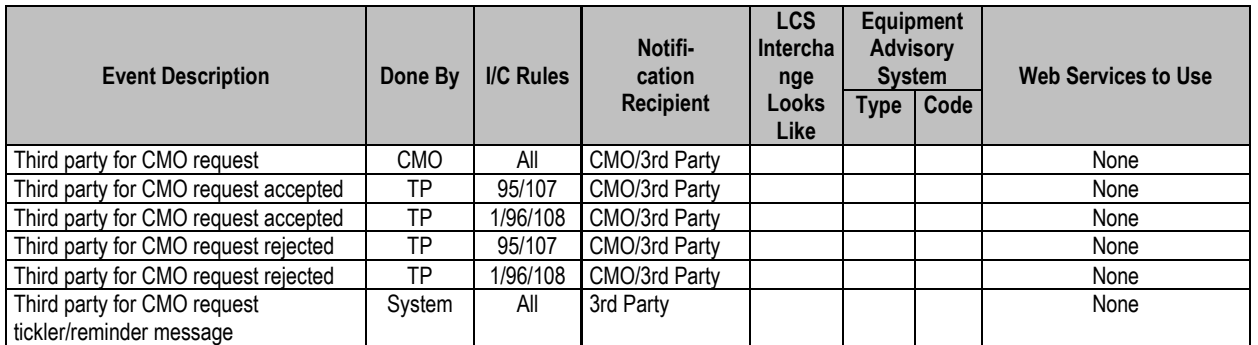

Car Owners that handle their damaged and defective car tracking processing can assign incidents to a Third Party agent. In this case, the incident must be assigned by the Car Mark Owner to the Third Party. Then the Third Party can choose whether to accept or reject the assignment.

# **Assigning to Third Party**

- **Note:** Only the stenciled Car Mark Owner can assign responsibility to a Third Party. The CMO remains responsible for the incident until the requested Third Party accepts the Third Party Request. A daily tickler/reminder email is sent to the Third Party until the request is approved or rejected.
- 1. Search for the incident. See ["Search"](#page-18-0) on pag[e 12.](#page-18-0)
- 2. Select the Equipment ID link on the Search Results page. The Car Details page is displayed [\(Exhibit 66\)](#page-54-0).

#### <span id="page-54-0"></span>*Exhibit 66. Bottom of Car Details (showing Assign to Third Party option)*

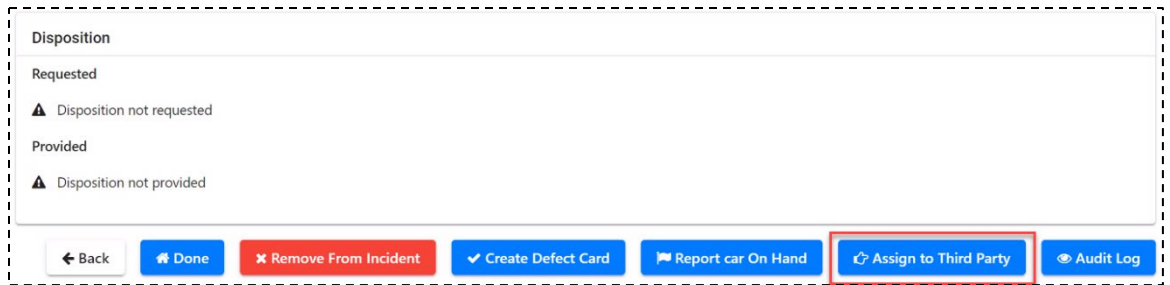

3. Select **Assign to Third Party**. The Third Party Request page is displayed [\(Exhibit 67\)](#page-55-0).

#### <span id="page-55-0"></span>*Exhibit 67. Third Party Request*

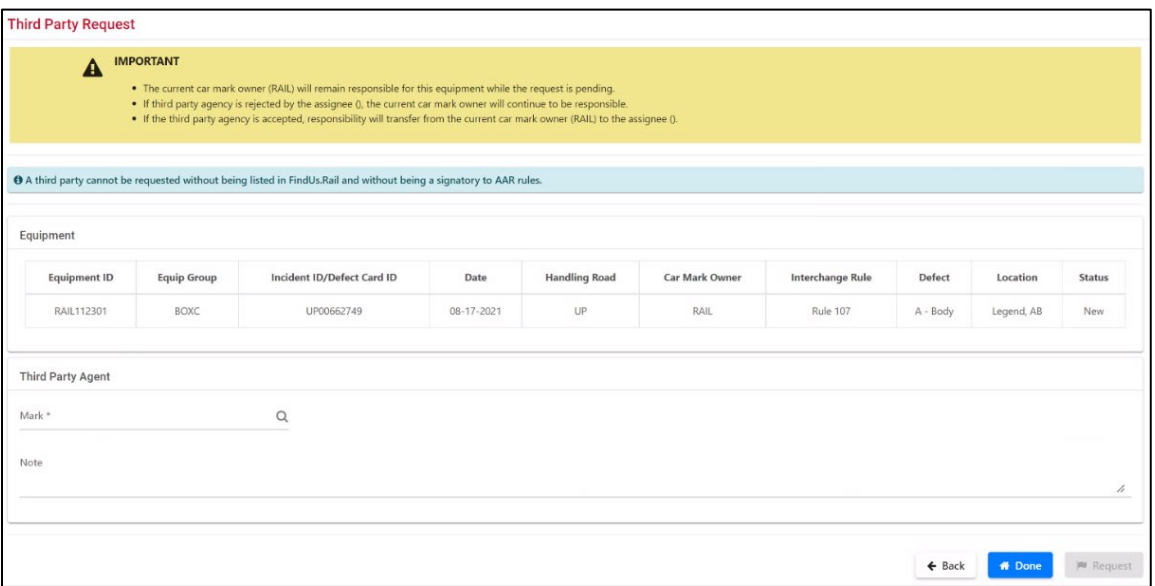

4. Type in the mark or use the search icon  $(\mathbb{Q})$  to select the Mark. The MARK Search pop-up is displayed (See [Exhibit 68\)](#page-55-1).

**Note:** The MARK provided must be a Railinc registered company ID/MARK, a Signatory to AAR Interchange Rules, and registered in FindUs.Rail.

#### <span id="page-55-1"></span>*Exhibit 68. MARK Search*

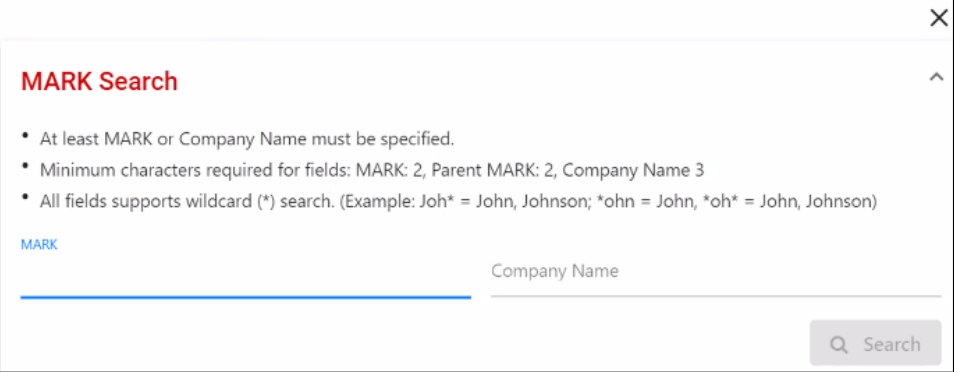

5. Complete the MARK and/or Company Name fields. Make use of the wildcard search based on rules displayed on the page. Select **Search** to search for records.

**Note:** If searching for the child MARK, the search results display the parent MARK. Use a parent MARK for third party assignment requests unless otherwise instructed by the Car Owner.

6. Select the desired search result and select the **Select** button. Back on the Third Party Request page (see [Exhibit 67\)](#page-55-0) the Agent Company ID field is populated with the selected MARK.

- 7. Key in notes in the Note field that can be viewed by the 3rd party agent (free form 200 characters).
- 8. Select **Request**. A warning/confirmation message is displayed [\(Exhibit 69\)](#page-56-0).

<span id="page-56-0"></span>*Exhibit 69. Third Party Request Warning/Confirmation*

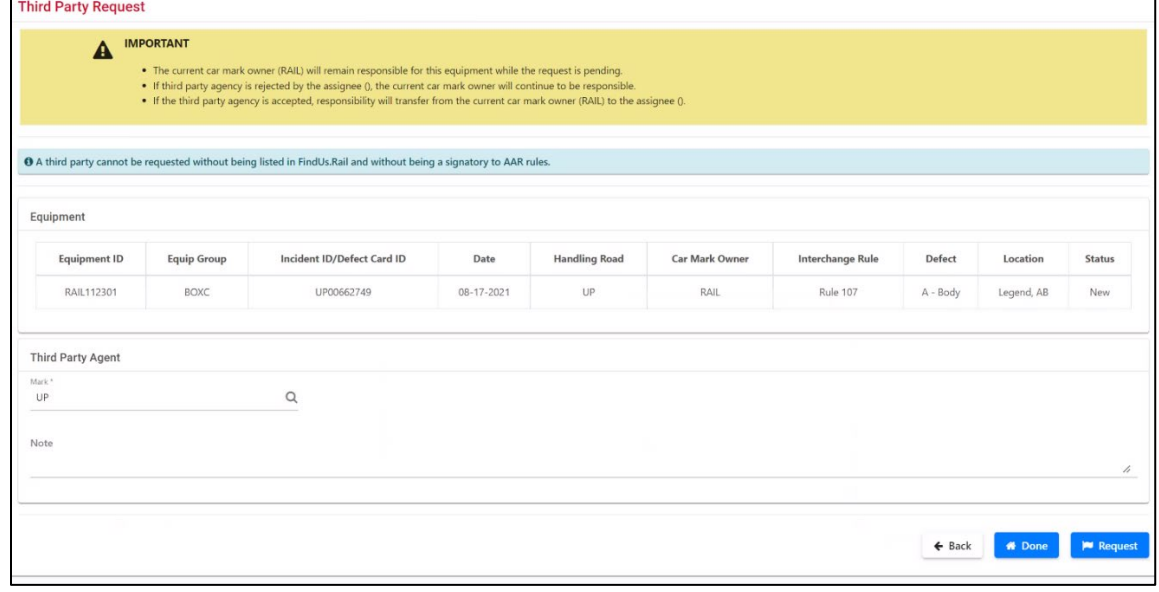

9. Review the displayed disclaimer about the request. Select **Request** to proceed. A confirmation message is displayed  $(Exhibit 70)$ .

<span id="page-56-1"></span>*Exhibit 70. Third Party Request Confirmation*

| <b>Third Party Request</b> |                    |                            |            |                      |                       |                         |          |            |               |  |
|----------------------------|--------------------|----------------------------|------------|----------------------|-----------------------|-------------------------|----------|------------|---------------|--|
| Equipment                  |                    |                            |            |                      |                       |                         |          |            |               |  |
| <b>Equipment ID</b>        | <b>Equip Group</b> | Incident ID/Defect Card ID | Date       | <b>Handling Road</b> | <b>Car Mark Owner</b> | <b>Interchange Rule</b> | Defect   | Location   | <b>Status</b> |  |
| RAIL112301                 | BOXC               | UP00662749                 | 08-17-2021 | <b>UP</b>            | RAIL                  | <b>Rule 107</b>         | A - Body | Legend, AB | New           |  |
| Mark<br>UP                 |                    | $\hbox{\tt Q}$             |            |                      |                       |                         |          |            |               |  |
| Note                       |                    |                            |            |                      |                       |                         |          |            |               |  |
|                            |                    |                            |            |                      |                       |                         |          |            |               |  |

#### 10. Select **Done** to return to the Home page.

### **Accepting/Rejecting Third Party Requests**

When a Third Party selects **Incidents>Third Party Requests** on the DDCT application menu, the Accept Third Party Request page is displayed with a list of all incidents that have been assigned [\(Exhibit 71\)](#page-57-0). This process can also be initiated by selecting the **Accept/Reject Third Party** button on the Car Details page.

**Note:** The Third Party must accept responsibility to view the details of the incident. Once the Third Party accepts responsibility, the stenciled Car Mark Owner is no longer able to view the incident. A daily tickler/reminder email is sent to the Third Party until the request is approved or rejected.

<span id="page-57-0"></span>*Exhibit 71. Accept/Reject Third Party Requests*

|               |                 | <b>Accept / Reject Third Party Requests</b> |            |                  |               |                |                    |                      |    |          |                |        |                |                         |
|---------------|-----------------|---------------------------------------------|------------|------------------|---------------|----------------|--------------------|----------------------|----|----------|----------------|--------|----------------|-------------------------|
|               |                 |                                             |            |                  |               |                |                    |                      |    |          | Total items: 1 |        |                | <b>El</b> Clear Filters |
|               | Equipment ID 1  | Incident ID/Defect Card ID                  | Date       | Interchange Rule | Handling Road | Car Mark Owner | Third Party Status | Third Party Assignee |    |          |                |        | Date Requested |                         |
| C             | <b>AOK15001</b> | UP00664479                                  | 09-07-2021 | Rule 107         | UP            | AOK            | Pending            | <b>RAIL</b>          |    |          |                |        |                | 12-14-2021 14:49:06 ET  |
| $\rightarrow$ |                 |                                             |            |                  |               |                |                    |                      |    |          |                |        |                |                         |
|               |                 |                                             |            |                  |               |                |                    |                      | 10 | 50       | 100            | 250    | 500            | 1000                    |
|               |                 |                                             |            |                  |               |                |                    |                      |    |          |                |        |                |                         |
|               |                 |                                             |            |                  |               |                |                    |                      |    | x Cancel |                | Accept |                | Reject                  |
|               |                 |                                             |            |                  |               |                |                    |                      |    |          |                |        |                |                         |

**TO VIEW THE DETAILS OF THE REQUEST,** select its Equipment ID. The Car Details page is displayed. After reviewing the case, select the **Accept/Reject Third Party** button to continue through the process.

Accept or reject other incidents as required, or select **Cancel** to return to the Home page.

**TO ACCEPT THE THIRD PARTY REQUEST**, check the box beside the incident and select **Accept**. The Accept Third Party Request page is displayed [\(Exhibit 72\)](#page-57-1).

#### <span id="page-57-1"></span>*Exhibit 72. Accept Third Party Request*

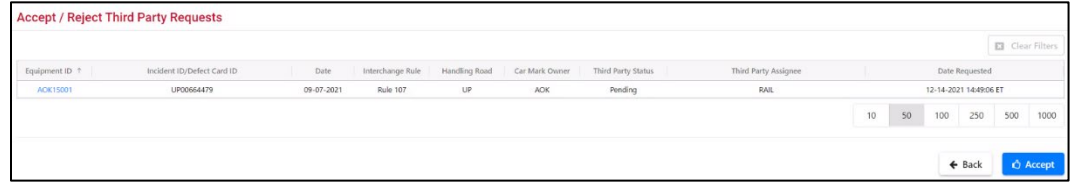

Select **Accept** again to confirm. A confirmation message is displayed (*Exhibit 73*).

#### <span id="page-57-2"></span>*Exhibit 73. Accept Third Party Request Confirmation*

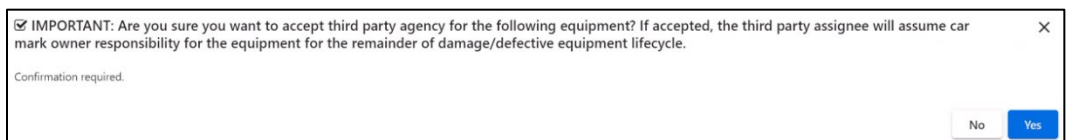

Select **Yes** to confirm. A success message is displayed [\(Exhibit 74\)](#page-58-0). You have now successfully requested the Third Party to continue the DDCT workflow. The Car Mark Owner no longer has visibility to incident details. Select **Done** to return to the Home page.

#### <span id="page-58-0"></span>*Exhibit 74. Accept Third Party Request Success Message*

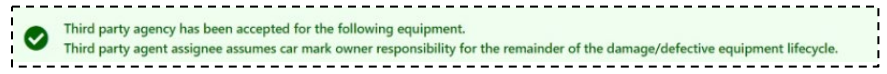

Once the Third Party accepts the request, they can search for the incident/equipment ID and begin to receive notifications associated with remaining steps.

#### **Notes:**

- When the Third Party accepts the request, notifications from the point of acceptance are sent. Prior notification messages cannot be transmitted to the Third Party.
- When the Third Party accepts the request, the original Car Mark Owner can no longer view the Incident Details. The Car Mark Owner can use the Search Incident functionality to see high-level information.
- For accepted or rejected requests, notification is made to the Car Mark Owner.

**TO REJECT** a third party request, check the box beside the incident and select **Reject.** The Reject Third Party Request page is displayed **(**[Exhibit 75](#page-58-1)**)**.

#### <span id="page-58-1"></span>*Exhibit 75. Reject Third Party Request*

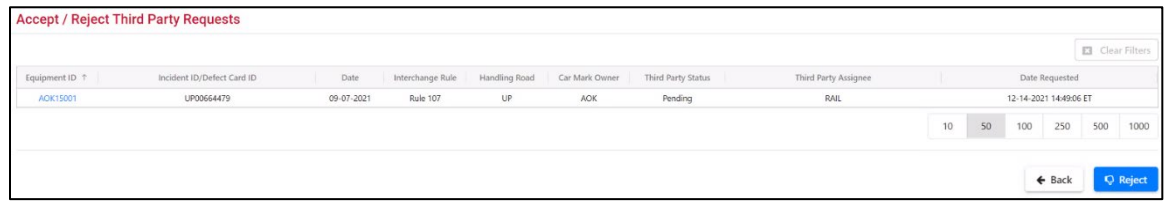

Select **Reject** again to confirm. A confirmation message is displayed (*Exhibit 76*).

#### *Exhibit 76. Reject Third Party Request Confirmation*

<span id="page-58-2"></span>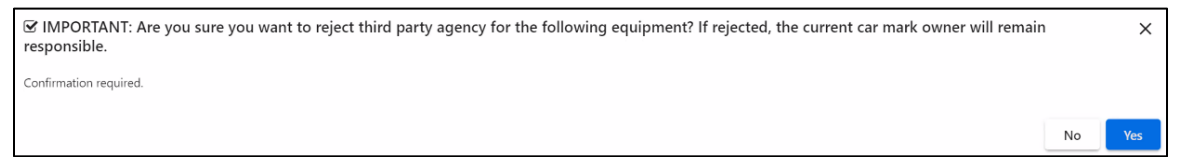

Select **Yes** to confirm. A success message is displayed [\(Exhibit 77\)](#page-58-3). You have now successfully rejected the Third Party Request and the Car Mark Owner is not changed. Select **Done** to return to the Home page.

<span id="page-58-3"></span>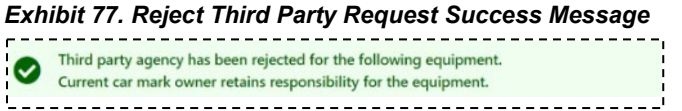

Once the Third Party Agent rejects the request, the rejected incident no longer displays.

### **Autocloses**

This section explains the different types of autocloses.

### **Autoclose Rule 1 Incident – 3 Loaded Trips**

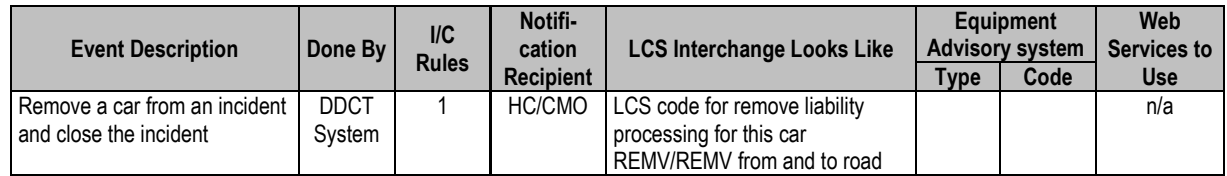

A car will be removed from a DDCT Rule 1 incident, and the system will autoclose the incident and update it with an end state of "Removed" when all of the following conditions are met:

- The Railinc event repository contains three loaded trip cycles since the creation of the latest DDCT incident.
- Only incidents associated with IN-3000 will be autoclosed; incidents associated with any other EA/IN will not be closed.
- There is no defect card associated with the incident.

**Note:** When the car is removed from the incident, the incident will be closed with Removal Reason Code: "Autoclose – 3 loaded moves" and Removal Reason notes: "Incident is closed due to 3 loaded moves in accordance with AAR Interchange Rules".

**Notifications:** The system will send an Equipment Removed notification to the Handling Carrier (HC) and the Car Mark Owner (CMO) with a Removal Reason Code and Removal Reason notes. The HC will also receive Incident Closure notification.

## **Autoclose Rule 95, 107 Incidents and Defect Cards**

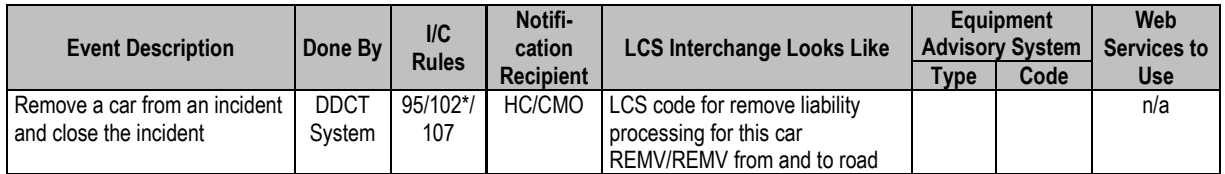

\*Defect cards can be standalone or associated with an incident. Rule 102 applies to all defect cards.

Per the AAR Interchange Rules, once a defect card has been in existence for 48 months, a car will be removed from a DDCT Rule 95, 107 incident or standalone defect card, and the system will autoclose the incident/defect card and update it with an end state of "Removed".

**Note:** This autoclose process does not apply to defect cards where the incident status is "Car On Hand" or "Intermediate Shop Complete".

**Notifications:** The system will send an Equipment Removed notification to the Handling Carrier (HC) and the Car Mark Owner (CMO) with a Removal Reason Code and Removal Reason notes. The HC will also receive Incident Closure notification.

## <span id="page-60-0"></span>**Damaged Cars**

When you select **Damaged Cars** on a DDCT page, the Damaged Cars menu is displayed (*Exhibit*)  $(78)$  $(78)$ .

Damaged Car processing is used for damaged car incidents under Rule 95 and 107.

#### <span id="page-60-1"></span>*Exhibit 78. Damaged Cars Menu*

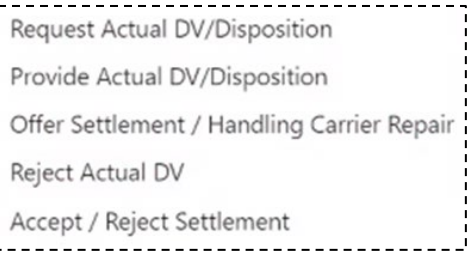

[Exhibit 79](#page-60-2) describes the tasks available on the Damaged Cars menu.

<span id="page-60-2"></span>*Exhibit 79. Damaged Cars Menu Items and Descriptions*

| <b>Menu Item</b>                                                     | <b>Description</b>                                                                                                    |
|----------------------------------------------------------------------|----------------------------------------------------------------------------------------------------|
| <b>Request Actual</b>                                                | Enables the damaging road to request an actual depreciated value and                                                                         |
| <b>DV/Disposition</b>                                                | disposition for a damaged car incident under Rule 107.                                                                                       |
| <b>Provide Actual</b>                                                | Enables the owner user to provide an actual documented depreciated value and                                                                 |
| <b>DV/Disposition</b>                                                | disposition for a damaged car incident under Rule 107.                                                                                       |
| <b>Offer Settlement/</b><br><b>Handling Carrier</b><br><b>Repair</b> | Enables the damaging road to offer a settlement to an owner for a damaged car<br>incident under Rule 107.                                    |
| <b>Reject Actual DV</b>                                              | Enables the Handling Carrier to reject the ADV provided by the Car Owner if<br>the Handling Carrier does not agree with the amount provided. |
| <b>Accept/Reject</b>                                                 | Enables the owner to accept or reject a settlement from the damaging road for                                                                |
| <b>Settlement</b>                                                    | a damaged car incident under Rule 107.                                                                                                    |

**Note:** If it is determined that a car on a Rule 95 incident has disposition requested, then the car should be removed from the Rule 95 incident (the incident will then close) and a "new" Rule 107 incident should be created.

## <span id="page-61-0"></span>**Request Actual DV/Disposition**

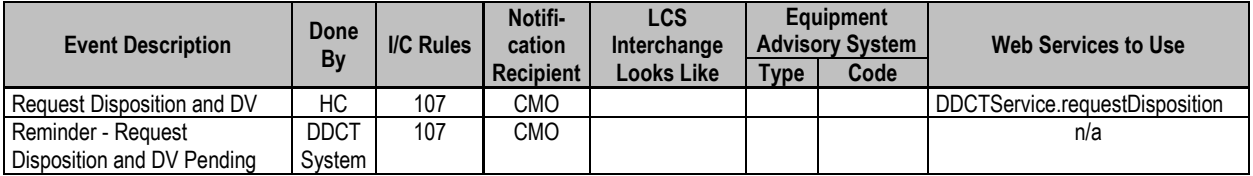

This process is completed by the damaging carrier to request the owner to provide input for the equipment's depreciated value (DV) and disposition of the car.

1. Select **Damaged Cars> Request Actual DV/Disposition**. The Request Actual DV/Disposition page is displayed [\(Exhibit 80\)](#page-61-1).

**Note:** You can use the magnifying glass  $(Q)$  to retrieve your company's Handling Carrier contact from FindUs.Rail or you can complete the required fields manually.

<span id="page-61-1"></span>*Exhibit 80. Request Actual DV/Disposition*

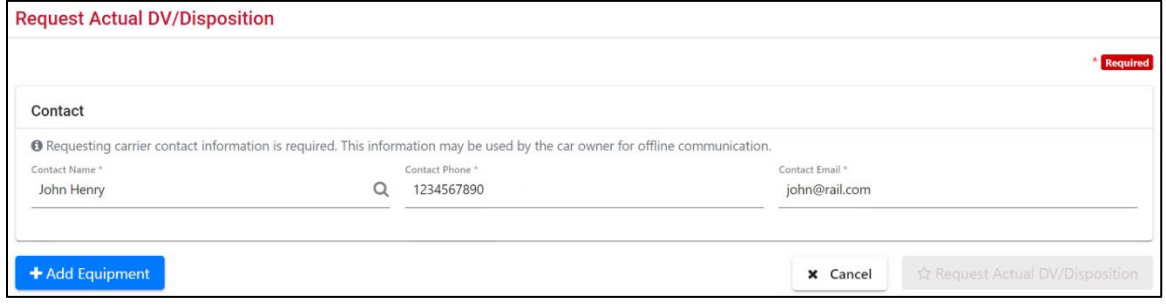

- **Note:** If the contact is registered in FindUs.Rail, the fields are auto-populated with the last used contact. Otherwise, the contact is populated with the primary FindUs.Rail contact for the Handling Carrier. The lookup presents primary FindUs.Rail contacts followed by secondary contacts.
- 2. As discussed in the above note, the contact information is pre-populated. Modify as necessary:
	- a. Type in the damaging carrier's contact name or select the search icon  $(\mathbb{Q})$  to search for a valid contact name.
	- b. Type in the contact telephone number (including area code).
	- c. Type in the contact's e-mail address.
- 3. Select **Add Equipment**. The Request Actual DV/Disposition Equipment pop-up appears [\(Exhibit 81\)](#page-62-0).

#### <span id="page-62-0"></span>*Exhibit 81. Request Actual DV/Disposition Equipment*

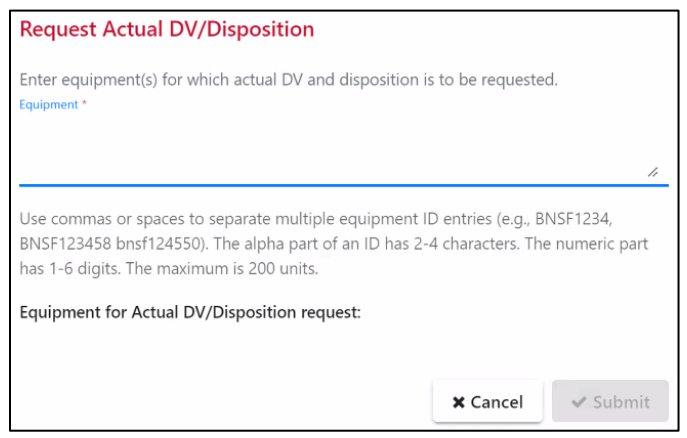

- 4. Enter one or more equipment IDs for which to request actual DV and disposition.
- 5. Select **Continue**.
	- a. *If no incident exists*, the Select Cars to Request Actual DV/Disposition page is displayed [\(Exhibit 82\)](#page-62-1).

<span id="page-62-1"></span>*Exhibit 82. Select Cars to Request Actual DV/Disposition (no incident found)*

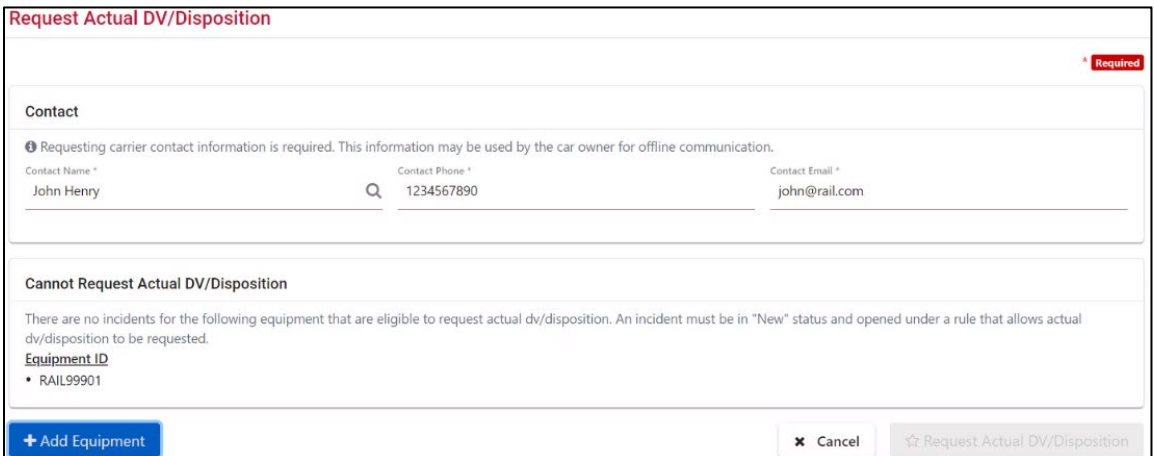

b. *If incidents exist* (or after creating a new incident), the Select Cars to Request Actual DV/Disposition page is displayed with the cars listed [\(Exhibit 83\)](#page-63-0).

<span id="page-63-0"></span>*Exhibit 83. Select Cars to Request Actual DV/Disposition (incident found)*

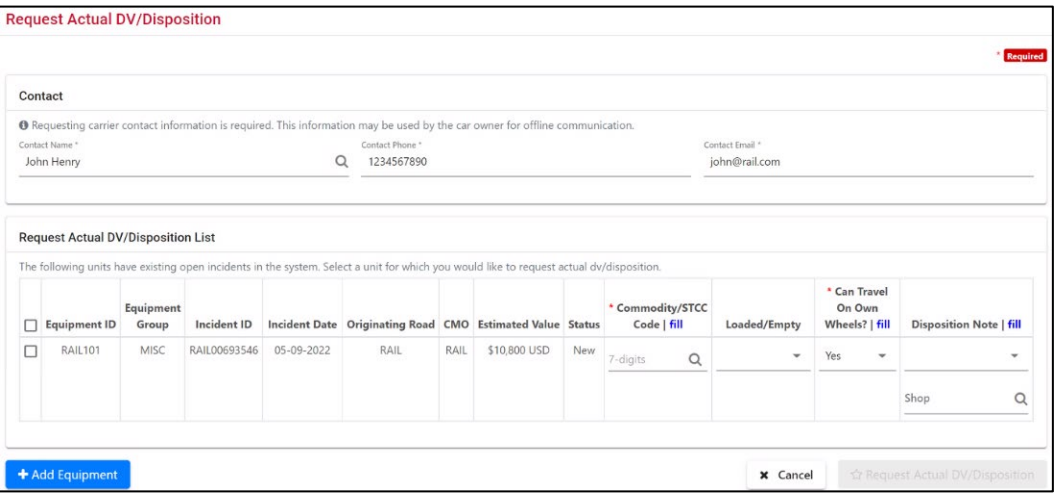

- 6. Check the boxes beside the Equipment IDs to request an actual DV/Disposition.
- 7. Complete the following mandatory information:
	- a. Type in the STCC of loaded equipment (the last contained STCC if empty) or select the search icon  $(\mathbb{Q})$  to search for a valid STCC.
	- b. Select Yes or No for whether the car can travel on own wheels.
- 8. (Optional) Complete the following information:
	- a. Choose Empty or Loaded from the drop-down.
	- b. In the Disposition Note drop-down, choose whether the car "Will be sent to the shop" or "Has been sent to the shop".
	- c. Enter the shop mark or select the search icon  $(\mathbb{Q})$  to search for a valid shop mark.
	- d. For Rule 108 incidents, select **Yes** or **No** for whether the car requires transfer of lading.
- 9. Select **Request Actual DV/Disposition**. The Confirm Request for Actual DV/Disposition page is displayed [\(Exhibit 84\)](#page-63-1).

#### *Exhibit 84. Confirm Request for Actual DV/Disposition*

<span id="page-63-1"></span>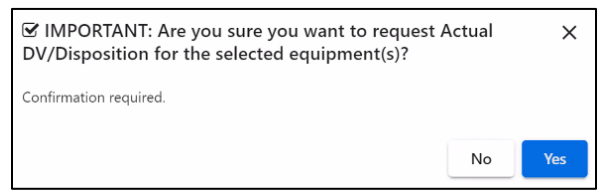

#### 10. Select **Yes**. A confirmation page is displayed [\(Exhibit 85\)](#page-63-2).

#### <span id="page-63-2"></span>*Exhibit 85. Confirmation of Request for Actual DV/Disposition*

of the following equipment has been sent to the car mark owner. You will be notified of the actual DV/Disposition when provided by the car mark owner. You will be notified of the actual DV/Disposition when provided by the

The status changes to "Actual DV/Disposition Requested".

**Note:** If no Actual DV/Disposition is provided within 15 days, car hire liability is transferred to the Car Mark Owner who can assume responsibility to provide disposition for the car.

11. Select **Done** to return to the Home page, or select another menu item.

# <span id="page-64-0"></span>**Provide Actual DV/Disposition**

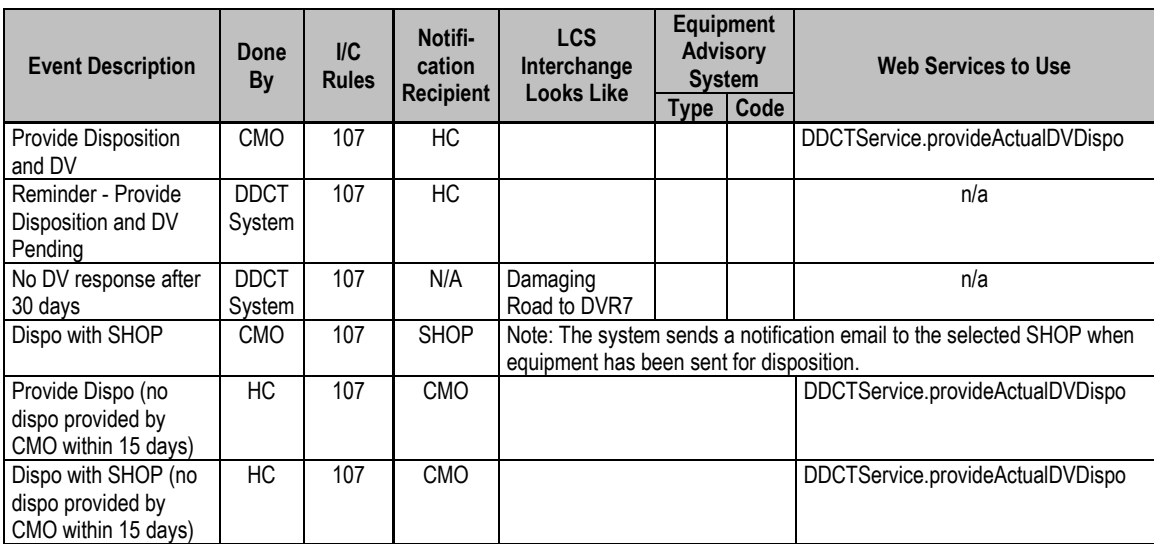

When notified of the request for actual DV/Disposition for a damaged car, a Car Mark Owner can provide a response in DDCT.

#### **Notes:**

- If the CMO provides disposition for equipment where disposition was already provided, then a warning message is displayed. Either select a hyperlink of a listed incident to view the existing provided disposition or continue.
- After disposition request has been submitted by the Handling Carrier and the Car Owner has not provided disposition after 15 days, the Handling Carrier may provide disposition. Previous EDV is set to zero at the time the HC provides disposition (see "Handling [Carrier Provides Disposition"](#page-74-0) on page [68\)](#page-74-0).
- If the ADV is rejected by the Handling Carrier, the 15-day waiting period is restarted.
- EDV is not calculated for rebuilt equipment
- EDV is not calculated for Salvage Value Only equipment per Exhibit II in the *AAR Office Manual*.
- 1. Select **Damaged Cars> Provide Actual DV/Disposition**. The Pending Damaged Car Incidents to Provide Actual DV/Disposition page is displayed [\(Exhibit 86\)](#page-65-0).

| <b>O</b> Click equipment ID to provide DV/disposition |                                |                  |                |                              |                        |                                                         |
|-------------------------------------------------------|--------------------------------|------------------|----------------|------------------------------|------------------------|---------------------------------------------------------|
|                                                       |                                |                  |                |                              |                        | Total items: 73   Export CSV<br><b>E3</b> Clear Filters |
| Equipment ID $\nabla$<br><b>Equipment Group</b>       | Incident Date<br>Incident ID   | Originating Road | Car Mark Owner | Interchange Rule<br>Location | <b>Estimated Value</b> | <b>Status</b>                                           |
| <b>RAIL101</b><br><b>MISC</b>                         | 05-09-2022<br>RAIL00693546     | RAIL             | RAIL           | Rule 107<br>Cary, NC         | \$10,800 USD           | Actual DV/Disposition Requested                         |
| MISC<br>RAIL111117                                    | UP00662755<br>$08 - 17 - 2021$ | UP               | RAIL           | Rule 107<br>Legend, AB       | \$60,555 USD           | Actual DV/Disposition Requested                         |
| VFLT-CO<br>RAIL200108                                 | UP00673541<br>$11 - 08 - 2021$ | UP               | <b>RAIL</b>    | Rule 107<br>Bing, NE         | EDV Unknown            | Actual DV/Disposition Requested                         |
| VFLT-CO<br>RAIL200108                                 | UP00677551<br>12-15-2021       | UP               | RAIL           | <b>Rule 107</b><br>Bing, NE  | <b>EDV Unknown</b>     | Actual DV/Disposition Requested                         |
| RAIL200108<br>VFLT-CO                                 | UP00680979<br>$02 - 08 - 2022$ | UP               | RAIL           | <b>Rule 107</b><br>Bing, NE  | <b>EDV Unknown</b>     | Actual DV/Disposition Requested                         |
| RAIL200108<br>VFLT-CO                                 | UP00677560<br>12-15-2021       | UP               | RAIL           | <b>Rule 107</b><br>Bing, NE  | <b>EDV Unknown</b>     | Actual DV/Disposition Requested                         |
| VFLT-CO<br>RAIL200108                                 | RAIL00691105<br>05-02-2022     | RAIL             | RAIL           | <b>Rule 107</b><br>Bing, NE  | <b>EDV Unknown</b>     | Actual DV/Disposition Requested                         |
| RAIL200108<br>VFLT-CO                                 | $02 - 08 - 2022$<br>UP00680975 | UP               | RAIL           | <b>Rule 107</b><br>Bing, NE  | EDV Unknown            | Actual DV/Disposition Requested                         |
| RAIL200108<br>VFLT-CO                                 | UP00677552<br>$12 - 15 - 2021$ | UP               | RAIL           | Rule 107<br>Bing, NE         | EDV Unknown            | Actual DV/Disposition Requested                         |
|                                                       | BOCT00698678<br>05-31-2022     | <b>BOCT</b>      |                |                              |                        | Actual DV/Disposition Requested                         |

<span id="page-65-0"></span>*Exhibit 86. Pending Damaged Car Incidents to Provide Actual DV/Disposition*

2. Select the Equipment ID link from the Pending list matching the received notification. The Actual DV/Disposition page is displayed [\(Exhibit 87\)](#page-65-1).

<span id="page-65-1"></span>*Exhibit 87. Actual DV/Disposition*

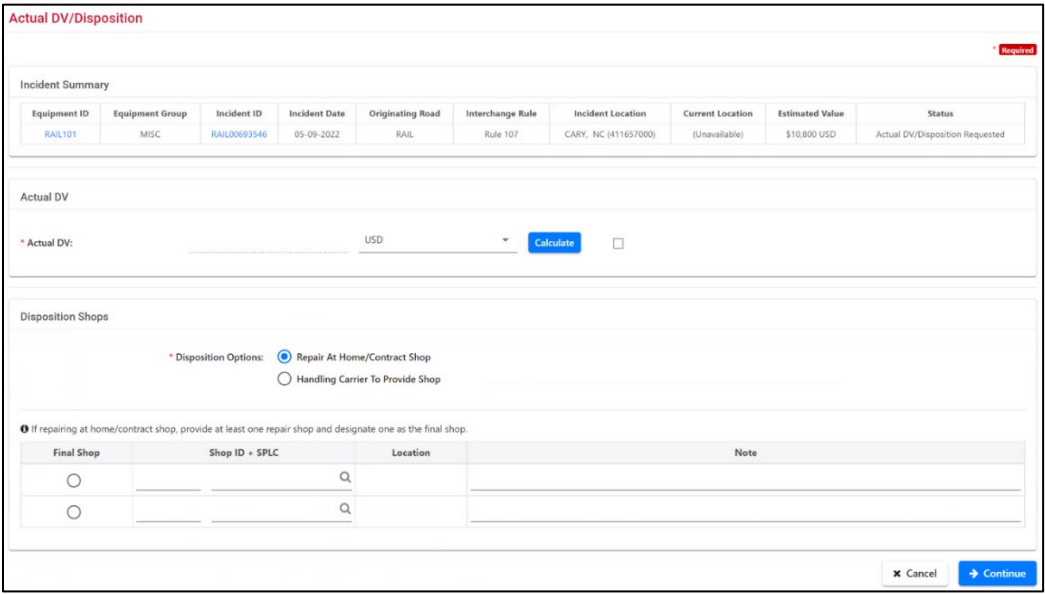

#### **Notes:**

- If the CMO provides disposition for equipment where disposition was already provided, then a warning message is displayed. Either select a hyperlink of a listed incident to view the existing provided disposition or continue.
- Waybill information for either the origin or destination party only appears on car details after disposition has been provided. See [Exhibit 120](#page-87-0) and [Exhibit 121](#page-87-1) in the ["Provide](#page-85-0)  [Disposition"](#page-85-0) section for an example.
- If the ADV provided to the Handling Carrier is rejected, the amount is returned to zero. This field is not available to the Handling Carrier.
- The drop down for currency type only allows USD unless the amount determined during the calculate process is overridden. If it is necessary to indicate CAD (Canadian dollars), follow the calculate process, select the Override ADV checkbox, and then change the currency to CAD.

3. The CMO can select **Calculate** to begin the process to calculate Actual DV. The Settlement Value Statement is displayed [\(Exhibit 88\)](#page-66-0). The Actual DV/Disposition page is not available again until the Settle Value Statement page has been completed and saved.

#### **Notes:**

- If equipment has been removed from Umler but the CMO wants to provide ADV, when the CMO selects the **Calculate** button, a message is displayed stating that the DV worksheet needs to be filled out manually.
- If the data provided in the Settlement Value Statement is not accurate, the CMO can update the equipment information in Umler and then return to DDCT.

<span id="page-66-0"></span>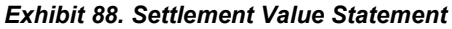

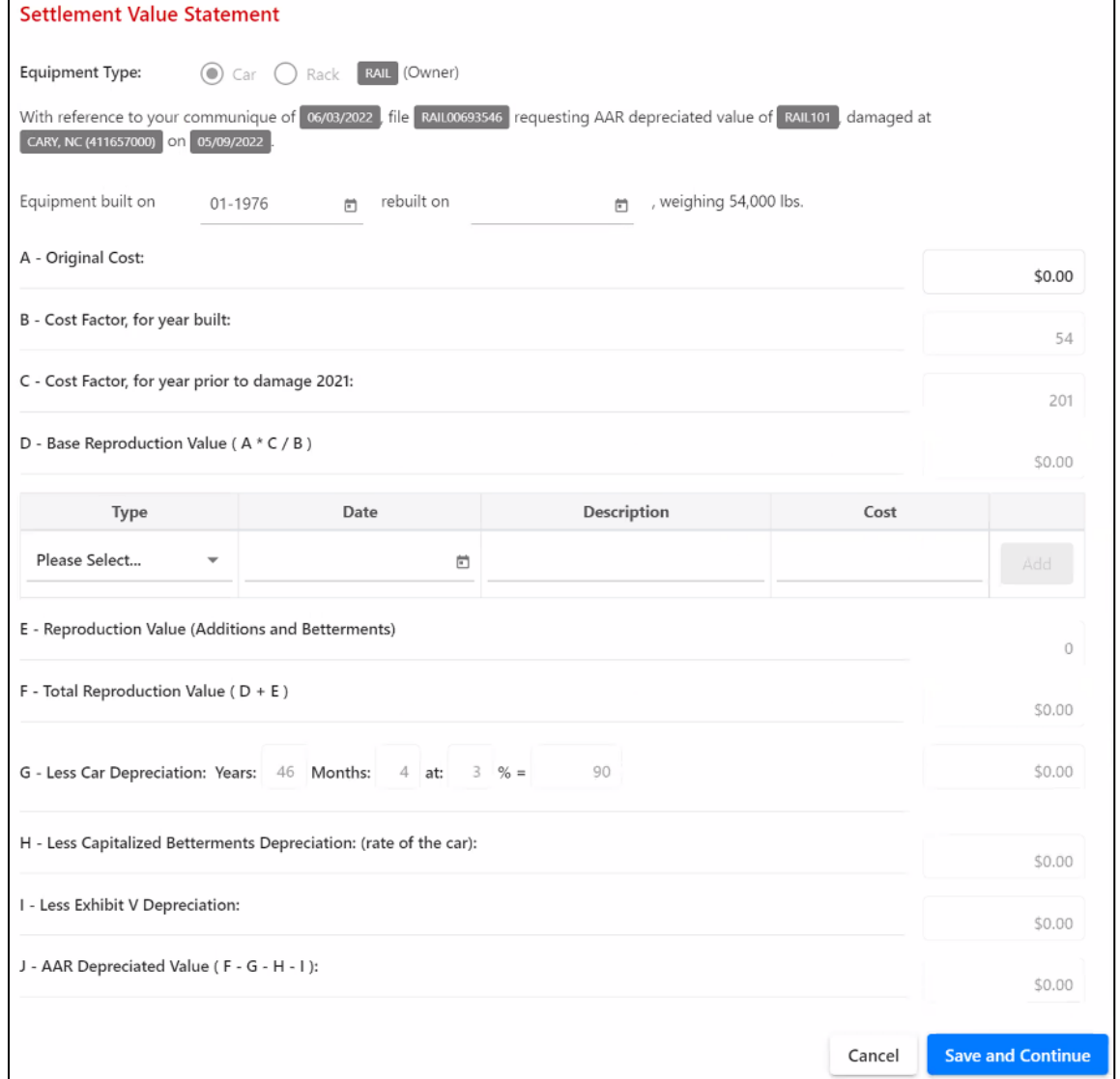

4. For the Settlement Value Statement page, the Incident Detail information (Equipment Type, Car Mark Owner, Incident ID, Equipment ID, Incident Date, ADV Request Date, SPLC, and Location) are pre-populated from DDCT for the first three lines of entries. The input fields are as follows:

- **Equipment built on, Rebuilt on** pre-populated from Umler–editable. If changed, Cost Factors are updated.
- **Weighing** pre-populated from Umler.
- A. **Original Cost** pre-populated from Umler–editable.
- B. **Cost Factor for year built** pre-populated from DDCT.
- C. **Cost Factor, for year prior to damage**  Year (yyyy) pre-populated from DDCT.
- D. **Base Reproduction Value (A\*C/D)**  Based on Umler and DDCT data Prepopulated.
- **Type** Drop down of valid selections 10 maximum selections [\(Exhibit 89\)](#page-67-0). See [Exhibit 90](#page-67-1) for a detailed explanation of each code.

#### *Exhibit 89. Settlement Value Statement (Type Drop-Down)*

<span id="page-67-0"></span>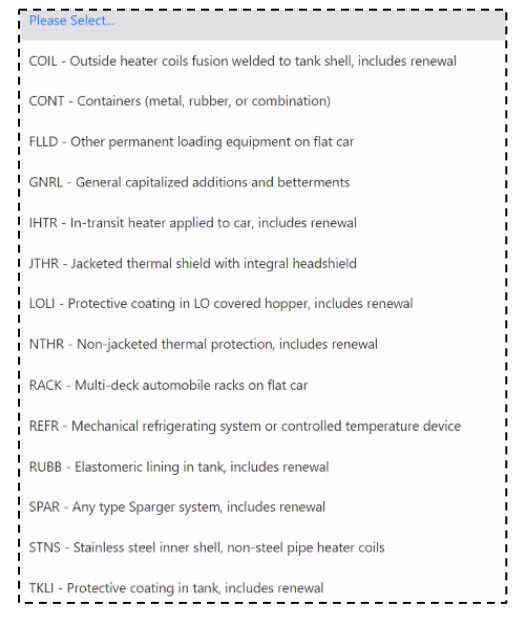

#### *Exhibit 90. Settlement Value Statement Descriptions*

<span id="page-67-1"></span>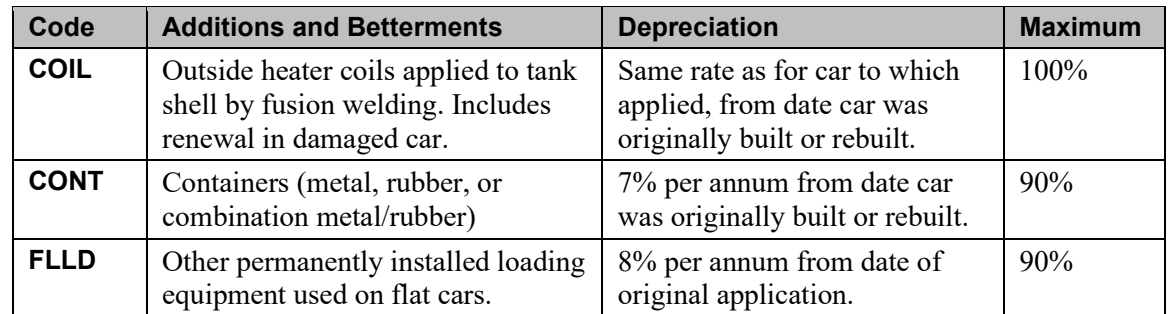

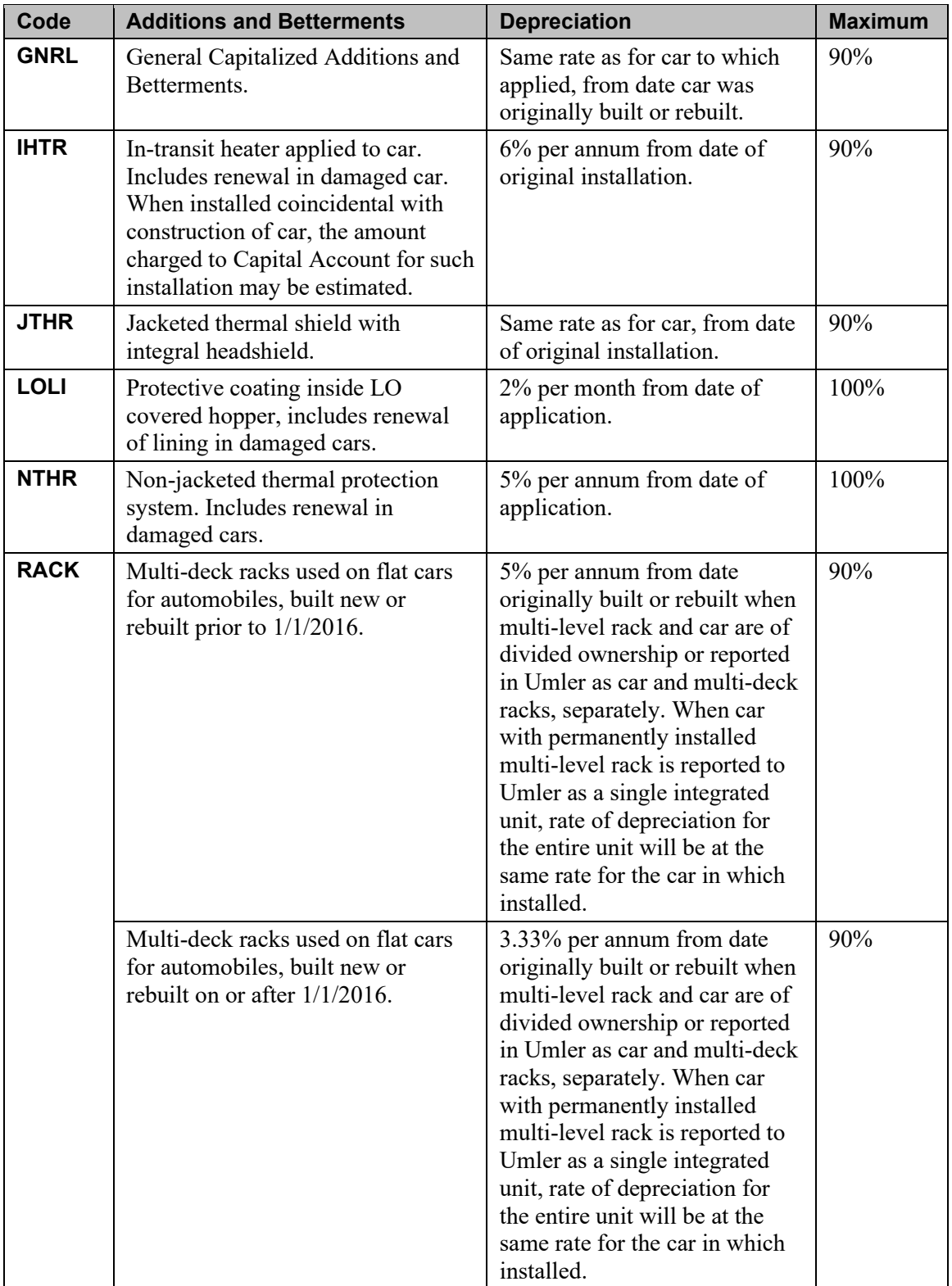

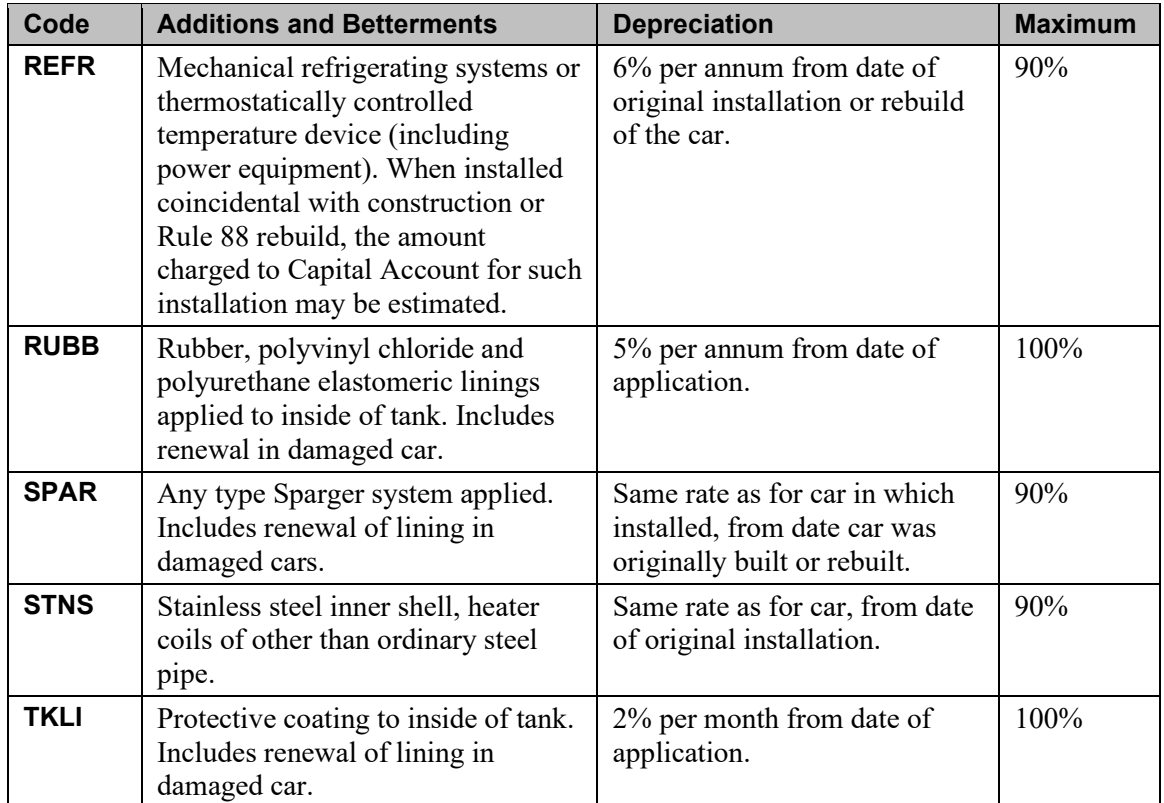

- **Date** of value from type.
- **Description** free form of type.
- **Cost** Enter without \$ or any punctuation.
- Select **Add** to add type to calculation.
- E. **Reproduction Value (Additions and Betterments)**  calculated from the addition of types. **Note:** A maximum of 15 values may be entered.
- F. **Total Reproduction (D+E)**
- G. **Less Car Depreciation: Years and Months at:% (percent) = % (percent**
- H. **Less Capitalized Betterments Depreciation (rate of car)**
- I. **Less Exhibit V Depreciation**
- J. **AAR Depreciated Value (F minus G minus H minus I)**
- 5. Select **Save and Continue**. The next page is displayed, which is the Salvage Value Worksheet [\(Exhibit 91\)](#page-70-0).

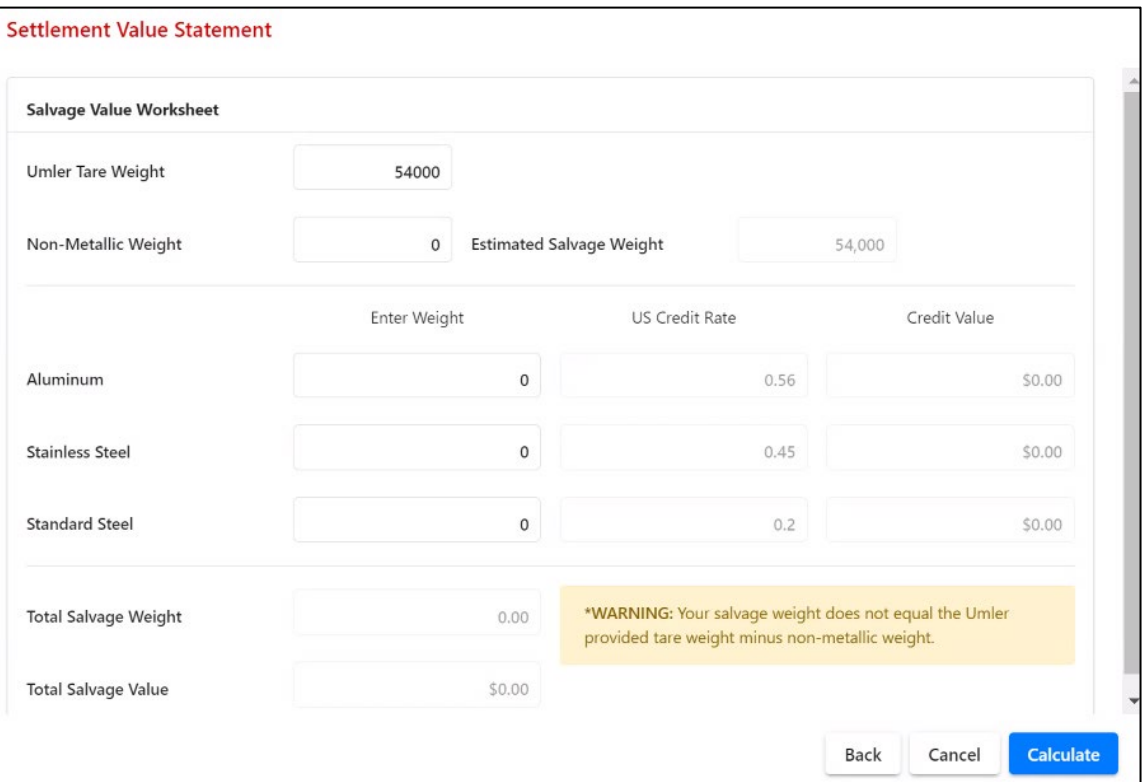

#### <span id="page-70-0"></span>*Exhibit 91. Salvage Value Worksheet*

**Note:** If your equipment is only applicable to the Salvage Value Only depreciation method, then the Standard Steel Weight is pre-filled based on your Umler tare weight. The actual composition of your equipment is unknown. Review the information and update the weight fields for accuracy as needed.

- 6. The Salvage Value Worksheet input fields are as follows:
	- **Umler Tare Weight (pounds)** Brought forward from Umler; editable.

**Note:** If changed, a message is displayed indicating that the Umler weight was changed.

- **Non-Metallic Weight (pounds)** Brought forward from Umler, if available; open for user input.
- **Estimated Salvage Weight (pounds)** Umler Tare Weight minus Non-Metallic Weight.
- **Aluminum (pounds)** enter weight of aluminum product in salvage equipment.
- **Stainless Steel (pounds)** enter weight of stainless product in salvage equipment.
- **Standard Steel (pounds)** enter weight of standard product in salvage equipment
- **US Credit Rate** Rates from the current Price Master (updated quarterly) that is based on the Incident Date – non-editable.
- **Credit Value** Result of Aluminum, Stainless Steel, and Standard Steel individual weight multiplied by the US Credit Rate.
- **Total Salvage Weight (pounds)**  Totals of Aluminum, Stainless Steel, and Standard Steel – must equal Estimated Salvage Weight.
- **Total Salvage Value**  Total Value of Aluminum, Stainless Steel, and Standard Steel.

**Note**: Calculations are performed as you move to the next field.

- 7. Select one of the following:
	- **Back** Moves to the previous page without any updates.
	- **Calculate** Totals all numbers (weight and dollar amount) and moves to the final page [\(Exhibit 92\)](#page-71-0).
	- **Cancel** Does not update data and moves back one page.

#### <span id="page-71-0"></span>*Exhibit 92. Settlement Value Statement (Depreciated Value Method)*

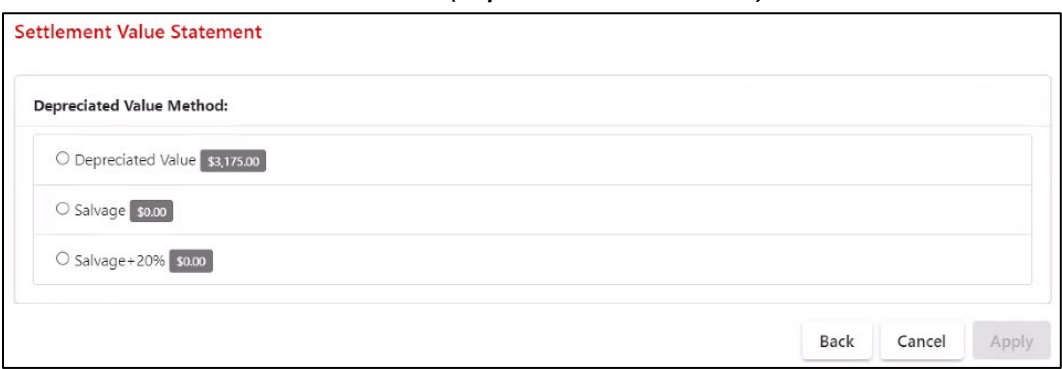

**Note:** The Salvage Value Only depreciation method is the only available option if your equipment is applicable to Exhibit II in AAR Interchange Rule 107.

- 8. Calculations are made from the data entered on the two previous pages. Select one of the values displayed on the Settlement Value Statement (Depreciated Value Method).
- 9. Select one of the following:
	- **Back** Returns to the previous page without any updates to the Value Statement.
	- **Apply** Values are updated, the DDCT Disposition page is displayed, and the Depreciated Value is displayed with the chosen depreciated value method.
	- **Cancel** Does not update data and displays the DDCT Disposition page.

**Note:** Refer to the AAR Office Manual Rule 107 [Settlement](https://public.railinc.com/sites/default/files/documents/AAR_Rule_107_Examples.pdf) Value Examples document for sample Rule 107 settlement value statements.
10. Back on the Actual DV/Disposition page [\(Exhibit 93\)](#page-72-0), select a Disposition Option of Repair at Home/Contract Shop or to allow the Handling Carrier to Provide a Shop. If choosing to repair at Home/Contract shop, provide at least one shop choice.

#### *Exhibit 93. Disposition Shops*

<span id="page-72-0"></span>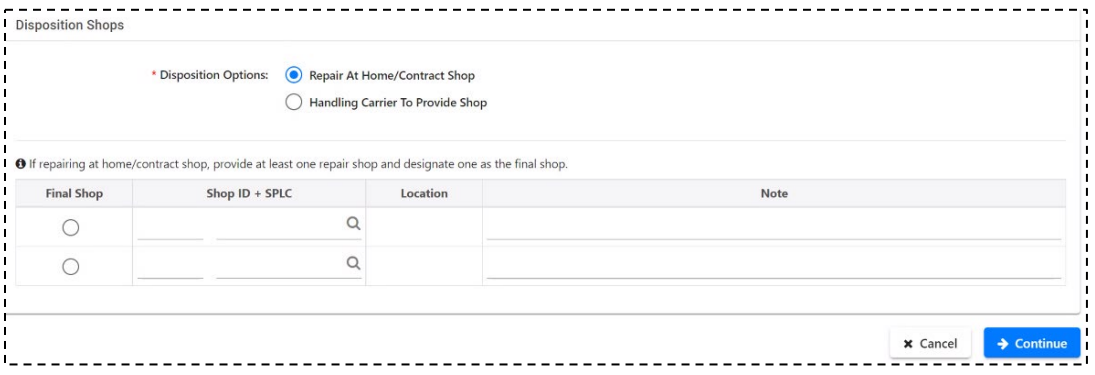

- Type in the Shop ID (Mark) and SPLC or select the search icon  $(\bigwedge)$  to search for a valid Shop Couplet (see ["Searching for a Shop Couplet"](#page-111-0) on page [105\)](#page-111-0). Shop couplet data is derived from FindUs.Rail contact information.
- Select radio button to indicate a final shop choice.
- (Optionally) add Notes
- 11. Select **Continue**. The Actual DV/Disposition Submit Confirmation page is displayed with a message to confirm the submission [\(Exhibit 94\)](#page-72-1). The Depreciated Value or the Salvage Values (dollar amount) is displayed along with the Settlement Method.

### <span id="page-72-1"></span>*Exhibit 94. Actual DV/Disposition (displayed with depreciated or salvage value)*

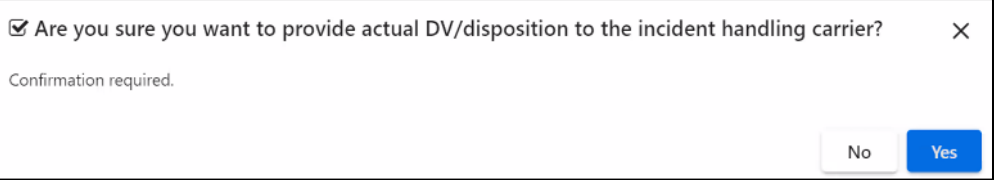

#### **Override Actual DV**

- 12. Review the content to determine if the Actual DV is acceptable as it is displayed.
	- a. If acceptable, select **Yes**. A submission confirmation page is displayed [\(Exhibit 96\)](#page-73-0).
	- b. If the calculated Actual DV is not acceptable, you have the opportunity to re-calculate the depreciated value by selecting the **Calculate** button again and re-determining the depreciated value. Or, you may check the **Override ADV** box and manually key in another Actual DV. When checking the 'Override' option, the Actual DV field is cleared, the Calculate button becomes non-accessible, and a Reason for Override text box is displayed so that an explanation can be noted for the Handling Carrier and other interested parties [\(Exhibit 95\)](#page-73-1). Additionally, the monetary currency field can be changed to Canadian dollars (CAD) if needed.

------

**Description** 

<span id="page-73-1"></span>*Exhibit 95. Actual DV/Disposition (with calculated ADV override)*

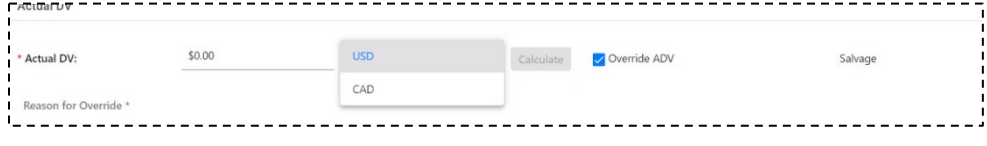

<span id="page-73-0"></span>*Exhibit 96. Actual DV/Disposition Submit Confirmation (after confirming)*

Your submission of actual DV/disposition for following car has been sent to the incident handling carrier.

**Note:** Reminder notifications are sent daily for each car that remains in "Actual DV/Disposition Provided" status.

- 13. Select **Done** to return to the Home page, or select another menu item.
- 14. The Car Details page reflects the new Settlement Values [\(Exhibit 97\)](#page-73-2).

<span id="page-73-2"></span>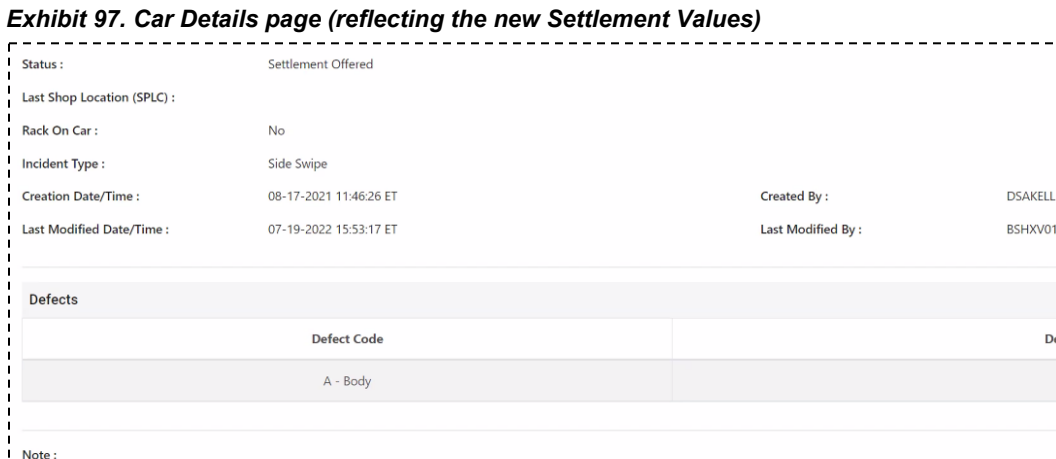

• **Actual DV** – Override DV value with reason for override.

Possession for one or more cars has been overridden by handling carrier

Actual Depreciated Value

calculated to be less than \$1000.

\$60,555 USD

\$3,175 USD **C** View

• **Calculated DV** – Original Actual DV provided with ability to view ADV Worksheet. Note: This value is shown as Actual DV if an Override was not initiated. This value is not shown if an Override was initiated.

• **Estimated Value** – Originally given to Car Owner from calculations within DDCT. Note: DDCT displays "EDV Unknown" when the Estimated Value of a given car is

Possession Override Note :

Settlement

**Estimated Value: Actual DV:** 

## **Handling Carrier Provides Disposition**

When the Car Owner does not provide disposition for a car that has had disposition/ADV requested, after 15 days, the Handling Carrier has the option to provide this disposition.

**Note:** Handling Carrier Admin SSO access is needed to perform this action.

- 1. Select **Damaged Cars> Provide Disposition**. The Pending Damaged Car Incidents to Provide Actual DV/Disposition page is displayed [\(Exhibit 86\)](#page-65-0).
- 2. Select the appropriate Equipment ID link. The Actual DV/Disposition page is displayed with override ADV indicated and the Actual DV set to zero [\(Exhibit 98\)](#page-74-0). Note that the disposition is handled as a disposition override. The Actual DV is set to zero (0), the Override ADV button is activated, and an explanation is added to the Reason for Override field.

<span id="page-74-0"></span>*Exhibit 98. Actual DV/Disposition (Overridden with Actual DV set to zero)*

| <b>Incident Summary</b>                                           |                                                                                                    |                        |                                                                  |                  |                          |           |                          |                         |                        |                                 |
|-------------------------------------------------------------------|----------------------------------------------------------------------------------------------------|------------------------|------------------------------------------------------------------|------------------|--------------------------|-----------|--------------------------|-------------------------|------------------------|---------------------------------|
| Equipment ID                                                      | <b>Equipment Group</b>                                                                                                    | Incident ID            | <b>Incident Date</b>                                             | Originating Road | Interchange Rule         |           | <b>Incident Location</b> | <b>Current Location</b> | <b>Estimated Value</b> | Status                          |
| <b>RAIL81</b>                                                     | BOXC                                                                                                    | RAIL00669904           | 07-17-2021                                                       | <b>RAIL</b>      | <b>Rule 107</b>          |           | CUMMINGS, NC (411670000) | (Unavailable)           | \$37,674 USD           | Actual DV/Disposition Requested |
| Actual DV                                                         |                                                                                                    |                        |                                                                  |                  |                          |           |                          |                         |                        |                                 |
|                                                                   |                                                                                                    |                        |                                                                  |                  |                          |           |                          |                         |                        |                                 |
|                                                                   |                                                                                                    | \$0.00                 |                                                                  | USD              | $\overline{\phantom{a}}$ | Calculate | Override ADV             |                         |                        | Actual Depreciated Value        |
|                                                                   | ADV is zero because the Car Owner did not provide ADV. The car owner failed to provide ADV/Dispo within 15 days of HC request and the HC has provided car disposition. |                        |                                                                  |                  |                          |           |                          |                         |                        |                                 |
| * Actual DV:<br>Reason for Override *<br><b>Disposition Shops</b> |                                                                                                    |                        |                                                                  |                  |                          |           |                          |                         |                        |                                 |
|                                                                   |                                                                                                    | * Disposition Options: | Repair At Home/Contract Shop<br>Handling Carrier To Provide Shop |                  |                          |           |                          |                         |                        |                                 |
|                                                                   | O If repairing at home/contract shop, provide at least one repair shop and designate one as the final shop.                                                            | Shop ID + SPLC         |                                                                  | Location         |                          |           |                          | Note                    |                        |                                 |
| <b>Final Shop</b><br>$\bigcirc$                                   |                                                                                                    |                        | $\mathsf Q$                                                      |                  |                          |           |                          |                         |                        |                                 |

- 3. Select one of the Disposition Options, key in a Shop Couplet, if needed. Optionally add notes. Select **Continue**.
- 4. A confirmation message is displayed. Select **Provide Actual Disposition**. A completion message is displayed.

# **Offer Settlement/Handling Carrier Repair**

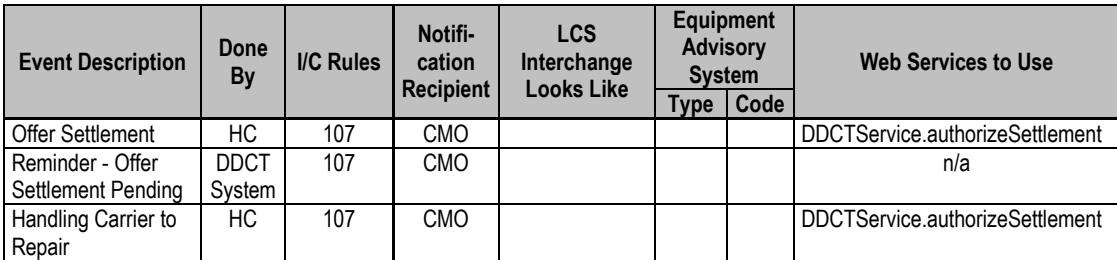

After a Handling Carrier has viewed a Car Owner's actual DV/Disposition, DDCT can be used to offer a settlement against that car.

1. Select **Damaged Cars> Offer Settlement**/**Handling Carrier Repair**. The Offer Settlement / Handling Carrier Repair page is displayed [\(Exhibit 99\)](#page-75-0).

<span id="page-75-0"></span>*Exhibit 99. Offer Settlement / Handling Carrier Repair*

|                      |                 | <b>Offer Settlement / Handling Carrier Repair</b>                                                                                         |              |                  |                                                                             |                  |                        |                        |                     |                                                        |
|----------------------|-----------------|----------------------------------------------------------------------------------------------------|--------------|------------------|-----------------------------------------------------------------------------|------------------|------------------------|------------------------|---------------------|--------------------------------------------------------|
|                      |                 | <b>O</b> NOTE: Settlement value offered by the handling carrier is the Actual DV provided by the car mark owner, not the Estimated Value. |              |                  |                                                                             |                  |                        |                        |                     |                                                        |
| Search               |                 |                                                                                                    |              |                  | <b>O</b> Use this Search field to find specific records in the result list. |                  |                        |                        |                     |                                                        |
|                      |                 | A Maximum 10 rows can be selected at a given time                                                                                         |              |                  |                                                                             |                  |                        |                        |                     | <b>E3</b> Clear Filters<br>Total items: 8   Export CSV |
|                      | Equipment ID V  | Equipment Group                                                                                                    | Incident ID  | Incident Date    | Car Mark Owner                                                              | Interchange Rule | Location               | <b>Estimated Value</b> | Actual DV           | Status                                                 |
|                      | RAIL1           | BOXC                                                                                                    | RAIL00695521 | $05 - 13 - 2022$ | RAIL                                                                        | Rule 107         | Nucor, UT              | \$9,610 USD            | \$9,610 USD         | Actual DV/Disposition Provided                         |
|                      | <b>RAIL101</b>  | MISC                                                                                                    | RAIL00693546 | 05-09-2022       | RAIL                                                                        | Rule 107         | Cary, NC               | \$10,800 USD           | \$0 USD             | Actual DV/Disposition Provided                         |
|                      | <b>RAIL101</b>  | MISC                                                                                                    | RAIL00676671 | 12-13-2021       | AOK                                                                         | Rule 107         | Bagwell, NC            | \$5,940 USD            | \$15,659 USD        | Actual DV/Disposition Provided                         |
|                      | RAIL402517      | BOXC                                                                                                    | RAIL00449100 | 11-21-2017       | RAIL                                                                        | Rule 107         | Cary, NC               | \$8,541 USD            | \$31,185 USD        | Actual DV/Disposition Provided                         |
|                      | <b>RAIL5556</b> | BOXC                                                                                                    | RAIL00625473 | 12-03-2020       | RAIL                                                                        | Rule 107         | Cary, NC               | \$58,937 USD           | \$58,937 USD        | Actual DV/Disposition Provided                         |
|                      | <b>RAIL886</b>  | BOXC                                                                                                    | RAIL00625473 | $12 - 03 - 2020$ | RAIL                                                                        | Rule 107         | Cary, NC               | EDV Unknown            | \$78,922 USD        | Actual DV/Disposition Provided                         |
|                      | RAIL923001      | BOXC                                                                                                    | RAIL00663895 | 08-29-2021       | RAIL                                                                        | Rule 107         | Eagle Rock Scanner, NC | \$17,082 USD           | \$17,082 USD        | Actual DV/Disposition Provided                         |
|                      | RAIL961405      | FLAT.                                                                                                    | RAIL00594103 | $04 - 14 - 2020$ | RAIL                                                                        | Rule 107         | Cary, NC               | \$2,766 USD            | \$10,784 USD        | Actual DV/Disposition Provided                         |
| $\blacktriangleleft$ |                 |                                                                                                    |              |                  |                                                                             |                  |                        |                        |                     |                                                        |
|                      |                 |                                                                                                    |              |                  |                                                                             |                  |                        |                        | 10<br>50            | 250<br>500<br>100<br>1000                              |
|                      |                 |                                                                                                    |              |                  |                                                                             |                  |                        | <b>W</b> Done          | \$ Offer Settlement | F Handling Carrier Repair                              |

**Note:** All Equipment IDs with a status of "Actual DV/Disposition Provided" are listed. Only one Equipment ID is listed if Offer Settlement was selected on the View Incident Car Information page (after a single equipment search).

- 2. Select the appropriate checkbox(es) beside the Equipment ID(s). You can select multiple checkboxes if needed.
- 3. Choose one of the following:
	- **Offer Settlement** (pay the actual DV)—Continue with ["Offer Settlement"](#page-76-0) on page [70.](#page-76-0)
	- **Handling Carrier Repair** (Handling Carrier will handle repairs)—Continue with ["Handling Carrier Repair"](#page-77-0) on pag[e 71.](#page-77-0)

## <span id="page-76-0"></span>**Offer Settlement**

If you are the Handling Carrier and decide to accept the owner's ADV for the damaged car, select the checkbox to the left of the Equipment ID, and then select **Offer Settlement** on the Offer Settlement / Handling Carrier Repair page. The Confirm Offer Settlement Action pop-up is displayed with a request to confirm the authorization [\(Exhibit 100\)](#page-76-1).

<span id="page-76-1"></span>*Exhibit 100. Confirm Offer Settlement Action*

|                 |                    |                         |                  |                   | <b>O</b> NOTE: Settlement value offered by the handling carrier is the Actual DV provided by the car mark owner, not the Estimated Value. |          |                      |              |                                      |  |  |  |
|-----------------|--------------------|-------------------------|------------------|-------------------|----------------------------------------------------------------------------------------------------|----------|----------------------|--------------|--------------------------------------|--|--|--|
| Total items: 1  |                    |                         |                  |                   |                                                                                                    |          |                      |              |                                      |  |  |  |
| Equipment<br>ID | Equipment<br>Group | Incident ID             | Incident<br>Date | Car Mark<br>Owner | Interchange<br>Rule                                                                                                    | Location | Estimated<br>Value   | Actual<br>DV | <b>Status</b>                        |  |  |  |
| <b>RAIL101</b>  | <b>MISC</b>        | RAIL00693546 05-09-2022 |                  | RAIL              | <b>Rule 107</b>                                                                                                    | Cary, NC | \$10,800 USD \$0 USD |              | Actual<br>DV/Disposition<br>Provided |  |  |  |

Select **Offer Settlement** to confirm, or select **Close** to cancel. A confirmation pop-up is displayed over the Offer Settlement / Handling Carrier Repair page with a completion notification message [\(Exhibit 101\)](#page-76-2).

*Exhibit 101. Offer Settlement / Reject Actual DV (with completion notification)*

<span id="page-76-2"></span>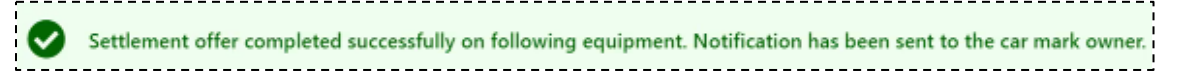

Select **Close** on the confirmation pop-up to return to the list of available incidents.

**Note:** Reminder notifications are sent daily for each car that remains in "Settlement Offered" status. If no settlement accept/reject is provided within 45 days, then the settlement is automatically accepted.

# <span id="page-77-0"></span>**Handling Carrier Repair**

If you are the Handling Carrier and do not accept the owner's DV for the damaged car (i.e., you plan to repair the car at your own shop), select the checkbox to the left of the Equipment ID, and then select **Handling Carrier Repair** on the Offer Settlement / Handling Carrier Repair page. The Confirm Repair by Handling Carrier Action page is displayed with a request to confirm the authorization [\(Exhibit 102\)](#page-77-1).

<span id="page-77-1"></span>*Exhibit 102. Confirm Repair by Handling Carrier Action*

|                 |                    |              |                  |                          |                     |          |                    |                        | Total items: 1                       |
|-----------------|--------------------|--------------|------------------|--------------------------|---------------------|----------|--------------------|------------------------|--------------------------------------|
| Equipment<br>ID | Equipment<br>Group | Incident ID  | Incident<br>Date | <b>Car Mark</b><br>Owner | Interchange<br>Rule | Location | Estimated<br>Value | Actual<br>DV           | <b>Status</b>                        |
| RAIL402517      | <b>BOXC</b>        | RAIL00449100 | $11 - 21 - 2017$ | RAIL                     | Rule 107            | Cary, NC | \$8,541 USD        | \$31,185<br><b>USD</b> | Actual<br>DV/Disposition<br>Provided |

Select **Handling Carrier Repair** to confirm, or select **Close** to cancel. A confirmation pop-up is displayed over the Offer Settlement / Handling Carrier Repair page with a completion/notification message [\(Exhibit 103\)](#page-77-2).

#### <span id="page-77-2"></span>*Exhibit 103. Repair by Handling Carrier Notification*

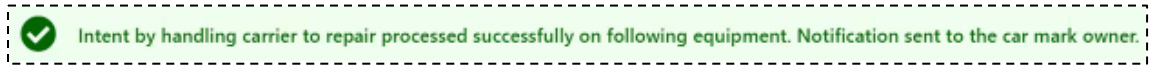

Select **Close** on the confirmation pop-up to return to the list of available incidents.

# **Reject Actual DV**

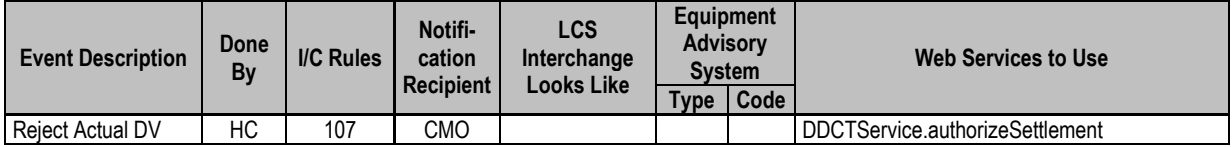

When the Car Owner provides ADV disposition and the Handling Carrier does not agree with the amount provided, the Handling Carrier can reject the ADV provided.

### **Notes:**

- Handling Carrier admin access is needed to perform this action.
- When a user rejects ADV, both the original offer and the record of the rejection appear in the summary of the Audit Log (see ["Audit Log"](#page-51-0) on page [45\)](#page-51-0).

For Rule 107 incidents, Car Owners calculate the disposition value of a damaged car that has been deemed unserviceable. Once a value is determined, the Car Owner sends the ADV to the Handling Carrier involved.

At the time the Handling Carrier receives the calculated value, the HC can either accept the ADV of the car (see ["Offer Settlement"](#page-76-0) on page [70\)](#page-76-0) or they can reject the ADV provided by the Car Owner.

To reject the ADV:

1. Select **Damaged Cars>Reject Actual ADV.** The Reject Actual DV page is displayed showing pending incidents available for settlement offer (see [Exhibit 104\)](#page-78-0).

**Note:** This Reject Actual DV option is available for Rule 107 incidents in this status and for users whose mark is listed as the HC on the DDCT incident.

<span id="page-78-0"></span>*Exhibit 104. Reject Actual DV Page (Showing Pending Incidents Available)*

|        | <b>Reject Actual DV</b> |                 |              |                  |                |                                                                      |                        |                 |              |               |                                |                         |
|--------|-------------------------|-----------------|--------------|------------------|----------------|----------------------------------------------------------------------|------------------------|-----------------|--------------|---------------|--------------------------------|-------------------------|
| Search |                         |                 |              |                  |                | O Use this Search field to find specific records in the result list. |                        |                 |              |               |                                |                         |
|        |                         |                 |              |                  |                |                                                                      |                        |                 |              |               | Total items: 6   Export CSV    | <b>E3</b> Clear Filters |
|        | Equipment ID Y          | Equipment Group | Incident ID  | Incident Date    | Car Mark Owner | Interchange Rule                                                     | Location               | Estimated Value | Actual DV    |               | <b>Status</b>                  |                         |
| U      | <b>RAIL101</b>          | MISC            | RAIL00676671 | 12-13-2021       | AOK            | Rule 107                                                             | Bagwell, NC            | \$5,940 USD     | \$15,659 USD |               | Actual DV/Disposition Provided |                         |
| O      | RAIL402517              | BOXC            | RAIL00449100 | 11-21-2017       | RAIL           | Rule 107                                                             | Cary, NC               | \$8,541 USD     | \$31,185 USD |               | Actual DV/Disposition Provided |                         |
| U      | <b>RAILS556</b>         | BOXC            | RAIL00625473 | $12 - 03 - 2020$ | RAIL           | Rule 107                                                             | Cary, NC               | \$58,937 USD    | \$58,937 USD |               | Actual DV/Disposition Provided |                         |
| U      | <b>RAIL886</b>          | <b>BOXC</b>     | RAIL00625473 | 12-03-2020       | RAIL           | Rule 107                                                             | Cary, NC               | EDV Unknown     | \$78,922 USD |               | Actual DV/Disposition Provided |                         |
| U      | RAIL923001              | BOXC            | RAIL00663895 | 08-29-2021       | RAIL           | <b>Rule 107</b>                                                      | Eagle Rock Scanner, NC | \$17,082 USD    | \$17,082 USD |               | Actual DV/Disposition Provided |                         |
| U      | RAIL961406              | FLAT            | RAIL00594103 | $04 - 14 - 2020$ | RAIL           | Rule 107                                                             | Cary, NC               | \$2,766 USD     | \$10,784 USD |               | Actual DV/Disposition Provided |                         |
|        |                         |                 |              |                  |                |                                                                      |                        |                 |              |               |                                |                         |
|        |                         |                 |              |                  |                |                                                                      |                        |                 | 10           | 100<br>50     | 250                            | 500<br>1000             |
|        |                         |                 |              |                  |                |                                                                      |                        |                 |              | <b>W</b> Done |                                | 甲 Reject Actual DV      |

- 2. Select the radio button to the left of the Equipment ID with the ADV you want to reject.
- 3. Select **Reject Actual DV**. The Reject Actual DV Reason page is displayed [\(Exhibit 105\)](#page-79-0).

#### <span id="page-79-0"></span>*Exhibit 105. Reject Actual DV Reason*

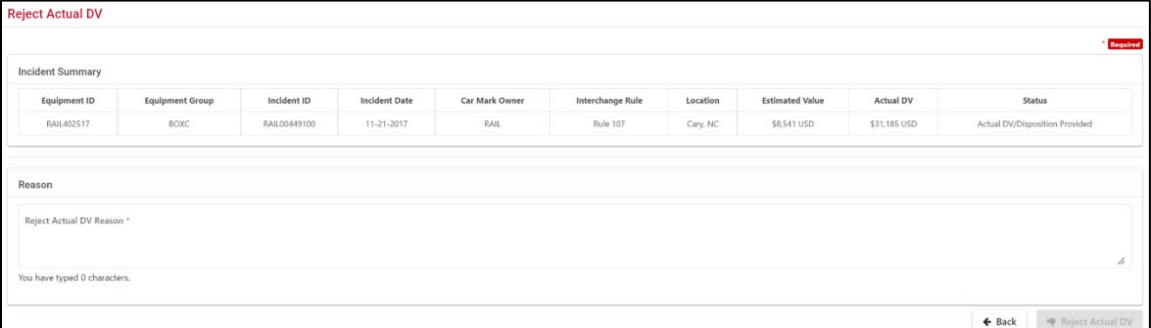

- 4. Type the text for the Reject Actual DV Reason.
- 5. Select the **Reject Actual DV** button. The Confirm Reject Actual DV Action pop-up is redisplayed with a confirmation message [\(Exhibit 106\)](#page-79-1).

<span id="page-79-1"></span>*Exhibit 106. Reject Actual DV Reason (with confirmation message)*

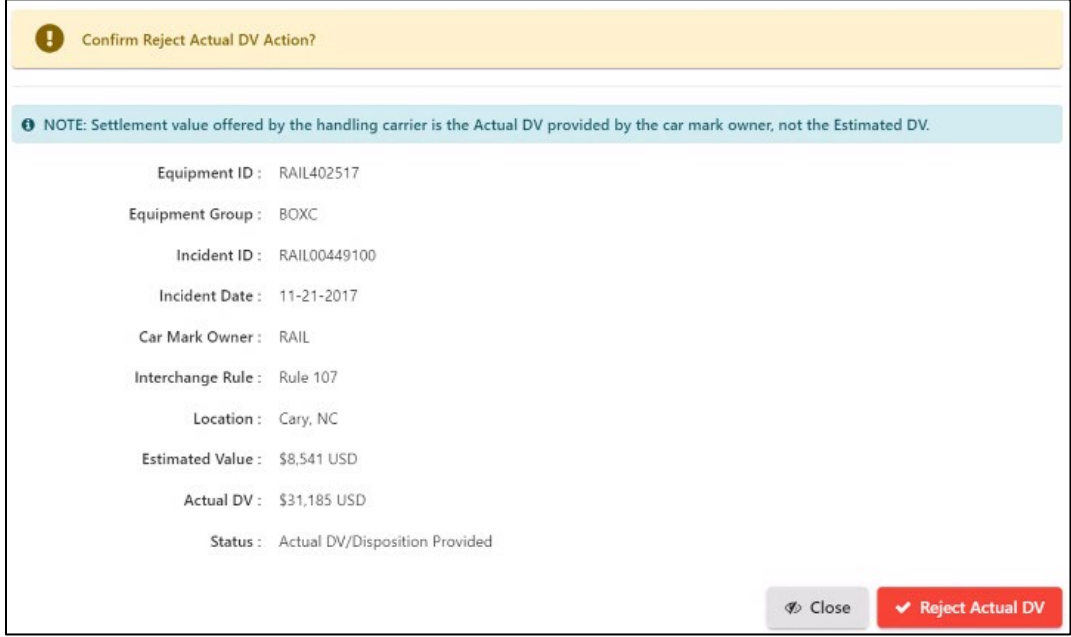

6. To confirm, select **Reject Actual DV** again (or select **Close** to cancel). The page is redisplayed with a message indicating the successful rejection of the Actual DV. A notification is sent to the Car Mark Owner.

#### *Exhibit 107. Reject Actual DV Reason Success Message*

Actual DV has been rejected and a notification has been sent to the car mark owner.

**Note:** Once the HC rejects the ADV, the status of the incident changes to "Actual DV Disposition Requested". The rejection reason appears on the incident and ADV calculations are available in the audit log.

# **Accept/Reject Settlement**

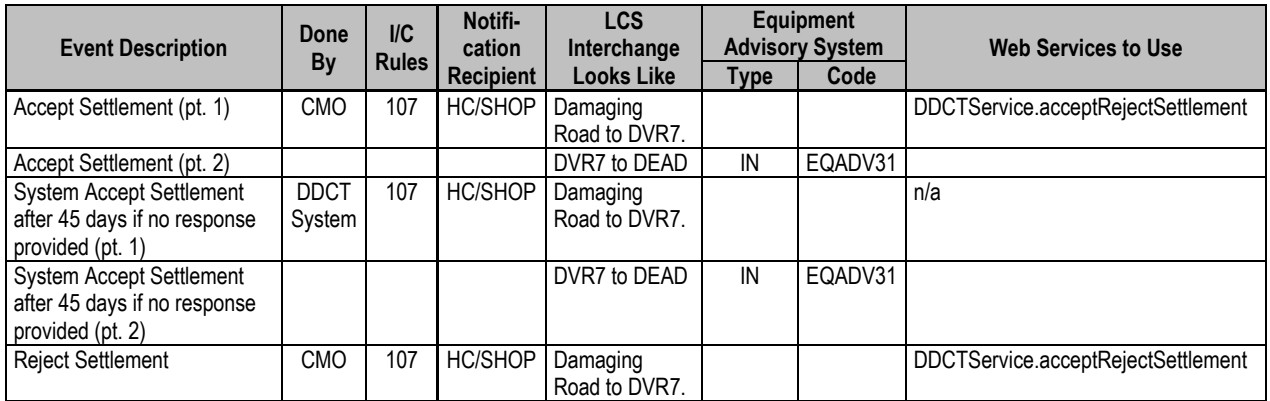

When a Car Owner is notified that a settlement for a specified car has been made, DDCT enables the owner to accept or reject the settlement.

1. Select **Damaged Cars>Accept/Reject Settlement**. The Pending Incidents for Accept/Reject Settlement page is displayed [\(Exhibit 108\)](#page-80-0).

### <span id="page-80-0"></span>*Exhibit 108. Pending Incidents for Accept/Reject Settlement*

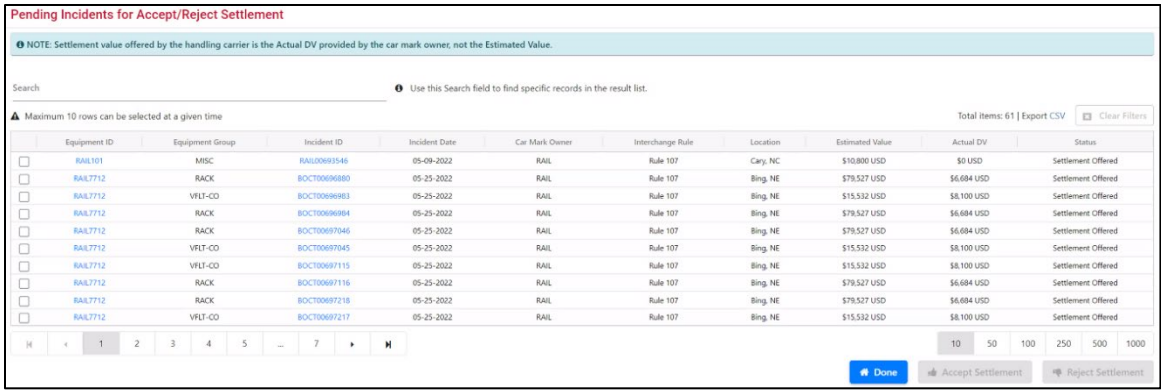

- 2. Select the appropriate checkbox(es) to the left of the Equipment ID(s). You can select multiple checkboxes if needed.
- 3. Select one of the following:
	- **Accept Settlement**
	- **Reject Settlement**

The Confirm Settlement Accept/Reject Action pop-up is displayed with a message to confirm either the acceptance or rejection  $(Exhibit 109)$ .

#### <span id="page-81-0"></span>*Exhibit 109. Confirm Settlement Accept/Reject Action for Accept*

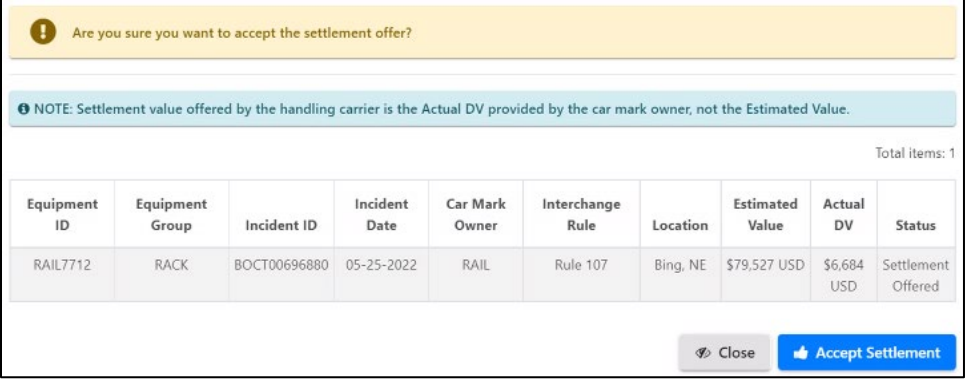

4. Depending on your prior selection, select **Accept Settlement** or **Reject Settlement** to confirm (or select **Close** to cancel). A confirmation pop-up is displayed on the Pending Incidents for Accept/Reject Settlement page with a message indicating success of action and notifications sent (se[e Exhibit 110\)](#page-81-1).

<span id="page-81-1"></span>*Exhibit 110. Confirm Settlement Accept/Reject Action for Accept (Submitted)*

Settlement acceptance completed successfully. Notification has been sent to the handling carrier.

Select **Close** on the confirmation pop-up to return to the list of available incidents.

### **Notes:**

- If settlement is rejected, then the status of the car is "Settlement Rejected". The Handling Carrier will then honor the disposition provided by the Car Owner prior to the settlement offer or repair the car at the Handling Carrier's shop.
- When equipment has been reported as "Settlement Accepted" or "Settlement Rejected" and the equipment has been dispositioned to a Shop, the Shop is notified of the reported "Settlement Accepted" or "Settlement Rejected" status.
- Reminder notifications are sent daily for each car that remains in "Settlement Offered" status. If no settlement accept/reject is provided within 45 days, then the settlement is automatically accepted.
- An incident cannot be closed until all of the equipment involved in the incident is in an end state (see [Exhibit 189](#page-130-0) on pag[e 124\)](#page-130-0). Once all of the equipment is in an end state, the incident will close in 90 days.
- 5. Select **Done** to return to the Home page.

### **Defective Cars**

When you select **Defective Cars** on a DDCT page, the Defective Cars menu is displayed. Options on this menu differ depending on your assigned rights. [Exhibit 111](#page-82-0) shows options for a user who has rights for both a Car Mark Owner and a Handling Carrier.

Defective Car processing is used for defective car incidents under Rules 1, 96, or 108 (for cars requiring extensive repairs).

#### <span id="page-82-0"></span>*Exhibit 111. Defective Cars Menu*

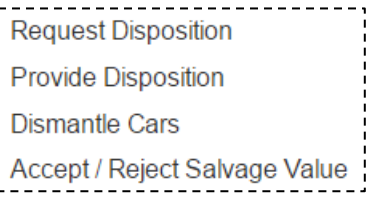

[Exhibit 112](#page-82-1) describes the tasks available on the Defective Cars menu.

<span id="page-82-1"></span>*Exhibit 112. Defective Cars Menu Items and Descriptions*

| <b>Menu</b> Item                               | <b>Description</b>                                                                                                    |  |  |  |  |  |  |  |
|------------------------------------------------|----------------------------------------------------------------------------------------------------|--|--|--|--|--|--|--|
| <b>Request</b><br><b>Disposition</b>           | Enables the Handling Carrier to request a disposition for a defective car<br>incident under Rules 1, 96, or 108.                                     |  |  |  |  |  |  |  |
| <b>Provide Disposition</b>                     | Enables the owner to provide a disposition for a damaged car incident under<br>Rules 1, 96, or 108.                                                  |  |  |  |  |  |  |  |
| <b>Dismantle Cars</b>                          | Enables the owner to dismantle a car beyond repair (only for Rule 108<br>incidents created before February 21, 2017).                                |  |  |  |  |  |  |  |
| <b>Accept / Reject</b><br><b>Salvage Value</b> | Enables the Handling Carrier to either accept or reject the Max Credit Value<br>(only for Rule 108 incidents created on or after February 21, 2017). |  |  |  |  |  |  |  |

## <span id="page-82-2"></span>**Request Disposition**

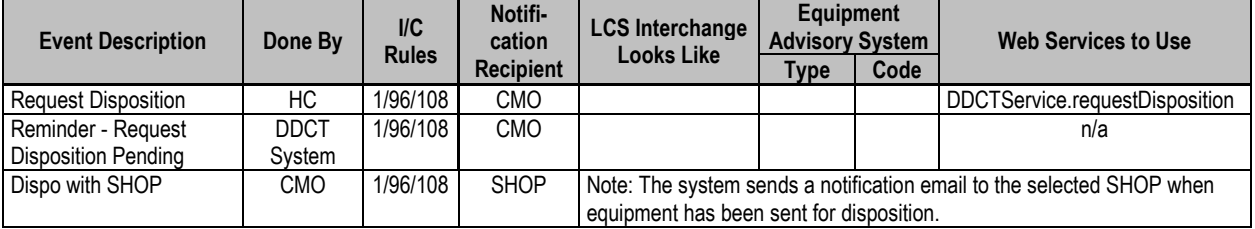

This option is used when a Handling Carrier discovers and creates an incident for defects in a car and needs to request disposition of the car from the owner.

**Note:** The following procedure applies to Rule 96 incidents. For Rule 1 and 108 incidents, see ["Creating Rule 1 and 108 Incidents"](#page-34-0) on page [28.](#page-34-0)

1. Select **Defective Cars>Request Disposition**. The Request Disposition page is displayed [\(Exhibit 113\)](#page-83-0).

<span id="page-83-0"></span>*Exhibit 113. Request Disposition (Contact completed)*

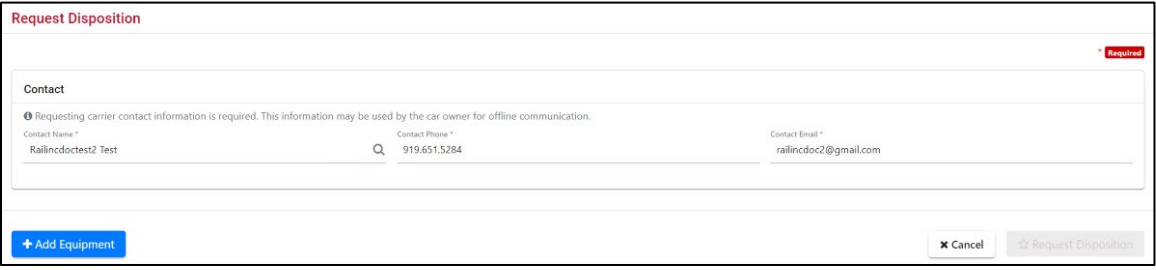

**Note:** You can perform a search for the Handling Carrier's 1 and 108 incidents to make sure data needed for this page is known. The fields of this page are pre-populated if you selected **Request Disposition** on the Car Details page.

- a. Type in the Handling Carrier's contact name or select the search icon  $(\mathbb{Q})$  to search for a valid contact name.
	- **Note:** If the contact is registered in FindUs.Rail, the fields are auto-populated with the last used contact. Otherwise, the contact information is populated with the primary FindUs.Rail contact for the Handling Carrier. The lookup presents primary FindUs.Rail contacts followed by secondary contacts.
- b. Type in the contact telephone number (including area code).
- c. Type in the contact's e-mail address.
- 2. Select **Add Equipment**. The Request Disposition page is redisplayed with an Equipment field [\(Exhibit 114\)](#page-83-1).

#### <span id="page-83-1"></span>*Exhibit 114. Request Disposition (Add Equipment)*

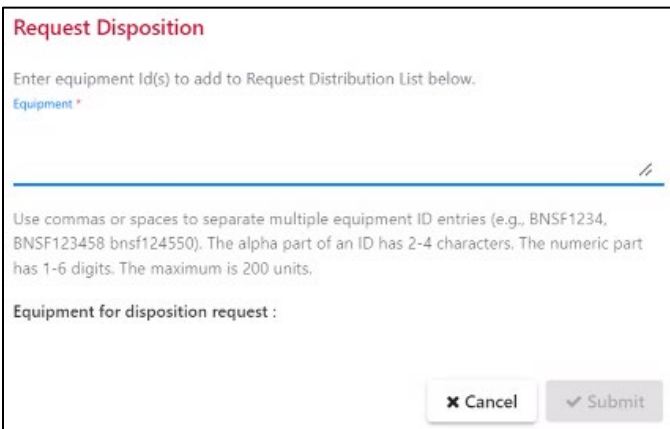

3. Type in the Equipment ID(s) and select **Submit**. The Request Disposition page is redisplayed with a Request Disposition List section [\(Exhibit 115\)](#page-84-0).

**Note:** If there is no associated incident for the car specified, select **Create Incident** to create a new incident for the car. See "Create [Incident"](#page-26-0) on page [20.](#page-26-0)

### <span id="page-84-0"></span>*Exhibit 115. Request Disposition*

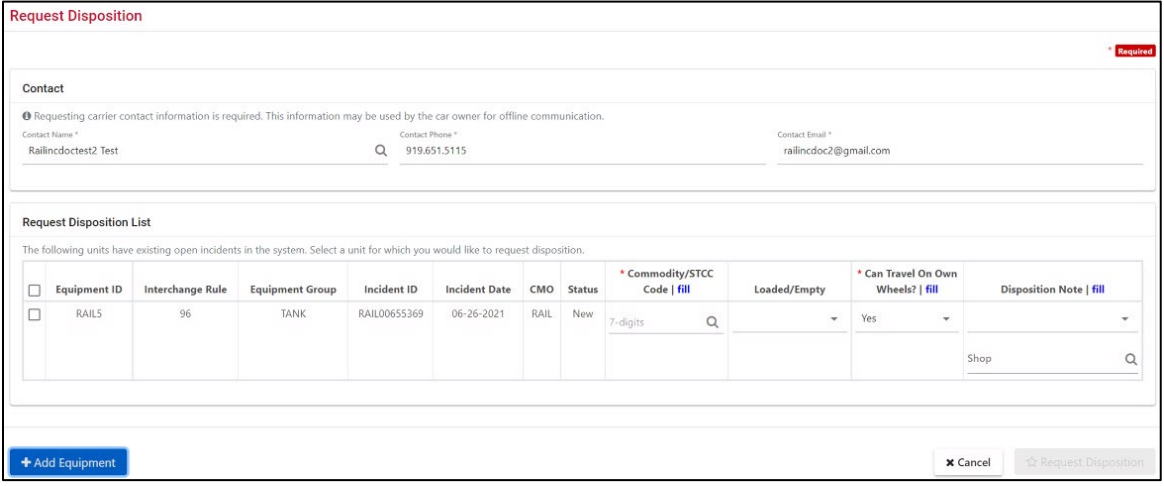

- 4. Select the checkbox to the left of the Equipment ID.
- 5. Complete the following information:
	- a. Type in the STCC of loaded equipment (the last contained STCC if empty) or select the search icon  $(\mathbb{Q})$  to search for a valid STCC.
	- b. Select **Yes** or **No** for whether the car can travel on own wheels.
- 6. (Optional) Complete the following information:
	- a. Choose **Empty** or **Loaded** from the drop-down.
	- b. Choose whether the car will be sent to the shop or has been sent to the shop.
	- c. Type in the shop mark or select the search icon  $(\bigwedge)$  to search for a valid shop mark.
- 7. Select **Request Disposition**. A confirmation pop-up is displayed with a message to confirm the request.

#### *Exhibit 116. Request Disposition Confirmation Pop-up*

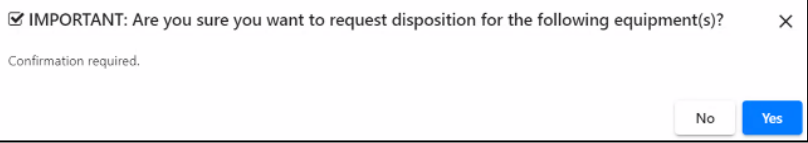

### **Notes:**

- If there are no associated incidents for the car specified, a message is displayed indicating that no open incidents exist for the equipment. The Handling Carrier then needs to create a new incident for the equipment (see "Create [Incident"](#page-26-0) on pag[e 20\)](#page-26-0).
- To add additional equipment to the request disposition list, select the **Add Equipment** button.
- 8. Select **Yes** to confirm. The Disposition Request Success page is displayed [\(Exhibit 117\)](#page-85-1).

<span id="page-85-1"></span>*Exhibit 117. Disposition Request Success*

Your request for disposition for the following equipment has been sent to the car mark owner. You will be notified of disposition when provided by the car mark owner. ◙

The status is set to "Disposition Requested".

**Note:** Reminder notifications are sent on a daily basis for each car that remains in "Disposition Requested" status.

9. Select **Done** to return to the Home page, or choose another menu item.

## <span id="page-85-0"></span>**Provide Disposition**

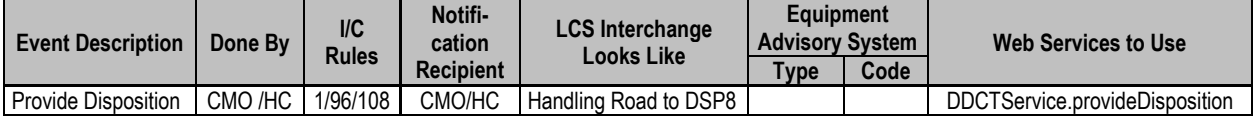

When notified of the request for a disposition for a defective car, a Car Mark Owner can provide a response in DDCT.

**Note: Rule 1 and 96 incidents**: The system enables the HC to provide disposition after **2 business days** have passed since the request for disposition was made. **Holidays are NOT factored in and count as business days.** Only the HC that created the incident can provide disposition after 2 days. If the CMO provides disposition, the HC is not allowed to provide disposition after 2 days. Example: for disposition requested on Monday, Tuesday and Wednesday are the 2 days. If disposition is not provided, the HC can provide it on Thursday, using this example.

**Rule 108 incidents**: If the HC requests disposition, the CMO has 15 days to provide disposition. The HC cannot provide disposition during this time but can provide disposition after 15 days if the CMO does not provide disposition.

1. Select **Defective Cars>Provide Disposition**. The Pending Defective Car Incidents to Provide Disposition page is displayed [\(Exhibit 118\)](#page-85-2).

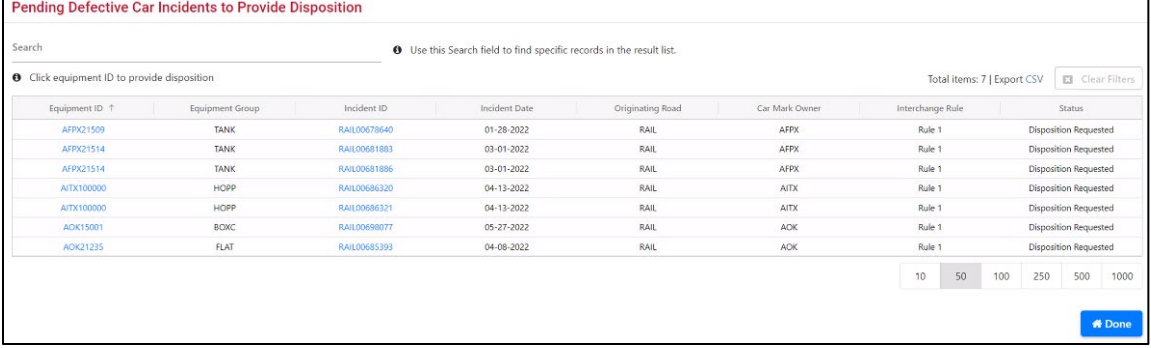

<span id="page-85-2"></span>*Exhibit 118. Pending Defective Car Incidents to Provide Disposition*

2. Select the Equipment ID link to provide disposition for that car. The Provide Defective Car Disposition page is displayed [\(Exhibit 119\)](#page-86-0).

<span id="page-86-0"></span>*Exhibit 119. Provide Defective Car Disposition*

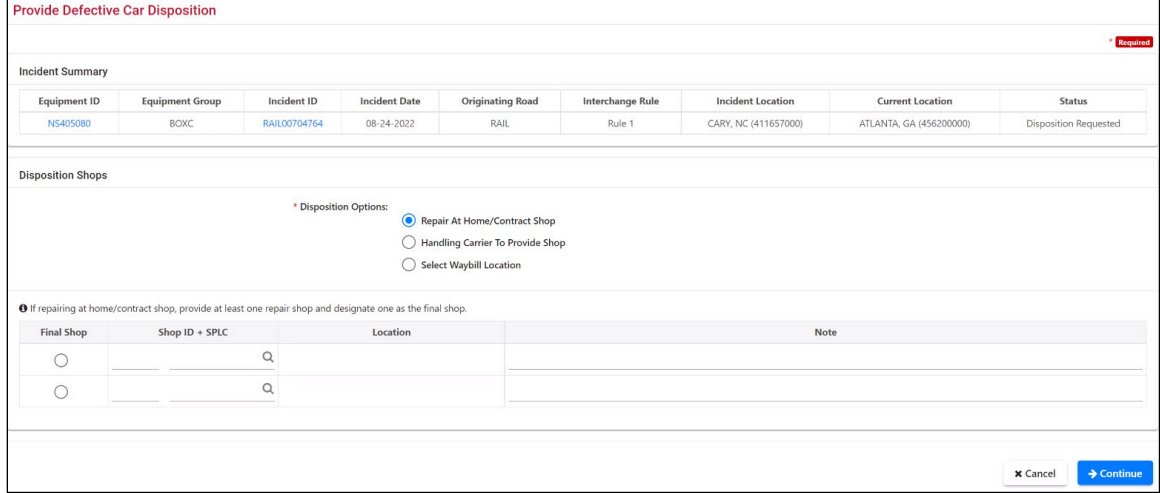

- 3. Complete (or modify) the Disposition Shops section:
	- a. Select a Disposition Option of Repair at Home/Contract Shop or to allow the Handling Carrier to Provide a Shop. If choosing to repair at Home/Contract shop, provide at least one shop choice.
		- Type in the Shop Couplet (Mark and SPLC) or select the search icon  $(\mathcal{A})$  to search for a valid Shop Couplet (see ["Searching for a Shop Couplet"](#page-111-0) on page [105\)](#page-111-0). Shop couplet data is derived from FindUs.Rail contact information.
		- Select a radio button to indicate a final shop choice.
		- (Optional) add Notes.
	- b. Repeat for the second shop choice.
	- c. Optionally, select the **Select Waybill Location** option if the waybill origin or destination is to provide disposition to a repair location  $(Exhibit 120)$ . The origin and destination options appear. Select the appropriate choice.

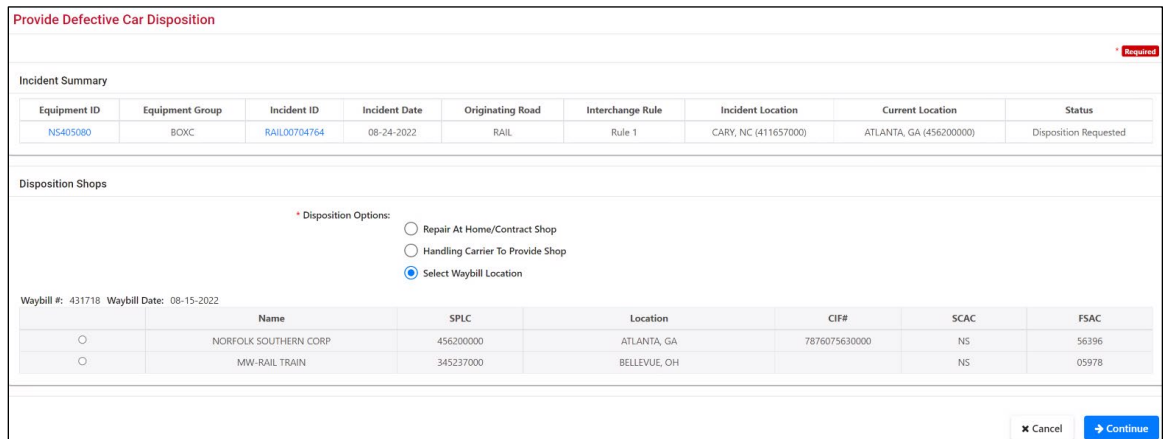

<span id="page-87-0"></span>*Exhibit 120. Provide Defective Car Disposition (for Select Waybill Location option)*

#### **Notes:**

- Waybill information for either the origin or the destination party only appears on car details after disposition has been provided.
- The option to Select Waybill Location will only be available under Provide Disposition Shops/Options when there is a corresponding loaded trip record in the Railinc event repository. This option is only available for equipment involved in Rule 1 and Rule 96 incidents.
- 4. Select **Continue**. The Provide Defective Car Disposition Confirmation page is displayed.

#### *Exhibit 121. Provide Disposition Confirmation*

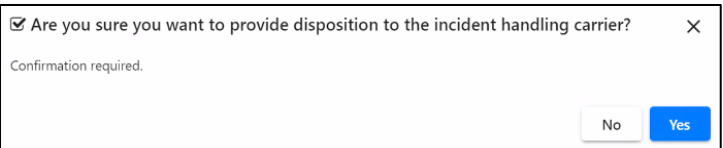

- 5. Review the disposition:
	- a. To go back to make changes to the disposition, select **No**.
	- b. To confirm the disposition, select **Yes**. The Provide Defective Car Disposition Confirmation page is displayed with a notification message [\(Exhibit 122\)](#page-87-1).

#### <span id="page-87-1"></span>*Exhibit 122. Provide Defective Car Disposition Confirmation (after confirm)*

Your submission of disposition for the following equipment has been sent to the incident handling carrier.

The status is set to "Disposition Provided".

6. Select **Done** to return to the Home page.

# **Provide Salvage Value**

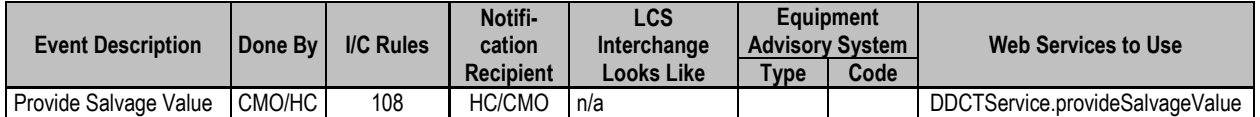

When notified of the request for disposition for a defective car, a Car Mark Owner can respond by dispositioning the car to a shop for repair or they can calculate the salvage value and credit the value to the Handling Carrier before dismantling the car.

### **Notes:**

- After a disposition request has been submitted by the Handling Carrier and the Car Owner has not provided disposition within 15 days, the Handling Carrier may provide disposition or calculate the salvage value.
- When calculating the salvage value in DDCT, the Car Owner can enter the metallic weight and other details in the Salvage Value Worksheet.

Use the following procedure to calculate and provide the Salvage Value:

1. Select **Defective Cars> Provide Disposition**. The Pending Defective Car Incidents to Provide Disposition page is displayed [\(Exhibit 123\)](#page-88-0).

<span id="page-88-0"></span>*Exhibit 123. Pending Defective Car Incidents to Provide Disposition*

| Search                                             |                 |              | <b>O</b> Use this Search field to find specific records in the result list. |                  |                |                              |                         |
|----------------------------------------------------|-----------------|--------------|-----------------------------------------------------------------------------|------------------|----------------|------------------------------|-------------------------|
| <b>O</b> Click equipment ID to provide disposition |                 |              |                                                                             |                  |                | Total items: 11   Export CSV | <b>E3</b> Clear Filters |
| Equipment ID +                                     | Equipment Group | Incident ID  | Incident Date                                                               | Originating Road | Car Mark Owner | Interchange Rule             | Status                  |
| ABOX52377                                          | BOXC            | RAIL00703216 | 07-26-2022                                                                  | RAIL             | <b>TTX</b>     | Rule 1                       | Disposition Requested   |
| <b>ABOK52377</b>                                   | BOXC            | RAIL00703246 | $07 - 27 - 2022$                                                            | RAIL             | TTX            | Rule 1                       | Disposition Requested   |
| AFPX21509                                          | TANK            | RAIL00678640 | 01-28-2022                                                                  | RAIL             | AFPX           | Rule 1                       | Disposition Requested   |
| AFPX21514                                          | TANK            | RAIL00681883 | 03-01-2022                                                                  | RAIL             | AFPX           | Rule 1                       | Disposition Requested   |
| AFPX21514                                          | TANK            | RAIL00681884 | 03-01-2022                                                                  | RAIL             | AFPX           | <b>Rule 108</b>              | Disposition Requested   |
| AFPX21514                                          | TANK            | RAIL00681886 | 03-01-2022                                                                  | RAIL             | AFPX           | Rule 1                       | Disposition Requested   |
| AITX100000                                         | <b>HOPP</b>     | RAIL00686320 | $04 - 13 - 2022$                                                            | RAIL             | <b>AITX</b>    | Rule 1                       | Disposition Requested   |
| AITX100000                                         | HOPP            | RAIL00686321 | 04-13-2022                                                                  | RAIL             | <b>AITX</b>    | Rule 1                       | Disposition Requested   |
| AOK15001                                           | BOXC            | RAIL00698077 | 05-27-2022                                                                  | RAIL             | AOK            | Rule 1                       | Disposition Requested   |
| AOK21235                                           | FLAT            | RAIL00685393 | 04-08-2022                                                                  | RAIL             | <b>AOK</b>     | Rule 1                       | Disposition Requested   |
| AOK68158                                           | VFLT            | RAIL00673344 | 10-28-2021                                                                  | RAIL             | AOK            | <b>Rule 108</b>              | Disposition Requested   |
|                                                    |                 |              |                                                                             |                  |                |                              | 1000                    |
|                                                    |                 |              |                                                                             |                  |                | 50<br>10                     | 500<br>100<br>250       |

2. Select the Equipment ID link for a Rule 108 incident from the pending list matching the received notification. The Provide Defective Car Disposition page is displayed [\(Exhibit 124\)](#page-89-0). <span id="page-89-0"></span>*Exhibit 124. Provide Defective Car Disposition*

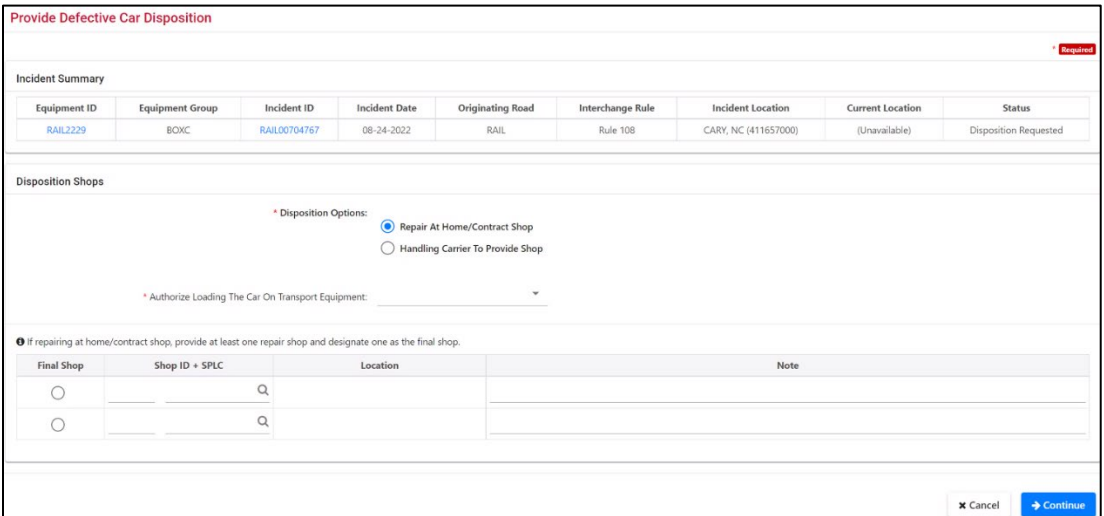

3. Select the Equipment ID link. The Car Details page is displayed. [Exhibit 125](#page-89-1) shows the Disposition section of this page.

#### <span id="page-89-1"></span>*Exhibit 125. Car Details Page showing the Disposition Section*

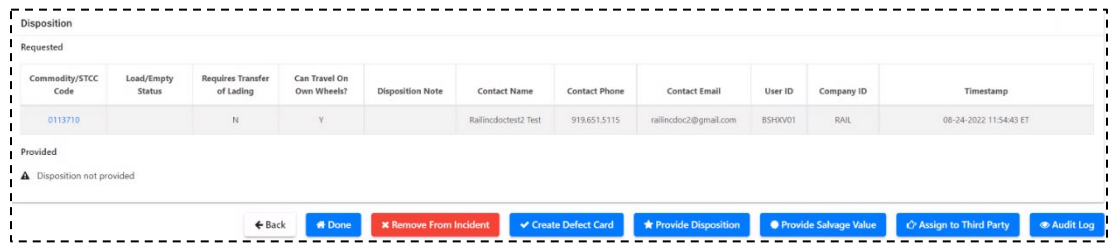

4. Select **Provide Salvage Value**. The Provide Salvage Value page is displayed [\(Exhibit 126\)](#page-89-2).

#### <span id="page-89-2"></span>*Exhibit 126. Provide Salvage Value*

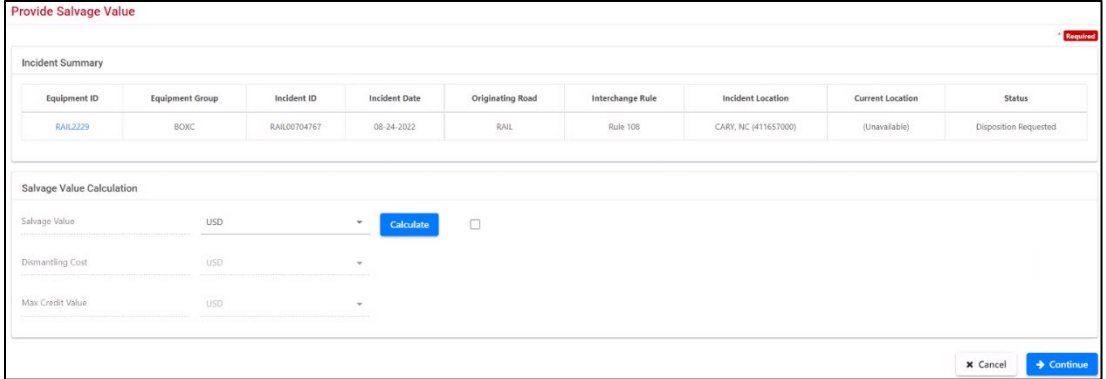

5. Select **Calculate** to begin the process to calculate the Salvage Value. The Salvage Value Worksheet is displayed [\(Exhibit 127\)](#page-90-0).

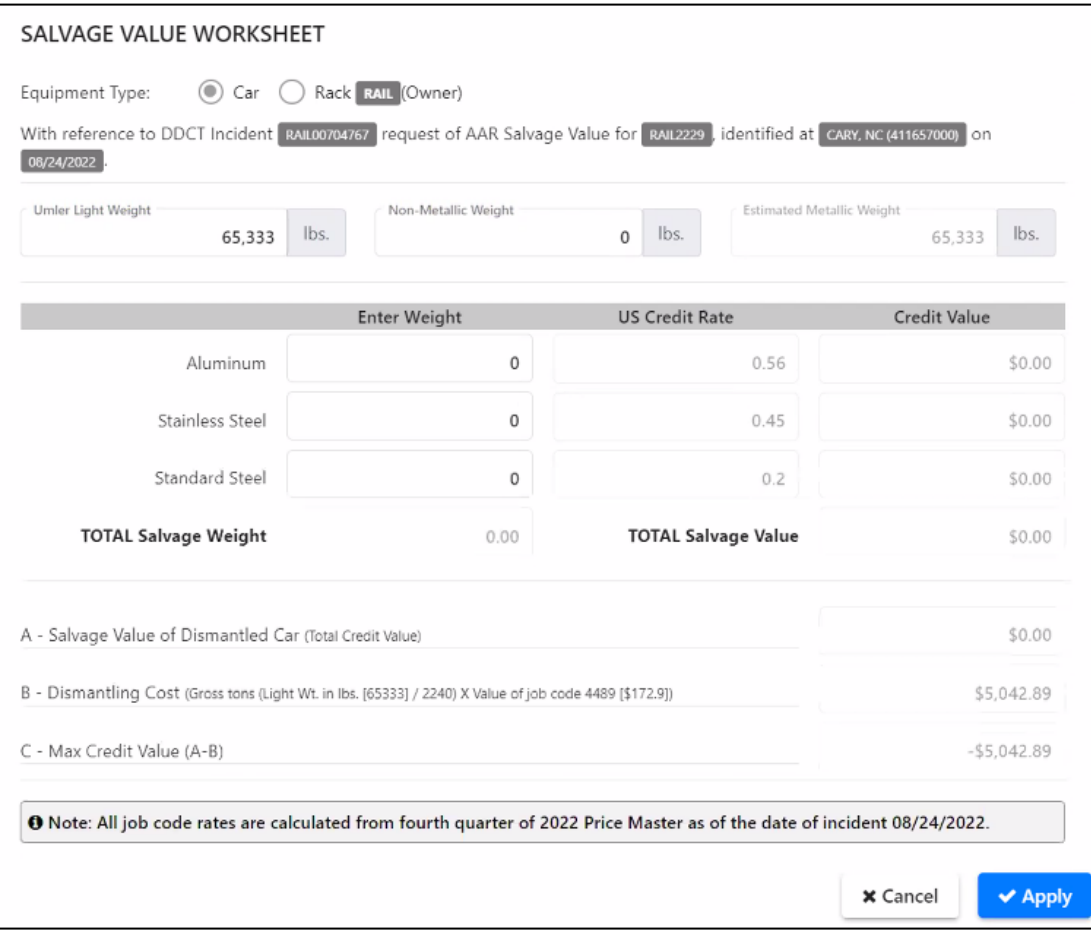

#### <span id="page-90-0"></span>*Exhibit 127. Salvage Value Worksheet*

- 6. For the Salvage Value Worksheet, the Incident Detail information (Equipment Type, Car Mark Owner, Incident ID, Equipment ID, Incident Date, SPLC and Location) are prepopulated from DDCT for the first three lines of entries. The input fields are as follows:
	- **Umler Light Weight** Pre-populated from Umler–editable. If changed, Dismantling Cost is updated.
	- **Non-Metallic Weight** Editable by user. If changed, Estimated Metallic Weight is updated.
	- **Estimated Metallic Weight** Auto-calculated. Calculation is equal to the difference between Umler Light Weight and Non-Metallic Weight.
	- Aluminum, Stainless Steel, and Standard Steel Weight Editable by user. If changed, the Credit Value, Salvage Weight, and Salvage Value are updated. All job code credit rates are calculated based on the quarterly value from the Price Master of the year the incident was created.

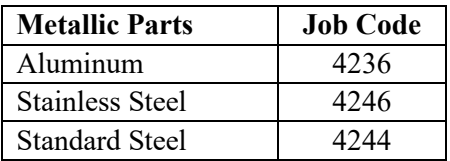

- A. **Salvage Value of Dismantled Car** Auto-calculated (Total Credit Value of Metallic Weight).
- B. **Dismantling Cost** Auto-calculated. Gross tons (Light Wt. in lbs. / 2240 x value of job code 4489)
- C. **Max Credit Value (A-B)** Auto-calculated.

#### **Notes:**

- If the CMO provides disposition for equipment where disposition was already provided, then a warning message is displayed. Either select a hyperlink of a listed incident to view the existing provided disposition or continue.
- If the Salvage Value provided to the Handling Carrier is rejected, the amount is returned to zero in the Salvage Value Worksheet.
- After a disposition request has been submitted by the Handling Carrier and the Car Owner has not provided disposition within 15 days, the Handling Carrier may provide disposition or calculate the salvage value.
- The drop down for currency type only allows USD unless the amount determined during the calculate process is overridden. If it is necessary to indicate CAD (Canadian dollars), follow the calculate process, select the Override Salvage Value checkbox, and then change the currency to CAD.
- The CMO can override the Salvage Value, Dismantling Cost, and Max Credit Value by selecting the Override Salvage Value checkbox on the Provide Salvage Value page.
- 7. After entering values on the Salvage Value Worksheet, select **Apply** at the bottom of the page. The Provide Salvage Value page is redisplayed [\(Exhibit 126\)](#page-89-2).
- 8. Select **Continue** on the Provide Salvage Value page. A confirmation pop-up is displayed. Select **Yes** to confirm. A success message is displayed [\(Exhibit 128\)](#page-91-0).

<span id="page-91-0"></span>*Exhibit 128. Provide Salvage Value (completed)*

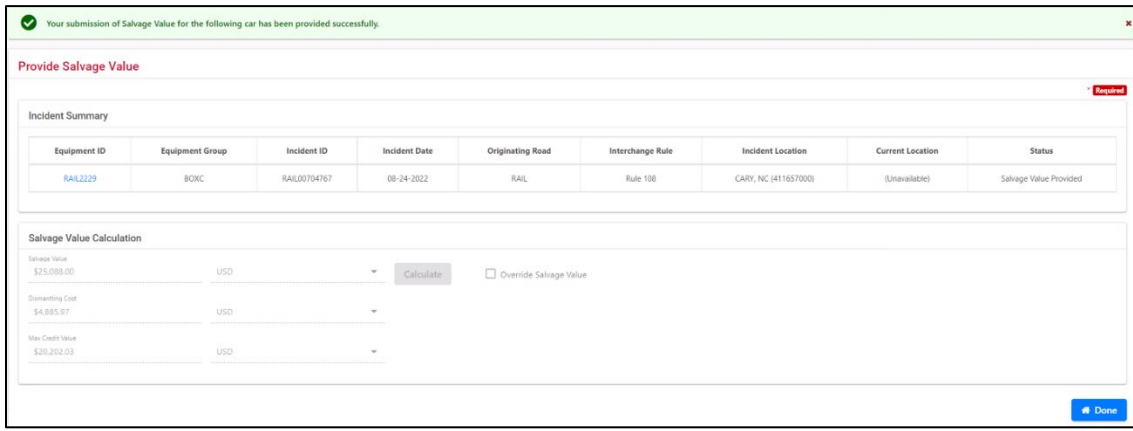

# <span id="page-92-0"></span>**Accept/Reject Salvage Value**

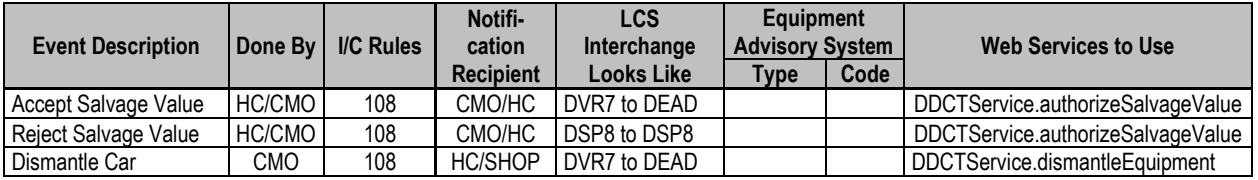

When a car is in "Salvage Value Provided" status, the Handling Carrier can either accept or reject the Max Credit Value. If the Handling Carrier accepts the Salvage Value, the car status is set to "Dismantled\*". If the Handling Carrier rejects the Salvage Value, the car status is set back to "Request Disposition" for the Car Owner to provide disposition again.

**Note:** When the Handling Carrier provides the Salvage Value after 15 days, the Car Owner can then accept or reject the Max Credit Value. If the Car Owner rejects the Salvage Value, the car status is set back to "Request Disposition" for the Handling Carrier to provide disposition or salvage value again.

Use the following procedure to accept or reject the Salvage Value:

1. Select **Defective Cars>Accept/Reject Salvage Value**. The Accept/Reject Salvage Value page is displayed [\(Exhibit 129\)](#page-92-1).

### <span id="page-92-1"></span>*Exhibit 129. Accept/Reject Salvage Value*

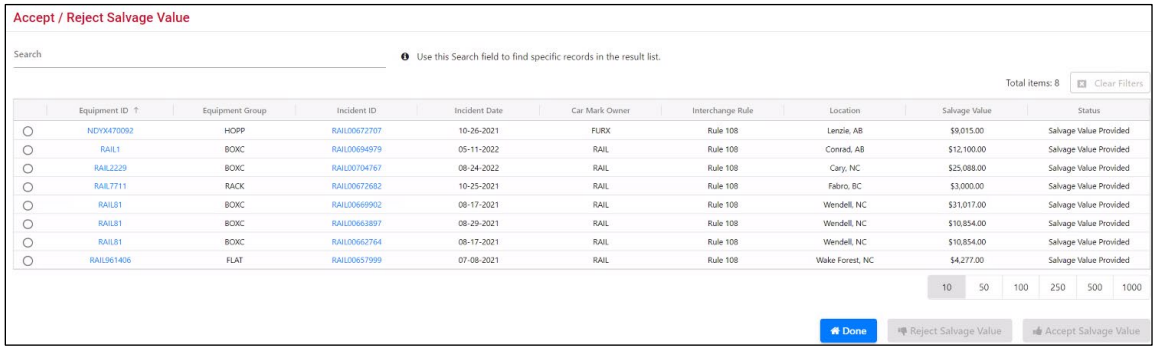

2. Select the Equipment ID link for the car. The Car Details page is displayed [\(Exhibit 130\)](#page-92-2).

<span id="page-92-2"></span>*Exhibit 130. Car Details showing Accept/Reject Salvage Value*

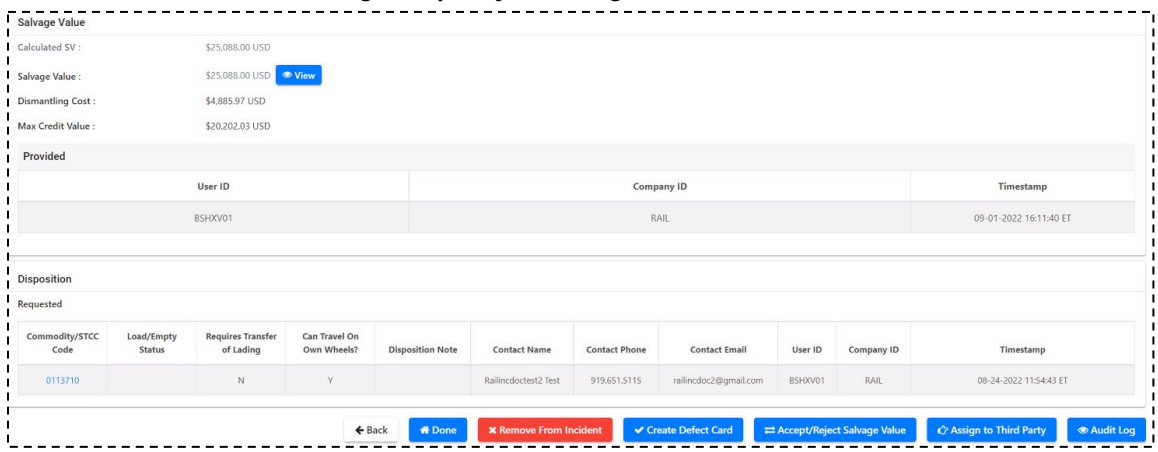

- 3. Review the values on this page carefully and decide how to proceed:
	- To salvage the car for the indicated Max Credit Value, select the **Accept/Reject Salvage Value** button and then select **Accept Salvage Value** from the resulting Accept/Reject Salvage Value page [\(Exhibit 131\)](#page-93-1).
	- If unsure/disagree with the values on the page, select the **Accept/Reject Salvage Value** button and then select **Reject Salvage Value** from the resulting Accept/Reject Salvage Value page [\(Exhibit 131\)](#page-93-1). The car status is set back to "Request Disposition" for the Car Owner to address.

### <span id="page-93-1"></span>*Exhibit 131. Accept/Reject Salvage Value*

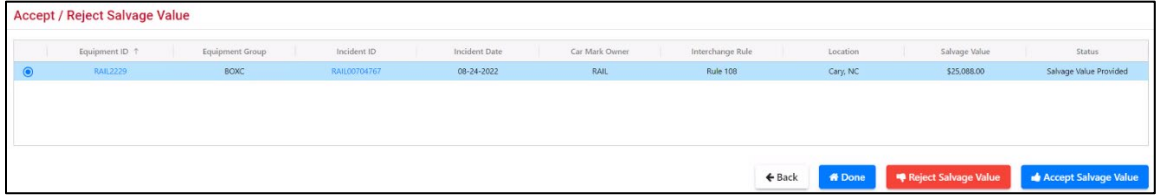

## <span id="page-93-0"></span>**Car Dismantling Procedure for Incidents Created Prior to February 21, 2017**

**Note:** Rule 108 incidents created before February 21, 2017 continue to use the Car Dismantling procedure previously in effect. This procedure does not support the Salvage Value Worksheet. Car Owners can use the following procedure to dismantle a car. DDCT automatically determines which procedure is in effect based on the incident creation date.

1. Select **Defective Cars>Dismantle Cars**. The Dismantle Defective Cars page is displayed [\(Exhibit 132\)](#page-93-2).

<span id="page-93-2"></span>*Exhibit 132. Dismantle Defective Cars*

| <b>Dismantle Defective Cars</b>                     |                             |              |                                                                             |                  |                |                  |                         |                      |               |  |
|-----------------------------------------------------|-----------------------------|--------------|-----------------------------------------------------------------------------|------------------|----------------|------------------|-------------------------|----------------------|---------------|--|
| Search                                              |                             |              | <b>O</b> Use this Search field to find specific records in the result list. |                  |                |                  |                         |                      |               |  |
| <b>O</b> Click an equipment ID to dismantle the car |                             |              |                                                                             |                  |                |                  |                         |                      |               |  |
| Equipment ID 1                                      | Equipment Group             | Incident ID  | Incident Date                                                               | Originating Road | Car Mark Owner | Interchange Rule | Defect                  | Status               |               |  |
| RAIL3636                                            | <b>IFLT</b><br>RAIL00402780 |              | 02-17-2017                                                                  | RAIL             | RAIL           | <b>Rule 108</b>  | H - Load Attention      | Disposition Provided |               |  |
| RAIL99901                                           | TANK                        | RAIL00385608 | 11-10-2016                                                                  | RAIL             | RAIL           | Rule 108         | D - Derailment/Accident | Car On Hand          |               |  |
|                                                     |                             |              |                                                                             |                  |                |                  |                         |                      |               |  |
|                                                     |                             |              |                                                                             |                  |                |                  |                         |                      |               |  |
|                                                     |                             |              |                                                                             |                  |                |                  | 10<br>50                | 250<br>500<br>100    | 1000          |  |
|                                                     |                             |              |                                                                             |                  |                |                  |                         |                      |               |  |
|                                                     |                             |              |                                                                             |                  |                |                  |                         |                      | <b># Done</b> |  |

2. Select the Equipment ID link for the car to be dismantled. The Confirm Dismantle Car page is displayed [\(Exhibit 133\)](#page-94-0).

<span id="page-94-0"></span>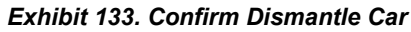

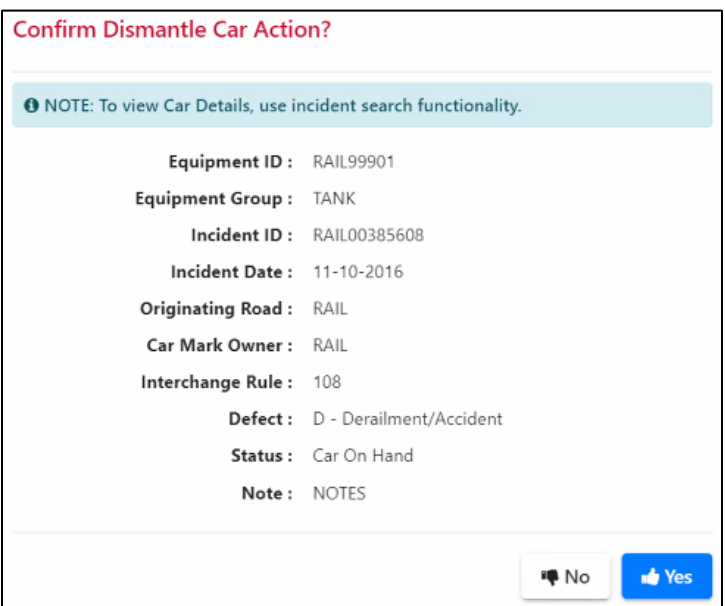

- 3. Choose from the available actions:
	- a. *If sure about dismantling the car*, select **Yes**. The Equipment Successfully Dismantled message is displayed [\(Exhibit 134\)](#page-94-1). Refer to Rule 108 in the *Field Manual of the AAR Interchange Rules* for further details on dismantling equipment.

#### <span id="page-94-1"></span>*Exhibit 134. Confirm Dismantle Car (success message)*

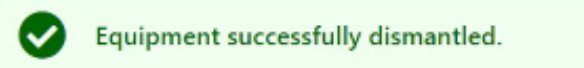

b. *If unsure about dismantling the car*, select **No** and view the Equipment ID using the incident search functionality. To dismantle from the Car Details page, select **Dismantle Car** [\(Exhibit 135\)](#page-95-0). Refer to Rule 108 in the *Field Manual of the AAR Interchange Rules* for further details on dismantling equipment.

<span id="page-95-0"></span>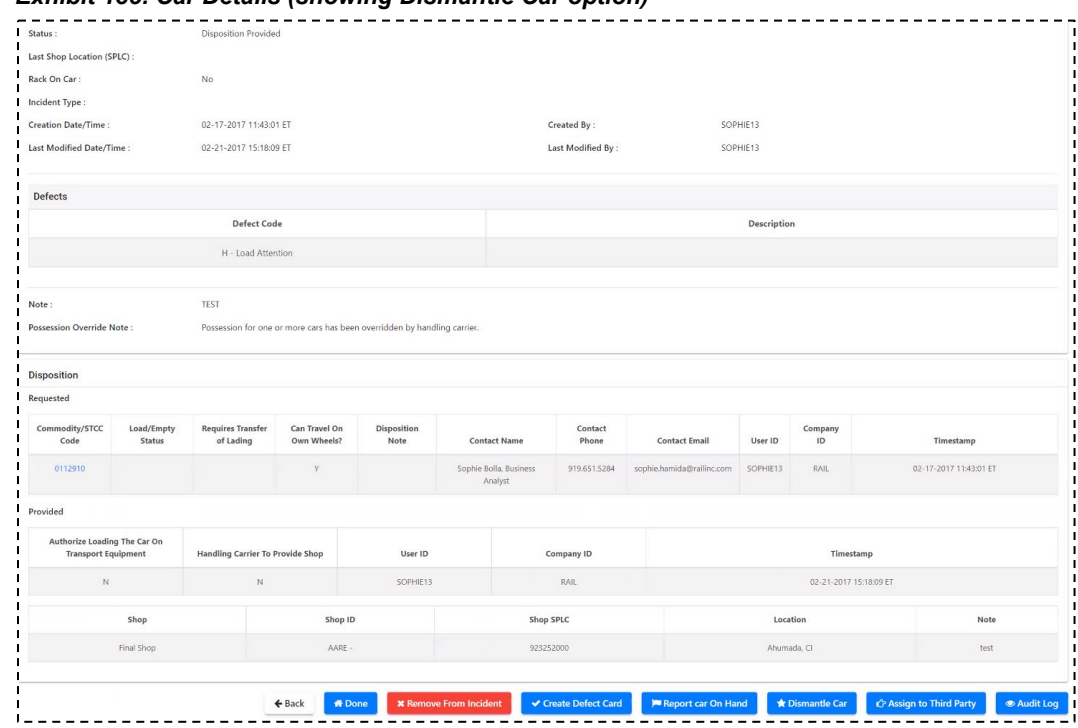

*Exhibit 135. Car Details (showing Dismantle Car option)*

- **Note:** Other possible available options (other than **Dismantle Car**) include **Remove From Incident**, **Create Defect Card**, **Report Car On Hand**, **Assign to Third Party**, and **Audit Log**. These actions are discussed elsewhere in this guide.
- 4. Select **Done** to return to the Home page.
	- **Note:** When equipment has been reported as "Dismantled", and the equipment has been dispositioned to a Shop, the Shop is notified of the dismantling.

## **Defect Cards**

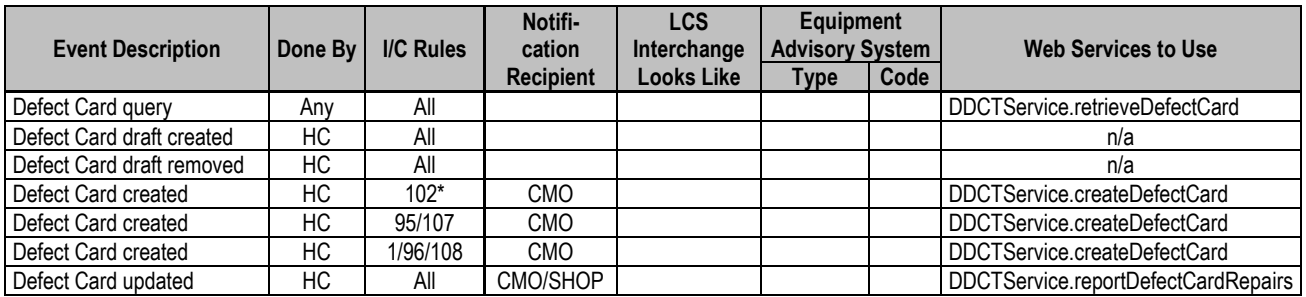

\*Defect cards can be standalone or associated with an incident. Rule 102 applies to all defect cards.

A defect card is used to identify damages or defects per AAR Interchange Rules. Refer to Rule 102 in the *Field Manual of the AAR Interchange Rules* for more information. Defect card processes are used for creating, searching for, viewing, and importing electronic defect cards. Defect cards that are not associated with an incident appear on the IN-3001 letter, along with Rule 95 incidents.

**Note:** Only the Handling Carrier can create a defect card.

A defect card can be created in one of two ways:

- Use the **Defect Cards** menu option to create a standalone defect card that is not associated with an incident. See ["Creating a Defect Card that is Not Associated with an](#page-97-0)  [Incident"](#page-97-0) on page [91](#page-97-0) for more information.
- Use the **Incidents** menu option to create a defect card that is associated with an incident. See ["Creating a Defect Card that is Associated with an Incident"](#page-99-0) on pag[e 93](#page-99-0) for more information.

When you select **Defect Cards** on a DDCT page, the Defect Cards menu is displayed [\(Exhibit](#page-96-0)  [136\)](#page-96-0).

#### <span id="page-96-0"></span>*Exhibit 136. Defect Cards Menu*

**Create Defect Card View Defect Card Drafts** 

[Exhibit 137](#page-96-1) describes the tasks available on the Defect Cards menu.

<span id="page-96-1"></span>*Exhibit 137. Defect Cards Menu Items and Descriptions*

| <b>Menu</b> Item               | <b>Description</b>                                                                                                    |
|--------------------------------|----------------------------------------------------------------------------------------------------|
| <b>Create Defect Card</b>      | Enables the Handling Carrier to create an electronic defect card in one of<br>two ways as described in "Creating a Defect Card that is Not Associated<br>with an Incident" on page 91 or "Creating a Defect Card that is<br>Associated with an Incident" on page 93. |
| <b>View Defect Card Drafts</b> | Enables the Handling Carrier to view and edit their own draft defect<br>cards.                                                                                                    |

## <span id="page-97-1"></span>**Create Defect Card**

Defect cards can be created in one of two ways as described in the following sections:

**Note:** If you need to report Roller Bearing defects or damages, you must create a defect card that is associated with an incident.

- ["Creating a Defect Card that is Not Associated with an Incident"](#page-97-0) on page [91](#page-97-0)
- ["Creating a Defect Card that is Associated with an Incident"](#page-99-0) on page [93](#page-99-0)

## <span id="page-97-0"></span>**Creating a Defect Card that is Not Associated with an Incident**

Use the following procedure to create a standalone defect card that is not associated with an incident:

1. Select **Defect Cards>Create Defect Card**. The Create Defect Card page is displayed [\(Exhibit 138\)](#page-97-2).

<span id="page-97-2"></span>*Exhibit 138. Create Defect Card (Not Associated with an Incident)*

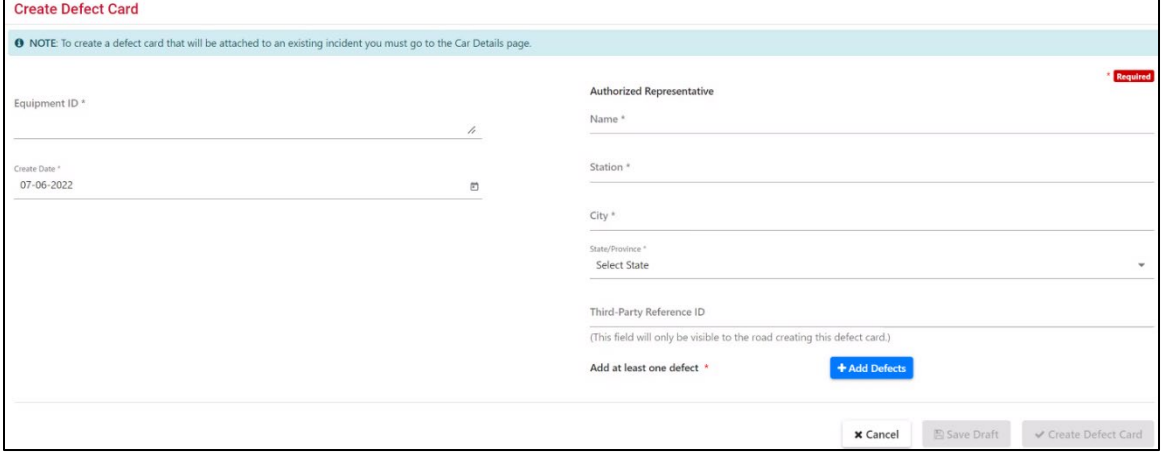

- 2. Complete the following fields:
	- a. Type the Equipment ID(s) associated with the defect card.

**Note:** The Create Date must be the current date.

- b. Type the name of the road's authorized representative.
- c. Type the authorized representative's Station Name, City, and State/Province.
- d. (Optional) Type the Third Party Reference ID (MARK).

<span id="page-98-0"></span>e. Select **Add Defects**. The Manage Defects pop-up is displayed (see [Exhibit 139\)](#page-98-0).

*Exhibit 139. Manage Defects*

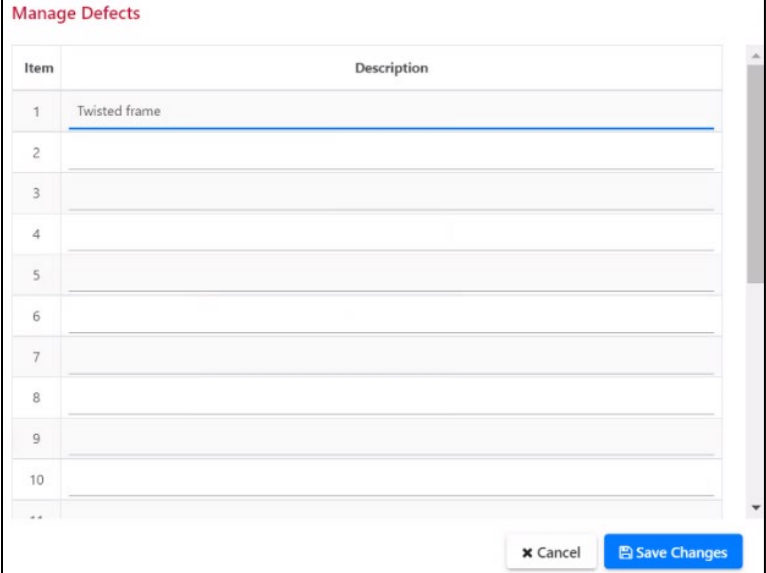

Type in the known defects, scrolling down as needed to add more defects (up to 20 defects). When you have finished entering defects, select **Save Changes** to return to the Create Defect Card page (se[e Exhibit 140\)](#page-98-1).

<span id="page-98-1"></span>*Exhibit 140. Create Defect Card (showing defect added)*

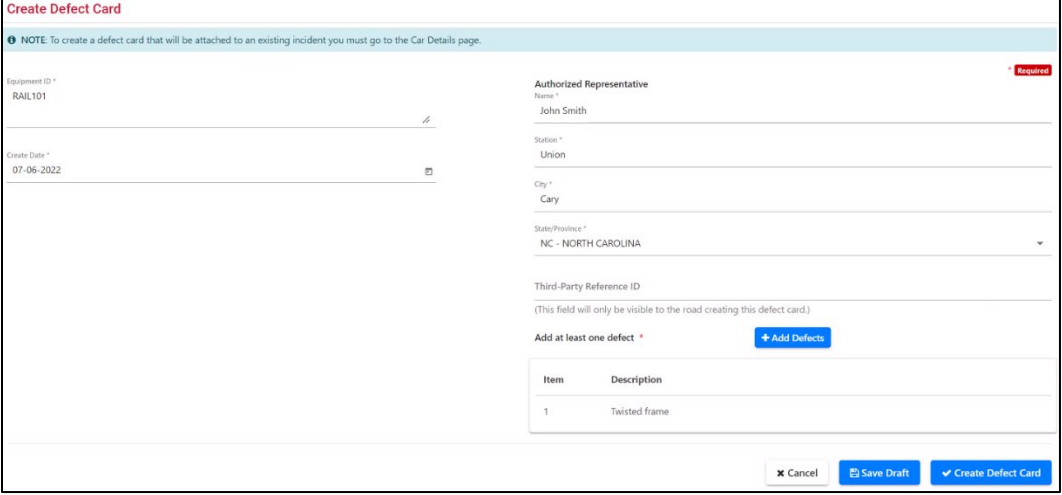

- 3. You can either save (create) the defect card or save it as a draft as described in the following sections:
	- a. Save the defect card—see ["Saving a Defect Card"](#page-103-0) on page [96.](#page-102-0)
	- b. Save as a draft—see ["Saving a Defect Card as a Draft"](#page-104-0) on page [98.](#page-104-0)

## <span id="page-99-0"></span>**Creating a Defect Card that is Associated with an Incident**

Use the following procedure to create a defect card that is associated with an incident:

**Note:** The Handling Carrier can update a defect card for an incident that is in an "open" state—not in an "end" state.

- 1. Select **Search** from the menu bar. The Search Incident, Defect Card, and ICB Record page is displayed (see [Exhibit 13](#page-19-0) on page [13\)](#page-19-0).
- 2. Follow the instructions in ["Search"](#page-18-0) on page [12](#page-18-0) to complete the fields required to locate the incident for which you want to create an associated defect card.
- 3. Select **Search** on the Search Incident, Defect Card, and ICB Record page. The Search Results page is displayed, containing the results of your incident search (see **[Exhibit 14](#page-21-0)** on page [15\)](#page-21-0).
- 4. From the search results, select the Equipment ID link to view the details of the incident. The Car Details page is displayed [\(Exhibit 141\)](#page-100-0).

### <span id="page-100-0"></span>*Exhibit 141. Car Details Page*

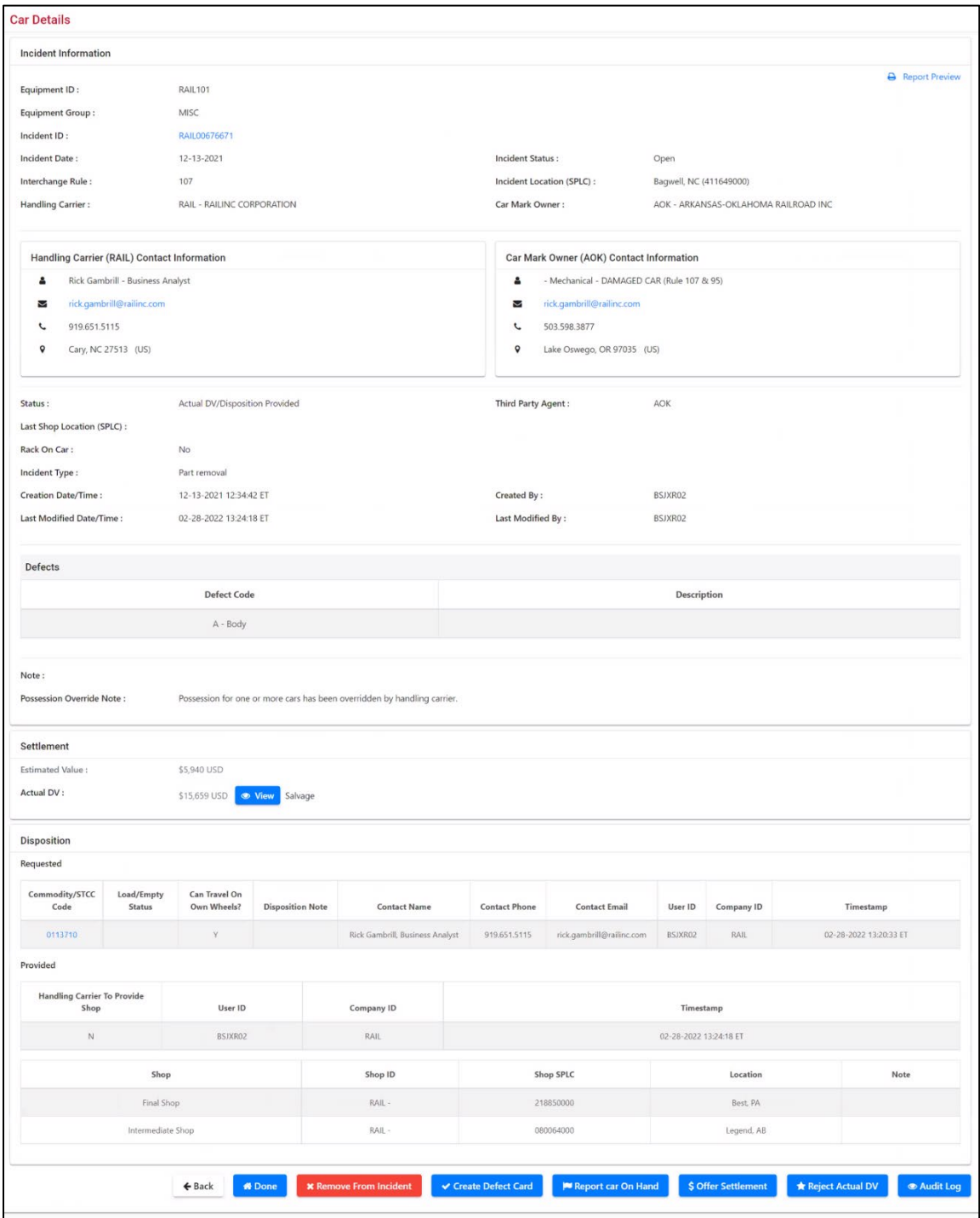

5. Select **Create Defect Card** to create a defect card associated with the displayed incident. The Create Defect Card page is displayed [\(Exhibit 142\)](#page-101-0).

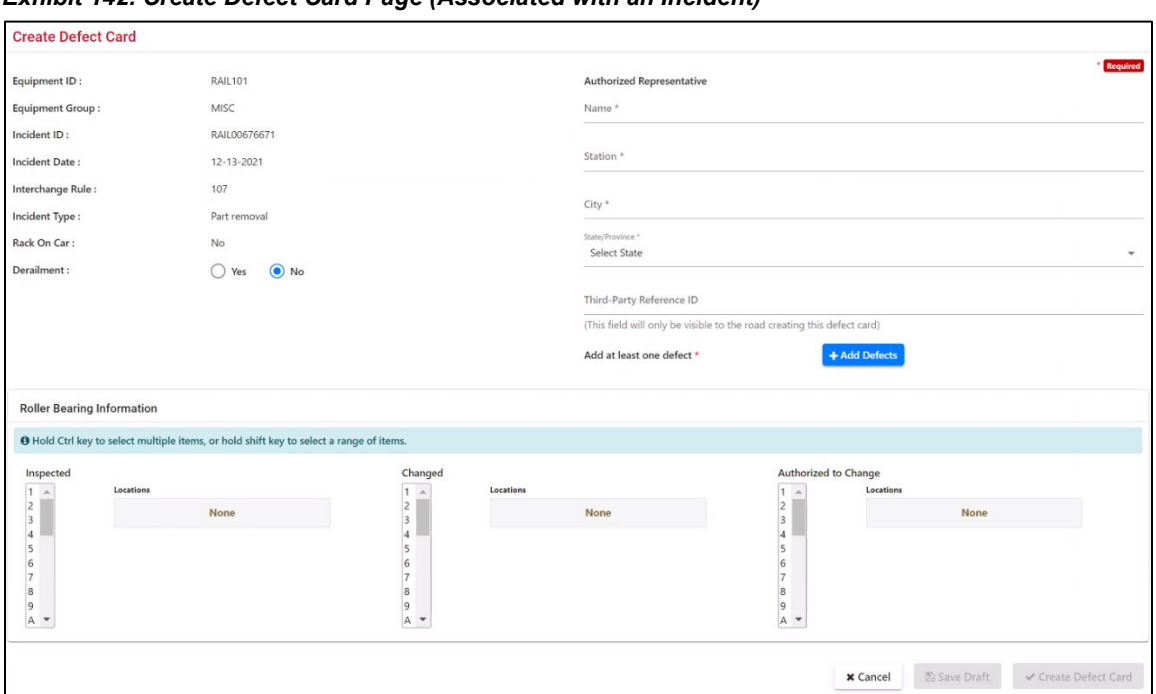

<span id="page-101-0"></span>*Exhibit 142. Create Defect Card Page (Associated with an Incident)*

- 6. Complete the following fields:
	- a. Enter the name of the road's authorized representative.
	- b. Enter the authorized representative's Station Name, City, and State/Province.
	- c. (Optional) Enter the Third Party Reference ID (MARK).
	- d. Select **Add Defects**. The Manage Defects pop-up is displayed (see [Exhibit 143\)](#page-101-1).

#### <span id="page-101-1"></span>*Exhibit 143. Manage Defects*

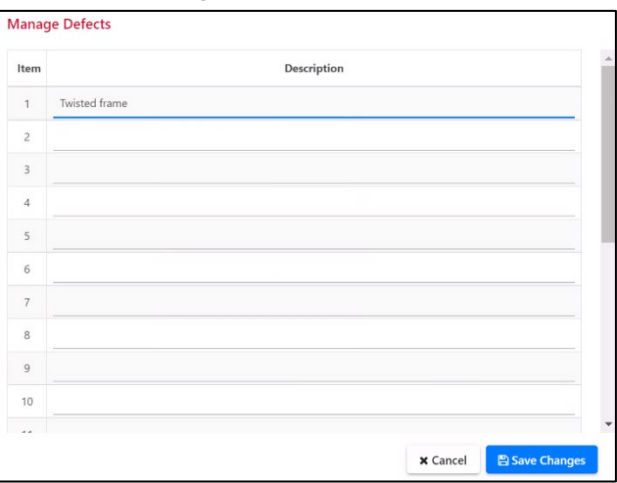

Type in the known defects, scrolling down as needed to add more defects (up to 20 defects). When you have finished entering defects, select **Save Changes** to return to the Create Defect Card page (se[e Exhibit 144\)](#page-102-1).

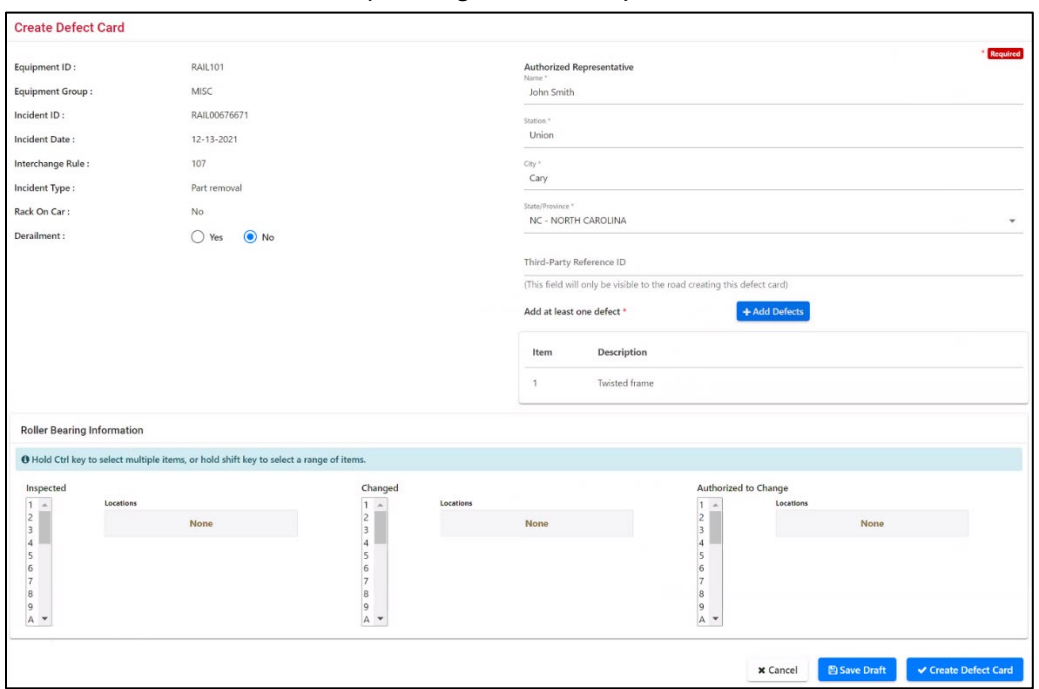

<span id="page-102-1"></span>*Exhibit 144. Create Defect Card (showing added defect)*

- e. If appropriate, select the **Derailment** radio button (Yes or No; defaults to No).
- f. (Optional) Complete the Roller Bearing Information (the default is "None"). If "Inspected", "Changed", or "Authorized to Change", use the scrolled list to select the appropriate locations. Hold the **Ctrl** key to select more than one item.
- <span id="page-102-0"></span>7. You can either save (create) the defect card or save it as a draft as described in the following sections:
	- a. Save the defect card—see ["Saving a Defect Card"](#page-103-0) on page [97.](#page-103-0)
	- b. Save as a draft—see ["Saving a Defect Card as a Draft"](#page-104-0) on page [98.](#page-104-0)

## <span id="page-103-0"></span>**Saving a Defect Card**

The process of saving a defect card is the same whether the defect card is associated with an incident or not.

To save a defect card, select **Create Defect Card** from the Create Defect Card page. The Defect Card Information page is displayed (see [Exhibit 145\)](#page-103-1).

<span id="page-103-1"></span>*Exhibit 145. Defect Card Information*

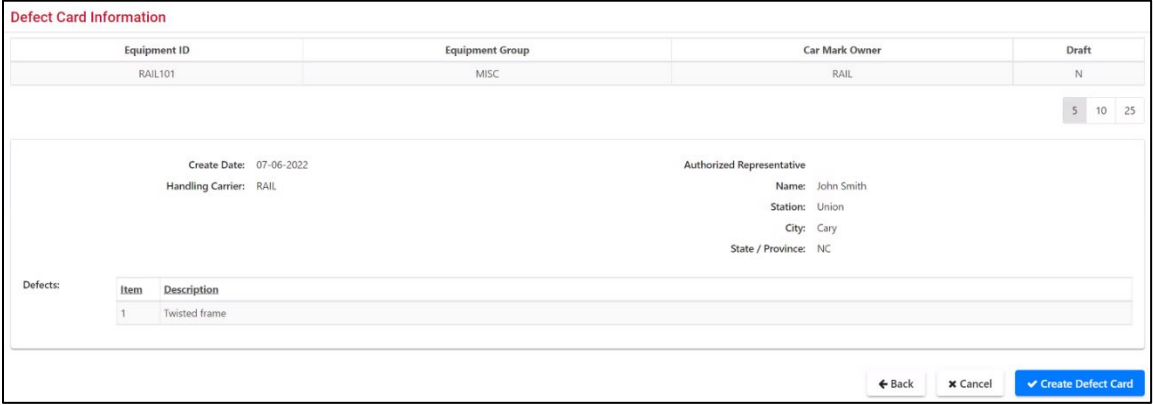

Review any warnings. If ready to proceed, select **Create Defect Card** again.

The Defect Card Creation confirmation pop-up is displayed as shown in [Exhibit 146.](#page-103-2)

#### <span id="page-103-2"></span>*Exhibit 146. Defect Card Creation Confirmation Pop-up*

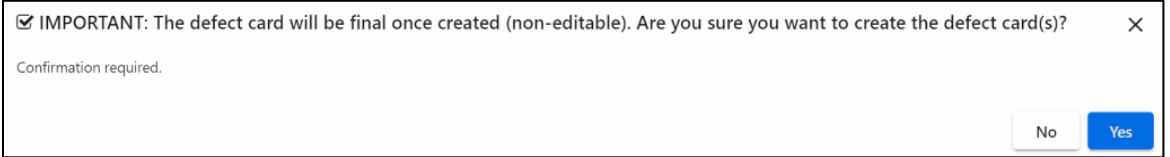

Select **Yes** to confirm the creation of the defect card. The Defect Card Creation Success message is displayed (see [Exhibit 147\)](#page-103-3).

<span id="page-103-3"></span>*Exhibit 147. Defect Card Creation Success Message*

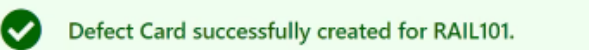

Select **Done** to return to the Home page.

# <span id="page-104-0"></span>**Saving a Defect Card as a Draft**

The process of saving a defect card as a draft is essentially the same, whether the defect card is associated with an incident or not.

To save the defect card as a draft, select **Save Draft** from the Create Defect Card page. The Defect Card Information page is displayed (see [Exhibit 148\)](#page-104-1).

<span id="page-104-1"></span>*Exhibit 148. Defect Card Information*

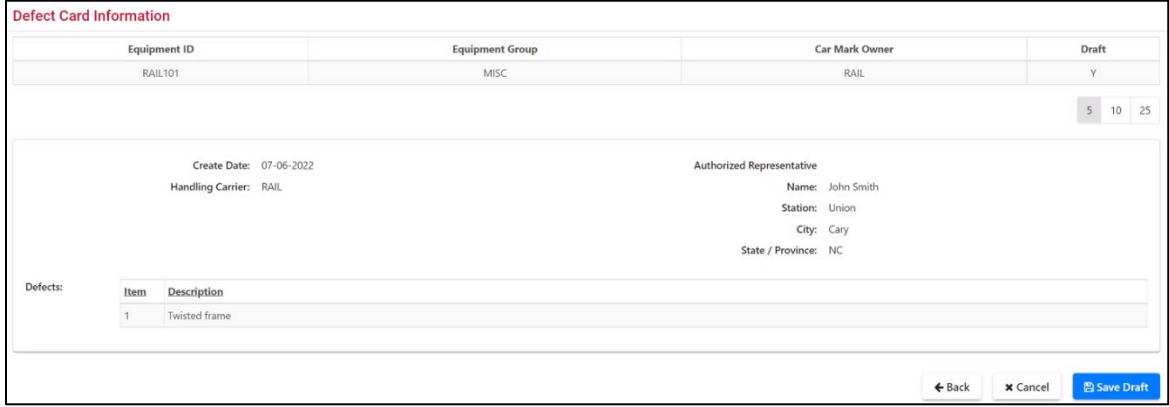

Select **Save Draft** to confirm the creation of the draft defect card.

A confirmation pop-up is displayed as shown in [Exhibit 149.](#page-104-2)

### <span id="page-104-2"></span>*Exhibit 149. Confirmation Required Pop-up*

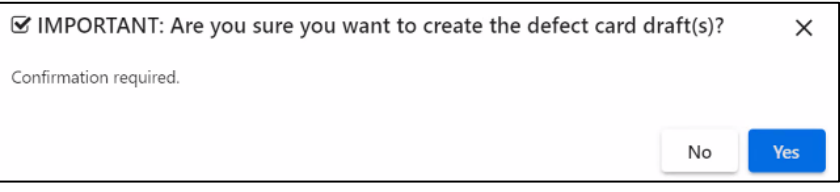

Select **Yes** to complete the save.

**Note:** Drafts can be edited or removed later.

## <span id="page-105-0"></span>**Report Defect Card Repairs**

The Handling Carrier reports repairs for defect cards as defined in ["Create Defect Card"](#page-97-1) on pag[e 91.](#page-97-1)

**Note:** The Handling Carrier can update a defect card for an incident that is in an "open" state—not in an "end" state.

- 1. Search for a defect card as described in ["Search"](#page-18-0) on page [12.](#page-18-0)
- 2. Select the link for the appropriate equipment and then select one of the following tasks:
	- **Report Selected Repairs**.
		- a. Select one or more pending repairs and then select **Report Selected Repairs**. The Confirmation Required pop-up is displayed asking you to confirm the decision to report the selected repairs.

#### *Exhibit 150. Confirmation Required Pop-up*

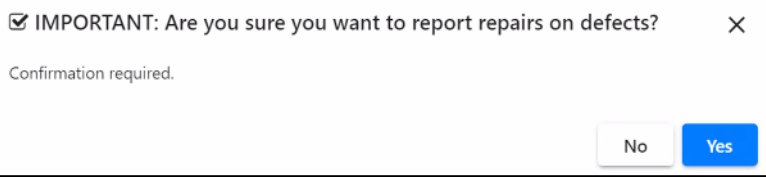

b. Select **Yes** to continue. The Defect Card Details page is redisplayed with a green confirmation message [\(Exhibit 151\)](#page-105-1).

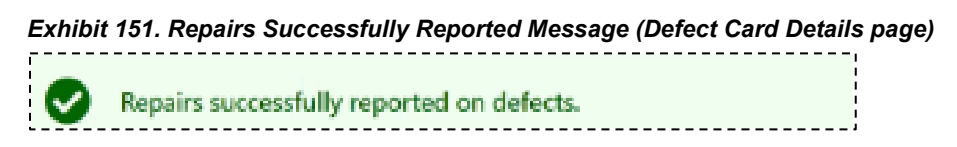

- <span id="page-105-1"></span>• **Remove Defect Card**—Select this option to cancel or remove a defect card in DDCT. You must select a Removal Reason Code and provide Removal Reason notes.
- **Report Car On Hand**—Select this option to acknowledge receipt of the equipment at the specified location. **Note:** This option is only displayed if your user ID has DDCT Shop permissions.
- **Repair**—Select this option to report completed repairs.
- **Done**—Returns to the Home page.

## **View Defect Card Drafts**

The View Defect Card Drafts function is useful for quickly locating and adding details to draft defect cards. To view defect card drafts:

1. Select **Defect Cards>View Defect Card Drafts**. The Defect Card Drafts page is displayed [\(Exhibit 152\)](#page-106-0) with system "Draft" status defect cards listed.

<span id="page-106-0"></span>*Exhibit 152. Defect Card Drafts*

|                 | <b>Defect Card Drafts</b>                             |                 |                               |               |                                                                             |                |                  |                        |             |            |                             |     |     |                         |  |       |
|-----------------|-------------------------------------------------------|-----------------|-------------------------------|---------------|-----------------------------------------------------------------------------|----------------|------------------|------------------------|-------------|------------|-----------------------------|-----|-----|-------------------------|--|-------|
| Search          |                                                       |                 |                               |               | <b>O</b> Use this Search field to find specific records in the result list. |                |                  |                        |             |            |                             |     |     |                         |  |       |
|                 | <b>O</b> Click equipment ID to view equipment details |                 |                               |               |                                                                             |                |                  |                        |             |            | Total items: 4              |     |     | <b>El</b> Clear Filters |  |       |
|                 | Equipment ID +                                        | Equipment Group | Incident ID/Defect<br>Card ID | Incident Date | Handling Carrier                                                            | Car Mark Owner | Interchange Rule | Status                 | Location    |            | Defect Card Created<br>Date |     |     |                         |  | Draft |
|                 | AARE2050                                              | BOXC            | RAIL00343008                  | 03-23-2016    | RAIL                                                                        | AARE           | Rule 1           | Removed*               | PHOENIX, AZ |            | 03-23-2016                  |     |     | Y                       |  |       |
|                 | AARE82                                                | BOXC            | RAIL00342965                  | 03-23-2016    | RAIL                                                                        | AARE           | Rule 108         | Removed*               | PHOENIX, AZ | 03-23-2016 |                             |     |     | Y                       |  |       |
| <b>Contract</b> | AARE82                                                | BOXC            | RAIL00344575                  | 03-31-2016    | RAIL                                                                        | <b>AARW</b>    | <b>Rule 107</b>  | Car Repairs Completed* | PHOENIX, AZ | 03-31-2016 |                             |     |     | Y                       |  |       |
| $\sim$          | <b>RAIL101</b>                                        | MISC            | RAIL00701462                  | 07-06-2022    | RAIL                                                                        | RAIL           | Defect Card      | Draft                  | N/A         |            | 07-06-2022                  |     |     | Y                       |  |       |
|                 |                                                       |                 |                               |               |                                                                             |                |                  |                        | 10          | 50         | 100                         | 250 | 500 | 1000                    |  |       |
|                 |                                                       |                 |                               |               |                                                                             |                |                  |                        |             |            |                             |     |     |                         |  |       |
|                 |                                                       |                 |                               |               |                                                                             |                |                  |                        |             |            | <b><i>W</i></b> Done        |     |     | <b>自 Remove</b>         |  |       |

2. Select the Equipment ID link to view the draft defect card for that car. The Defect Card Draft Details page is displayed [\(Exhibit 153\)](#page-106-1).

<span id="page-106-1"></span>*Exhibit 153. Defect Card Draft Details*

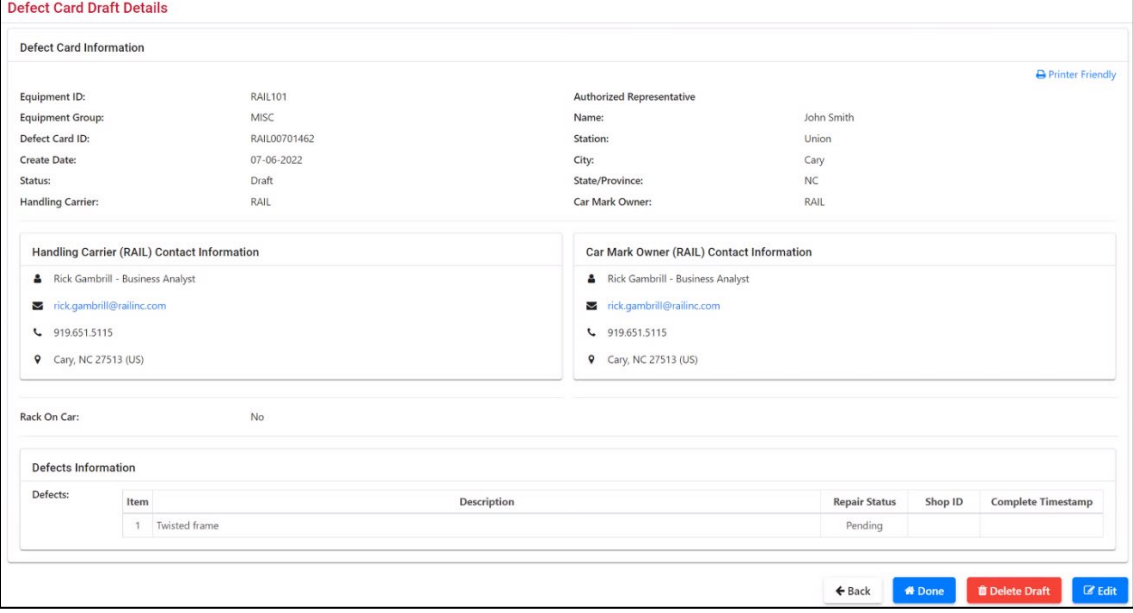

Choose from the following tasks:

**Back**—Returns to the previous page.

**Edit**—Opens the Edit Defect Card Draft page (not shown) for additions, corrections, etc.

**Delete Draft**—Deletes the draft defect card.

**Done**—Returns to the Home page.

# **Shop**

When you select **Shop** on a DDCT page, the Shop menu is displayed (**Exhibit 154**).

The Shop menu is used by railroads, Car Owners, and shops to indicate cars are in place for repairs (on hand), to report completion of repairs or individual defects, to view cars expected at shops, to view those cars on hand, and to view cars with repairs completed.

### <span id="page-107-0"></span>*Exhibit 154. Shop Menu*

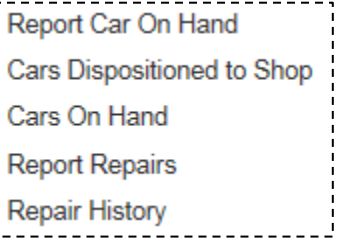

[Exhibit 155](#page-107-1) describes the tasks available on the Repairs menu.

<span id="page-107-1"></span>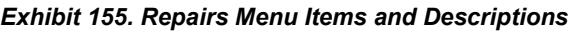

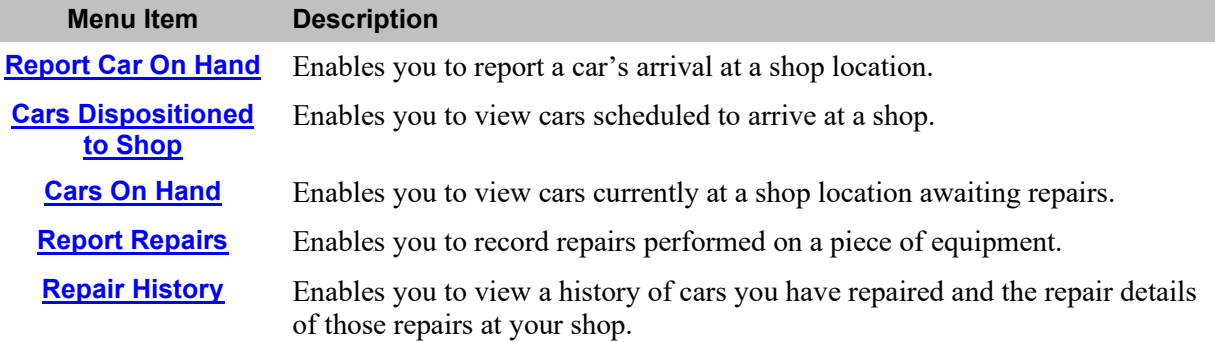
## **Report Car On Hand**

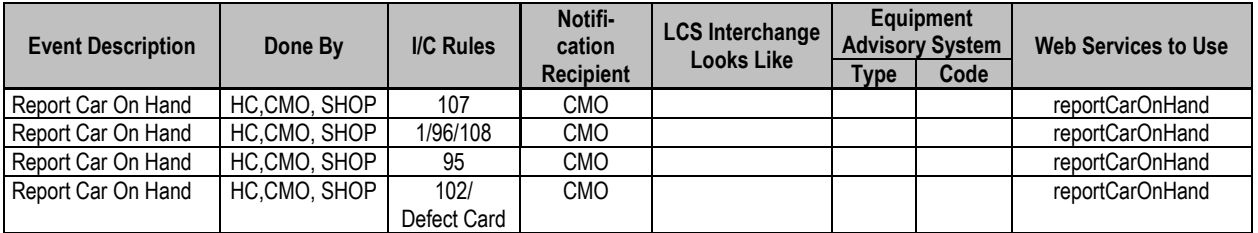

The Report Car on Hand function enables an authorized shop user to report a piece of equipment as on hand at the shop and ready for repairs.

**Note:** The HC, CMO, and the Shop can Report Car on Hand in "New" status (except for Rule 107 incidents). You must have Shop user permissions to use the Report Car On Hand function.

To report a car on hand:

1. Select **Shop>Report Car On Hand**. The Report Car On Hand page is displayed [\(Exhibit](#page-108-0)  [156\)](#page-108-0). This places cars in a shop location (on hand) and available for repair work.

### <span id="page-108-0"></span>*Exhibit 156. Report Car On Hand*

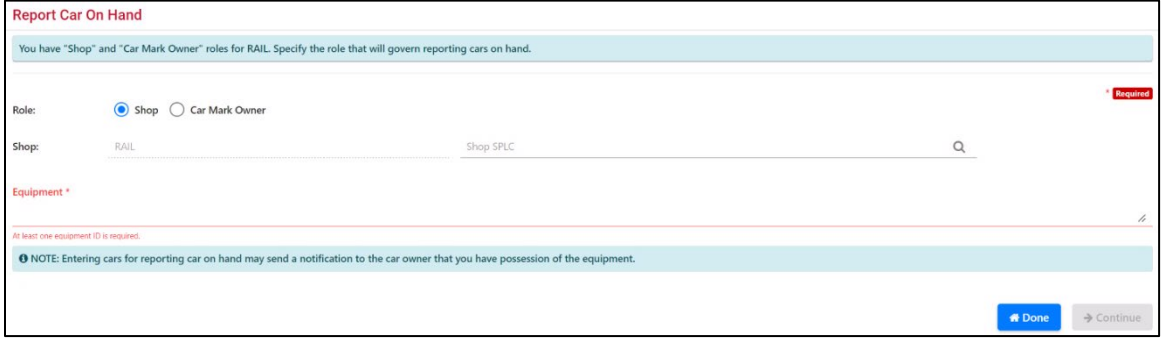

2. The Shop mark of the logged in road is prefilled. Input/change the Shop's SPLC or select the search icon  $(\mathbb{Q})$  to search for a valid location associated with the on hand reporting. See ["Searching for a Shop Couplet"](#page-111-0) on page [105.](#page-111-0)

**Note:** A Shop Couplet is derived from FindUs.Rail contact information. A Shop must be registered with FindUs.Rail in order to be found in the Shop Couplet Search page.

3. Type the Equipment ID in the field and select **Continue**. The Report Car on Hand page is displayed (*Exhibit 157*). If the equipment is not expected, then an additional message appears explaining that a notification has been sent to the Car Mark Owner identifying that an unexpected shop has attempted to report the car on hand. This page also contains navigational hyperlinks to move quickly to the different sections of the page.

|                                |                                                                                          |                 |                                                                                                    |                    | RAIL-411657000 - CARY, NC      |                               |                  |                                                                                                    |                  |                  |                    |          |                     |                 |     |                                   |      |
|--------------------------------|------------------------------------------------------------------------------------------|-----------------|----------------------------------------------------------------------------------------------------|--------------------|--------------------------------|-------------------------------|------------------|----------------------------------------------------------------------------------------------------|------------------|------------------|--------------------|----------|---------------------|-----------------|-----|-----------------------------------|------|
| Jump to:                       | Confirm Equipment On Hand   A Equipment Already On Hand   A Unexpected Equipment Arrival |                 |                                                                                                    |                    |                                |                               |                  |                                                                                                    |                  |                  |                    |          |                     |                 |     |                                   |      |
|                                | Confirm Equipment On Hand                                                                |                 | Top                                                                                                    |                    |                                |                               |                  |                                                                                                    |                  |                  |                    |          |                     |                 |     |                                   |      |
|                                |                                                                                          |                 | <b>O</b> This is a list of open incidents for this action on the specified equipment.                                     |                    |                                |                               |                  |                                                                                                    |                  |                  |                    |          |                     | Total items: 40 |     | <b>E3</b> Clear Filters           |      |
| 0                              | Equipment ID 1                                                                           |                 |                                                                                                    | Equipment Group    |                                | Incident ID/Defect<br>Card ID | Date             | Originating Road                                                                                                    | Car Mark Owner   | Interchange Rule | Defect             |          | Location            |                 |     | Status                            |      |
| $\Box$                         | <b>RAIL101</b>                                                                           |                 |                                                                                                    | MISC               |                                | RAIL00676671                  | 12-13-2021       | RAIL                                                                                                    | <b>AOK</b>       | <b>Rule 107</b>  | A - Body           |          | Bagwell, NC         |                 |     | Actual DV/Disposition<br>Provided |      |
|                                | <b>RAIL101</b>                                                                           |                 |                                                                                                    | MISC               |                                | RAIL00681383                  | 02-15-2022       | RAIL                                                                                                    | RAIL             | Rule 95          | A - Body           |          | Zebulon, NC         |                 |     | New                               |      |
|                                | <b>RAIL101</b>                                                                           |                 |                                                                                                    | MISC               |                                | RAIL00695511                  | 05-12-2022       | RAIL                                                                                                    | RAIL             | Rule 95          | $A - Body$         |          | Wake Forest, NC     |                 |     | New                               |      |
|                                | <b>RAIL101</b>                                                                           |                 |                                                                                                    | MISC               |                                | RAIL00658885                  | 07-14-2021       | RAIL                                                                                                    | RAIL             | <b>Rule 107</b>  | A - Body           |          | Wake Forest, NC     |                 |     | Car On Hand                       |      |
|                                | <b>RAIL101</b>                                                                           |                 |                                                                                                    | MISC               |                                | RAIL00660107                  | $07 - 22 - 2021$ | RAIL                                                                                                    | RAIL             | <b>Rule 108</b>  | A - Body           |          | Wake Forest, NC     |                 |     | Car On Hand                       |      |
| $\Box$<br>$\Box$               | <b>RAIL101</b>                                                                           |                 |                                                                                                    | MISC               |                                | RAIL00660700                  | 07-26-2021       | RAIL                                                                                                    | RAIL             | Rule 1           | A - Body           |          | Camp Polk, NC       |                 |     | Car On Hand                       |      |
| $\Box$                         | <b>RAIL101</b>                                                                           |                 |                                                                                                    | MISC               |                                | RAIL00660703                  | $07 - 26 - 2021$ | RAIL                                                                                                    | RAIL             | Rule 1           | A - Body           |          | Method, NC          |                 |     | Car On Hand                       |      |
| 0                              | <b>RAIL101</b>                                                                           |                 |                                                                                                    | MISC               |                                | RAIL00660704                  | $07 - 26 - 2021$ | <b>RAIL</b>                                                                                                    | RAIL             | Rule 96          | A - Body           |          | Morrisville, NC     |                 |     | Car On Hand                       |      |
| 0                              | <b>RAIL101</b>                                                                           |                 |                                                                                                    | MISC               |                                | RAIL00660705                  | 07-26-2021       | RAIL                                                                                                    | RAIL             | Rule 96          | A - Body           |          | Auburn, NC          |                 |     | Car On Hand                       |      |
| $\Box$                         | <b>RAIL101</b>                                                                           |                 |                                                                                                    | MISC               |                                | RAIL00660706                  | 07-26-2021       | <b>RAIL</b>                                                                                                    | RAIL             | <b>Rule 108</b>  | $A - Body$         |          | Carpenter, NC       |                 |     | Car On Hand                       |      |
| $\mathbb{R}$                   |                                                                                          |                 | d<br>3                                                                                                    | $\overline{4}$     | ٠                              | н                             |                  |                                                                                                    |                  |                  |                    | 10       | 50                  | 100             | 250 | 500                               | 1000 |
|                                |                                                                                          |                 | A Equipment Already On Hand Top<br>O The following list shows open incidents for this action for the specified equipment. |                    |                                |                               |                  |                                                                                                    |                  |                  |                    |          |                     | Total items: 36 |     | <b>E3</b> Clear Filters           |      |
| Equipment ID<br><b>RAIL101</b> |                                                                                          | Equipment Group |                                                                                                    | Incident ID/Defect |                                | Date                          | Originating Road | Car Mark Owner                                                                                                    | Interchange Rule | Defect           |                    | Location |                     | Status          |     |                                   |      |
|                                |                                                                                          |                 | MISC                                                                                                    |                    | Card ID<br><b>RAIL00658885</b> |                               |                  | RAIL                                                                                                    | RAIL             | <b>Rule 107</b>  |                    |          |                     |                 |     |                                   |      |
|                                |                                                                                          |                 |                                                                                                    |                    |                                |                               | 07-14-2021       |                                                                                                    |                  |                  | $A - Body$         |          | Wake Forest, NC     |                 |     | Car On Hand                       |      |
|                                | <b>RAIL101</b>                                                                           |                 | MISC                                                                                                    |                    | RAIL00660107                   |                               | 07-22-2021       | RAIL                                                                                                    | RAIL             | <b>Rule 108</b>  | A - Body           |          | Wake Forest, NC     |                 |     | Car On Hand                       |      |
|                                | <b>RAIL101</b>                                                                           |                 | MISC                                                                                                    |                    | RAIL00660700                   |                               | 07-26-2021       | RAIL                                                                                                    | RAIL             | Rule 1           | $A - Body$         |          | Camp Polk, NC       |                 |     | Car On Hand                       |      |
|                                | <b>RAIL101</b>                                                                           |                 | MISC                                                                                                    |                    | RAIL00660703                   |                               | 07-26-2021       | RAIL                                                                                                    | RAIL             | Rule 1           | A - Body           |          | Method, NC          |                 |     | Car On Hand                       |      |
|                                | <b>RAIL101</b>                                                                           |                 | MISC                                                                                                    |                    | RAIL00660704                   |                               | 07-26-2021       | RAIL                                                                                                    | <b>RAIL</b>      | Rule 96          | $A - Body$         |          | Morrisville, NC     |                 |     | Car On Hand                       |      |
|                                | <b>RAIL101</b>                                                                           |                 | MISC                                                                                                    |                    | RAIL00660705                   |                               | $07 - 26 - 2021$ | RAIL                                                                                                    | <b>RAIL</b>      | Rule 96          | A - Body           |          | Auburn, NC          |                 |     | Car On Hand                       |      |
|                                | <b>RAIL101</b>                                                                           |                 | MISC                                                                                                    |                    | RAIL00660706                   |                               | $07 - 26 - 2021$ | RAIL                                                                                                    | RAIL             | <b>Rule 108</b>  | $A - Body$         |          | Carpenter, NC       |                 |     | Car On Hand                       |      |
|                                | <b>RAIL101</b>                                                                           |                 | MISC                                                                                                    |                    | RAIL00660708                   |                               | $07 - 26 - 2021$ | RAIL                                                                                                    | <b>RAIL</b>      | Rule 108         | $A - Body$         |          | Camp Polk, NC       |                 |     | Car On Hand                       |      |
|                                | <b>RAIL101</b>                                                                           |                 | MISC                                                                                                    |                    | RAIL00660710                   |                               | 07-26-2021       | RAIL                                                                                                    | RAIL             | Rule 107         | $A - Body$         |          | Morrisville, NC     |                 |     | Car On Hand                       |      |
|                                | <b>RAIL101</b>                                                                           |                 | MISC                                                                                                    |                    | RAIL00660711                   |                               | 07-26-2021       | RAIL                                                                                                    | RAIL             | Rule 107         | A - Body           |          | Cummings, NC        |                 |     | Car On Hand                       |      |
|                                |                                                                                          |                 | þ<br>3                                                                                                    | $\overline{4}$     | ٠                              | н                             |                  |                                                                                                    |                  |                  |                    | 10       | 50                  | 100             | 250 | 500                               |      |
|                                |                                                                                          |                 | A Unexpected Equipment Arrival Top                                                                                        |                    |                                |                               |                  |                                                                                                    |                  |                  |                    |          |                     |                 |     |                                   |      |
|                                | Equipment ID 7                                                                           |                 | Equipment Group                                                                                                    |                    | Incident ID/Defect<br>Card ID  |                               | Date             | ● The following equipment is not expected to arrive at your shop. We sent a notification to the car mark owner that an unexpected shop attempted to report a car on hand.<br>Originating Road | Car Mark Owner   | Interchange Rule | Defect             |          | Location            | Total items: 11 |     | E3 Clear Filters<br>Status        |      |
|                                | <b>RAIL101</b>                                                                           |                 | MISC                                                                                                    |                    | RAIL00664476                   |                               | 09-04-2021       | RAIL                                                                                                    | AARE             | Rule 1           | A - Body           |          | Cary, NC            |                 |     | <b>Disposition Requested</b>      |      |
|                                | <b>RAIL101</b>                                                                           |                 | MISC                                                                                                    |                    | RAIL00666320                   |                               | 09-16-2021       | RAIL                                                                                                    | AARE             | Rule 1           | A - Body           |          | Method, NC          |                 |     | <b>Disposition Requested</b>      |      |
|                                | <b>RAIL101</b>                                                                           |                 | <b>MISC</b>                                                                                                    |                    | RAIL00666322                   |                               | 09-16-2021       | RAIL                                                                                                    | AARF             | Rule 1           | A - Body           |          | Method, NC          |                 |     | <b>Disposition Requested</b>      |      |
|                                | <b>RAIL101</b>                                                                           |                 | MISC                                                                                                    |                    | RAIL00676661                   |                               | 12-13-2021       | RAIL                                                                                                    | AOK              | Rule 1           | A - Body           |          | Bagwell, NC         |                 |     | <b>Disposition Requested</b>      |      |
|                                | <b>RAIL101</b>                                                                           |                 | MISC                                                                                                    |                    | RAIL00676662                   |                               | 12-13-2021       | <b>RAIL</b>                                                                                                    | AOK              | Rule 1           | $A - Body$         |          | Camp Polk, NC       |                 |     | <b>Disposition Requested</b>      |      |
|                                | <b>RAIL101</b>                                                                           |                 | MISC                                                                                                    |                    | RAIL00674661                   |                               | 11-17-2021       | RAIL                                                                                                    | <b>RAIL</b>      | Rule 1           | A - Body           |          | Method, NC          |                 |     | <b>Disposition Requested</b>      |      |
|                                | <b>RAIL101</b>                                                                           |                 | MISC                                                                                                    |                    | RAIL00674670                   |                               | 11-18-2021       | RAIL                                                                                                    | RAIL             | Rule 1           | $A - Body$         |          | Canada, AG          |                 |     | <b>Disposition Requested</b>      |      |
|                                | <b>RAIL101</b>                                                                           |                 | MISC                                                                                                    |                    | RAIL00677409                   |                               | 12-14-2021       | RAIL                                                                                                    | RAIL             | Rule 96          | $A - Body$         |          | Coutts, AB          |                 |     | <b>Disposition Requested</b>      |      |
|                                | <b>RAIL101</b>                                                                           |                 | MISC                                                                                                    |                    | AARE00677547                   |                               | 12-14-2021       | AARE                                                                                                    | <b>RAIL</b>      | Rule 1           | B - Braking System |          | <b>Brunton</b> , AB |                 |     | <b>Disposition Requested</b>      |      |
| $\mathcal{H}$                  | <b>RAIL101</b>                                                                           |                 | MISC                                                                                                    |                    | BNSF00681262                   |                               | $02 - 16 - 2022$ | <b>BNSF</b>                                                                                                    | RAIL             | Rule 1           | A - Body           |          | Raymond, AB         |                 |     | Disposition Requested             | 1000 |

<span id="page-109-0"></span>*Exhibit 157. Report Car on Hand (for requested ID, including unexpected equipment)*

**Note:** The Unexpected Equipment Arrival section appears when the shop reporting the car on hand is different from the disposition location supplied by the Car Owner. *By selecting* **Report Car On Hand**, *the Car Owner receives notification and must report the car on hand at a new disposition location as necessary. The Car Owner must have DDCT Shop permissions to complete this action.*

4. Check the box to the left of the car to be reported on hand and select **Report Car On Hand**. The Confirm Car On Hand page is displayed [\(Exhibit 158\)](#page-110-0).

#### <span id="page-110-0"></span>*Exhibit 158. Confirm Car On Hand*

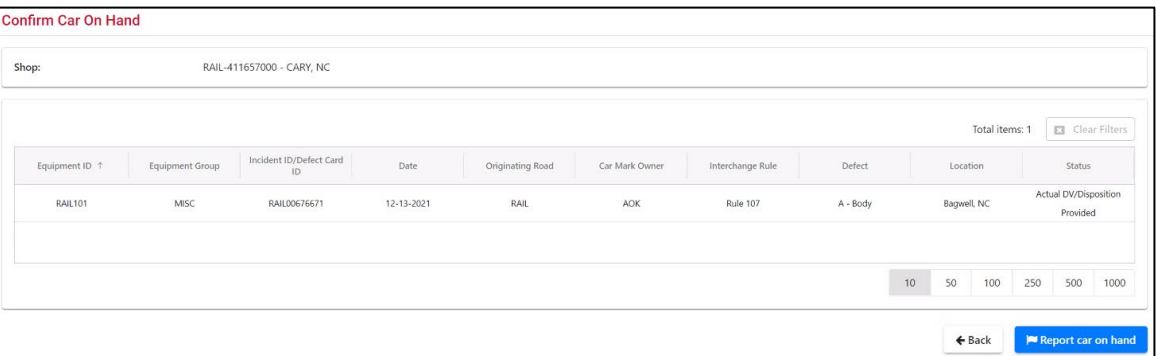

<span id="page-110-1"></span>5. If the car is truly on hand, select **Report Car On Hand** a second time to confirm. A confirmation pop-up is displayed [\(Exhibit 159\)](#page-110-1).

*Exhibit 159. Report Car On Hand (confirm)*

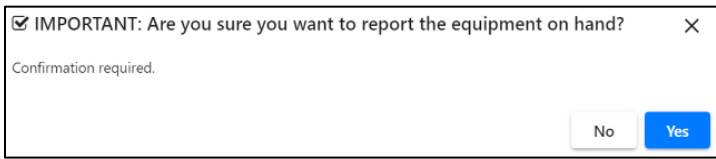

- Select **Yes** to confirm the car is on hand. The Confirm Car On Hand page is displayed with a success message  $(Exhibit 160)$ .
- If you do not want to confirm the car is on hand, select **No** to go back to the Confirm Car On Hand page [\(Exhibit 158\)](#page-110-0).

#### <span id="page-110-2"></span>*Exhibit 160. Confirm Car On Hand (success message)*

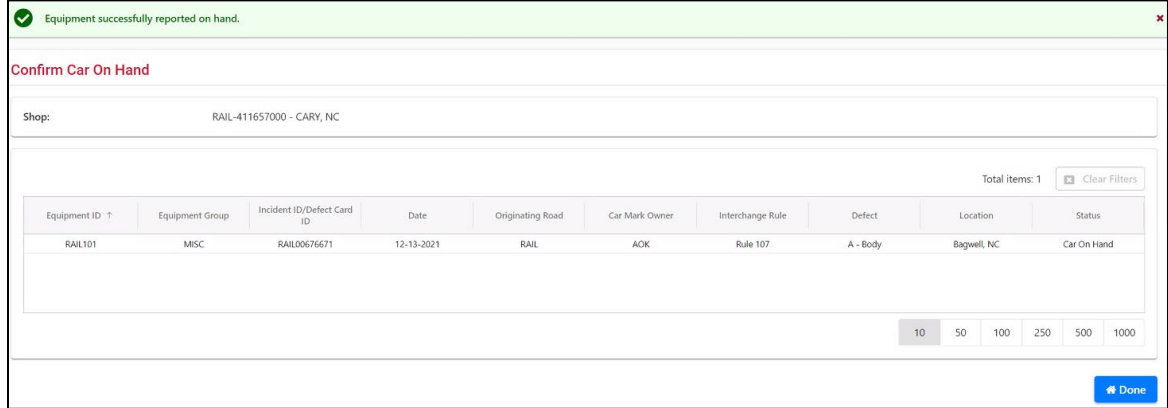

- 6. Select **Done** to return to the Home page.
- **Note:** If the Car Owner has indicated the "Handling Carrier to provide disposition" option, then any registered shop can mark a car on hand without regard to shop restrictions. The Handling Carrier, CMO, or Shop can report the Car on Hand in "New" status (except for Rule 107 incidents). You must have Shop User permissions to use this functionality.

### <span id="page-111-0"></span>**Searching for a Shop Couplet**

In several places within the application, a lookup for shop couplet data is provided. This lookup returns both the Shop ID and the SPLC.

**Note:** A Shop Couplet is derived from FindUs.Rail contact information. A Shop must have contact information for defined Shop categories (e.g., Pre-Tripper, Repair Shop, Scrapper, or Storage Facility) in FindUs.Rail in order to be displayed in the Shop Couplet Search page.

#### <span id="page-111-1"></span>*Exhibit 161. Shop Couplet Requested* **Final Shop** Shop ID + SPLC AARE  $\alpha$  $\bullet$

1. Wherever a Shop Couplet is requested (see  $\frac{\text{Exhibit 161}}{\text{Exhibit 161}}$ ), select the search icon ( $\rightarrow$ ) to search for a valid Shop Couplet. The Shop Couplet Search page is displayed (see  $\frac{Exhibit 162}{2}$ .

### <span id="page-111-2"></span>*Exhibit 162. Shop Couplet Search*

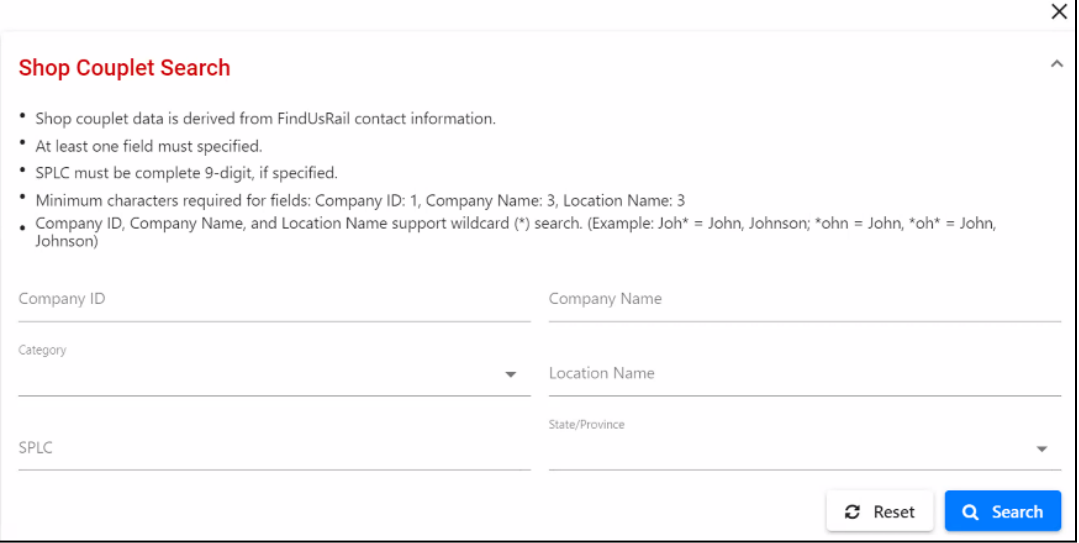

- 2. Provide input for the available fields using the following rules:
	- At least one field must be completed.
	- Select a category: Pre-Tripper, Repair Shop, Scrapper, or Storage Facility
	- SPLC must be complete 9-digit, if specified.
	- Minimum characters required for fields: Company ID: 1, Company Name: 3, Location Name: 3
	- Company ID, Company Name, and Location Name support wildcard (\*) search. (Example: Joh\* = John, Johnson; \*ohn = John, \*oh\* = John, Johnson).
- 3. Select **Search**. The Shop Couplet Search Page is redisplayed with any matching search results [\(Exhibit 163\)](#page-112-0).

### <span id="page-112-0"></span>*Exhibit 163. Shop Couplet Search (results)*

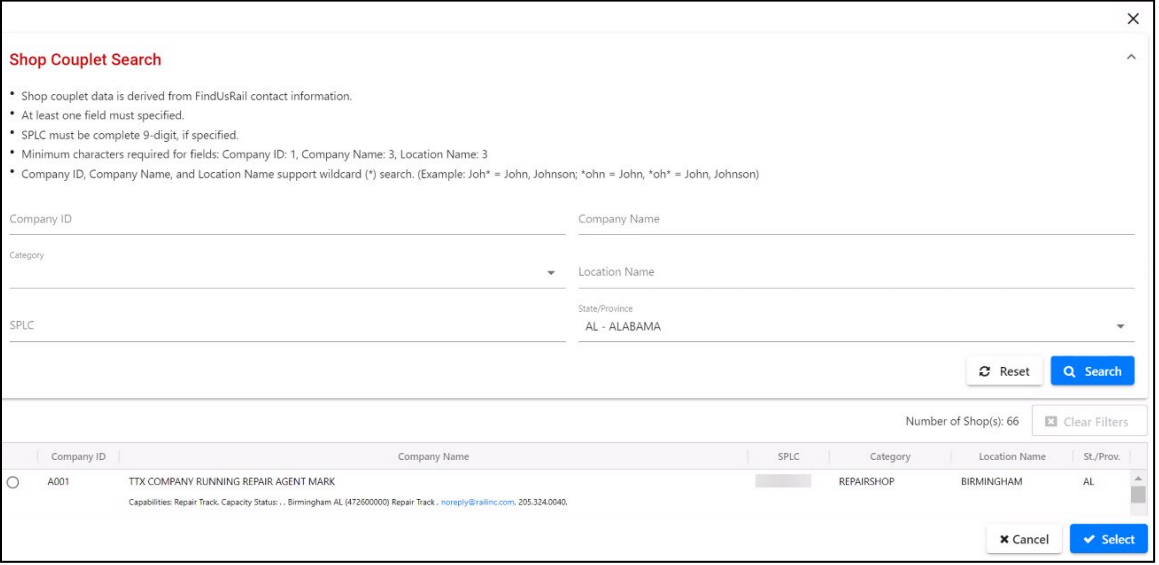

4. Indicate the desired shop by placing a mark in its corresponding radio button and then selecting the **Select** button. The input fields from the page where the lookup was requested are populated with the selected Shop Couplet.

### **Reporting Unexpected Cars On Hand**

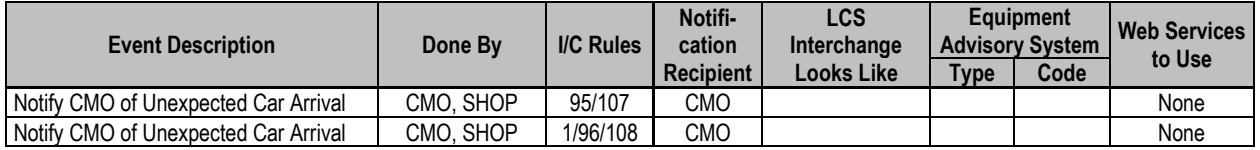

If a car arrives at a shop that is not expected and the number is entered on the Report Car On Hand page [\(Exhibit 156\)](#page-108-0), the following message is displayed [\(Exhibit 164\)](#page-113-0).

**Note:** The Car Owner receives notification and must report the car on hand at a new disposition location as necessary. The Car Owner must have DDCT Shop permissions to complete this action.

<span id="page-113-0"></span>*Exhibit 164. Report Car on Hand (Unexpected Equipment Arrival Notice)*

| <b>O</b> The following equipment is not expected to arrive at your shop. We sent a notification to the car mark owner that an unexpected shop attempted to report a car on hand. |  |
|----------------------------------------------------------------------------------------------------|--|

For the Car Mark Owner, a hyperlink is provided on the Equipment ID in order to view and manage the equipment details. For other users, the field is read-only.

**Note:** The Shop must complete the Report Car On Hand process to initiate the email to the CMO.

A CMO must report the car on hand at the unexpected shop location. Your user ID must have Shop permissions for the CMO's company ID/MARK.

A CMO may check the "No longer sending to original dispositioned shop?" checkbox to notify the original dispositioned shop that they will not receive the car. When marked final, all other shops in the disposition will receive email notification alerting them of the change.

### **Cars Dispositioned to Shop**

This function enables a shop to view the equipment dispositioned to their shop location(s) prior to arrival.

1. Select **Shop>Cars Dispositioned to Shop**. The Cars Dispositioned to Shop page is displayed [\(Exhibit 165\)](#page-114-0).

**Note:** The Cars Dispositioned to Shop page lists all cars for the logged-in user ID that are slated to arrive at the logged-in shop for repair work.

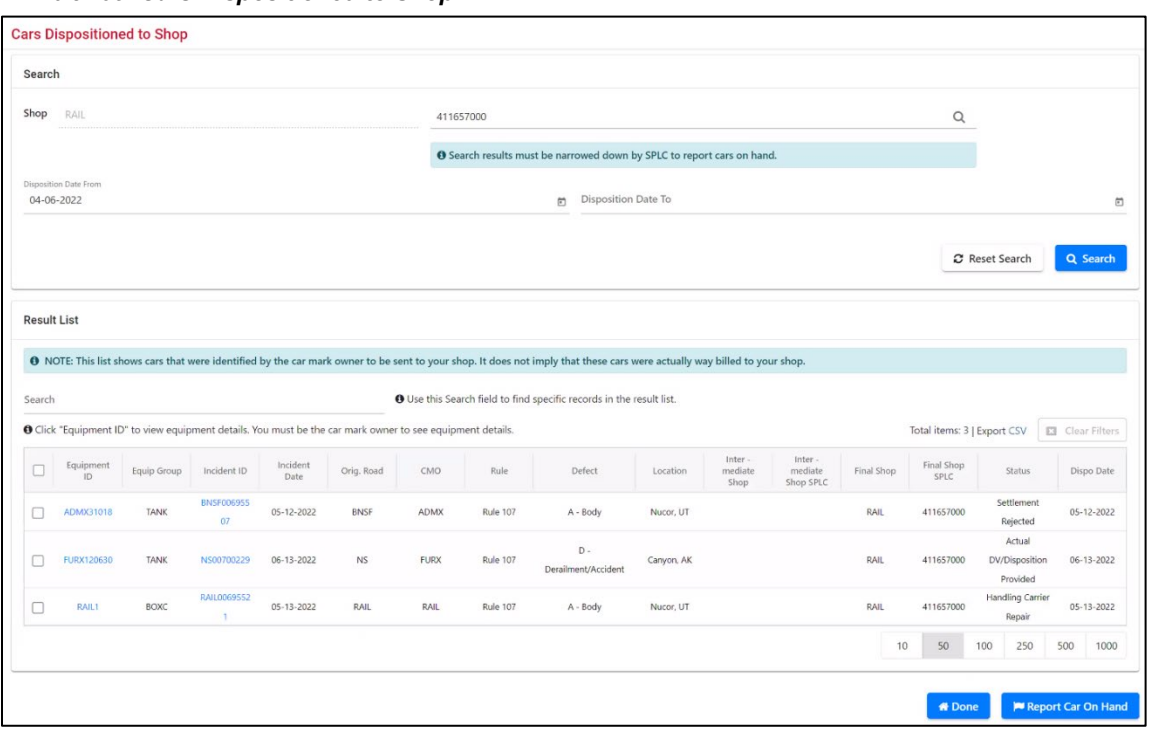

<span id="page-114-0"></span>*Exhibit 165. Cars Dispositioned to Shop*

Optionally, you can select **Export CSV** to download a list of cars as a comma separated value file, which can be used in a spreadsheet.

You can also select checkbox(es) at the left of the listed Equipment ID(s), and then select **Report**  Car On Hand to report that you have received the selected car(s).

2. When you are finished viewing, select **Done**.

### **Cars On Hand**

Use this function to view a list of cars on hand (available for repair work). To view cars on hand:

1. Select **Shop>Cars on Hand**. The Cars On Hand page is displayed [\(Exhibit 166\)](#page-115-0). This lists all cars on hand ready for repair work.

### <span id="page-115-0"></span>*Exhibit 166. Cars On Hand*

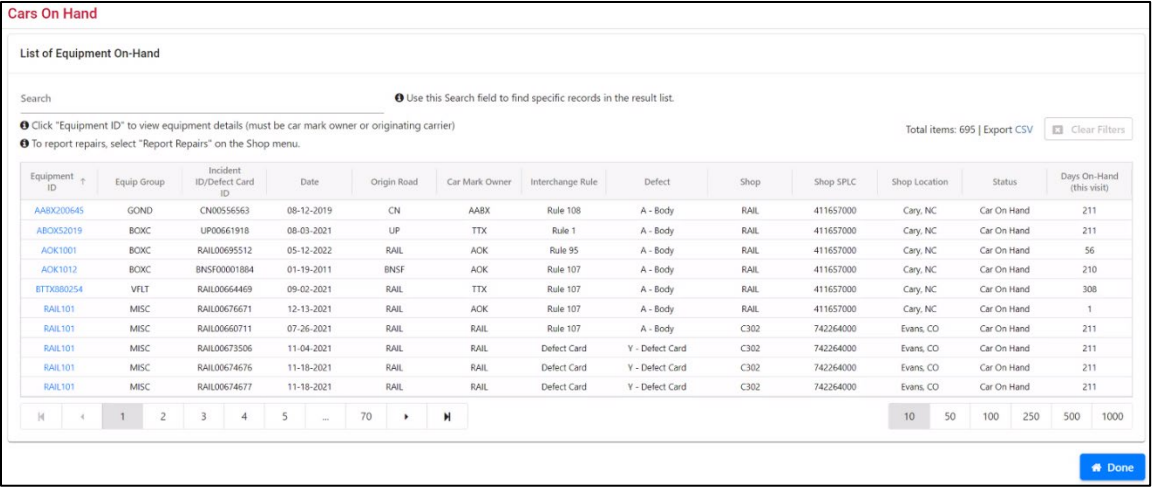

2. Select the Equipment ID link to report repairs for the car. The Repairs page is displayed (see [Exhibit 168\)](#page-117-0).

**Note:** Days on Hand is calculated as number of calendar days that have spanned since "Car On Hand" (OH) status was achieved.

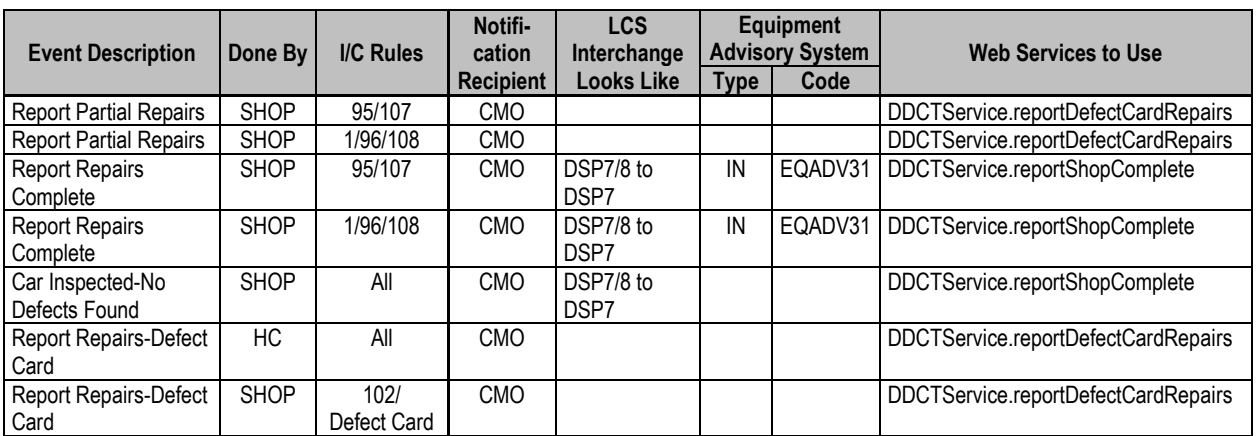

## **Report Repairs**

The Report Repairs function is used by shops to record completion of repairs on damaged or defective equipment that is on hand. Use the following procedure to report repairs:

**Note:** The Handling Carrier can update a defect card for an incident that is in an "open" state not in an "end" state.

### 1. Select **Shop>Report Repairs**. The Report Repairs page is displayed [\(Exhibit 167\)](#page-116-0).

### <span id="page-116-0"></span>*Exhibit 167. Report Repairs*

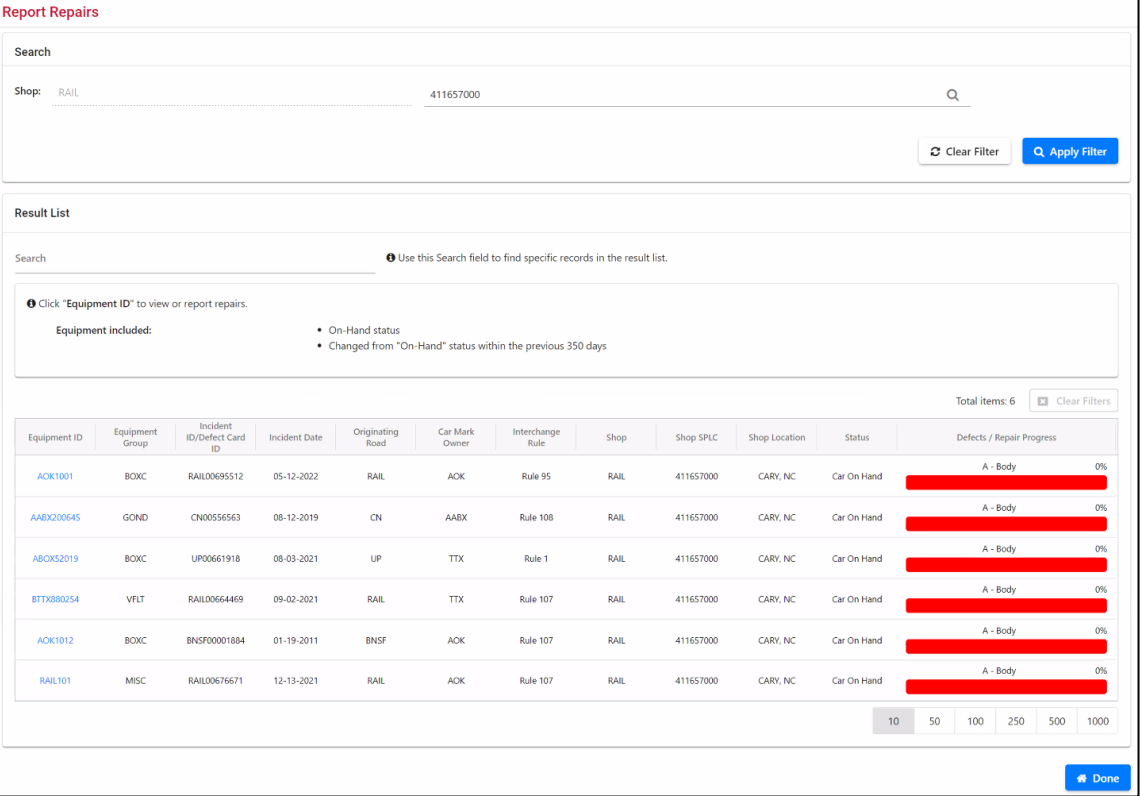

This page lists all cars on hand and available for repair work. The colored bar graphs indicate the percentage of defects have been repaired (red = undone, green = done).

2. To view repairs needed for a specific car, select its Equipment ID link. The Repairs page is displayed [\(Exhibit 168\)](#page-117-0).

<span id="page-117-0"></span>*Exhibit 168. Repairs*

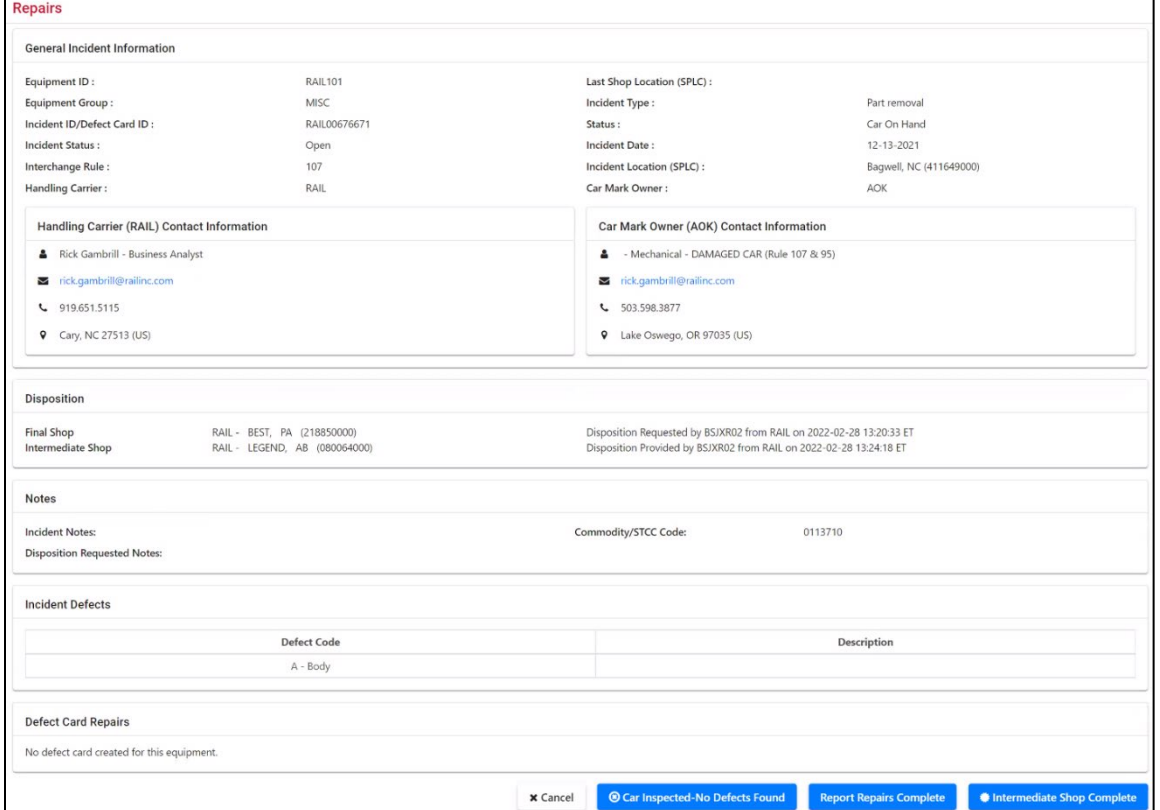

The top section of the page contains general incident information. The bottom section contains the specific defects identified in the defect card for the car.

- 3. Perform one of the following actions:
	- a. To close an incident without repairs being made, select **Car Inspected-No Defects Found**. When this option is used the Repairs page is re-displayed with the Reason for Removal notes input field [\(Exhibit 169\)](#page-117-1). Input a Reason for Removal and select **Car Inspected-No Defects Found** again.

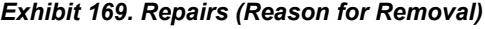

<span id="page-117-1"></span>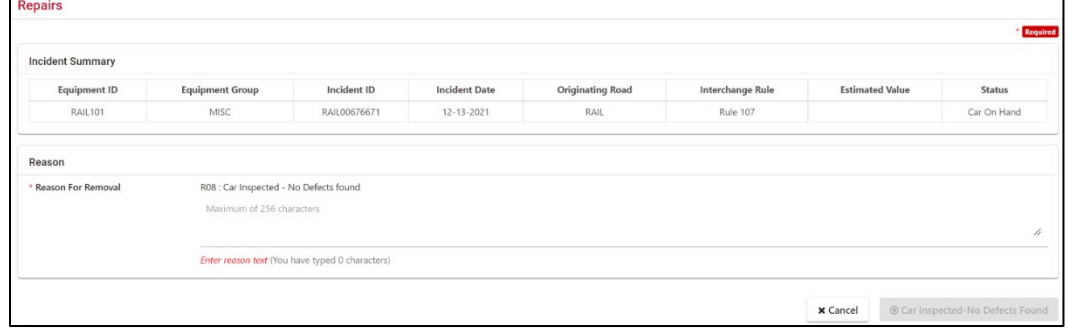

Input a Reason for Removal and select **Car Inspected-No Defects Found** again. A confirmation pop-up is displayed (see  $\frac{Exhibit 170}{.}$ 

<span id="page-118-0"></span>*Exhibit 170. Car Inspected-No Defects Found Confirmation*

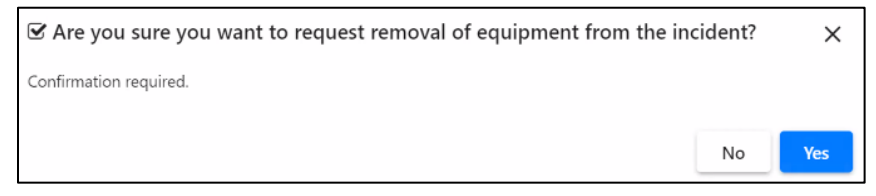

- b. To report a repair for a defect card, select the checkbox to the left of the defect and select **Report Selected Repairs**. If all defects have been completed, select the ALL checkbox.
- c. Selecting **Report Repairs Complete** accomplishes the same thing (reports all listed defects as complete). A confirmation is shown [\(Exhibit 171\)](#page-118-1).
- d. Select **Intermediate Shop Complete** to release the car from the shop. See ["Intermediate](#page-119-0)  [Shop Complete"](#page-119-0) on page [113.](#page-119-0)

**Note:** Reporting 'Repairs Complete' is the only way to close an incident for THD Alerts. Reporting 'Repairs Complete" removes the car from the incident.

### <span id="page-118-1"></span>*Exhibit 171. Report Repairs (defect repair pending)*

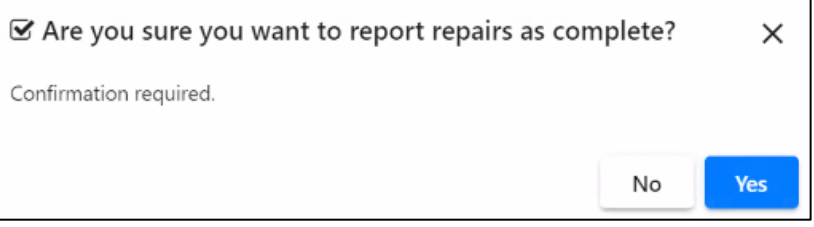

**Note:** If repairs for *some* of the defects have been completed, check each appropriate checkbox before selecting **Report Selected Repairs**. If the ALL checkbox is checked, all defects are automatically selected and marked with "Pending" status.

4. If the pending repairs are complete, select **Yes**. A confirmation message is displayed [\(Exhibit](#page-118-2)  [172\)](#page-118-2).

<span id="page-118-2"></span>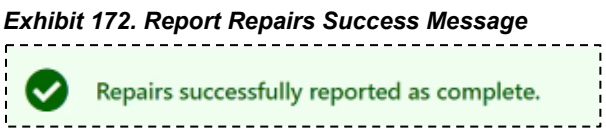

**.** Select **Done** to return to the Home page, or choose another menu item.

### <span id="page-119-0"></span>**Intermediate Shop Complete**

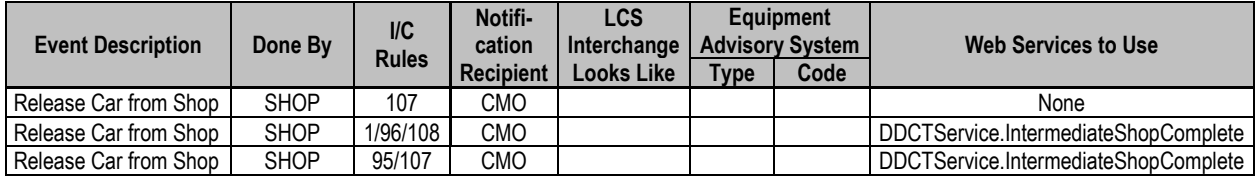

A car goes to an intermediate shop that reports the car on hand, executes some repairs, and then releases the car for additional repairs at another shop. See **Exhibit 168**.

When repairs for the intermediate shop have been completed, the shop selects **Intermediate**  Shop Complete. The Report Repairs page with a confirmation message is displayed (*Exhibit*) [173\)](#page-119-1).

<span id="page-119-1"></span>*Exhibit 173. Report Repairs (confirm release car)*

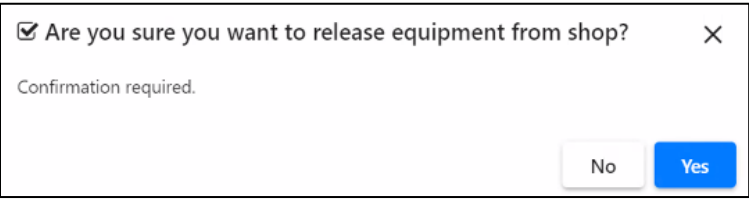

To confirm the release, select **Yes**. A confirmation message is displayed [\(Exhibit 174\)](#page-119-2).

*Exhibit 174. Intermediate Shop Complete Success Message*

<span id="page-119-2"></span>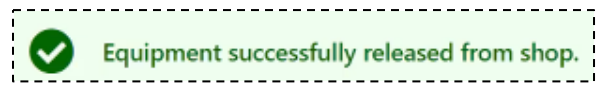

Select **Done** to return to the Home page.

### **Repair History**

This option enables you to view a history of repair details for equipment that has been repaired at any of your own shops.

1. Select **Shop>Repair History**. The Repair History page is displayed [\(Exhibit 175\)](#page-120-0).

### <span id="page-120-0"></span>*Exhibit 175. Repair History*

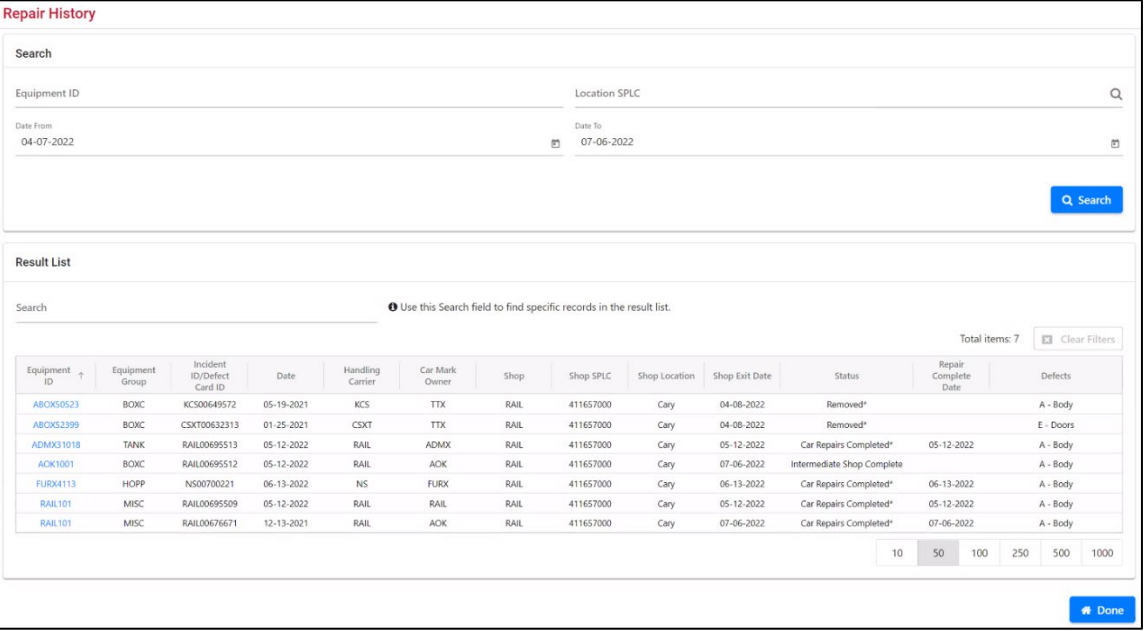

**Notes:** 

- From the results list, you can use the Search field to locate specific records.
- By default, the results list displays 50 rows per page. You can change this to display 10, 50, 100, 250, 500, or 1000 rows by selecting the numbers at the bottom right of the page.
- 2. Optionally, complete the available input fields:
	- a. **Equipment ID**—10-character road mark plus car number.
	- b. **Location SPLC**—type in a Location SPLC or use the search icon  $(\mathbb{Q})$  to select the Location SPLC.
	- c. **Date From/To Date—type in dates or use calendar pickers (<b>III**) to choose a date range. The default is 90 days. The search evaluates the Incident Date, Shop Exit Date, and the Repairs Complete Date, and returns any results that fall within the specified date range.
- 3. Select **Search** to initiate the search. The search returns a maximum of 2000 rows. If results are truncated, an error message is presented letting you know that not all results from that time frame are shown.
- 4. Select an Equipment ID link to view the Repairs page [\(Exhibit 176\)](#page-121-0).

### <span id="page-121-0"></span>*Exhibit 176. Repairs*

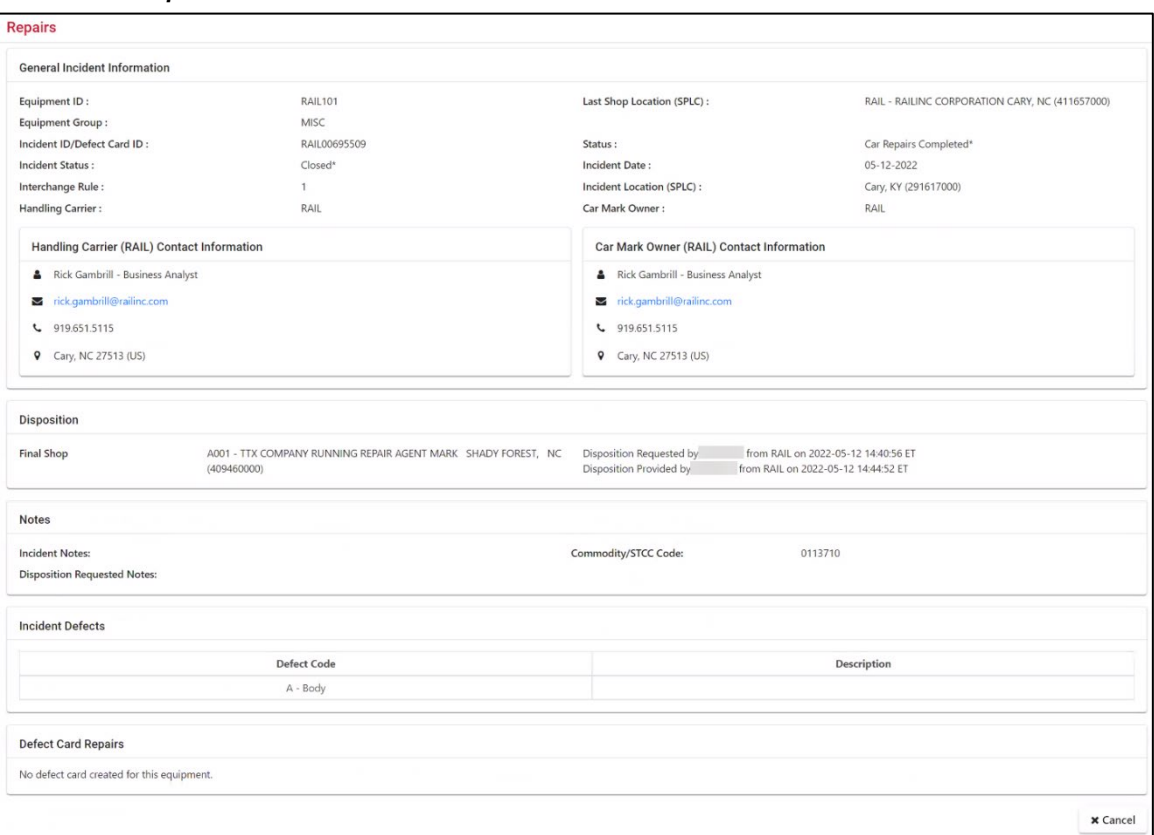

5. Select **Done** to return to the Home page.

### **Tools**

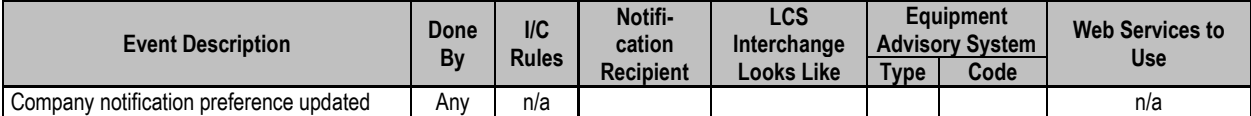

When you select **Tools** on a DDCT page, the Tools menu is displayed (*Exhibit 177*).

**Note:** The Tools menu is only available for users with administrative permissions. Changing notification preferences impacts the entire Mark.

Currently, the Tools menu has one option. See **Exhibit 178** for a description.

#### <span id="page-122-0"></span>*Exhibit 177. Tools Menu*

# **Notification Preferences**

### <span id="page-122-1"></span>*Exhibit 178. Tools Menu*

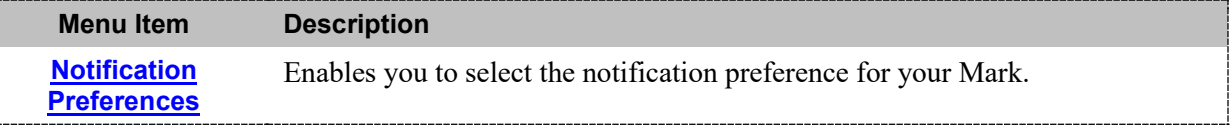

### <span id="page-122-2"></span>**Notification Preferences**

This function is used to set the Mark notification preferences. To set preferences:

1. Select **Tools>Notification Preferences**. The Notification Preference page is displayed [\(Exhibit 179\)](#page-122-3).

#### <span id="page-122-3"></span>*Exhibit 179. Notification Preference*

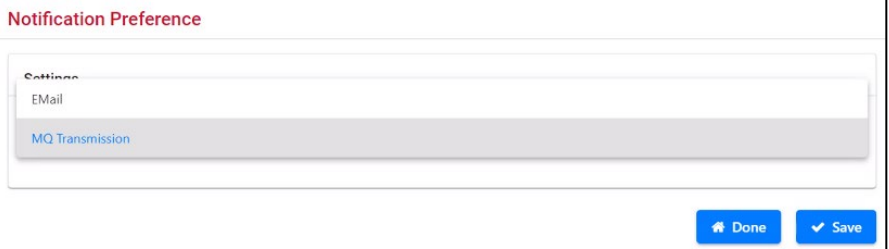

2. Use the Notification Method drop-down to select either E-mail or MQ Transmission.

### **Notes:**

- The MQ Transmission notification option is utilized for companies that require notifications formatted in XML.
- Handling Carriers have the option of receiving a separate carbon copy (cc) notification for the following incident statuses: New, Disposition Requested/ADR, Car on Hand, Intermediate shop complete, Car Repairs Completed, and Defect Card update. Contact the Railinc Customer Success Center to request this option.
- 3. Select **Save**.

### **Interchange Bureau (ICB)**

The Interchange Bureau (ICB) intermediate carrier receives equipment in interchange. Upon receipt of the car, if the ICB road discovers an issue with a specific car, they have three options to record the defect that is discovered with the equipment. When the ICB carrier creates the ICB record, notifications are sent to the railroads involved and the Car Owner. The delivering road then has the option to create an incident.

When a user selects **ICB** on the DDCT page, the ICB menu is displayed (*Exhibit 180*).

### <span id="page-123-0"></span>*Exhibit 180. ICB Menu*

Create ICB Record

[Exhibit 181](#page-123-1) describes the tasks available on the Repairs menu.

#### <span id="page-123-1"></span>*Exhibit 181. ICB Menu*

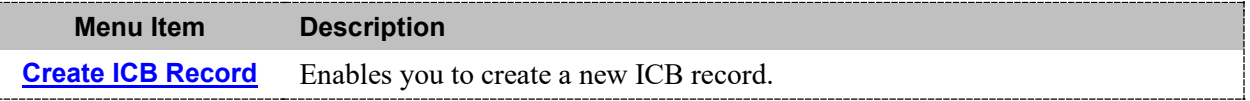

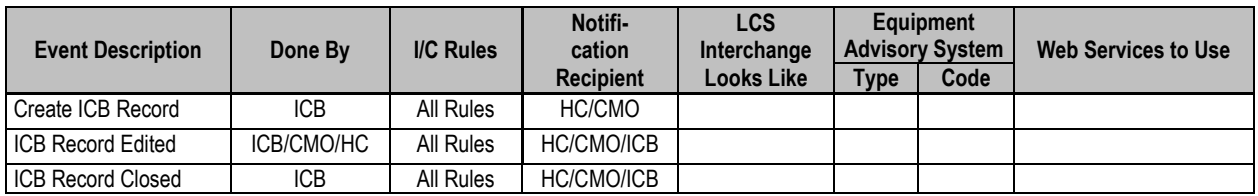

### <span id="page-123-2"></span>**Create ICB Record**

This process is completed by participating ICB carriers or their assigned agents.

1. Select **ICB>Create ICB Record**. The Interchange Bureau Record (Create) page is displayed [\(Exhibit 182\)](#page-124-0).

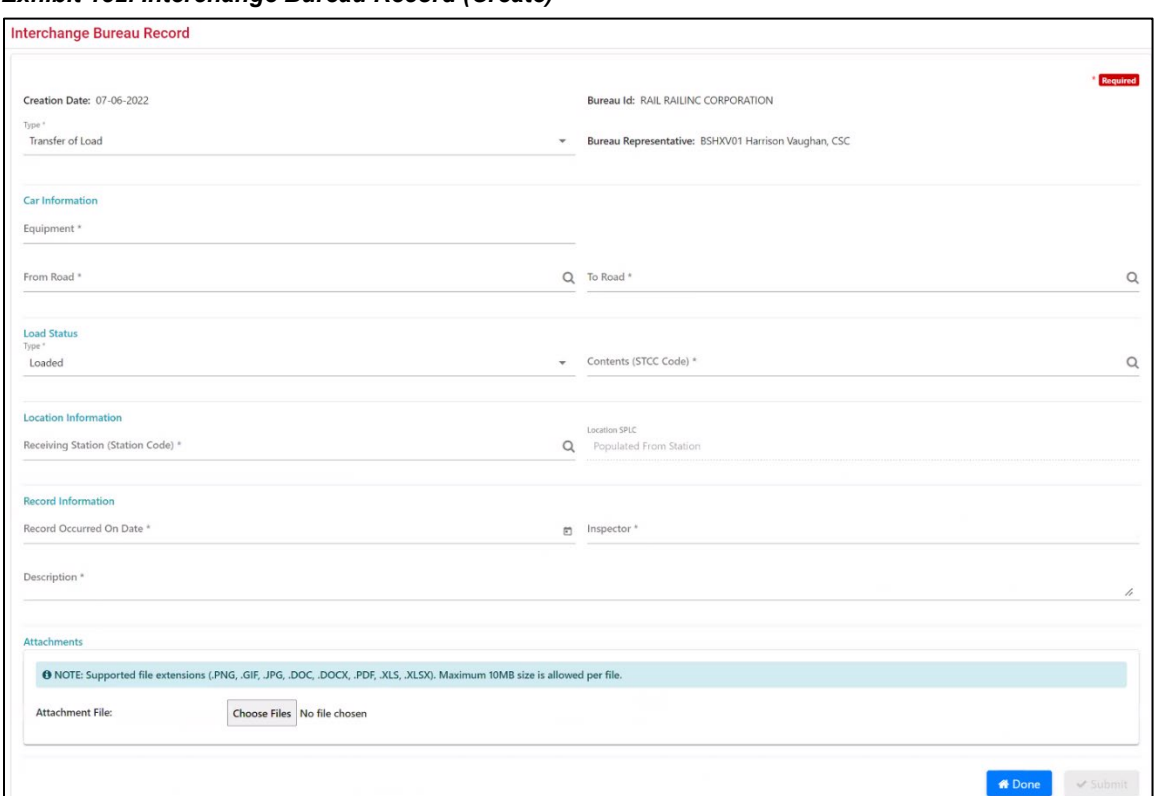

<span id="page-124-0"></span>*Exhibit 182. Interchange Bureau Record (Create)*

- 2. Complete the available input fields:
	- a. **Creation Date**—Current date generated by the application.
	- b. **Bureau ID**—Mark and Mark Description of the ICB Carrier populated from SSO.
	- c. **Type**—Drop-down with four options:
		- **Transfer of Load:** Equipment is badly damaged and cannot move to destination requiring lading to be transferred to another car for furtherance.
		- **Load Adjustment:** Lading is off-center and must be righted before moving to destination.
		- **Defect Identification:** ICB discovers car is damaged and an incident is required to be created by delivering carrier – Rule 1, 108, 95, or 107.
		- **Decline:** Upon inspection by HC, no defect is found. Equipment is then moved through the interchange point.
	- d. **Bureau Representative**—SSO ID and name of signed in user from SSO.
	- e. **Car Information**:
		- **Equipment**: Mark and number of equipment
		- **From Road**: Mark of delivering carrier, includes switching road
		- **To Road**: Mark of forwarding carrier, includes switching road
- f. **Load Status:**
	- **Loaded/Empty**: Drop-down to indicate car received is loaded or empty.
	- **Contents (STCC Code)**: Seven-digit numeric of lading, if loaded. Required if Type Load Adjustment or Transfer of Load, otherwise optional.
- g. **Location Information:**
	- **Station (Station Code):** Freight Station Accounting Code (FSAC) of the ICB interchange point.
	- Location (SPLC): Standard Point Location Code (SPLC) of the ICB interchange point – automatically populated after the Station Code entered.
- h. **Record Information:**
	- **Record Occurred on Date:** mm/dd/yyyy of inspection.
	- **Inspector:** Free form of Mechanical Department Employee ICB Carrier information populated from entry in FindUs.Rail is listed below Inspector.
	- **Description:** Free form description of issue with equipment.
- i. **Attachments:**

Optionally, select **Choose File** to attach up to five photos or supporting documents to the ICB record. Supported file extensions are: .PNG, .GIF, JPG, .DOC, .DOCX, .PDF, .XLS, and .XLSX (an error message is displayed if unsupported file extensions are used). The maximum file size for each attached file is 10MB. If you need to remove a file, select the **Remove** button under the Action column.

5. Select **Submit** to submit the ICB record. The ICB record is assigned the next numeric and a success message is displayed  $(Exhibit 183)$ .

<span id="page-125-0"></span>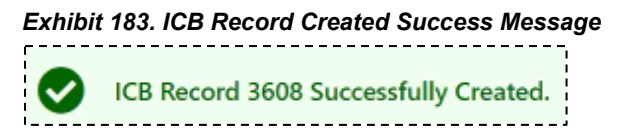

3. Select **Done** when the ICB record is complete to return to the Home page.

### **Closing an ICB Record**

**Note:** To close an ICB record, you must be the ICB carrier that created the record.

1. Perform the steps for searching for an ICB record with an "Open" status, and select the ICB ID hyperlink for the record that you want to close (see "Viewing [ICB Records"](#page-25-0)). The Edit Interchange Bureau Record page is displayed [\(Exhibit 184\)](#page-126-0).

<span id="page-126-0"></span>*Exhibit 184. Edit Interchange Bureau Record*

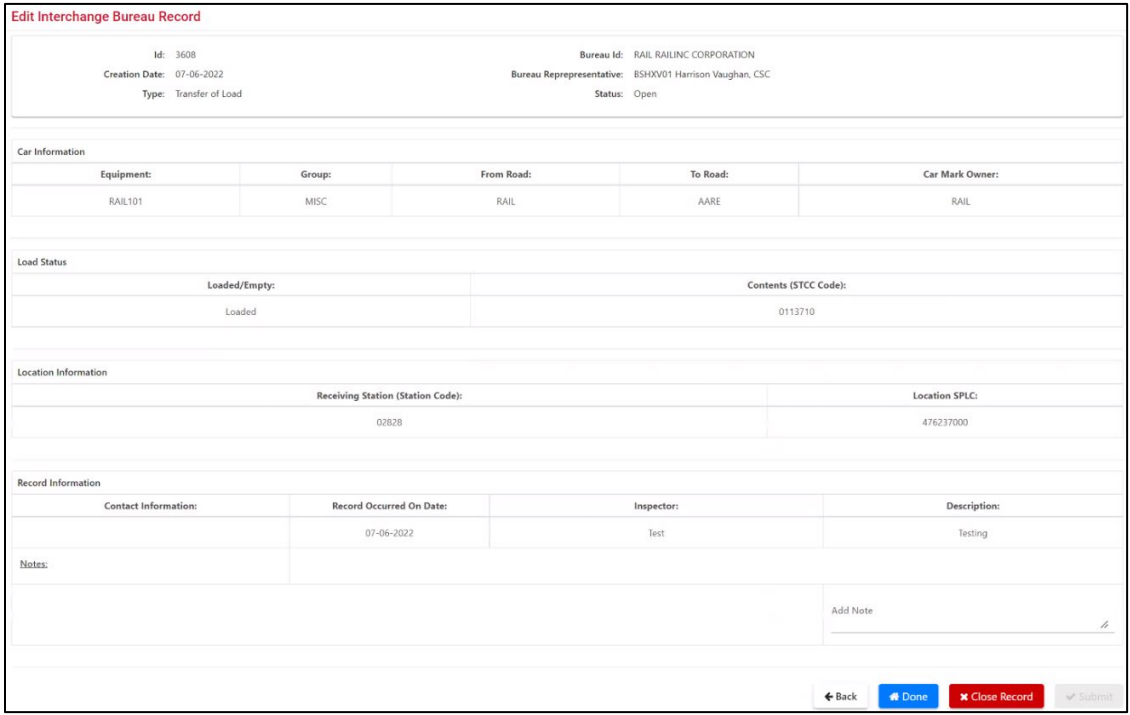

2. Select **Close Record**. The Edit Interchange Bureau Record page is displayed with an input field for Reason to Close [\(Exhibit 185\)](#page-126-1).

<span id="page-126-1"></span>*Exhibit 185. Edit Interchange Bureau Record (after the Close option is selected)*

| <b>Edit Interchange Bureau Record</b> |                           |                     |                 |                                                         |                 |          |  |  |
|---------------------------------------|---------------------------|---------------------|-----------------|---------------------------------------------------------|-----------------|----------|--|--|
|                                       | Id: 3608                  |                     | Bureau Id: RAIL |                                                         |                 |          |  |  |
|                                       | Creation Date: 07-06-2022 |                     |                 | Bureau Reprepresentative: BSHXV01 Harrison Vaughan, CSC |                 |          |  |  |
|                                       | Type: Transfer of Load    |                     | Status: Open    |                                                         |                 |          |  |  |
| Car Information                       |                           |                     |                 |                                                         |                 |          |  |  |
| Equipment:                            |                           | Group:              | From Road:      | To Road:                                                | Car Mark Owner: |          |  |  |
| <b>RAIL101</b>                        |                           | <b>RAIL</b><br>MISC |                 | AARE                                                    | <b>RAIL</b>     |          |  |  |
|                                       |                           |                     |                 |                                                         |                 |          |  |  |
| <b>Close Comment</b>                  |                           |                     |                 |                                                         |                 |          |  |  |
| Reason for Close *                    |                           |                     |                 |                                                         |                 | 1.       |  |  |
| You have typed 0 characters.          |                           |                     |                 |                                                         |                 |          |  |  |
|                                       |                           |                     |                 |                                                         |                 |          |  |  |
|                                       |                           |                     |                 |                                                         | <b>x</b> Cancel | √ Submit |  |  |

- 3. Enter a reason for the closure.
- 4. Select **Submit**. A success message is displayed, and the record is closed.

### **Documentation**

The Documentation menu [\(Exhibit 186\)](#page-127-0) enables you to access the DDCT User Guide [\(Exhibit 187\)](#page-127-1).

#### *Exhibit 186. Documentation Menu*

<span id="page-127-0"></span>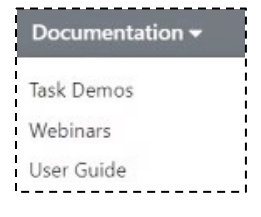

1. Select **Documentation**. The DDCT User Guide is opened as a PDF in a new window [\(Exhibit 187\)](#page-127-1).

<span id="page-127-1"></span>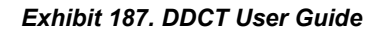

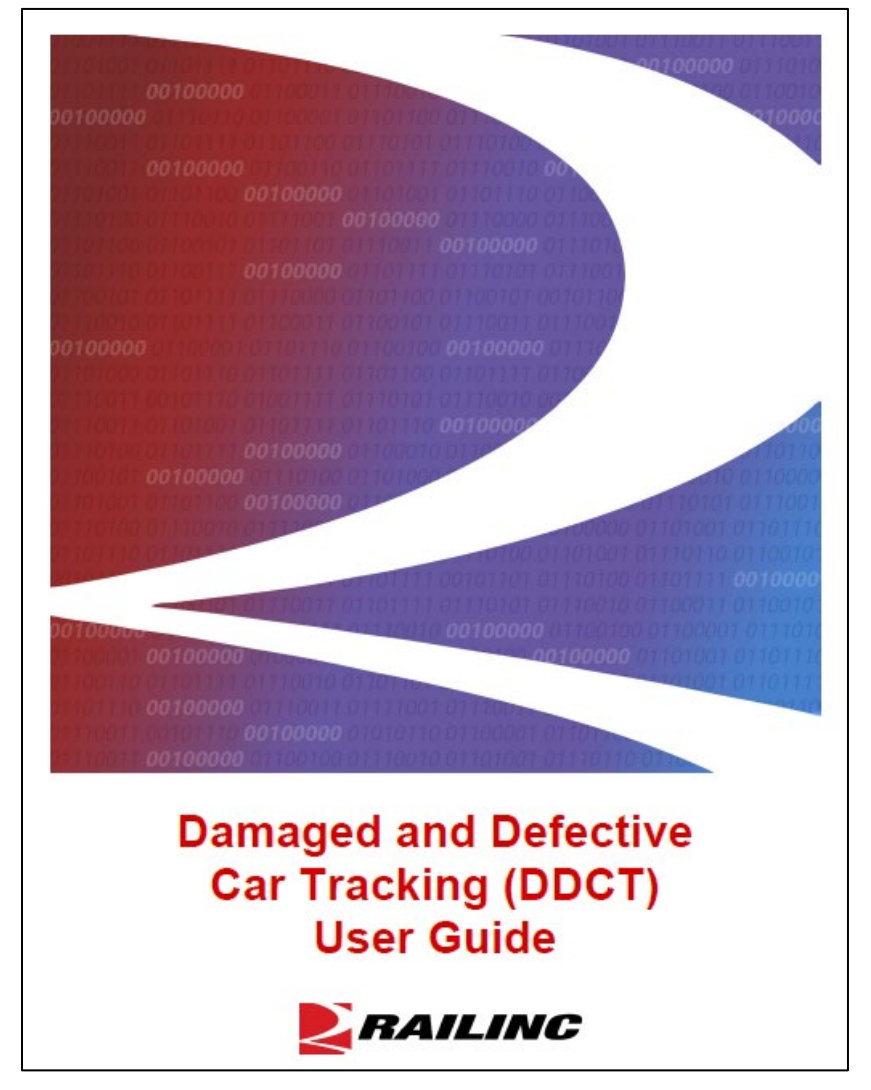

2. Use the tools within your PDF reader to print, search, or download the guide.

## **Incident Record Format**

### *Exhibit 188. Incident Record CSV Format*

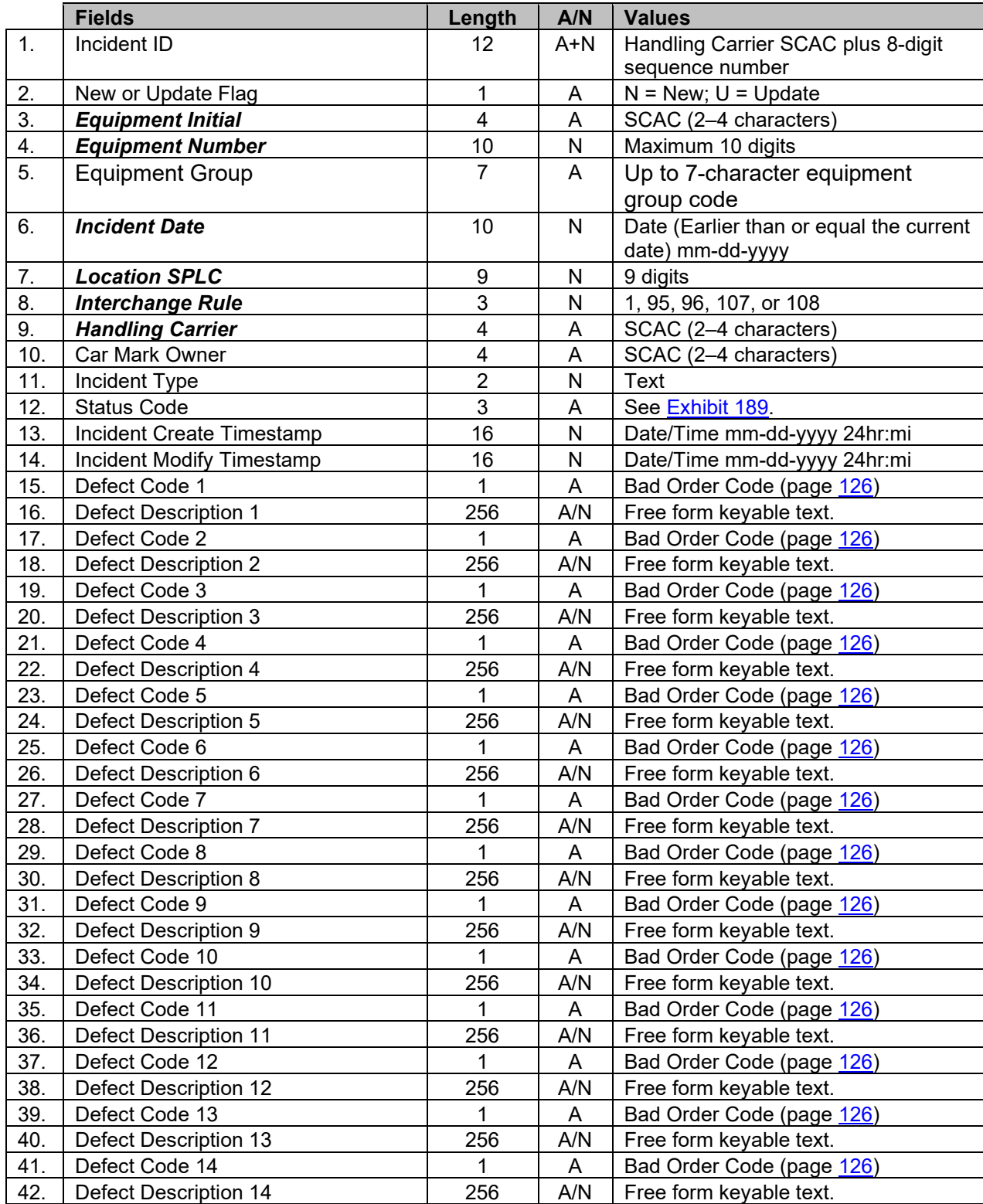

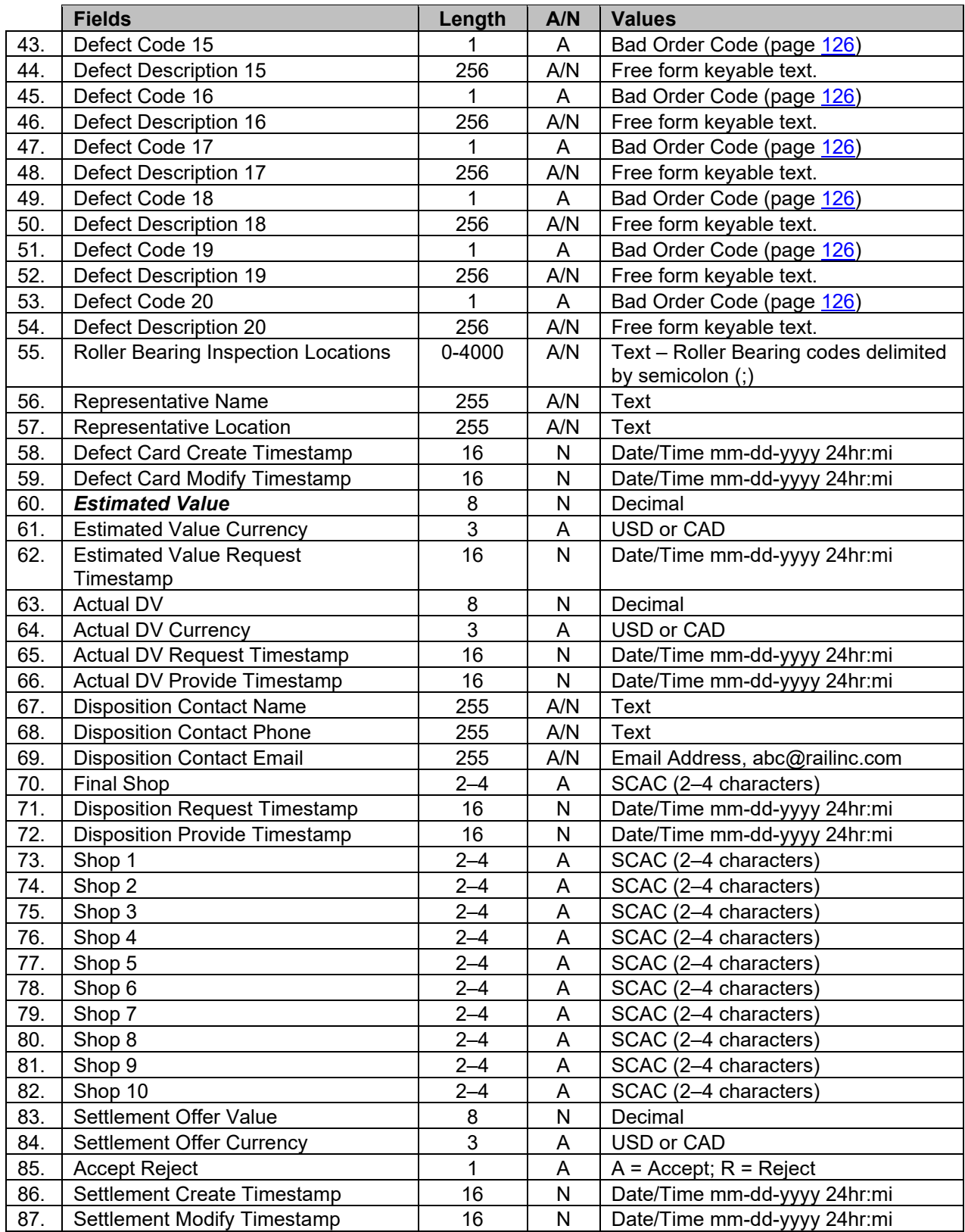

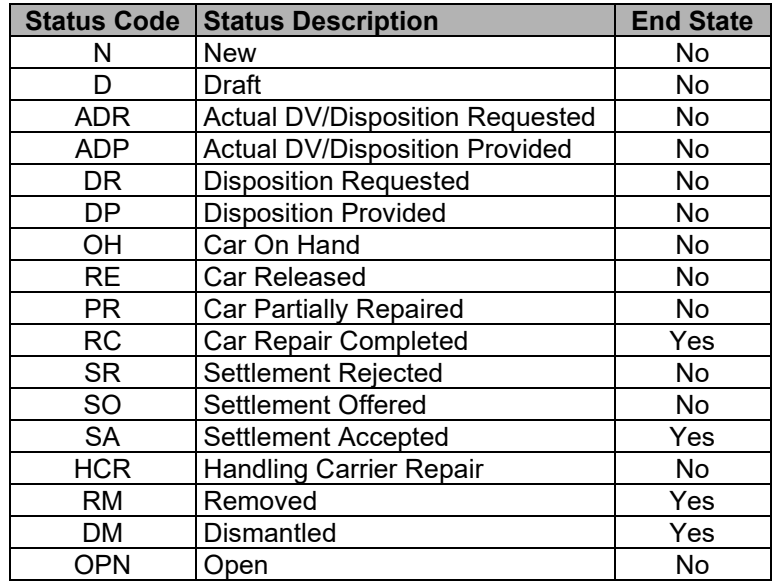

### <span id="page-130-0"></span>*Exhibit 189. Status Codes and End States*

## **Defect Card Format**

#### *Exhibit 190. Defect Card CSV Format*

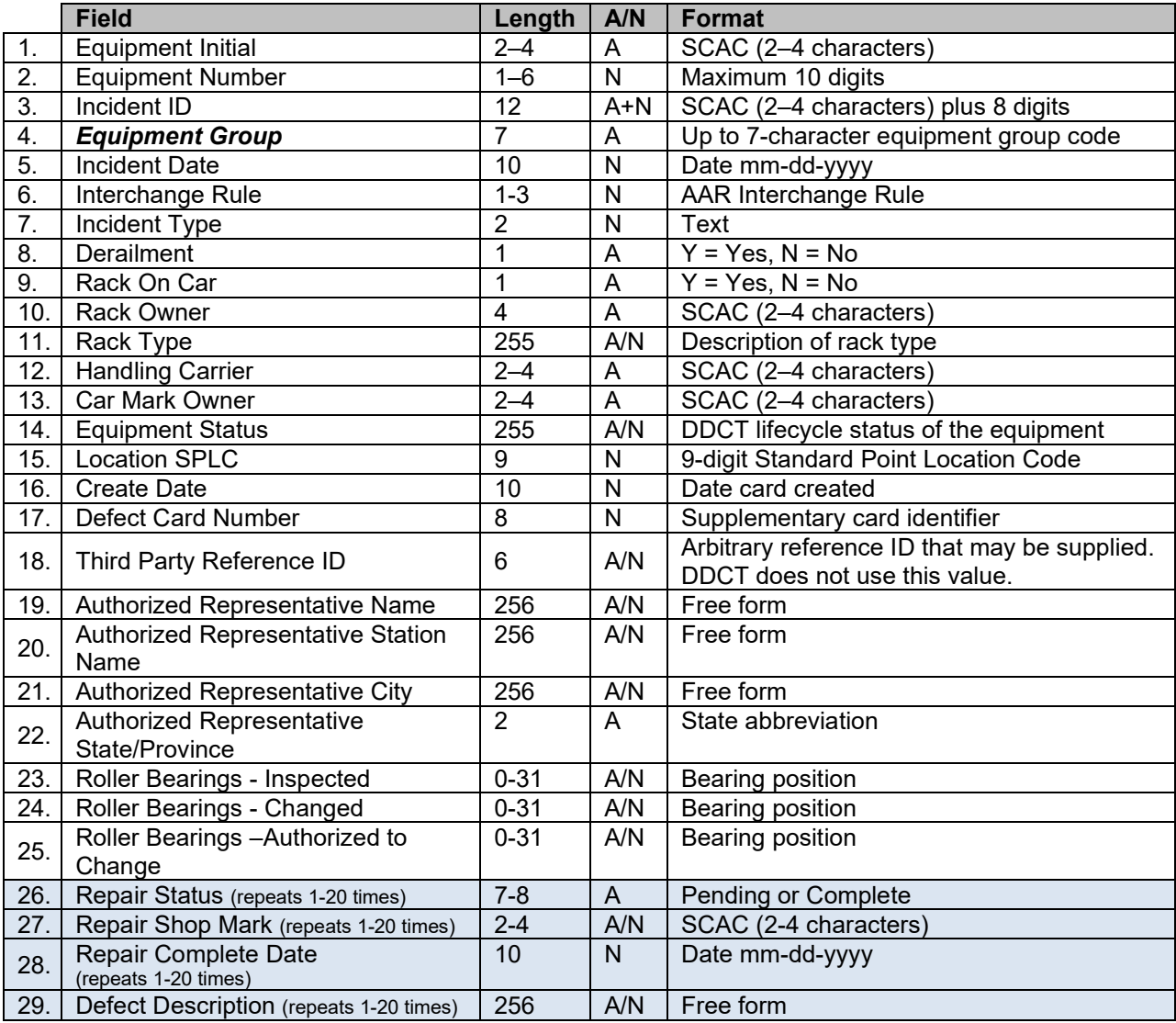

# <span id="page-132-0"></span>**Bad Order Reason Codes**

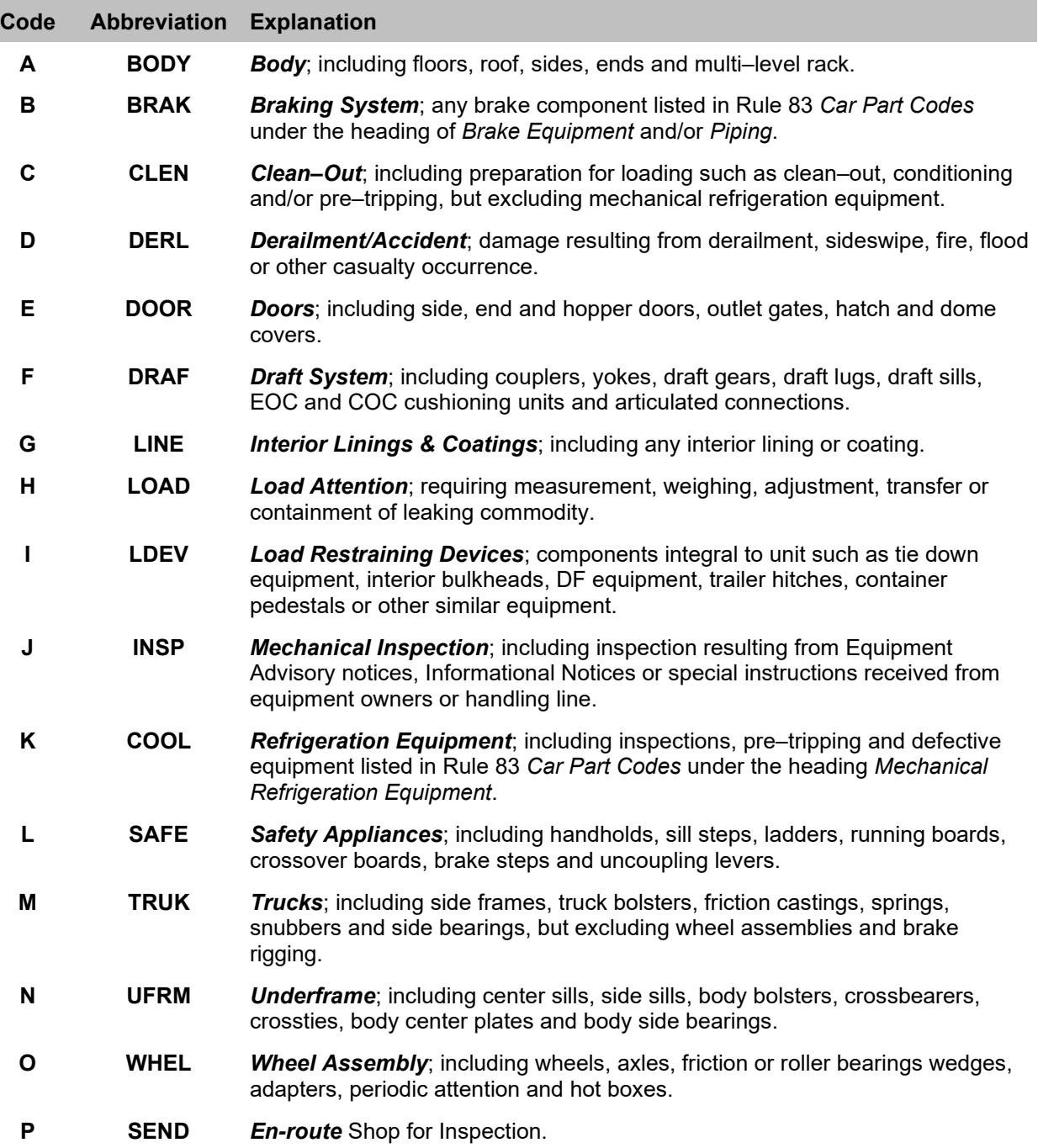

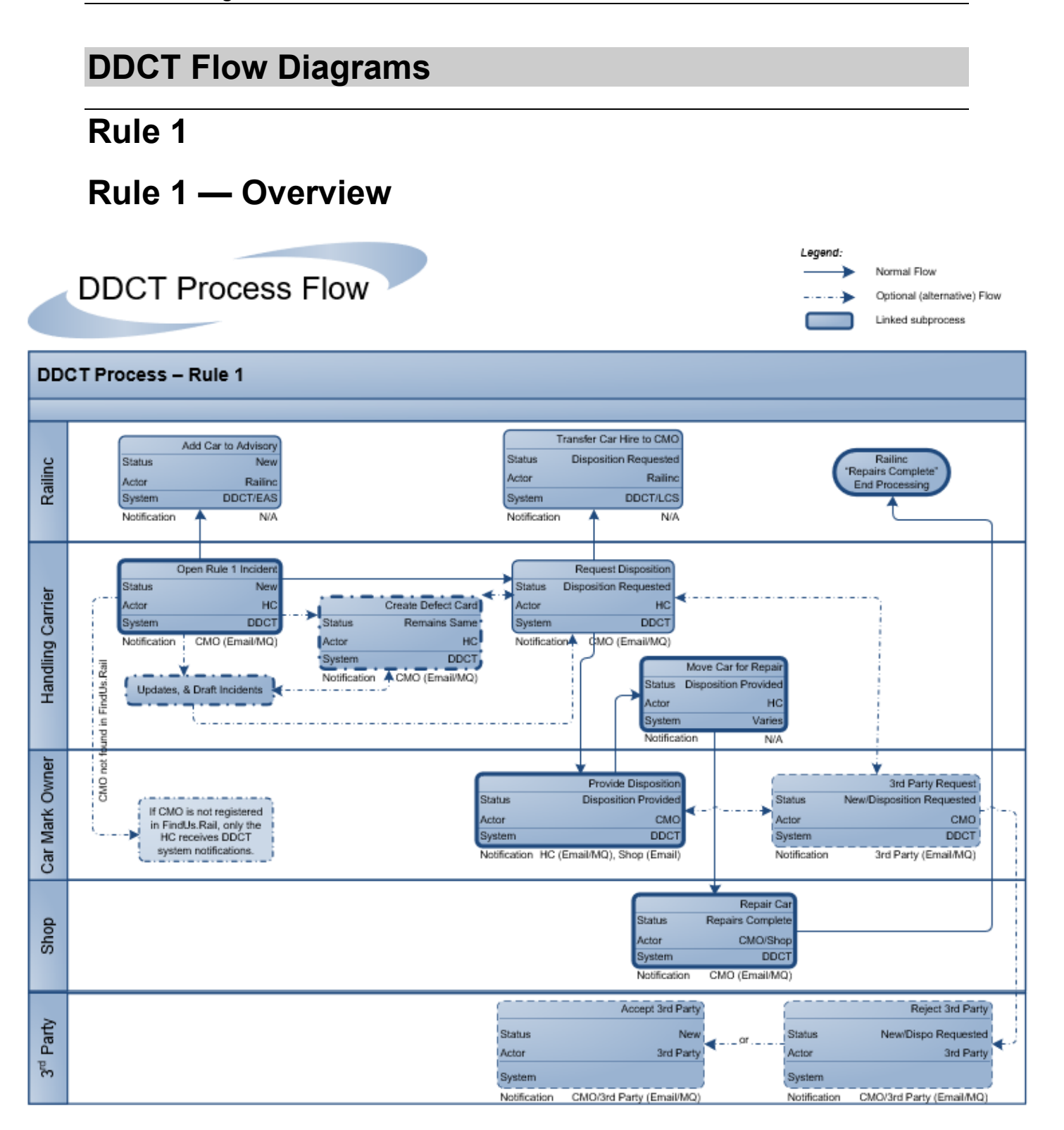

## **Rule 1 — Updates and Draft Incidents**

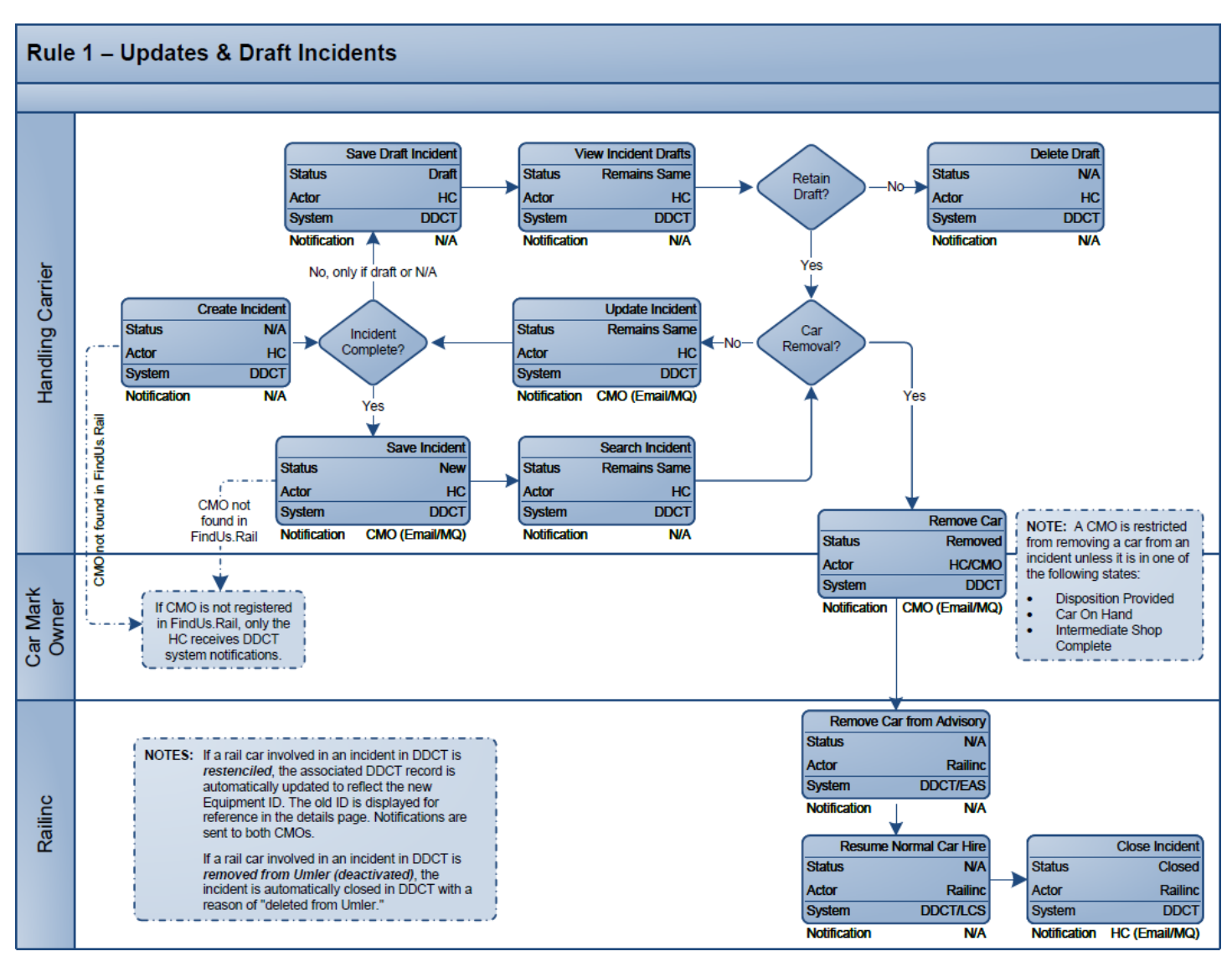

## **Rule 1 — Provide Disposition**

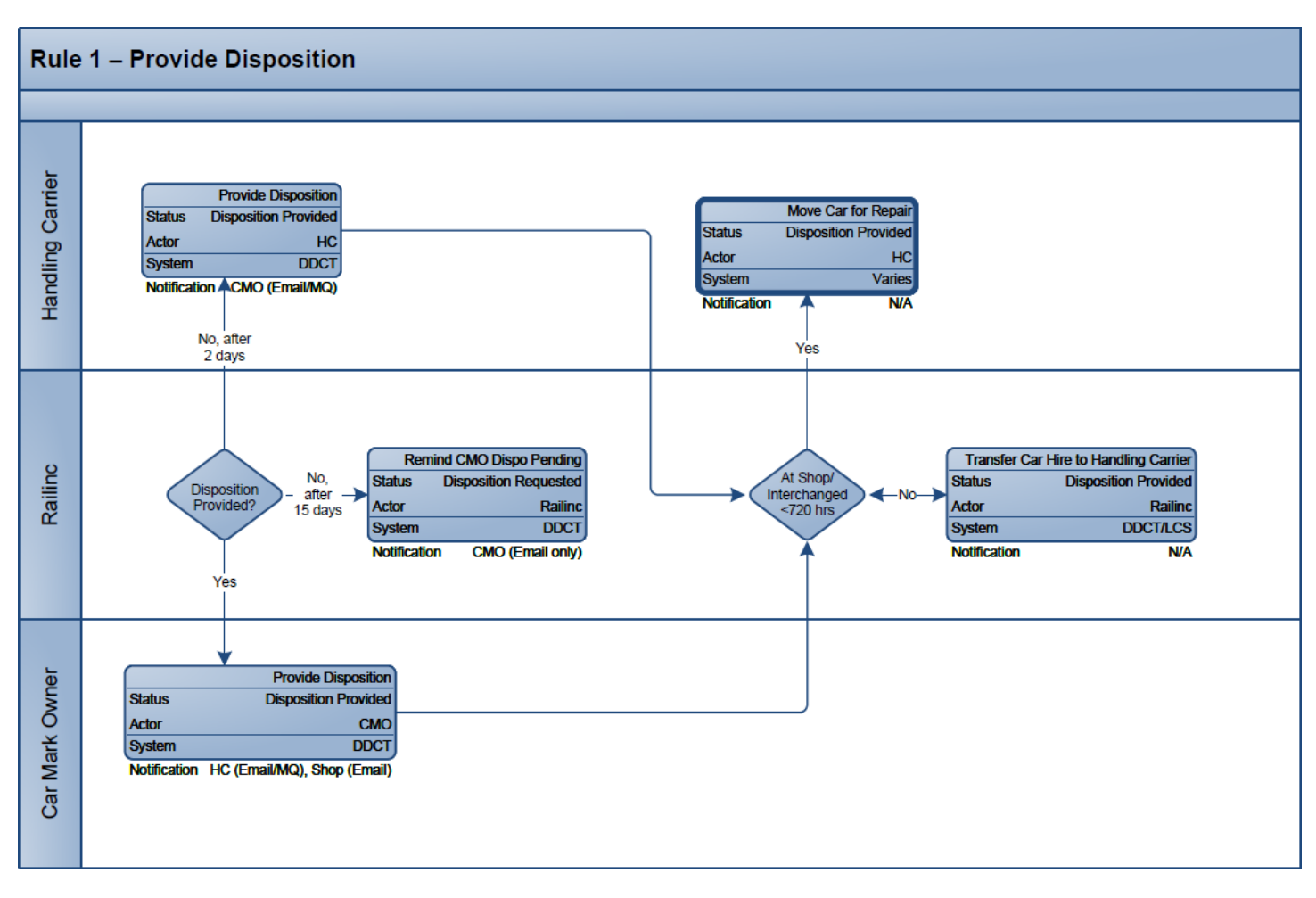

## **Rule 1 — Repair Car**

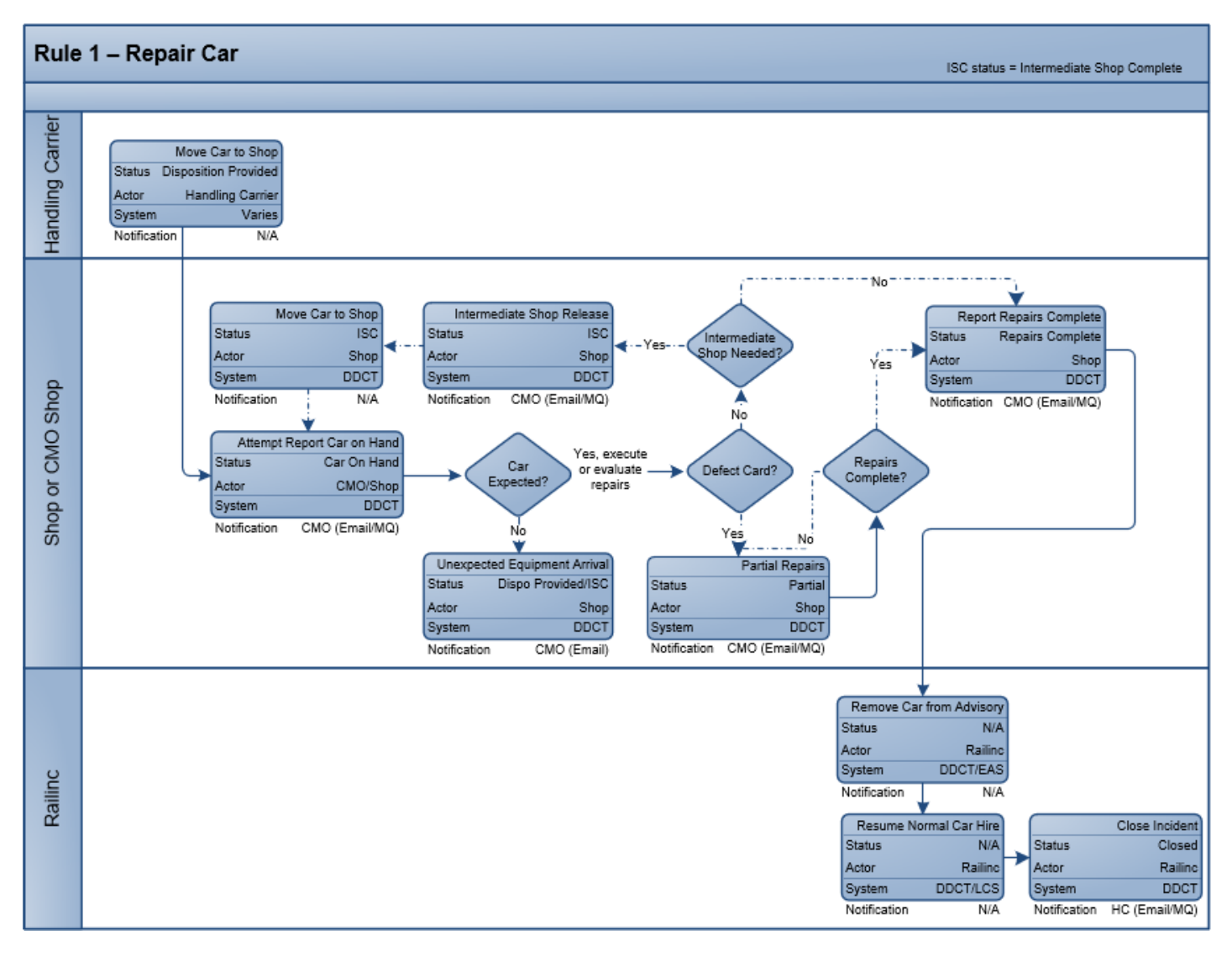

## **Rule 1 — Defect Card**

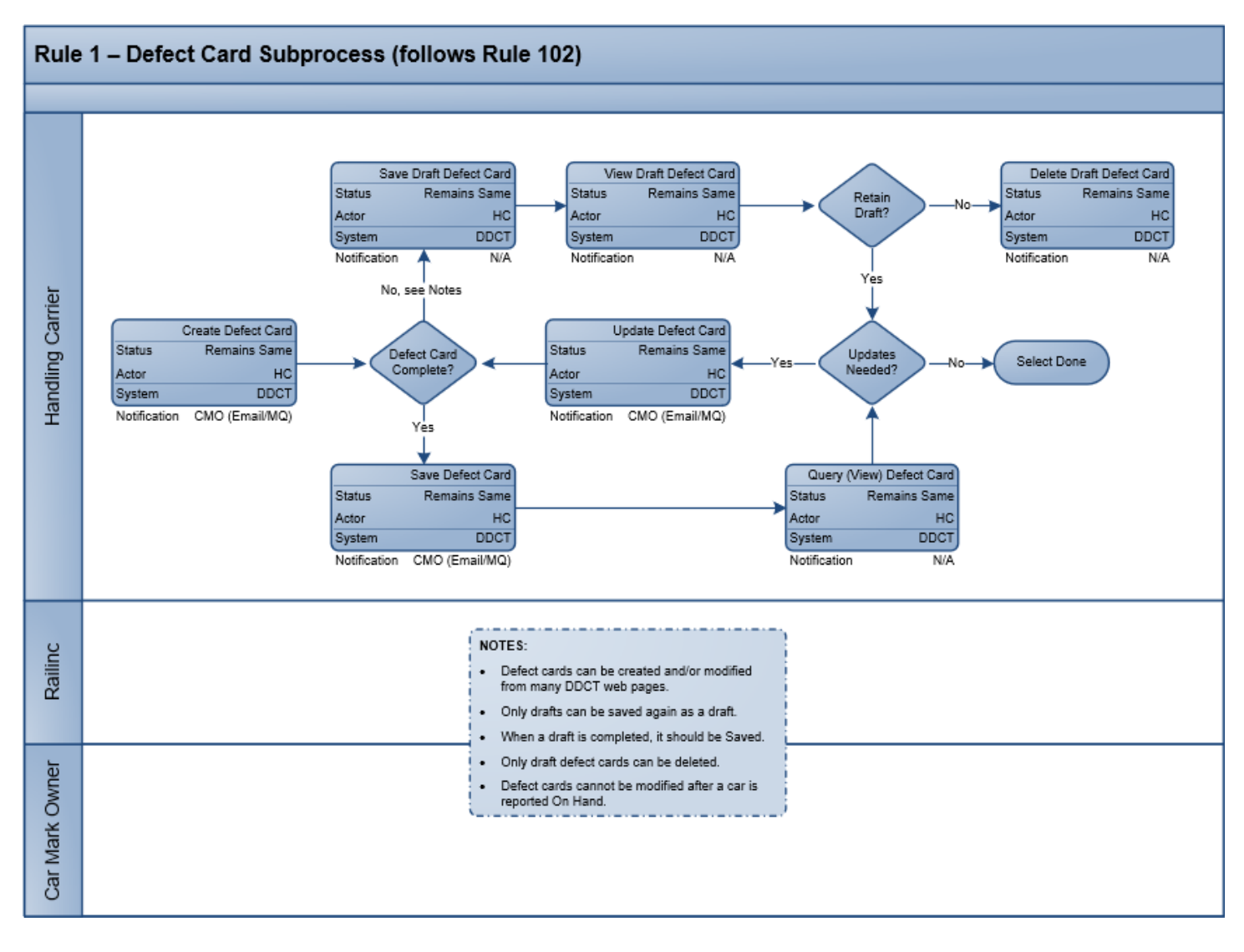

## **Rule 1 — THD**

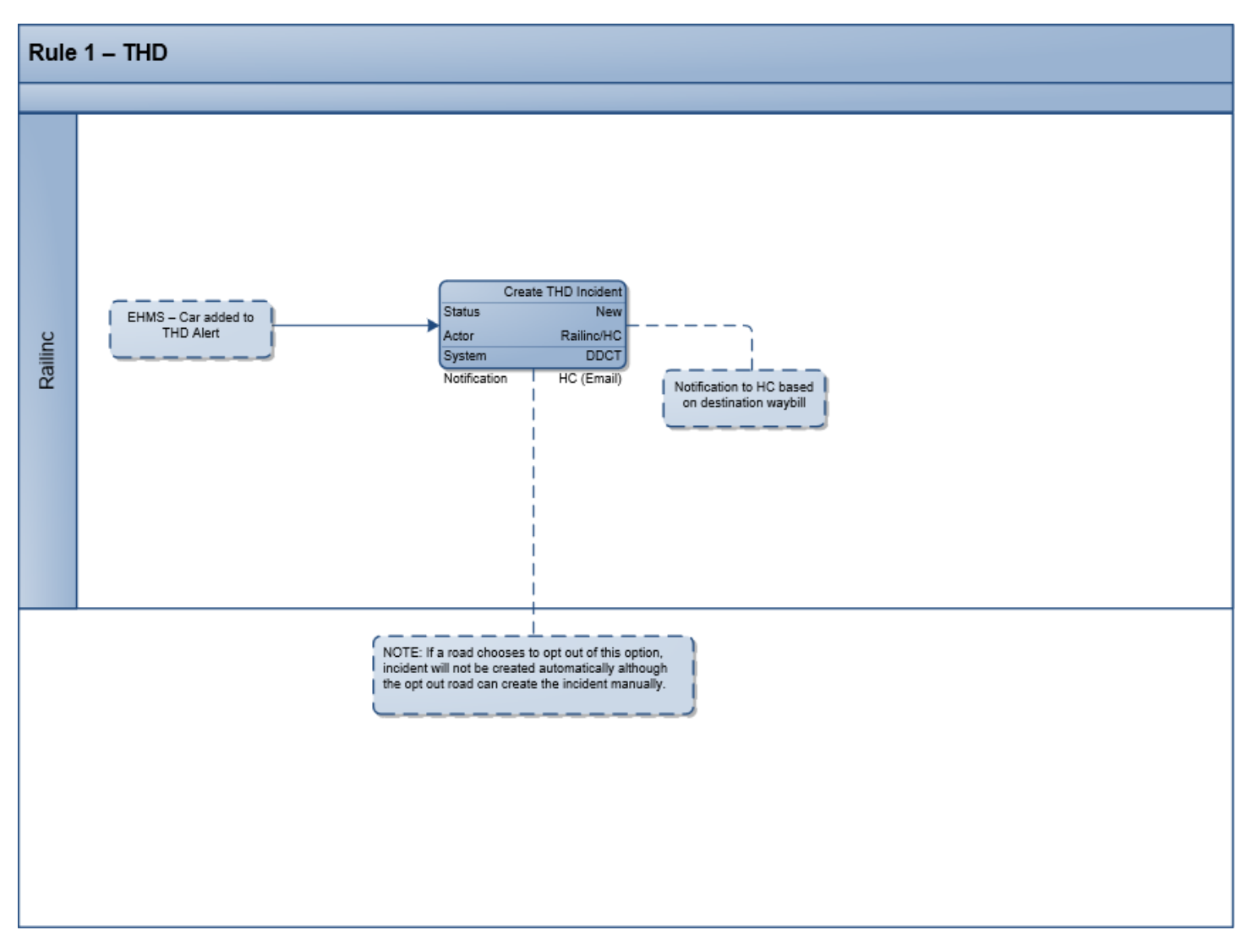

## **Rule 1 — THD**

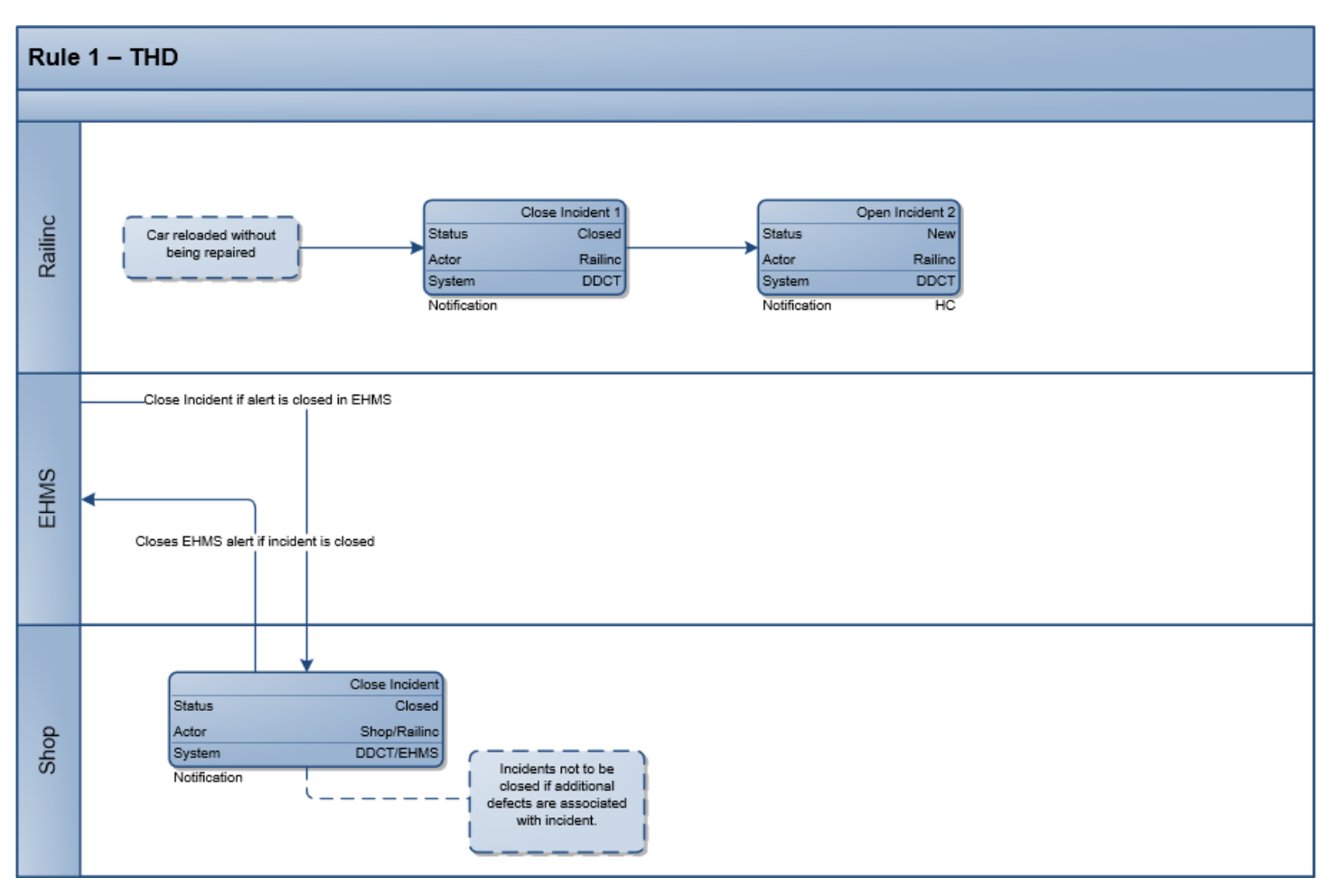

## **Rule 1 — IN-3000**

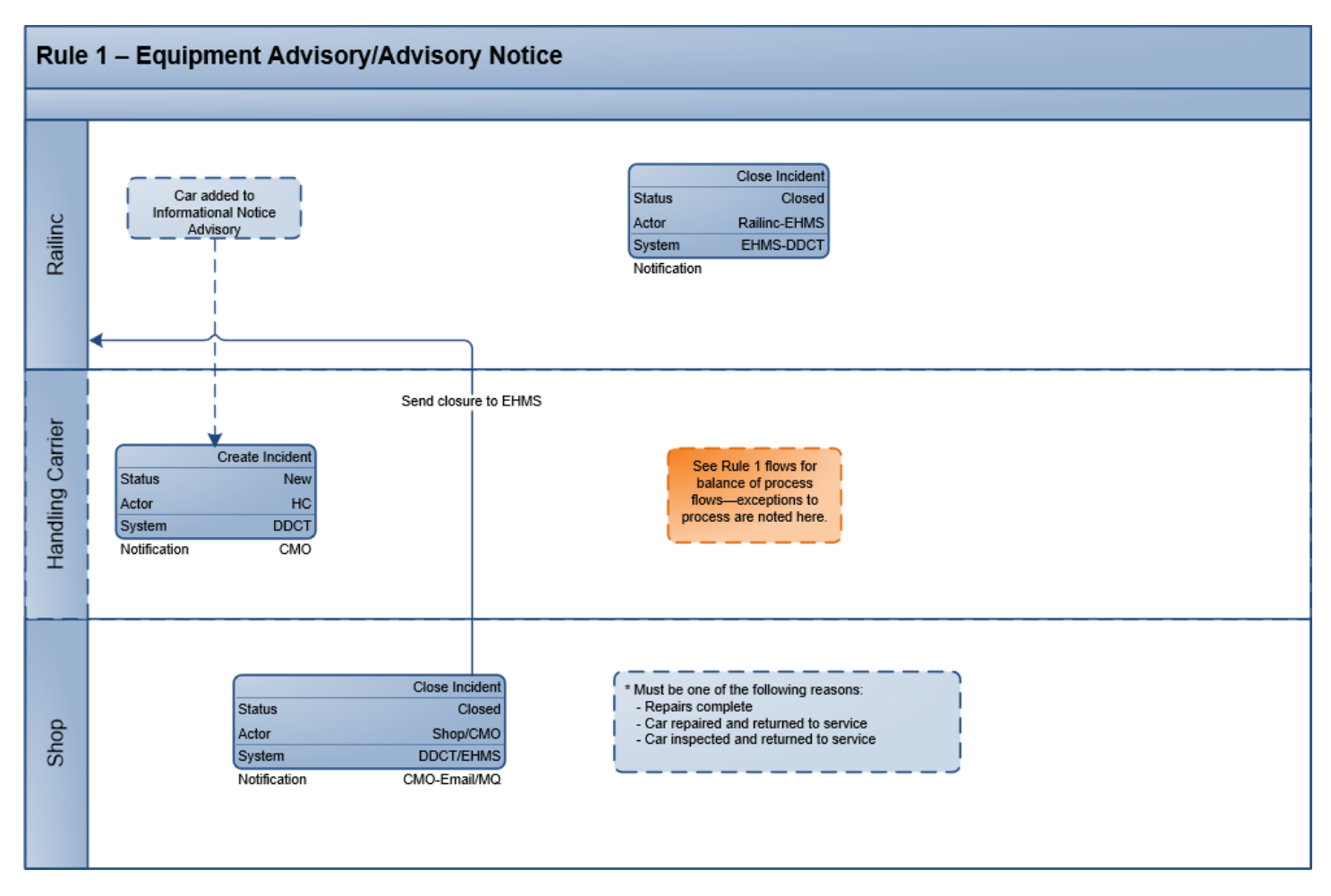

#### **Rule 108 Rule 108 — Overview**Legend: Normal Flow **DDCT Process Flow** Optional (alternative) Flow Linked subprocess **DDCT Process - Rule 108** Add Car to Advisory Transfer Car Hire to CMO Railinc Status Status **Disposition Requested** Railing New Repairs Complete Actor Railinc Actor Railinc End Processing DDCT/EAS System System **DDCT/LCS** Notification **N/A** Notification **N/A** Create Rule 108 Incident **Request Disposition Status** Ne<sup></sup> Status **Disposition Requested** Handling Carrier  $HC$  $HC$ Actor Actor Updates, & Draft Incidents DDCT System System DDCT Notification CMO (Email/MQ) Notification A CMO Email/MQ) Create Defect Card Move Car for Repai Status Remains Same Status **Disposition Provide** FindUs.Rail HC HC Actor Actor DDCT Varies System System CMO (Email/MQ) Notification CMO (Email/MQ) Notification CMO not four Repair Ca Shop Status Repairs Complete Actor CMO/Shop DDCT System Notification CMO (Email/MQ) Car Mark Owner ۷ 3rd Party Request Provide Disposition Dismantle Car If CMO is not registered New/Dispo Requested **Disposition Provided** Authorize Status **Dismantled** Status Status in FindUs.Rail, only the<br>HC receives DDCT Car Dismantle Actor CMO Actor CMO Actor CMO DDCT DDCT system notifications. System DDCT/EAS) System System 3rd Party (Email/MQ) Notification HC (Email/MQ), Shop (Email) Notification HC (Email/MQ) Notification -No Reject 3rd Party Accept 3rd Party 3<sup>rd</sup> Party New/Dispo Requested Status New Status Actor 3rd Party Actor 3rd Party System System CMO/3rd Party (Email/MQ) CMO/3rd Party (Email/MQ) Notification Notification

## **Rule 108 — Updates and Draft Incidents**

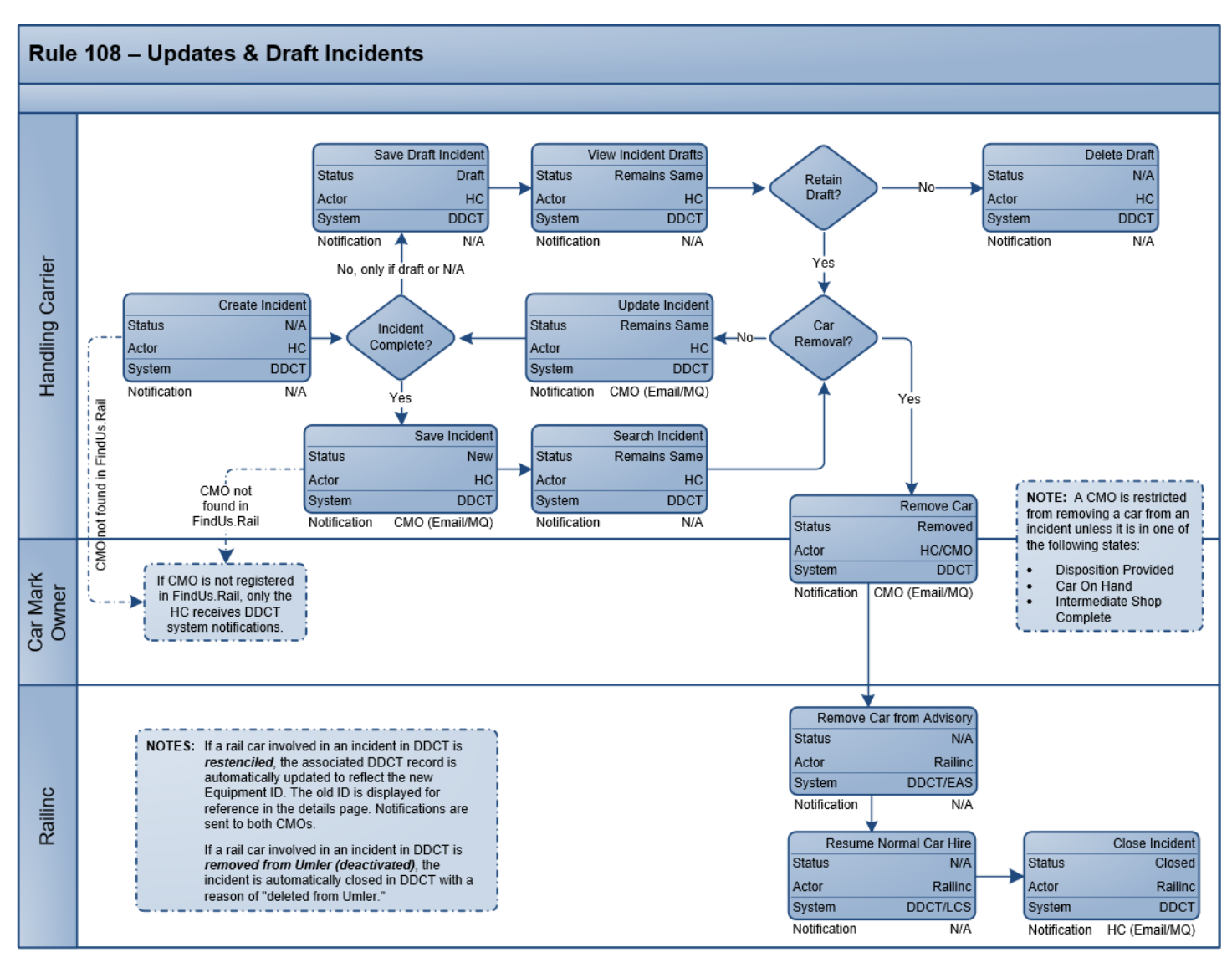

## **Rule 108 — Provide Disposition**

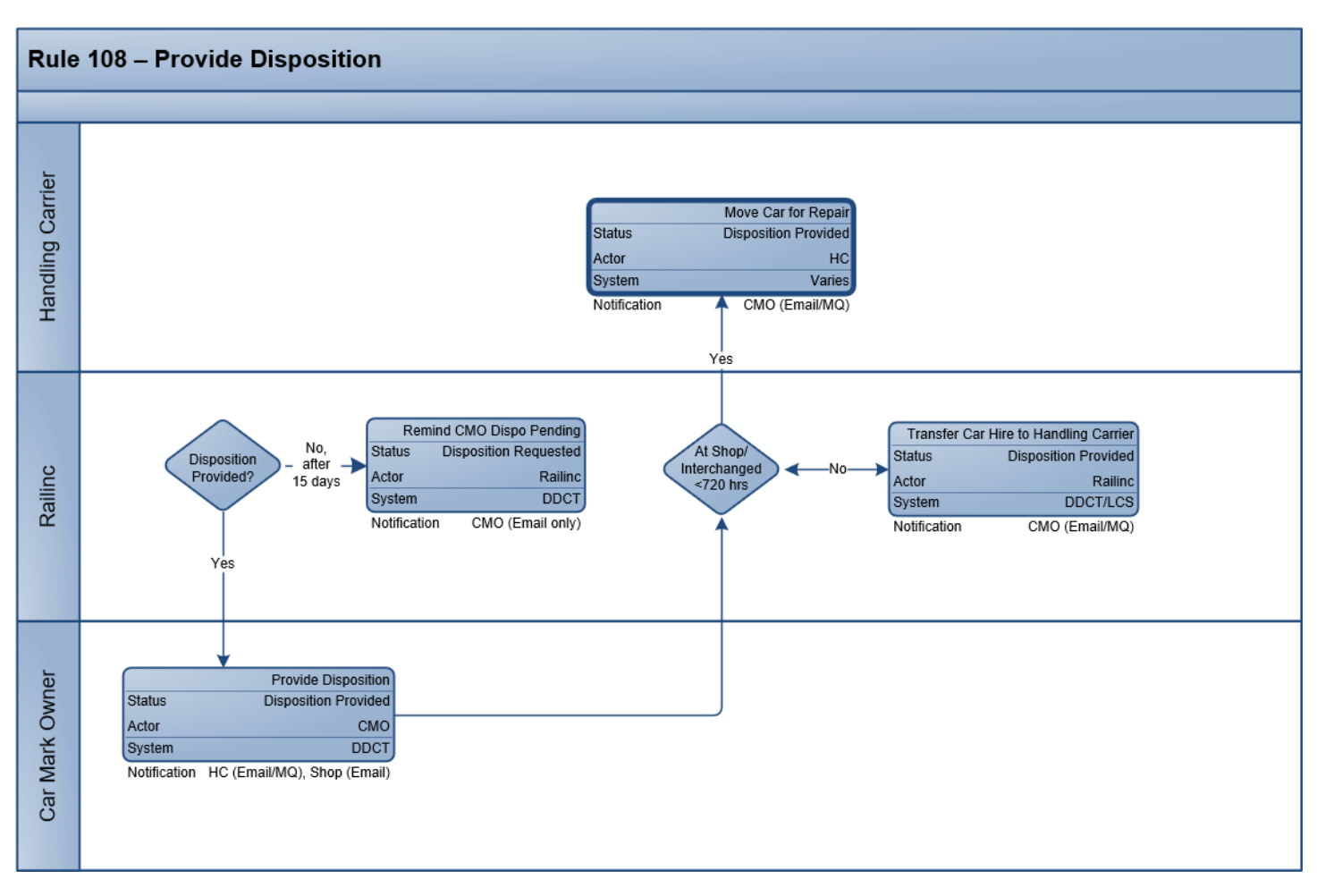
## **Rule 108 — Repair/Dismantle Car**

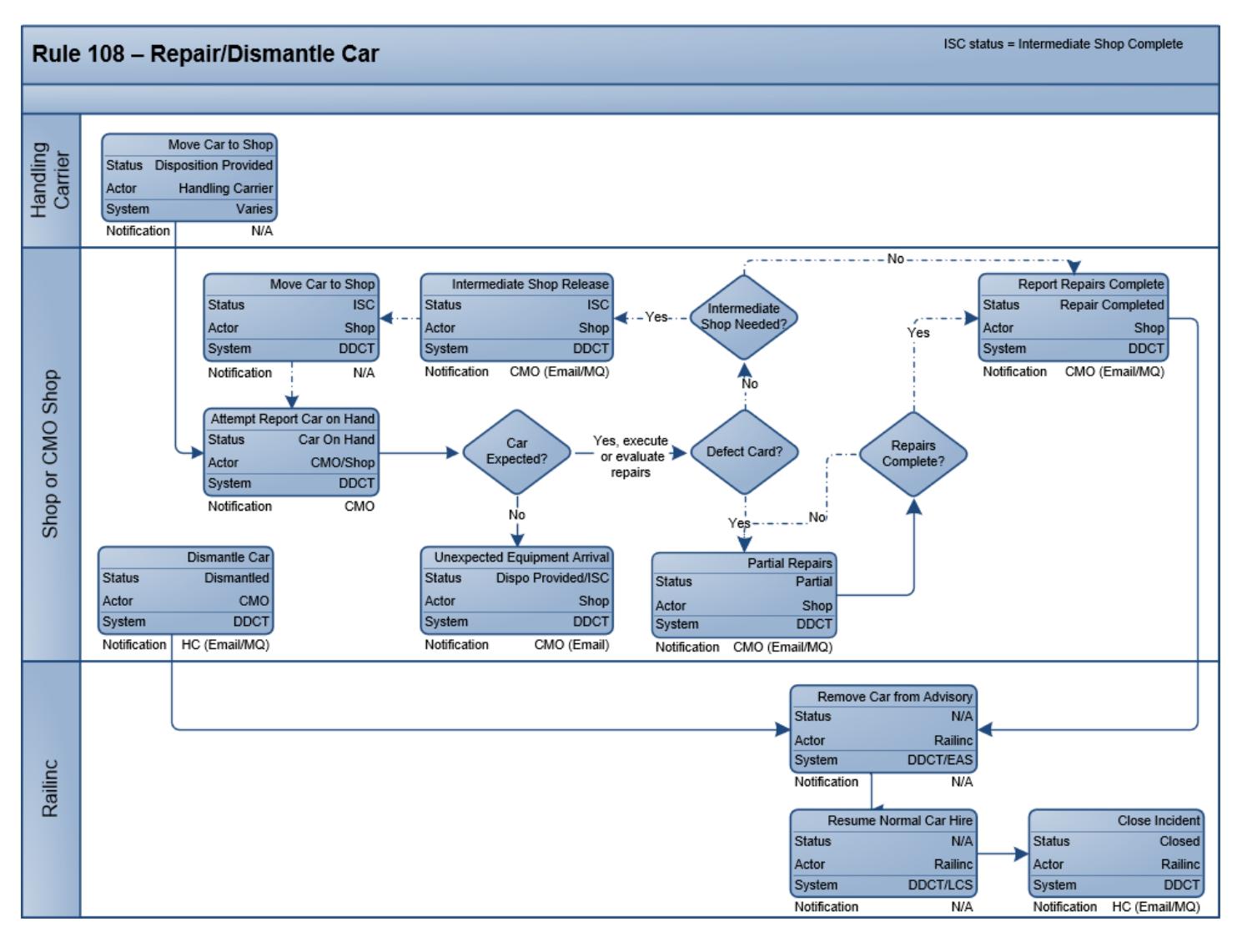

## **Rule 108 — Defect Card**

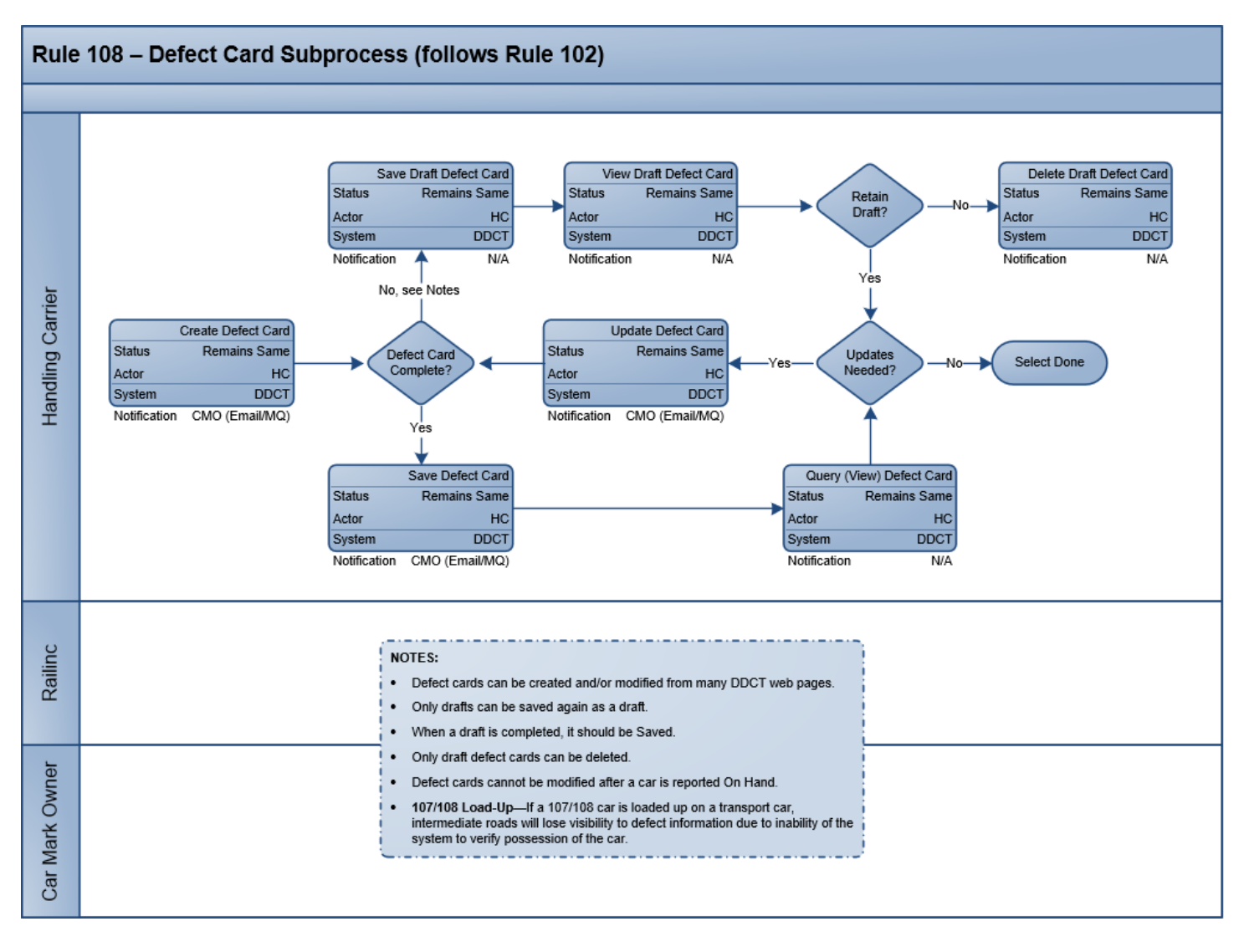

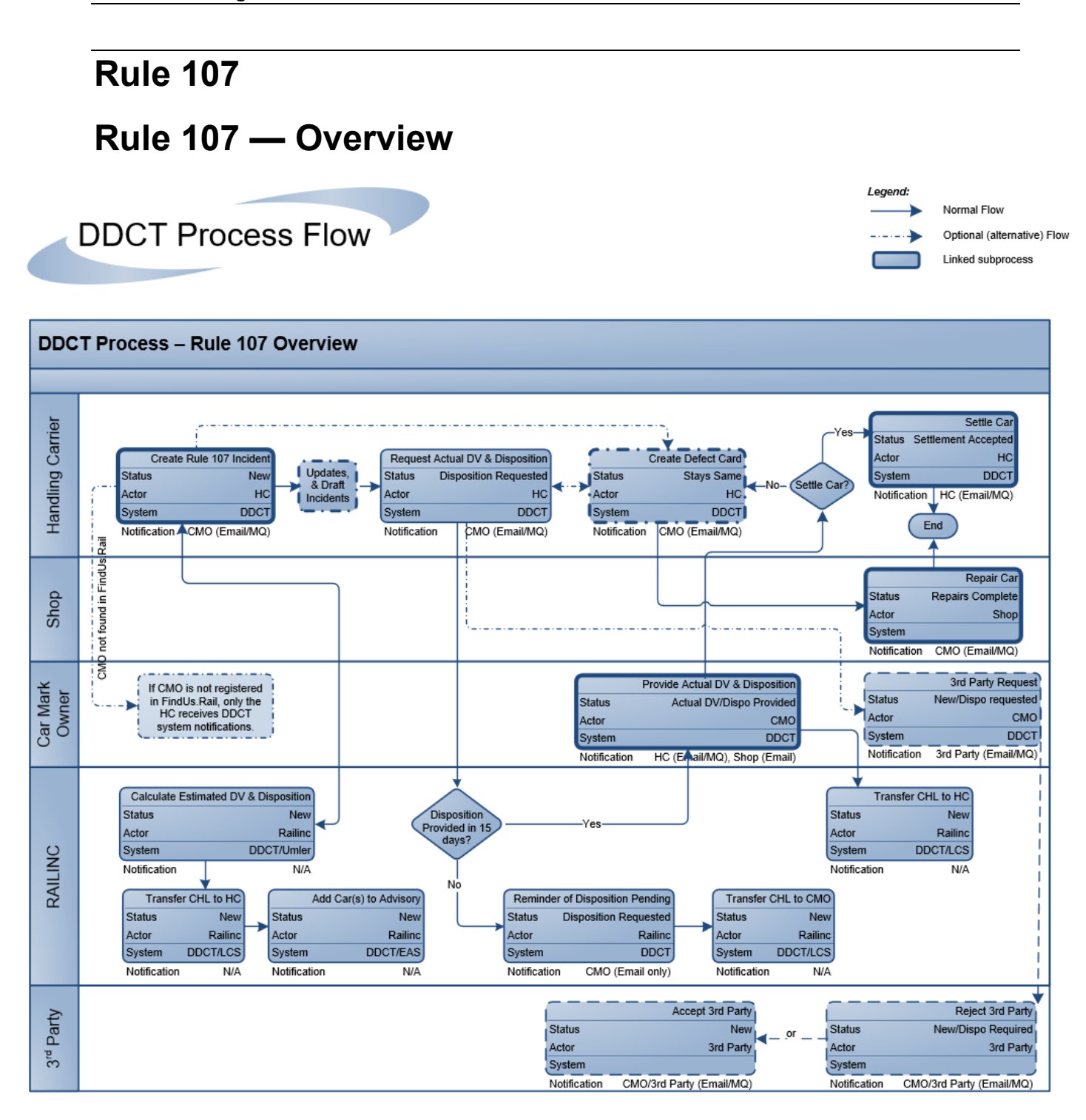

# **Rule 107 — Updates and Draft Incidents**

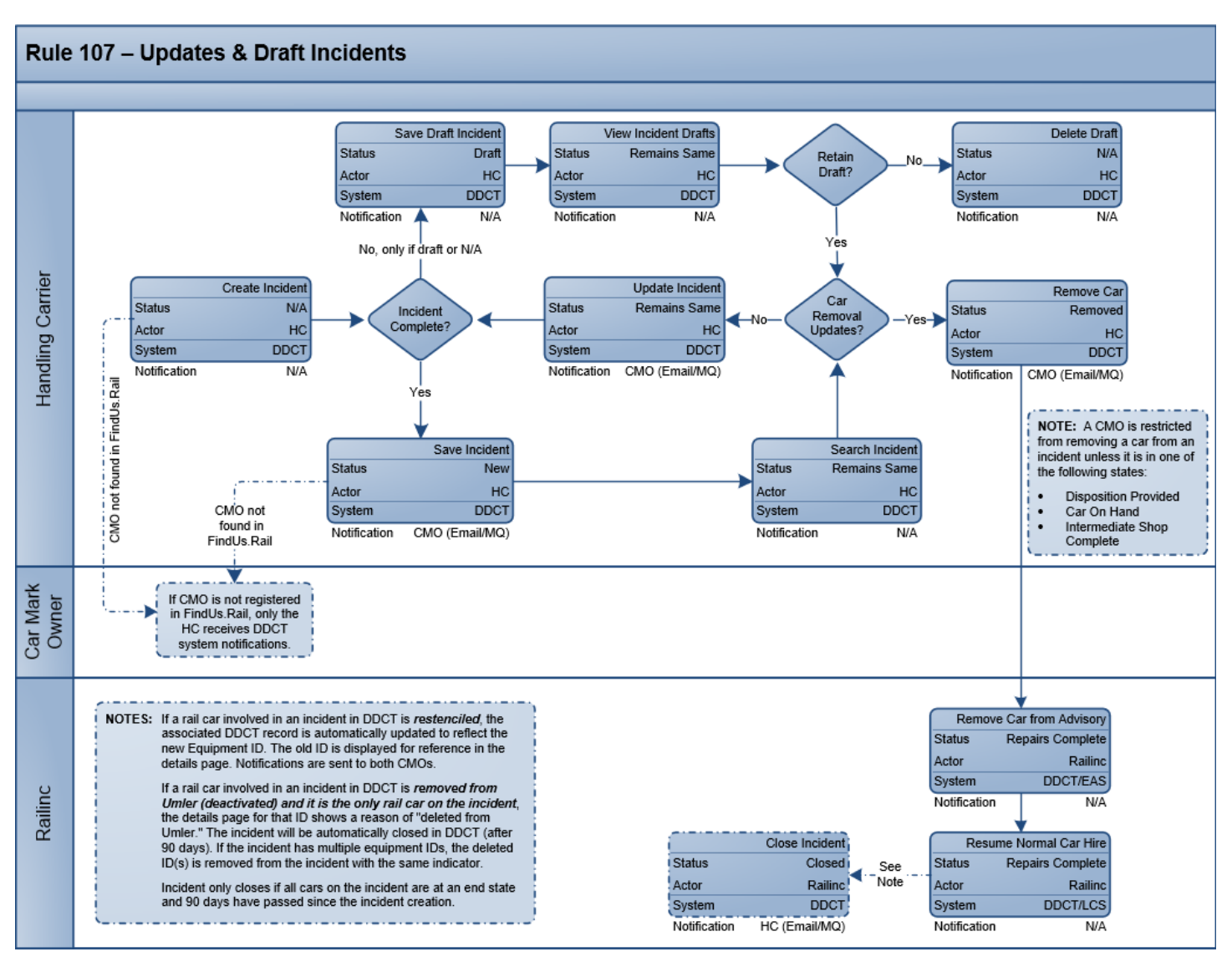

## **Rule 107 — Provide Actual DV & Disposition**

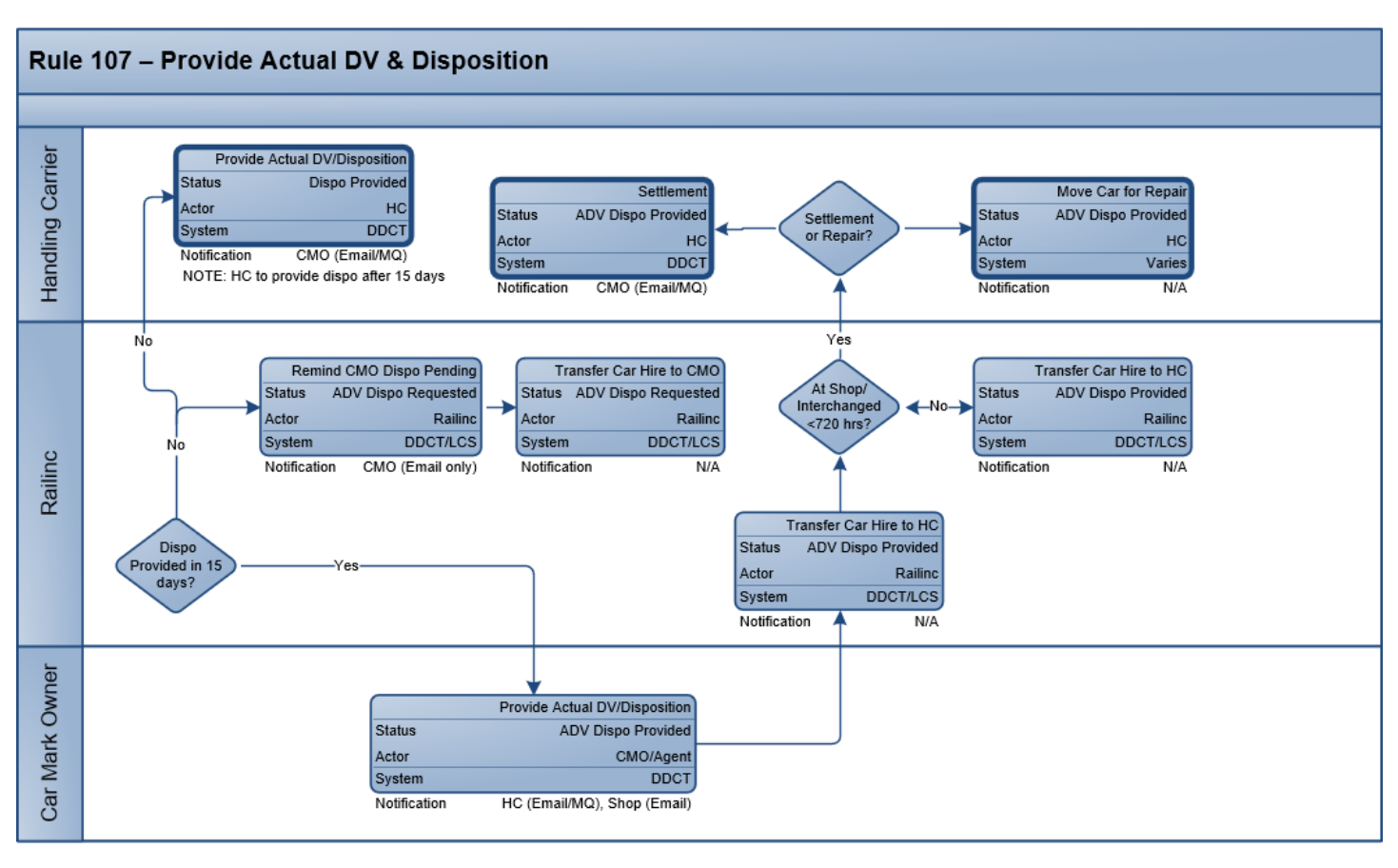

## **Rule 107 — Settlement**

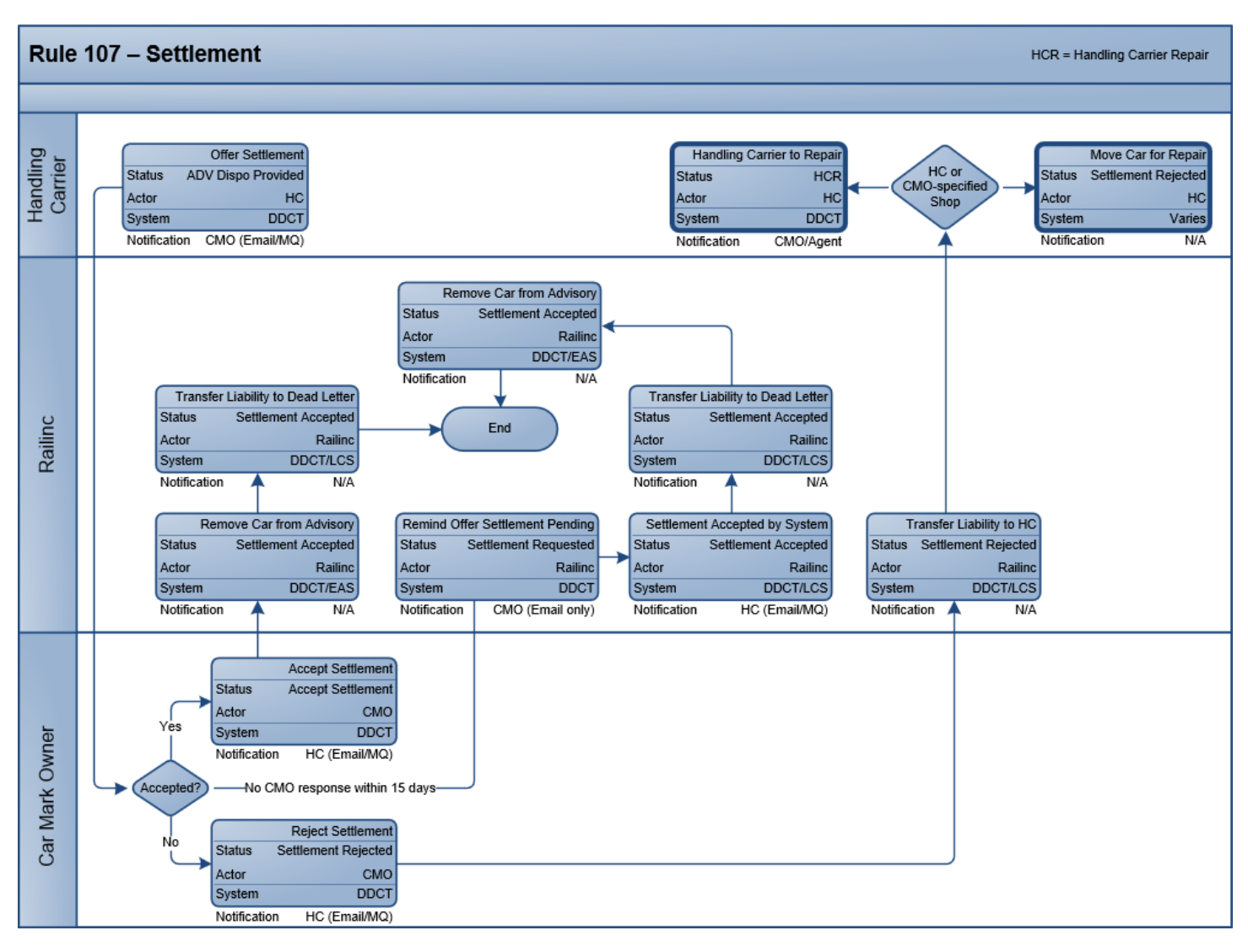

## **Rule 107 — Car Repair**

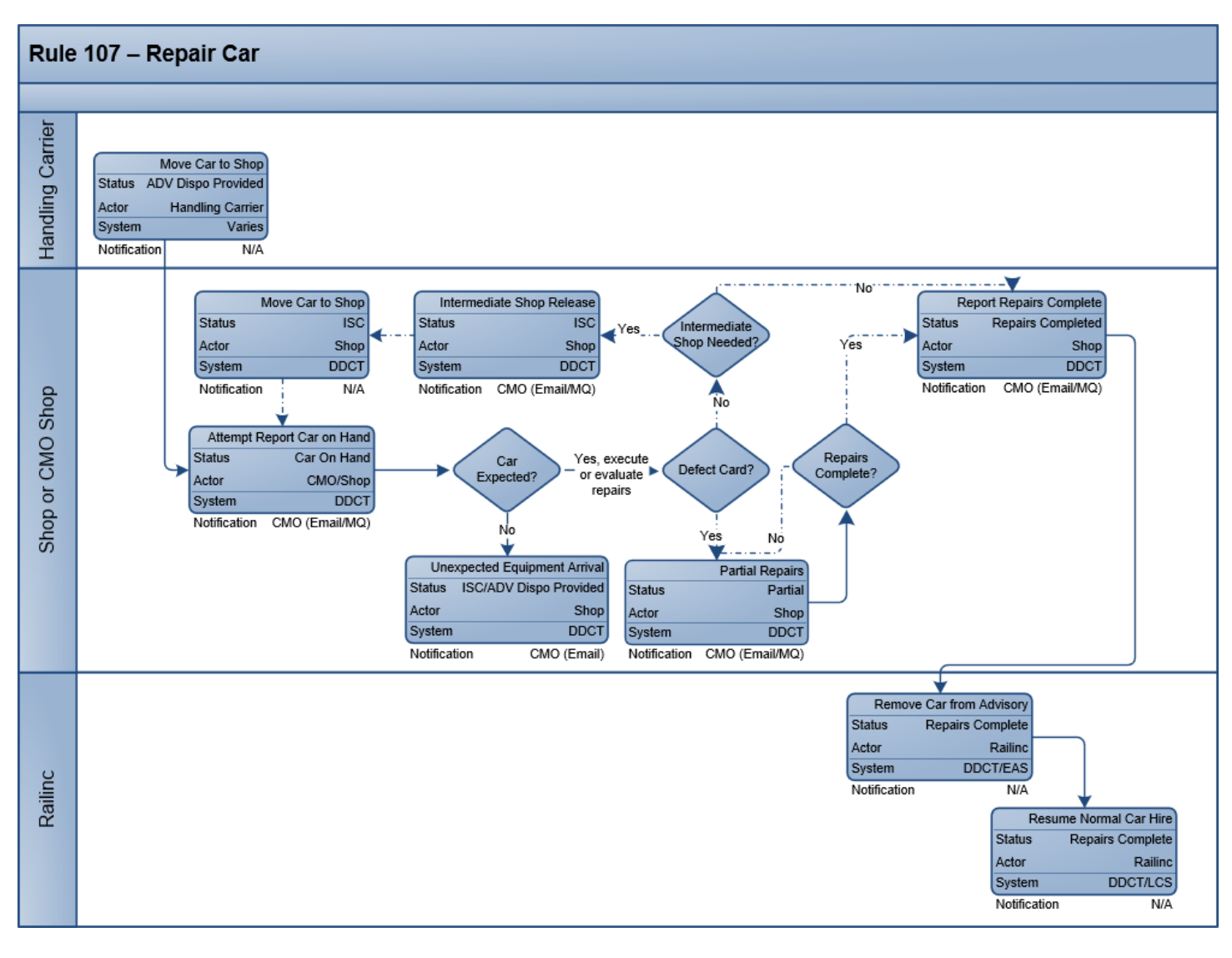

## **Rule 107 — Handling Carrier Car Repair**

HCR = Handling Carrier Repair

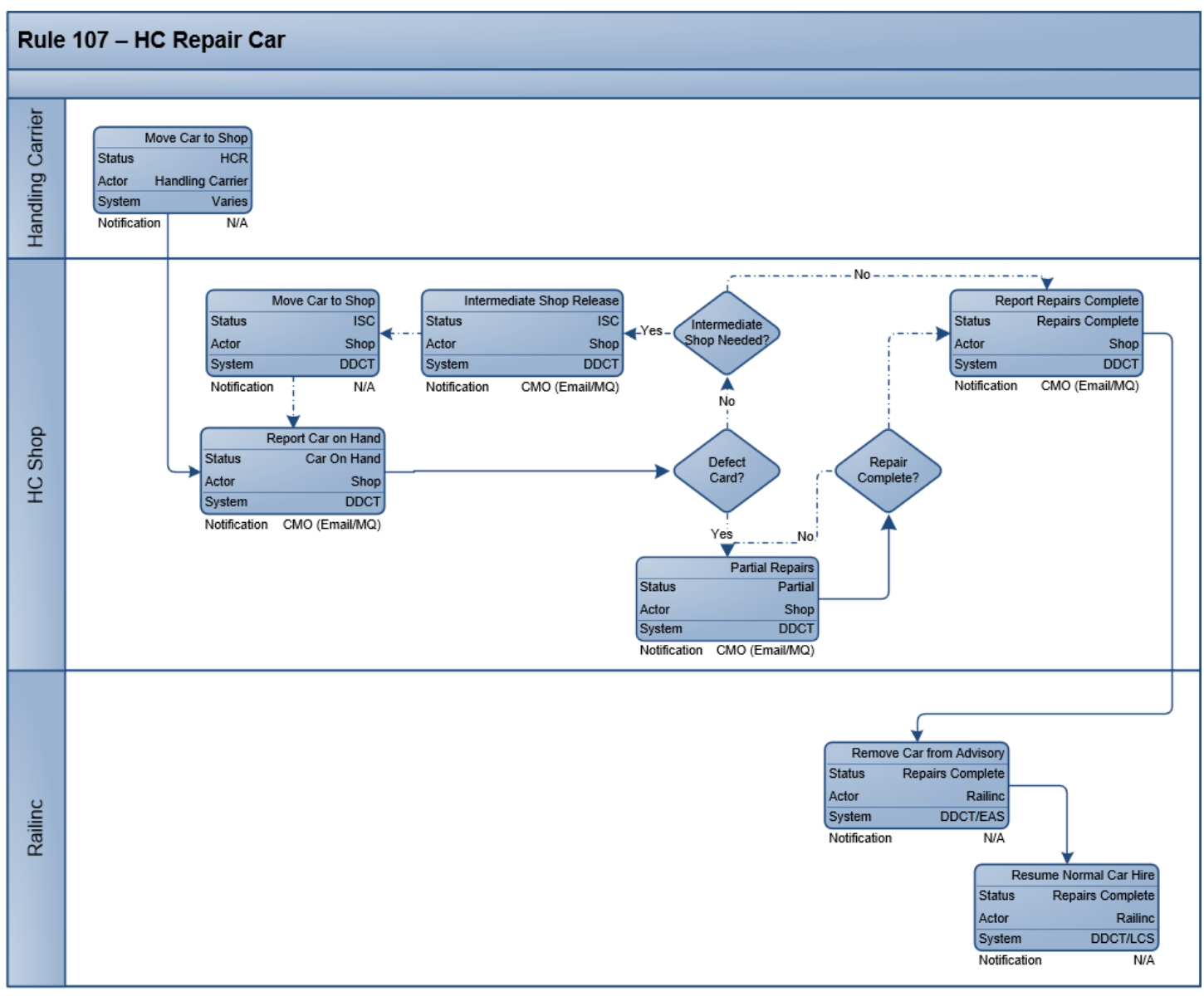

## **Rule 107 — Defect Card**

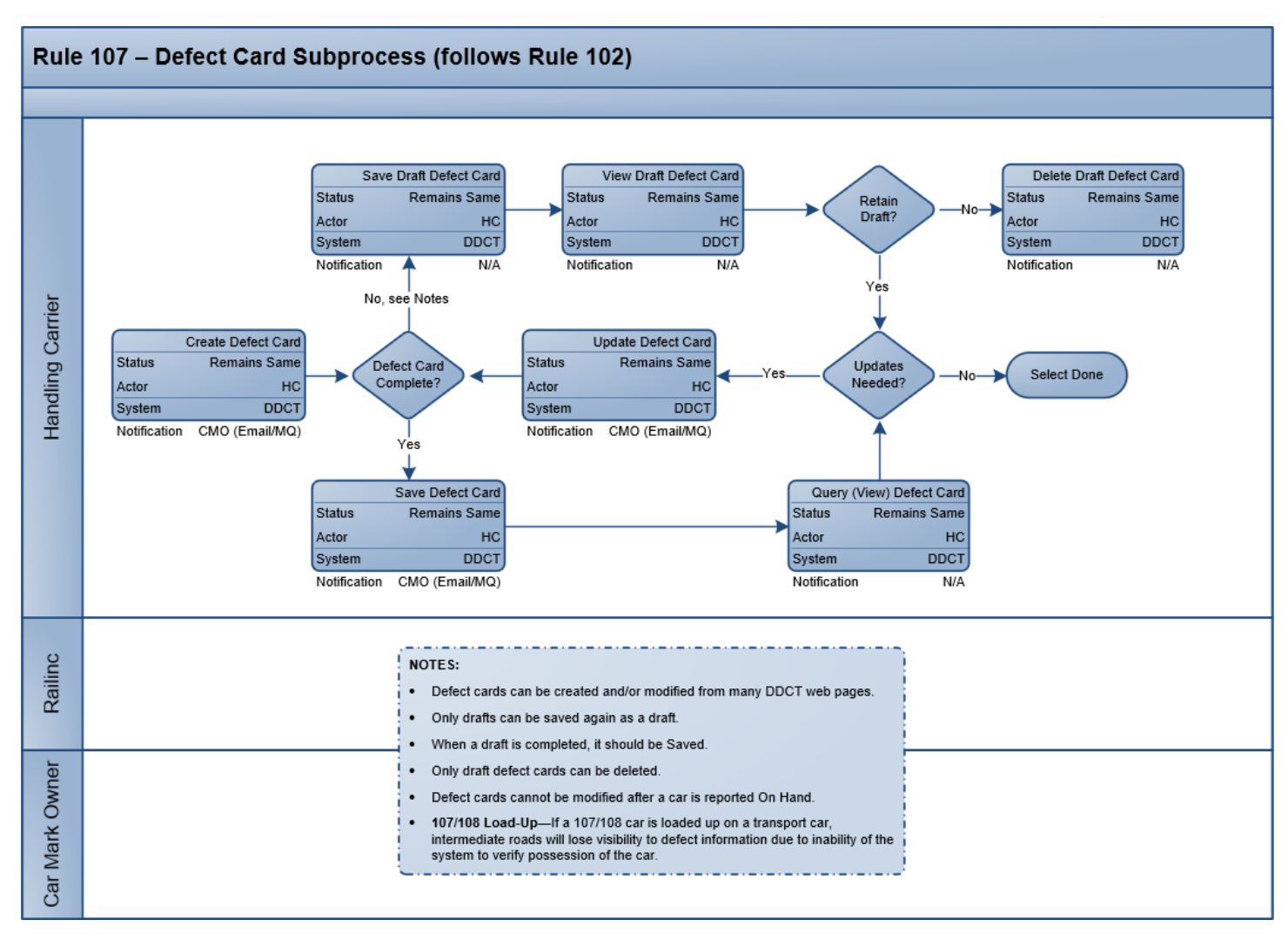

#### **Rule 95 Rule 95 — Overview**Legend: **DDCT Process Flow** Normal Flow Optional (alternative) Flow Linked subprocess **DDCT Process - Rule 95** Add Car to Advisory Railinc Railinc<br>"Repairs Complete"<br>End Processing Status **New** Actor Railinc System DDCT/EAS Notification  $N/A$ A Open Rule 95 Incident Move Car for Repair Status New **Status** New Handling Carrier Create Defect Card Actor  $HC$ Actor  $HC$ **DDCT** Status Remains Same System System Varies Notification CMO (Email/MQ) Actor  $H<sub>C</sub>$ Notification N/A not found in FindUs.Rail System<br>
Notification<br>
Notification<br>
CMO (Email/MQ) Updates, & Draft Incidents  $rac{1}{\sqrt{2}}$ Car Mark<br>Owner If CMO is not registered i. in FindUs.Rail, only the<br>HC receives DDCT system notifications. Repair Car Shop Status Repairs Complete Actor CMO/Shop System DDCT Notification CMO (Email/MQ)

# **Rule 95 — Updates and Draft Incidents**

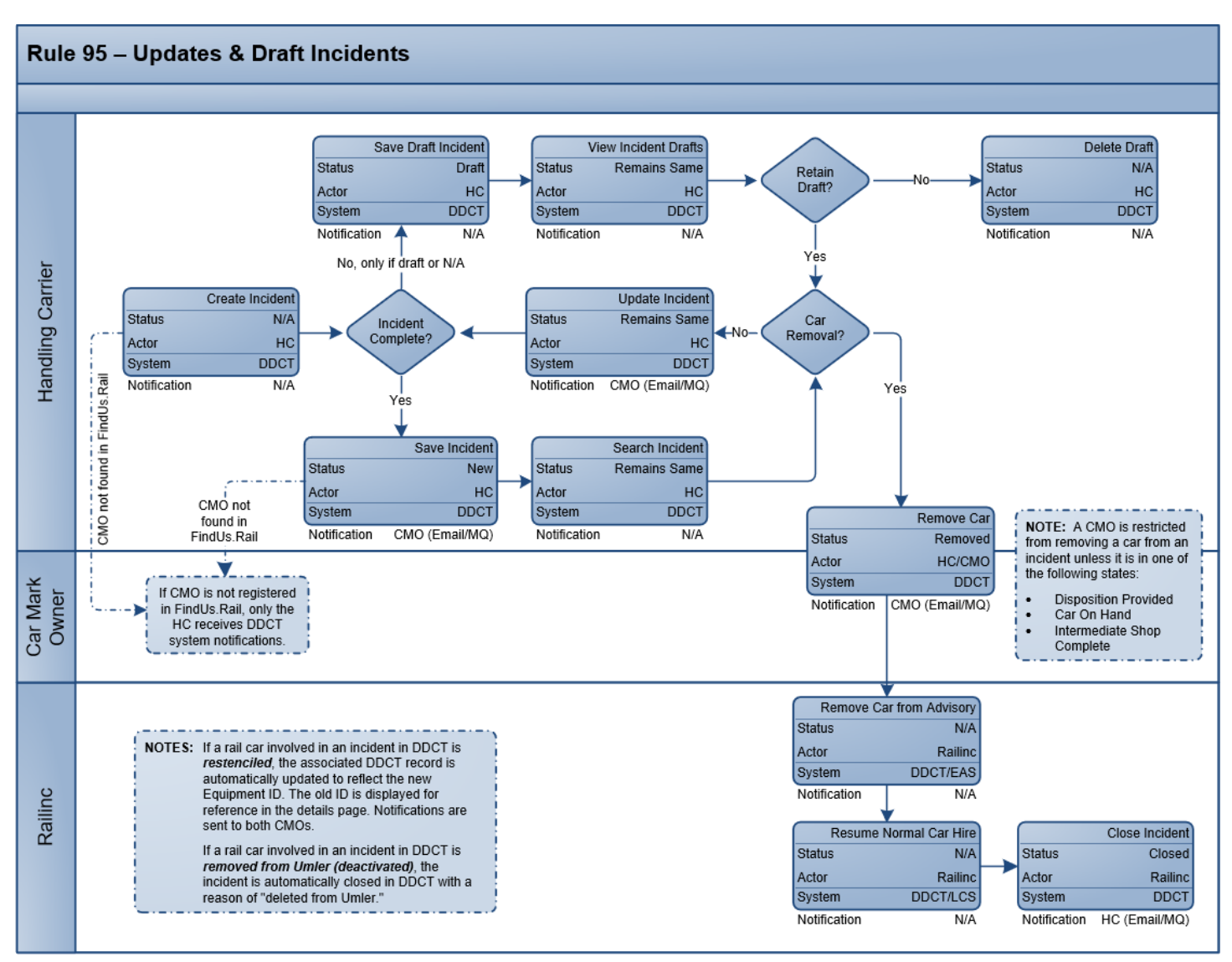

## **Rule 95 — Car Repair**

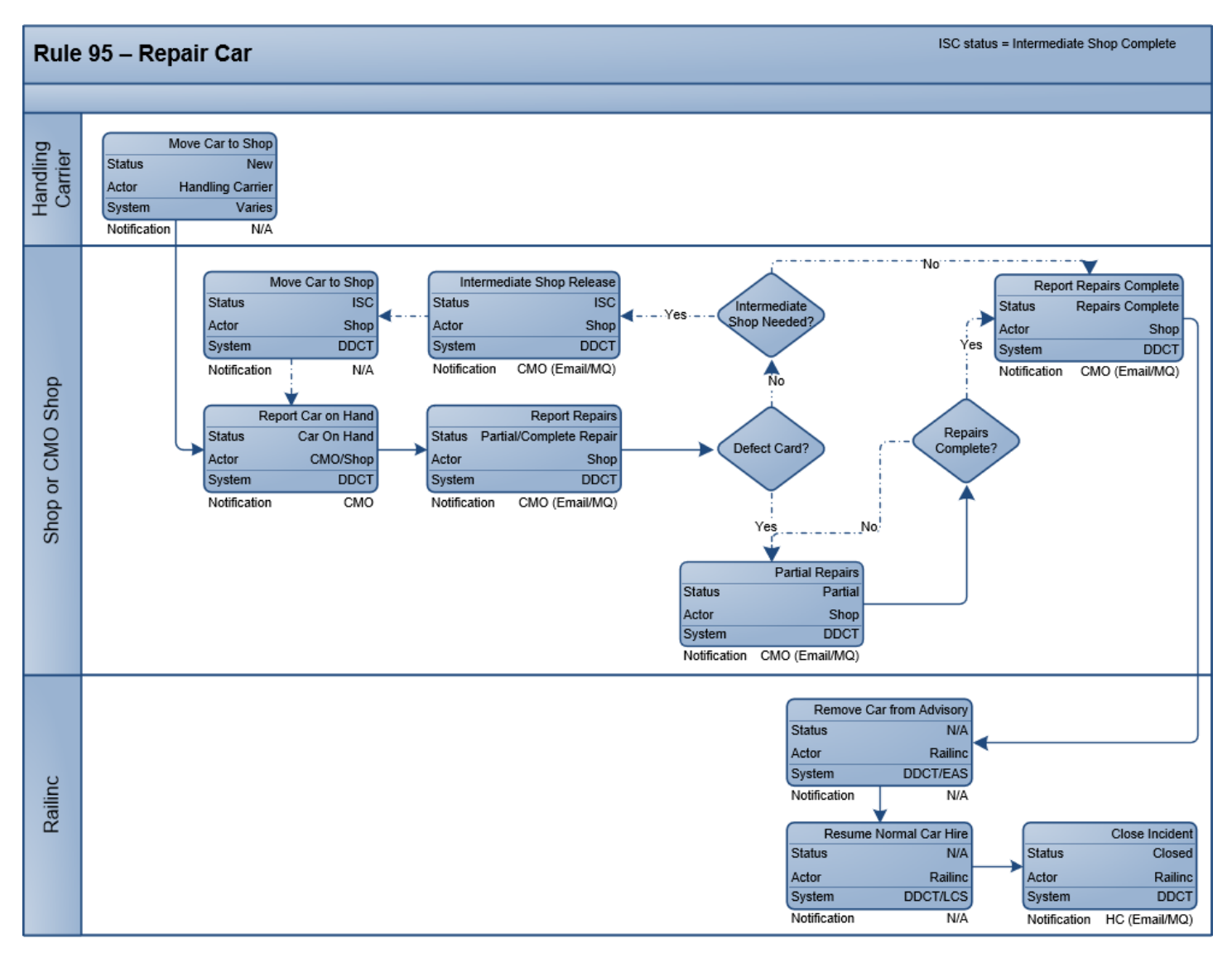

## **Rule 95 — Defect Card**

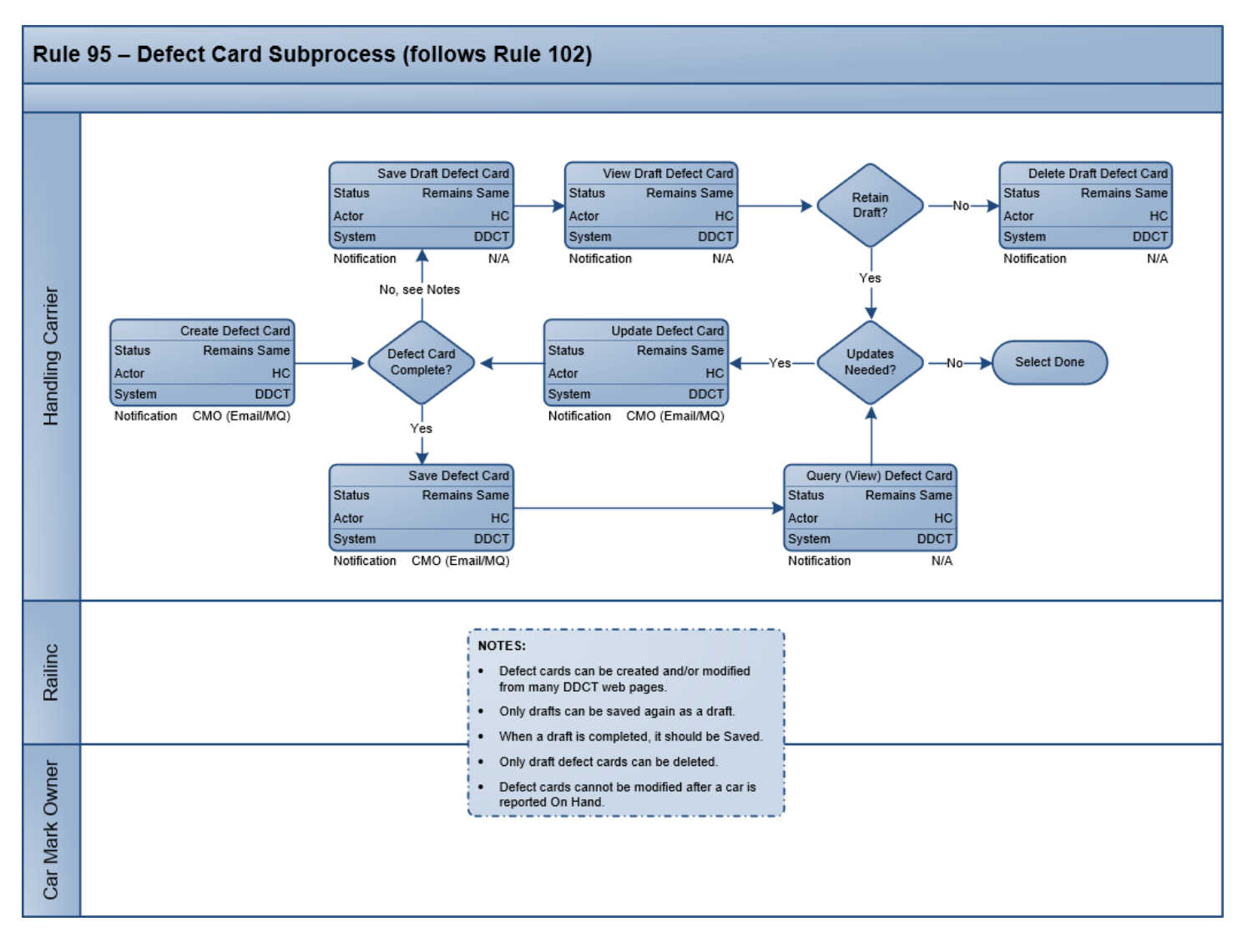

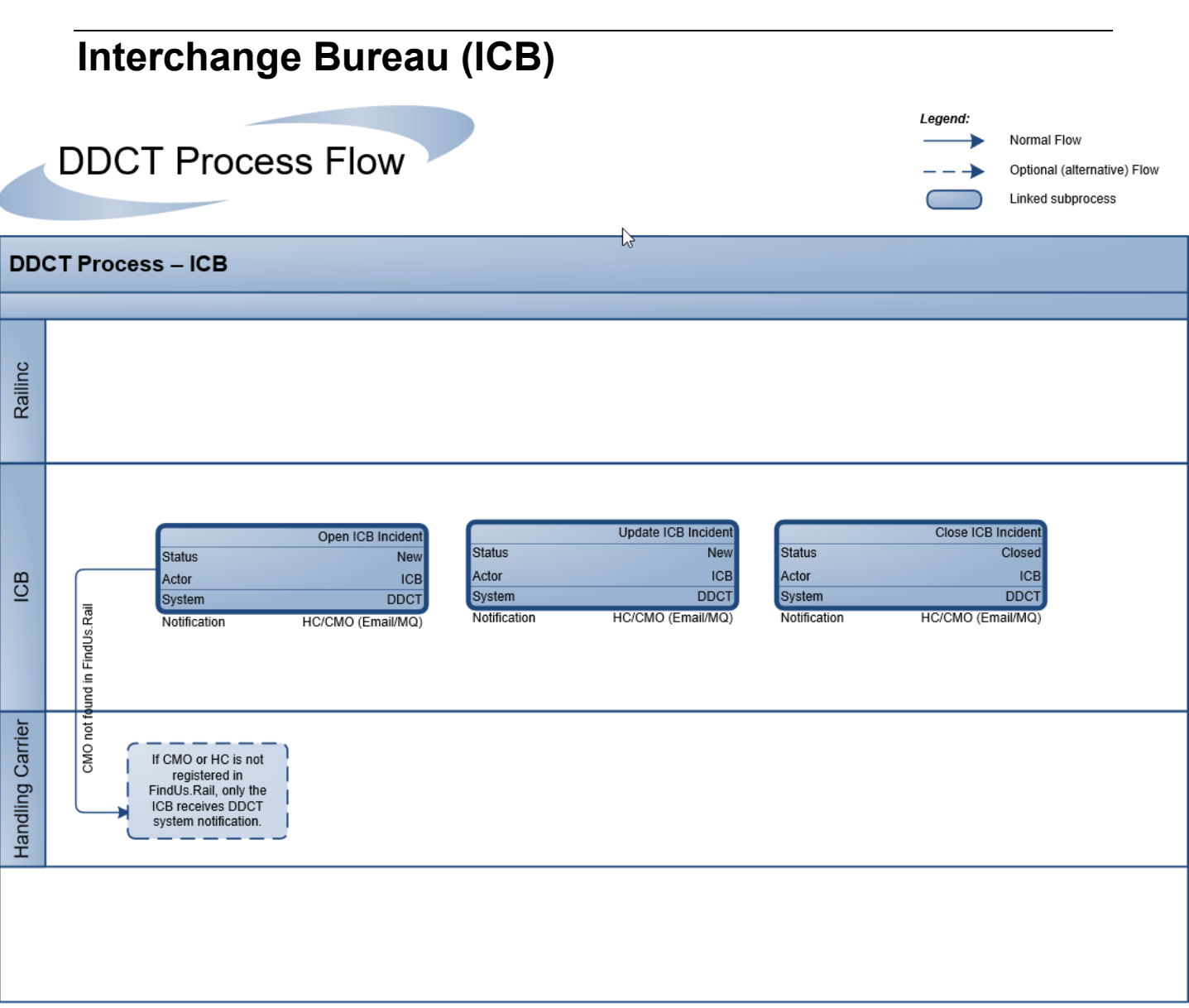

### **Glossary**

This glossary contains descriptions of DDCT terms.

**AAR** – Association of American Railroads.

**ARB** – Arbitration and Rules Committee.

**BRC** – Railinc Car Repair Billing Application.

**Car Hire** – Car Hire is a usage charge paid to Car Owners by railroads for the use of freight cars and appurtenances.

**CBA** – Counter Billing Authorities.

**CMO** – Car Mark Owner.

**CRB** – Car Repair Billing Committee.

**Damaged Car** – A damaged car is one governed by AAR Interchange Rule 107. Such cars are badly damaged or destroyed.

**Defective Car** – A defective car is one governed by AAR Interchange Rule 108. Such cars require general repairs in excess of 36 hours including trucks or 25 hours excluding trucks.

**Disposition** – Destination and routing instructions issued by a Car Owner to a Handling Carrier per AAR Interchange Rules 1, 114, and/or 115.

**DV** – Depreciated Value.

**EA** – Equipment Advisory.

**EAMWC** – Equipment Assets Management Working Committee.

**EDV** – Estimated Depreciated Value

**EOT Device** – End of Train Device.

**Handling Carrier** – In DDCT, the Handling Carrier is the carrier reporting or responsible for the damage. Handling Carriers are identified by railroad marks.

**IN** – Informational Notice.

**LCS** – Liability Continuity System.

**SCAC** – Standard Carrier Alpha Code.

**SPLC** – Standard Point Location Code.

**Umler** – An application that serves as the equipment registry for the railroad industry. It stores and communicates data pertaining to the inventory of millions of pieces of rail equipment used by the industry. Rail equipment must be registered in Umler before it can be moved and interchanged between railroad carriers.

#### **Index**

AAR Interchange Rules, 1 accept salvage value, 86 accept settlement, 74 actual DV/Dispo provide request, 55 provide response, 58 alert EHMS<sub>22</sub> Equipment Advisory, 22 Assign to Third Party, 18, 48 attachment add, 31 public, 32 remove, 33 view, 33 Audit Log, 18, 45 autoclose Rule 1 incident, 53 bad order reason codes, 126 Bureau ID, 118 button Accept Settlement, 74 Assign to Third Party, 18, 48 Audit Log, 18, 45 Create Defect Card, 17 Provide Actual DV/Disposition, 17 Reject Settlement, 74 Remove From Incident, 17 Report Car on Hand, 18 Request Actual/DV Disposition, 18 Request Disposition, 18 Save Draft, 35 View Defect Card, 17 car arrival at shop, 102 dismantle, 87 dispositioned to Shop, 107 empty, 57 expected at Shop, 107 loaded, 57 provide salvage value, 82 report on hand, 102 report unexpected car on hand, 107 salvage, 86 view on hand, 109 Car Details, printing, 38 close ICB record, 120 commodity, 57 company change, 10 select, 10 contacting Railinc, 3 create defect card, 91 incident, 20 Create ICB record, 117 **CSV** defect card format, 125 incident record format, 122 Customer Success Center, 3 damage description, 26 damaged car actual disposition, 58 request disposition, 55 damaged cars menu, 54 **DDCT** access, 4

change company, 10 Home page, 10 log in, 10 log out, 11 roles, 4 SSO permissions, 5 DDCT flow diagrams, 127 defect card create, 91 CSV format, 125 delete draft, 100 download, 19 export, 19 format, 125 menu, 90 number, 98 report selected repairs, 99 save, 97 save draft, 98 search, 12, 14, 18 update, 100 view draft, 100 viewing, 18 defect codes, 26 defective car accept/reject salvage value, 86 dismantle, 87 provide disposition, 79 provide salvage value, 82 request disposition, 76 defective cars menu, 76 delete draft defect card, 10 0 draft incident, 36 equipment from incident, 40, 53 depreciated value, estimated, 56 dismantle car, 87 disposition actual for damaged car, 58 defective car request, 76 options, 66, 80 request for damaged car, 55 documentation menu, 121 download defect card details, 19 download file, 19 download ICB records, 19 download incident details, 19 draft defect card, 98 delete defect card, 100 incident save, 35 remove incident, 36 view defect card, 100 view incident, 36 edit defect card, 100 incident, 47 EHMS alert, 22 empty car, 57 end states, 124 equipment ID, 13, 114 status, 14 Equipment Advisory alert, 22 export search results, 19 file download, 19

FindUsRail, 6, 66, 80 format defect card, 125 incident record, 122 getting started, 4 glossary, 152 Handling Carrier Repair, 69 Home page, 10 ICB records closing, 120 creating, 117 defined, 117 download, 19 export, 19 searching, 12, 14 viewing, 19 incident autoclose Rule 1 incident, 53 create, 20 CSV record format, 122 download, 19 draft, 35 export, 19 ID, 13 note, 26 remove draft, 36 remove equipment from incident, 40 Rule 1 and 108, 28 search, 12, 16 status, 14 type, 22 update, 47 VFLT option, 29 view draft, 36 viewing, 16 incident record format, 122 incidents menu, 20 Interchange Bureau, 117 Interchange Rules definition, 1 search, 14 intermediate shop complete, 113 loaded car, 57 log in, 4, 10 log out, 11 mark, shop, 57 Max Credit Value, 86 menu damaged cars, 54 defect cards, 90 defective cars, 76 documentation, 121 incidents, 20 shop, 101 tools, 116 notification preferences, 116 number (defect card), 98 Offer Settlement, 69 printing Car Details, 38 Provide Actual DV/Disposition button, 17 provide disposition, 79 provide salvage value, 82 public attachment, 32 Railinc, contacting the Customer Success Center, 3 reject salvage value, 86 reject settlement, 74 release car, 113 removal reasons, 14 remove attachment, 33

autoclose Rule 1 incident, 53 draft incident, 36 equipment from incident, 40 Remove From Incident, 17 repair complete, 112 intermediate shop complete, 113 partial, 112 release car, 113 report, 99, 110 Report Car on Hand, 18, 102 report selected repairs, defect card, 99 Request Actual/DV Disposition button, 18 request disposition, 76 Request Disposition button, 18 Rule 1 and 108 incidents, 28 Rule 1 incident autoclose, 53 salvage value, 86 Salvage Value Worksheet, 84 save draft defect card, 98 draft incident, 35 search defect card, 12, 18 export, 19 ICB record, 12, 19 incident, 12, 16 most efficient, 13 wildcard, 13 settlement accept, 74 offer, 69 reject, 74 Shop Couplet, 66, 80 shop couplet search, 105 shop mark, 57 shop menu, 101 signing in, 4 Single Sign-On, 4 SPLC, search, 23 SSO, 4 DDCT permissions, 5 registration, 4 status equipment, 14 incident, 14 status codes, 124 STCC, 57 third party assignment, 48 assignment accept/reject, 51 requests, 48 tools (menu), 116 unexpected car on hand, 107 update defect card, 100 incident, 47 user preferences, 116 VFLT (incident options), 29 view attachment, 33 cars dispositioned to shop, 107 cars expected at shop, 107 cars on hand, 109 defect card, 18 defect card draft, 100 ICB record, 19 incident, 16 incident draft, 36